## Basler ace

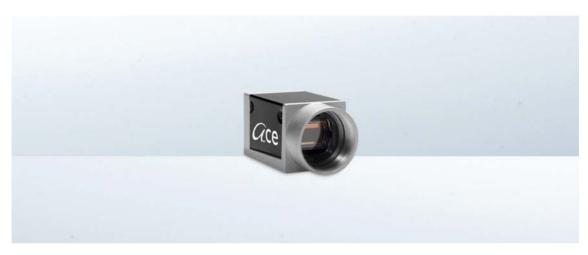

## **USER'S MANUAL FOR USB 3.0 CAMERAS**

Document Number: AW001234

Version: 02 Language: 000 (English)

Release Date: 16 April 2014

This manual includes information about the following prototype cameras: acA2000-165, acA2040-90, acA3800-14, acA4600-10.

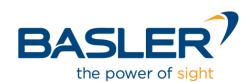

#### For customers in the U.S.A.

This equipment has been tested and found to comply with the limits for a Class A digital device, pursuant to Part 15 of the FCC Rules. These limits are designed to provide reasonable protection against harmful interference when the equipment is operated in a commercial environment. This equipment generates, uses, and can radiate radio frequency energy and, if not installed and used in accordance with the instruction manual, may cause harmful interference to radio communications. Operation of this equipment in a residential area is likely to cause harmful interference in which case the user will be required to correct the interference at his own expense.

You are cautioned that any changes or modifications not expressly approved in this manual could void your authority to operate this equipment.

The shielded interface cable recommended in this manual must be used with this equipment in order to comply with the limits for a computing device pursuant to Subpart J of Part 15 of FCC Rules.

#### For customers in Canada

This apparatus complies with the Class A limits for radio noise emissions set out in Radio Interference Regulations.

#### Pour utilisateurs au Canada

Cet appareil est conforme aux normes Classe A pour bruits radioélectriques, spécifiées dans le Règlement sur le brouillage radioélectrique.

#### **Life Support Applications**

These products are not designed for use in life support appliances, devices, or systems where malfunction of these products can reasonably be expected to result in personal injury. Basler customers using or selling these products for use in such applications do so at their own risk and agree to fully indemnify Basler for any damages resulting from such improper use or sale.

#### **Warranty Note**

Do not open the housing of the camera. The warranty becomes void, if the housing is opened.

All material in this publication is subject to change without notice and is copyright Basler AG.

### **Contacting Basler Support Worldwide**

#### **Europe:**

Basler AG An der Strusbek 60 - 62 22926 Ahrensburg Germany

Tel.: +49 4102 463 515 Fax.: +49 4102 463 599

support.europe@baslerweb.com

#### Americas:

Basler, Inc. 855 Springdale Drive, Suite 203 Exton, PA 19341 U.S.A.

Tel.: +1 610 280 0171 Fax.: +1 610 280 7608

support.usa@baslerweb.com

#### Asia:

Basler Asia Pte. Ltd. 35 Marsiling Industrial Estate Road 3 # 05 - 06 Singapore 739257

Tel.: +65 6367 1355 Fax.: +65 6367 1255

support.asia@baslerweb.com

www.baslerweb.com

AW00123402000 Table of Contents

## **Table of Contents**

| 1 | Spe | cifications, Requirements, and Precautions                                         | . 1  |
|---|-----|------------------------------------------------------------------------------------|------|
|   | 1.1 | Models                                                                             | 1    |
|   | 1.2 | General Specifications                                                             | 2    |
|   | 1.3 | Spectral Response                                                                  | . 11 |
|   | 1.4 | Mechanical Specifications                                                          | . 21 |
|   | 1.5 | Mounting Instructions                                                              | . 26 |
|   | 1.6 | Software Licensing Information                                                     | . 28 |
|   | 1.7 | Avoiding EMI and ESD Problems                                                      | . 29 |
|   | 1.8 | Environmental Requirements                                                         | . 30 |
|   | 1.9 | Precautions                                                                        |      |
| 2 |     | allation                                                                           |      |
|   |     |                                                                                    |      |
| 3 |     | nera Drivers and Tools for Changing Camera Parameters                              |      |
|   | 3.1 | The Basler pylon 4 Camera Software Suite                                           |      |
|   |     | 3.1.2 The pylon USB Configurator                                                   |      |
|   |     | 3.1.3 The pylon SDK                                                                |      |
| 4 | Can | nera Functional Description                                                        | 41   |
|   | 4.1 | Overview (acA640-90, acA640-120, acA1300-30, acA1600-20)                           |      |
|   | 4.2 | Overview (acA1920-25, acA2000-165, acA2040-90, acA2500-14, acA3800-14, acA4600-10) | . 43 |
| 5 | Phy | sical Interface                                                                    | 45   |
|   | 5.1 | General Description of the Camera Connections                                      | . 45 |
|   | 5.2 | Camera Connector Pin Numbering and Assignments                                     | . 46 |
|   |     | <ul><li>5.2.1 6-pin Connector Pin Numbering and Assignments</li></ul>              |      |
|   | 5.3 | Camera Connector Types                                                             |      |
|   |     | 5.3.1 6-pin Connector                                                              |      |
|   | - 4 | 5.3.2 USB 3.0 Micro-B Port                                                         |      |
|   | 5.4 | LLD IIIUIGIUI                                                                      | . 41 |

Table of Contents AW00123402000

| 5.5  | Camer 5.5.1                                              | a Cabling Requirements                                                                                                    |                                                    |
|------|----------------------------------------------------------|----------------------------------------------------------------------------------------------------|----------------------------------------------------|
|      | 5.5.2                                                    | I/O Cable                                                                                                    | 48                                                 |
| 5.6  | Camer                                                    | a Power                                                                                                    | 49                                                 |
| 5.7  | •                                                        | solated Input (Pin 2/Line 1)                                                                                                    |                                                    |
|      | 5.7.1                                                    | Electrical Characteristics                                                                                                    |                                                    |
| 5.8  | Opto-is 5.8.1                                            | Solated Output (Pin 4/Line 2)                                                                                                    |                                                    |
| 5.9  | 5.9.1<br>5.9.2                                           | Coupled General Purpose I/O (GPIO; Pin 1/Line 3, Pin 3/Line 4)                                                                                                    | 54<br>55<br>55                                     |
|      | 5.9.3                                                    | Operation as an Output                                                                                                    |                                                    |
| 5.10 | 5.10.1<br>5.10.2<br>5.10.3                               | Introduction                                                                                                    | 59<br>62<br>63                                     |
| 5.11 | 5.11.1<br>5.11.2                                         | uring Input Lines and SignalsSelecting a Source Signal for an Input LineInput Line DebouncersInput Line InverterInput Line Inverter                                                                                                    | 65<br>66                                           |
|      | 5.12.1<br>5.12.2<br>5.12.3<br>5.12.4<br>5.12.5<br>5.12.6 | Selecting a Source Signal for an Output Line Line Minimum Output Pulse Width Setting the Status of a User Settable Output Line Setting and Checking the Status of All User Settable Output Lines Output Line Inverter Working With the Timer Output Signal. 5.12.6.1 Setting the Timer Trigger Source 5.12.6.2 Setting the Timer Delay Time 5.12.6.3 Setting the Timer Duration Time | 69<br>71<br>73<br>74<br>76<br>76<br>77<br>78<br>78 |
| 5.13 | 5.13.1                                                   | ng the Status of the I/O Lines                                                                                                    | 79                                                 |
| Imag | ge Acq                                                   | uisition Control                                                                                                    | 85                                                 |
| 6.1  | Overvi                                                   | ew                                                                                                    | 85                                                 |
| 6.2  | Acquis                                                   | ition Start and Stop Commands and the Acquisition Mode                                                                                                    | 89                                                 |
| 6.3  | The Fra                                                  | ame Burst Start Trigger                                                                                                    | 91                                                 |
|      | 6.3.1                                                    | Frame Burst Start Trigger Mode                                                                                                    |                                                    |
|      |                                                          | 6.3.1.1 Frame Burst Start Trigger Mode = Off                                                                                                    |                                                    |
|      | 6.3.2                                                    | 6.3.1.2 Frame Burst Start Trigger Mode = On                                                                                                    |                                                    |

ii Basler ace USB 3.0

6

AW00123402000 Table of Contents

|      | 6.3.3   | Setting th | ne Frame Burst Start Trigger Mode and Related Parameters      | . 94 |
|------|---------|------------|---------------------------------------------------------------|------|
|      | 6.3.4   | Using a S  | Software Frame Burst Start Trigger                            | . 95 |
|      |         | 6.3.4.1    | Introduction                                                  | . 95 |
|      |         | 6.3.4.2    | Setting the Parameters Related to Software Frame Burst Start  |      |
|      |         |            | Triggering and Applying a Software Trigger Signal             |      |
|      | 6.3.5   | Using a F  | Hardware Frame Burst Start Trigger                            |      |
|      |         | 6.3.5.1    | Introduction                                                  | . 97 |
|      |         | 6.3.5.2    | Setting the Parameters Related to Hardware Frame Burst        |      |
|      |         |            | Start Triggering and Applying a Hardware Trigger Signal       | . 98 |
| 6.4  | The Fra | ame Start  | Trigger                                                       | . 99 |
|      | 6.4.1   | Frame St   | tart Trigger Mode                                             | 100  |
|      |         | 6.4.1.1    | Frame Start Trigger Mode = Off                                | 100  |
|      |         | 6.4.1.2    | Frame Start Trigger Mode = On                                 |      |
|      |         | 6.4.1.3    | Setting The Frame Start Trigger Mode and Related Parameters . | 102  |
|      | 6.4.2   | Using a S  | Software Frame Start Trigger                                  | 103  |
|      |         | 6.4.2.1    | Introduction                                                  | 103  |
|      |         | 6.4.2.2    | Setting the Parameters Related to Software Frame Start        |      |
|      |         |            | Triggering and Applying a Software Trigger Signal             | 104  |
|      | 6.4.3   | Using a F  | Hardware Frame Start Trigger                                  | 105  |
|      |         | 6.4.3.1    | Introduction                                                  | 105  |
|      |         | 6.4.3.2    | Exposure Modes                                                | 106  |
|      |         | 6.4.3.3    | Frame Start Trigger Delay                                     | 108  |
|      |         | 6.4.3.4    | Setting the Parameters Related to Hardware Frame              |      |
|      |         |            | Start Triggering and Applying a Hardware Trigger Signal       | 108  |
| 6.5  | Setting | the Expos  | sure Time                                                     | 110  |
| 6.6  | Electro | nic Shutte | r Operation                                                   | 112  |
| 0.0  | 6.6.1   |            | hutter (All Cameras Except acA1920-25, acA2500-14,            |      |
|      |         |            | -14, acA4600-10)                                              | 112  |
|      | 6.6.2   |            | hutter (acA1920-25, acA2500-14, acA3800-14, acA4600-10 Only)  |      |
|      |         | 6.6.2.1    | The Flash Window                                              |      |
| 6.7  | Overla  | oning Imag | ge Acquisitions                                               | 121  |
| 0.7  | 6.7.1   |            | ing Image Acquisitions for all Models Except acA1920-25,      | 121  |
|      | 0.7.1   |            | -14, acA3800-14, acA4600-10                                   | 121  |
|      | 6.7.2   |            | ing Image Acquisitions for acA1920-25, acA2500-14,            |      |
|      | ···-    |            | -14, acA4600-10                                               | 124  |
| 6.8  | Δαμίε   |            | oring Tools                                                   |      |
| 0.0  | 6.8.1   |            | e Active Signal                                               |      |
|      | 6.8.2   | -          | ndow Signal                                                   |      |
|      | 6.8.3   |            | on Status Indicator                                           |      |
|      | 6.8.4   | -          | Vait Signals                                                  |      |
|      | 0.0.4   | 6.8.4.1    | Frame Burst Trigger Wait Signal                               |      |
|      |         | 6.8.4.2    | The Frame Trigger Wait Signal                                 |      |
|      | 6.8.5   |            | Events                                                        |      |
| 0.0  |         |            |                                                               |      |
| 6.9  | •       |            | g Chart                                                       |      |
| 6.10 |         |            | d Frame Rate                                                  |      |
|      |         | _          | sler pylon to Check the Maximum Allowed Frame Rate            |      |
|      | 6.10.2  | Increasin  | g the Maximum Allowed Frame Rate                              | 145  |

|   | 6.11 | Use Ca                             | ase Descriptions and Diagrams                                                                                                    | . 147                                     |
|---|------|------------------------------------|----------------------------------------------------------------------------------------------------|-------------------------------------------|
| 7 | Cold | or Crea                            | tion and Enhancement                                                                                                    | 155                                       |
|   | 7.1  | Color C<br>7.1.1<br>7.1.2          | Creation                                                                                                    | . 156                                     |
|   | 7.2  | Integra                            | ted IR Cut Filter                                                                                                    |                                           |
|   | 7.3  | •                                  | Enhancement Features.  Balance White  Light Source Presets  Color Adjustment  Color Transformation  A Procedure for Setting the Color Enhancements               | . 160<br>. 160<br>. 162<br>. 164<br>. 169 |
| 8 | Feat | ures.                              |                                                                                                    | 173                                       |
|   | 8.1  | 8.1.1                              | Setting the Gain                                                                                                    | . 174<br>. 176                            |
|   | 8.3  | _                                  | re Parameter Limits                                                                                                    |                                           |
|   | 8.4  |                                    | Shift  Digital Shift with 12 Bit Pixel Formats  Digital Shift with 8 Bit Pixel Formats  Precautions When Using Digital Shift  Enabling and Setting Digital Shift | . 179<br>. 179<br>. 181<br>. 183          |
|   | 8.5  | Image<br>8.5.1<br>8.5.2            | Region of Interest (ROI)  Horizontal and Vertical ROI Centering  Changing ROI Parameters "On-the-Fly"                                                            | . 190                                     |
|   | 8.6  | Binning<br>8.6.1<br>8.6.2<br>8.6.3 | Binning on Monochrome Cameras                                                                                                    | . 191<br>. 193                            |
|   | 8.7  | Decima<br>8.7.1                    | ation Vertical (acA2000-165 and acA2040-90 Only)                                                                                                    |                                           |
|   | 8.8  | Revers                             | e X                                                                                                    | . 201                                     |
|   | 8.9  | Lumina                             | ance Lookup Table                                                                                                    | . 204                                     |
|   | 8.10 |                                    | a Correction                                                                                                    |                                           |
|   | 8.11 | 8.11.1<br>8.11.2                   | Common Characteristics                                                                                                    | . 209<br>. 210<br>. 211<br>. 212<br>. 213 |
|   |      | 8.11.4                             | Gain Auto                                                                                                    | . 217                                     |

AW00123402000 Table of Contents

|    |        | 8.11.5 Exposure Auto                                  | . 219 |
|----|--------|-------------------------------------------------------|-------|
|    |        | 8.11.6 Auto Function Profile                          |       |
|    |        | 8.11.7 Balance White Auto                             |       |
|    |        | 8.11.8 Using an Auto Function                         |       |
|    | 8.12   | Event Notification                                    | . 225 |
|    | 8.13   | Test Images                                           |       |
|    | 8.14   | Device Information Parameters                         | . 231 |
|    | 8.15   | User Defined Values                                   | . 234 |
|    | 8.16   | User Sets                                             | 235   |
|    |        | 8.16.1 Selecting a User Set                           | . 237 |
|    |        | 8.16.2 Saving a User Set                              |       |
|    |        | 8.16.3 Loading User Set into the Active User Set      |       |
|    |        | 8.16.4 Designating a User Set as the User Set Default |       |
|    | 8.17   | Chunk Features                                        |       |
|    |        | 8.17.1 What are Chunk Features?                       |       |
|    |        | 8.17.2 Chunk Mode Active                              |       |
|    |        | 8.17.3.1 Gain Chunk                                   |       |
|    |        | 8.17.3.2 Exposure Time Chunk                          |       |
|    |        | 8.17.3.3 Timestamp Chunk                              |       |
|    |        | 8.17.3.4 Counter Value Chunk                          |       |
|    |        | 8.17.3.5 CRC Checksum Chunk                           |       |
|    |        | 8.17.4 Retrieving Data Chunks                         | . 250 |
| 9  | Trou   | ıbleshooting and Support                              | 253   |
|    | 9.1    | Tech Support Resources                                | . 253 |
|    | 9.2    | Obtaining an RMA Number                               | . 253 |
|    | 9.3    | Before Contacting Basler Technical Support            | . 254 |
| Re | evisio | on History                                            |       |
|    |        | •<br>                                                 |       |
| ın | dex    |                                                       | 259   |

Table of Contents AW00123402000

# 1 Specifications, Requirements, and Precautions

This chapter lists the camera models covered by the manual. It provides the general specifications for those models and the basic requirements for using them.

This chapter also includes specific precautions that you should keep in mind when using the cameras. We strongly recommend that you read and follow the precautions.

## 1.1 Models

The current Basler ace USB 3.0 camera models are listed in the top row of the specification tables on the next pages of this manual. The camera models are differentiated by their sensor size, their maximum frame rate at full resolution, and whether the camera's sensor is mono or color.

Unless otherwise noted, the material in this manual applies to all of the camera models listed in the tables. Material that only applies to a particular camera model or to a subset of models, such as to color cameras only, will be so designated.

# 1.2 General Specifications

| Specification                        | acA640-90um/uc                                                                                                    |                                                     | acA640-120um/uc                                            |  |
|--------------------------------------|----------------------------------------------------------------------------------------------------|-----------------------------------------------------|------------------------------------------------------------|--|
| Sensor Size<br>(H x V pixels)        | um: 659 x 494<br>uc: 658 x 492                                                                                          |                                                     | um: 659 x 494<br>uc: 658 x 492                             |  |
| Sensor Type                          | Sony ICX424AL/<br>Progressive scar<br>Global shutter                                                                    |                                                     | Sony ICX618 ALA/AQA Progressive scan CCD Global shutter    |  |
| Optical Size                         | 1/3"                                                                                                    |                                                     | 1/4"                                                       |  |
| Pixel Edge Length (H x V)            | 7.4 µm x 7.4 µm                                                                                                    |                                                     | 5.6 µm x 5.6 µm                                            |  |
| Max. Frame Rate (at full resolution) | 100 fps                                                                                                    |                                                     | 120 fps                                                    |  |
| Mono/Color                           | Mono or color<br>(color models inc                                                                                      | clude a Bayer pattern RC                            | GB filter on the sensor)                                   |  |
| Data Output Type                     | USB 3.0, nomina                                                                                                    | al max. 5 Gbit/s (SuperS                            | peed)                                                      |  |
| Pixel Formats                        | Mono Models:                                                                                                    | Mono 8<br>Mono 12                                   | Mono 12p                                                   |  |
|                                      | Color Models:                                                                                                    | Mono 8<br>Bayer BG 8<br>Bayer BG 12<br>Bayer BG 12p | RGB 8<br>BGR 8<br>YCbCr422_8                               |  |
| ADC Bit Depth                        | 12 bits                                                                                                    |                                                     |                                                            |  |
| Synchronization                      | Via external trigg                                                                                                    | er signal, via the USB 3                            | .0 port or free run                                        |  |
| Exposure Control                     | Via external trigg                                                                                                    | er signal or programmal                             | ole via the camera API                                     |  |
| Camera Power<br>Requirements         | Nominal +5 VDC via the camera's                                                                                         | •                                                   | versal Serial Bus 3.0 specification, supplied              |  |
|                                      | ~ 3.0 W* @ 5 VE                                                                                                    | OC                                                  | ~ 2.4 W* @ 5 VDC                                           |  |
| I/O Lines                            | 1 opto-isolated in lines                                                                                                | nput line, 1 opto-isolated                          | output line, and 2 direct-coupled GPIO                     |  |
| Lens Adapter                         | C-mount, CS-mount                                                                                                    |                                                     |                                                            |  |
| Size (L x W x H)                     | 29.3 mm x 29 mm x 29 mm (without lens adapter or connectors) 48.2 mm x 29 mm x 29 mm (with lens adapter and connectors) |                                                     |                                                            |  |
| Weight                               | < 80 g                                                                                                    |                                                     |                                                            |  |
| Conformity                           |                                                                                                    | ration), FCC, GenlCam<br>, USB3 Vision, USB-IF (    | V. 2.x (including PFNC V. 1.x and SFNC V. (in preparation) |  |

Table 1: General Specifications

| Specification | acA640-90um/uc                                               | acA640-120um/uc |  |  |
|---------------|--------------------------------------------------------------|-----------------|--|--|
| Software      | Basler pylon 4 Camera Software Suite (version 4.0 or higher) |                 |  |  |
|               | Available for Windows in 32 and 64 bit versions.             |                 |  |  |

Table 1: General Specifications

<sup>\*</sup> Unless otherwise noted, the values given for power consumption are maximum values.

| Specification                        | acA1300-30um/uc                                                                                                    |                                                             | acA1600-20um/uc                                           |  |
|--------------------------------------|----------------------------------------------------------------------------------------------------|-------------------------------------------------------------|-----------------------------------------------------------|--|
| Sensor Size<br>(H x V pixels)        | um: 1296 x 966<br>uc: 1294 x 964                                                                                        |                                                             | um: 1628 x 1236<br>uc: 1624 x 1234                        |  |
| Sensor Type                          | Sony ICX445 AL<br>Progressive scar<br>Global shutter                                                                    |                                                             | Sony ICX274 AL/AQ Progressive scan CCD Global shutter     |  |
| Optical Size                         | 1/3"                                                                                                    |                                                             | 1/1.8"                                                    |  |
| Pixel Edge Length (H x V)            | 3.75 µm x 3.75µı                                                                                                    | m                                                           | 4.4 μm x 4.4 μm                                           |  |
| Max. Frame Rate (at full resolution) | 31 fps                                                                                                    |                                                             | 20 fps                                                    |  |
| Mono/Color                           | Mono or color<br>(color models inc                                                                                      | clude a Bayer pattern RG                                    | B filter on the sensor)                                   |  |
| Data Output Type                     | USB 3.0, nomina                                                                                                    | al max. 5 Gbit/s (SuperSp                                   | peed)                                                     |  |
| Pixel Formats                        | Mono Models:                                                                                                    | Mono 8<br>Mono 12                                           | Mono 12p                                                  |  |
|                                      | Color Models:                                                                                                    | Mono 8<br>Bayer BG 8<br>Bayer BG 12<br>Bayer BG 12p         | RGB 8<br>BGR 8<br>YCbCr422_8                              |  |
| ADC Bit Depth                        | 12 bits                                                                                                    | 20,0.20.20                                                  |                                                           |  |
| Synchronization                      | Via external trigg                                                                                                    | er signal, via the USB 3.                                   | 0 port or free run                                        |  |
| Exposure Control                     |                                                                                                    | jer signal or programmat                                    | ·                                                         |  |
| Camera Power<br>Requirements         | Nominal +5 VDC via the camera's                                                                                         | •                                                           | ersal Serial Bus 3.0 specification, supplied              |  |
|                                      |                                                                                                    | * @ 5 VDC<br>g extremely small ROIs,<br>ion can increase to | ~ 3.5 W* @ 5 VDC                                          |  |
| I/O Lines                            | 1 opto-isolated in lines                                                                                                | nput line, 1 opto-isolated                                  | output line, and 2 direct-coupled GPIO                    |  |
| Lens Adapter                         | C-mount, CS-mount                                                                                                    |                                                             |                                                           |  |
| Size (L x W x H)                     | 29.3 mm x 29 mm x 29 mm (without lens adapter or connectors) 48.2 mm x 29 mm x 29 mm (with lens adapter and connectors) |                                                             |                                                           |  |
| Weight                               | < 80 g                                                                                                    |                                                             |                                                           |  |
| Conformity                           |                                                                                                    | ration), FCC, GenlCam v<br>s, USB3 Vision, USB-IF (         | V. 2.x (including PFNC V. 1.x and SFNC V. in preparation) |  |

Table 2: General Specifications

| Specification | acA1300-30um/uc                                              | acA1600-20um/uc |  |  |
|---------------|--------------------------------------------------------------|-----------------|--|--|
| Software      | Basler pylon 4 Camera Software Suite (version 4.0 or higher) |                 |  |  |
|               | Available for Windows in 32 and 64 bit versions.             |                 |  |  |

Table 2: General Specifications

<sup>\*</sup> Unless otherwise noted, the values given for power consumption are maximum values.

| Specification                        | acA1920-25um/                                                                                                    | uc                                         |                                       |  |
|--------------------------------------|----------------------------------------------------------------------------------------------------|--------------------------------------------|---------------------------------------|--|
| Sensor Size<br>(H x V pixels)        | um: 1920 x 1080<br>uc: 1920 x 1080                                                                                                    |                                            |                                       |  |
| Sensor Type                          | Aptina MT9P031 Progressive scan CMOS Rolling shutter                                                                                   |                                            |                                       |  |
| Optical Size                         | 1/2.5"                                                                                                    |                                            |                                       |  |
| Pixel Edge Length (H x V)            | 2.2 μm x 2.2 μm                                                                                                    |                                            |                                       |  |
| Max. Frame Rate (at full resolution) | 26 fps                                                                                                    |                                            |                                       |  |
| Mono/Color                           | Mono or color<br>(color cameras ir                                                                                                    | nclude a Bayer pattern                     | RGB filter on the sensor)             |  |
| Data Output Type                     | USB 3.0, nomina                                                                                                    | al max. 5 Gbit/s (Supers                   | Speed)                                |  |
| Pixel Formats                        | Mono Model:                                                                                                    | Mono 8<br>Mono 12                          | Mono 12p                              |  |
|                                      | Color Model:                                                                                                    | Mono 8 Bayer GB 8 Bayer GB 12 Bayer GB 12p | RGB 8<br>BGR 8<br>YCbCr422_8          |  |
| ADC Bit Depth                        | 12 bits                                                                                                    |                                            |                                       |  |
| Synchronization                      | Via external trigg                                                                                                    | er signal, via the USB                     | 3.0 port or free run                  |  |
| Exposure Control                     | Via external trigg                                                                                                    | er signal or programma                     | able via the camera API               |  |
| Camera Power<br>Requirements         | Nominal +5 VDC, compliant with the Universal Serial Bus 3.0 specification, supplied via the camera's USB 3.0 port                      |                                            |                                       |  |
|                                      | ~2.2 W (typical)                                                                                                    | * @ 5 VDC                                  |                                       |  |
| I/O Lines                            | 1 opto-isolated input line, 1 opto-isolated output line, and 2 direct-coupled GPIO lines                                               |                                            |                                       |  |
| Lens Adapter                         | C-mount, CS-mount                                                                                                    |                                            |                                       |  |
| Size (L x W x H)                     | 29.3 mm x 29 mm x 29 mm (without lens adapter or connectors) 48.2 mm x 29 mm x 29 mm (with lens adapter and connectors)                |                                            |                                       |  |
| Weight                               | < 80 g                                                                                                    |                                            |                                       |  |
| Conformity                           | CE, UL (in preparation), FCC, GenlCam V. 2.x (including PFNC V. 1.x and SFNC V. 2.x), IP30, RoHS, USB3 Vision, USB-IF (in preparation) |                                            |                                       |  |
| Software                             |                                                                                                    | amera Software Suite (                     | · · · · · · · · · · · · · · · · · · · |  |

Table 3: General Specifications

<sup>\*</sup> Unless otherwise noted, the values given for power consumption are maximum values.

| Specification                        | acA2000-165um/                                                                                                    | /umNIR/uc                              | acA2040-90um/umNIR/uc                        |  |  |
|--------------------------------------|----------------------------------------------------------------------------------------------------|----------------------------------------|----------------------------------------------|--|--|
| Sensor Size                          | um: 2048 x 1088                                                                                                    |                                        | um: 2048 x 2048                              |  |  |
| (H x V pixels)                       | uc: 2046 x 1086                                                                                                    |                                        | uc: 2046 x 2046                              |  |  |
| Sensor Type                          | CMOSIS CMV200                                                                                                    | 00-2E5M/2E12M/2E5C                     | CMOSIS CMV4000-2E5M/2E12M/2E5C               |  |  |
|                                      | Progressive scan                                                                                                    | CMOS                                   | Progressive scan CMOS                        |  |  |
|                                      | Global shutter                                                                                                    |                                        | Global shutter                               |  |  |
| Optical Size                         | 2/3"                                                                                                    |                                        | 1"                                           |  |  |
| Pixel Edge Length (H x V)            | 5.5 µm x 5.5 µm                                                                                                    |                                        |                                              |  |  |
| Max. Frame Rate (at full resolution) | TBD                                                                                                    |                                        | TBD                                          |  |  |
| Mono/Mono (NIR)/Color                | Mono or mono (N<br>(color models incl                                                                                                  | IR) or color<br>ude a Bayer pattern RG | B filter on the sensor)                      |  |  |
| Data Output Type                     | USB 3.0, nominal                                                                                                    | max. 5 Gbit/s (SuperSp                 | eed)                                         |  |  |
| Pixel Formats                        | Mono Models:                                                                                                    | Mono 8                                 | Mono 12p                                     |  |  |
|                                      |                                                                                                    | Mono 12                                |                                              |  |  |
|                                      |                                                                                                    |                                        |                                              |  |  |
|                                      | Color Models:                                                                                                    | Bayer BG 8                             |                                              |  |  |
|                                      |                                                                                                    | Bayer BG 12                            |                                              |  |  |
|                                      |                                                                                                    | Bayer BG 12p                           |                                              |  |  |
| ADC Bit Depth                        | TBD                                                                                                    |                                        |                                              |  |  |
| Synchronization                      | Via external trigge                                                                                                    | er signal, via the USB 3.0             | ) port or free run                           |  |  |
| Exposure Control                     | Via external trigge                                                                                                    | er signal or programmab                | le via the camera API                        |  |  |
| Camera Power<br>Requirements         | Nominal +5 VDC, via the camera's l                                                                                                    |                                        | ersal Serial Bus 3.0 specification, supplied |  |  |
|                                      | TBD                                                                                                    |                                        | ~ 3.0 W* @ 5 VDC                             |  |  |
| I/O Lines                            | 1 opto-isolated input line, 1 opto-isolated output line, and 2 direct-coupled GPIO lines                                               |                                        |                                              |  |  |
| Lens Adapter                         | C-mount, CS-mou                                                                                                    | unt                                    |                                              |  |  |
| Size (L x W x H)                     | 29.3 mm x 29 mm x 29 mm (without lens adapter or connectors)                                                                           |                                        |                                              |  |  |
|                                      | 48.2 mm x 29 mm x 29 mm (with lens adapter and connectors)                                                                             |                                        |                                              |  |  |
| Weight                               | < 80 g                                                                                                    |                                        |                                              |  |  |
| Conformity                           | CE, UL (in preparation), FCC, GenlCam V. 2.x (including PFNC V. 1.x and SFNC V. 2.x), IP30, RoHS, USB3 Vision, USB-IF (in preparation) |                                        |                                              |  |  |
| Software                             | Basler pylon 4 Camera Software Suite (version 4.0 or higher) Available for Windows in 32 and 64 bit versions.                          |                                        |                                              |  |  |

Table 4: General Specifications

 $<sup>^{\</sup>ast}$  Unless otherwise noted, the values given for power consumption are maximum values.

| Specification                                                                     | acA2500-14 um/uc                                                                                                    |  |  |  |
|-----------------------------------------------------------------------------------|----------------------------------------------------------------------------------------------------|--|--|--|
| Sensor Size<br>(H x V pixels)                                                     | um: 2592 x 1944<br>uc: 2590 x 1942                                                                                                    |  |  |  |
| Sensor Type                                                                       | Aptina MT9P031 Progressive scan CMOS Rolling shutter                                                                                   |  |  |  |
| Optical Size                                                                      | 1/2.5"                                                                                                    |  |  |  |
| Pixel Edge Length (H x V)                                                         | 2.2 μm x 2.2 μm                                                                                                    |  |  |  |
| Max. Frame Rate (at full resolution)                                              | 14 fps                                                                                                    |  |  |  |
| Mono/Color                                                                        | Mono or color (color models include a Bayer pattern RGB filter on the sensor)                                                          |  |  |  |
| Data Output Type                                                                  | USB 3.0, nominal max. 5 Gbit/s (SuperSpeed)                                                                                            |  |  |  |
| Pixel Formats                                                                     | Mono Model: Mono 8 Mono 12p  Mono 12                                                                                                   |  |  |  |
|                                                                                   | Color Model: Mono 8 Bayer GB 12p Bayer GB 8 YCbCr422_8 Bayer GB 12                                                                     |  |  |  |
| ADC Bit Depth                                                                     | 12 bits                                                                                                    |  |  |  |
| Synchronization                                                                   | Via external trigger signal, via the USB 3.0 port or free run                                                                          |  |  |  |
| Exposure Control                                                                  | Via external trigger signal or programmable via the camera API                                                                         |  |  |  |
| Camera Power Requirements (The maximum value is indicated for power consumption). | Nominal +5 VDC, compliant with the Universal Serial Bus 3.0 specification, supplied via the camera's USB 3.0 port                      |  |  |  |
|                                                                                   | ~2.2 W* @ 5 VDC                                                                                                    |  |  |  |
| I/O Lines                                                                         | 1 opto-isolated input line, 1 opto-isolated output line, and 2 direct-coupled GPIO lines                                               |  |  |  |
| Lens Adapter                                                                      | C-mount, CS-mount                                                                                                    |  |  |  |
| Size (L x W x H)                                                                  | 29.3 mm x 29 mm x 29 mm (without lens adapter or connectors) 48.2 mm x 29 mm x 29 mm (with lens adapter and connectors)                |  |  |  |
| Weight                                                                            | < 80 g                                                                                                    |  |  |  |
| Conformity                                                                        | CE, UL (in preparation), FCC, GenlCam V. 2.x (including PFNC V. 1.x and SFNC V. 2.x), IP30, RoHS, USB3 Vision, USB-IF (in preparation) |  |  |  |
| Software                                                                          | Basler pylon 4 Camera Software Suite (version 4.0 or higher) Available for Windows in 32 and 64 bit versions.                          |  |  |  |

Table 5: General Specifications

<sup>\*</sup> Unless otherwise noted, the values given for power consumption are maximum values.

| Specification                        | acA3800-14um/uc                                                                                                    |                                                                                | acA4600-10uc                                         |                                                      |  |
|--------------------------------------|----------------------------------------------------------------------------------------------------|--------------------------------------------------------------------------------|------------------------------------------------------|------------------------------------------------------|--|
| Sensor Size<br>(H x V pixels)        | um: 3856 x 2764<br>uc: 3856 x 2764                                                                                                    |                                                                                | uc: 4608 x 3288                                      |                                                      |  |
| Sensor Type                          | Aptina MT9J003 Progressive scan CMOS Rolling shutter                                                                                   |                                                                                | Aptina MT9F002 Progressive scan CMOS Rolling shutter |                                                      |  |
| Optical Size                         | 1/2.3"                                                                                                    |                                                                                |                                                      |                                                      |  |
| Pixel Edge Length (H x V)            | 1.67 µm x 1.67 µm                                                                                                    |                                                                                | 1.4 µm x 1.4 µm                                      |                                                      |  |
| Max. Frame Rate (at full resolution) | 14 fps                                                                                                    |                                                                                | 10 fps                                               |                                                      |  |
| Mono/Color                           | Mono or color (color models include a  Bayer pattern RGB filter on the sensor)  Color                                                  |                                                                                |                                                      |                                                      |  |
| Data Output Type                     | USB 3.0, nominal max. 5 Gbit/s (SuperSpeed)                                                                                            |                                                                                |                                                      |                                                      |  |
| Pixel Formats                        | Mono Model:  Color Model:                                                                                                    | Mono 8 Mono 12 Mono 12p  Mono 8 Bayer GB 8 Bayer GB 12 Bayer GB 12p YCbCr422_8 | Color Model:                                         | Mono 8 Bayer GB 8 Bayer GB 12 Bayer GB12p YCbCr422_8 |  |
| ADC Bit Depth                        | 12 bits                                                                                                    |                                                                                |                                                      |                                                      |  |
| Synchronization                      | Via external trigger signal, via the USB 3.0 port or free run                                                                          |                                                                                |                                                      |                                                      |  |
| Exposure Control                     | Via external trigger signal or programmable via the camera API                                                                         |                                                                                |                                                      |                                                      |  |
| Camera Power<br>Requirements         | Nominal +5 VDC, compliant with the Universal Serial Bus 3.0 specification, supplying the camera's USB 3.0 port                         |                                                                                |                                                      |                                                      |  |
|                                      | ~3.8 W (typical)* @ 5 VDC                                                                                                    |                                                                                |                                                      |                                                      |  |
| I/O Lines                            | 1 opto-isolated input line, 1 opto-isolated output line, 2 direct-coupled GPIO lines                                                   |                                                                                |                                                      |                                                      |  |
| Lens Adapter                         | C-mount, CS-mount                                                                                                    |                                                                                |                                                      |                                                      |  |
| Size (L x W x H)                     | 29.3 mm x 29 mm x 29 mm (without lens adapter or connectors) 48.2 mm x 29 mm x 29 mm (with lens adapter and connectors)                |                                                                                |                                                      |                                                      |  |
| Weight                               | < 80 g                                                                                                    |                                                                                |                                                      |                                                      |  |
| Conformity                           | CE, UL (in preparation), FCC, GenlCam V. 2.x (including PFNC V. 1.x and SFNC V. 2.x), IP30, RoHS, USB3 Vision, USB-IF (in preparation) |                                                                                |                                                      |                                                      |  |
| Software                             | Basler pylon 4 Camera Software Suite (version 4.0 or higher) Available for Windows in 32 and 64 bit versions.                          |                                                                                |                                                      |                                                      |  |

Table 6: General Specifications

\* Unless otherwise noted, the values given for power consumption are maximum values.

# 1.3 Spectral Response

## 1.3.1 Mono Camera Spectral Response

The following graphs show the spectral response for each available monochrome camera model.

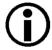

The spectral response curves exclude lens characteristics and light source characteristics.

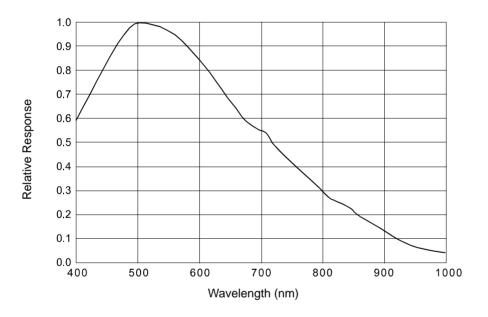

Fig. 1: acA640-90um Spectral Response (From Sensor Data Sheet)

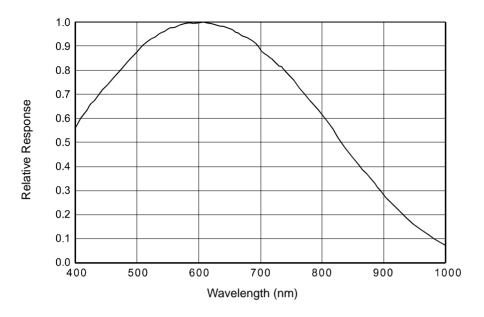

Fig. 2: acA640-120um Spectral Response (From Sensor Data Sheet)

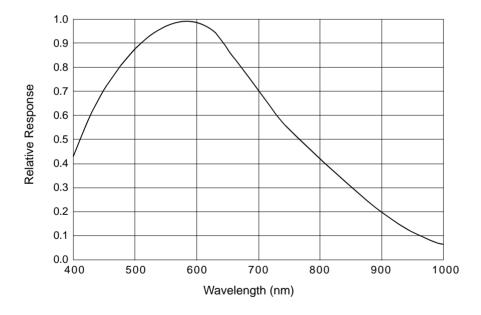

Fig. 3: acA1300-30um Spectral Response (From Sensor Data Sheet)

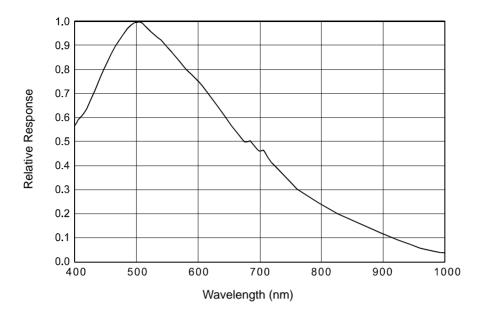

Fig. 4: acA1600-20um Spectral Response (From Sensor Data Sheet)

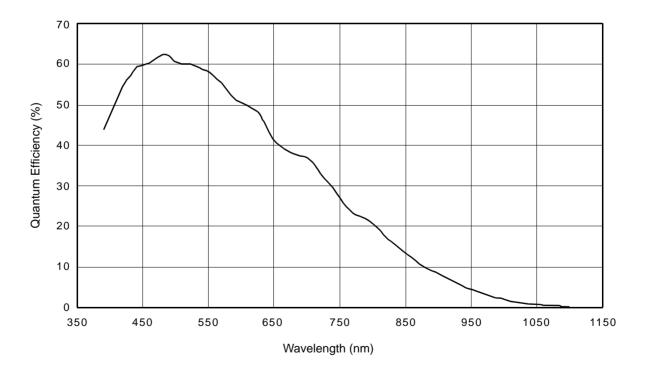

Fig. 5: acA1920-25um Spectral Response (From Sensor Data Sheet)

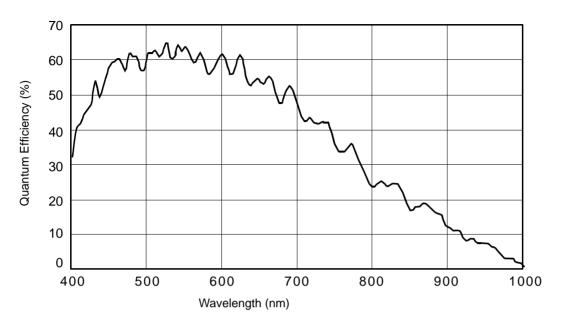

Fig. 6: acA2000-165um, acA2040-90um Spectral Response (From Sensor Data Sheet)

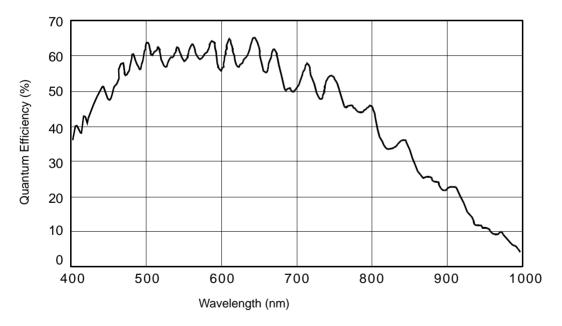

Fig. 7: acA2000-165umNIR, acA2040-90umNIR Spectral Response (From Sensor Data Sheet)

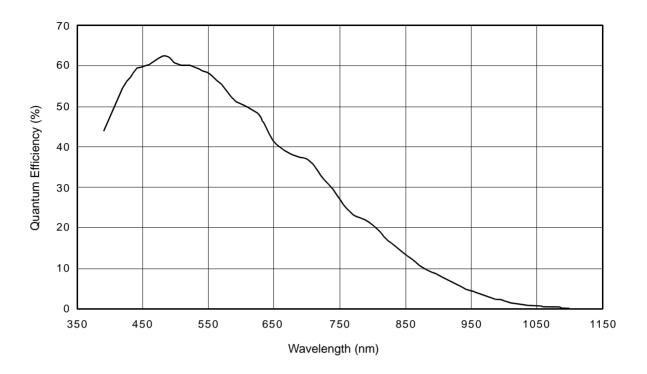

Fig. 8: acA2500-14um Spectral Response (From Sensor Data Sheet)

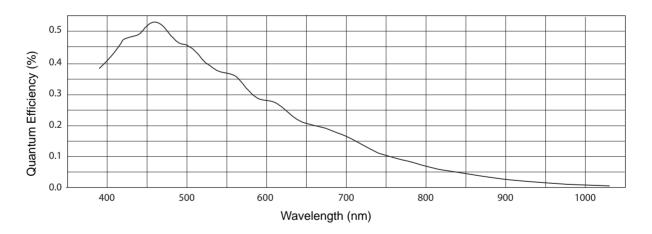

Fig. 9: acA3800-14um Spectral Response (From Sensor Data Sheet)

## 1.3.2 Color Camera Spectral Response

The following graphs show the spectral response for each available color camera model.

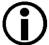

The spectral response curves exclude lens characteristics, light source characteristics, and IR-cut filter characteristics.

To obtain best performance from color models of the camera, use of a dielectric IR cut filter is recommended. The filter should transmit in a range from 400 nm to 700 ... 720 nm, and it should cut off from 700 ... 720 nm to 1100 nm.

A suitable IR cut filter is built into the lens adapter on color models of the camera.

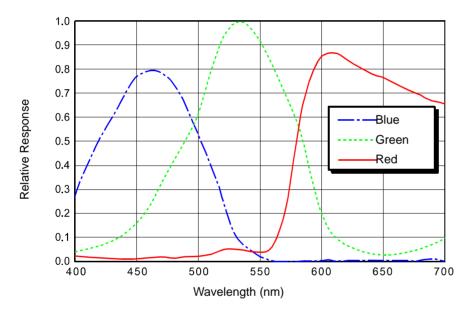

Fig. 10: acA640-90uc Spectral Response (From Sensor Data Sheet)

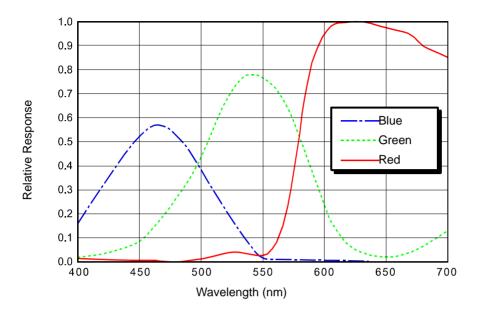

Fig. 11: acA640-120uc Spectral Response (From Sensor Data Sheet)

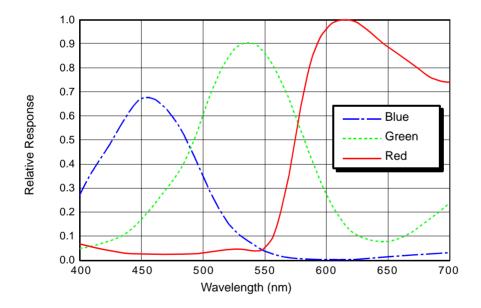

Fig. 12: acA1300-30uc Spectral Response (From Sensor Data Sheet)

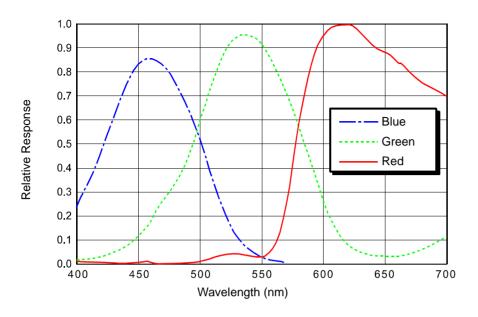

Fig. 13: acA1600-20uc Spectral Response (From Sensor Data Sheet)

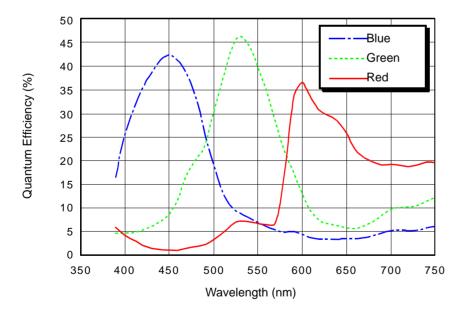

Fig. 14: acA1920-25uc Spectral Response (From Sensor Data Sheet)

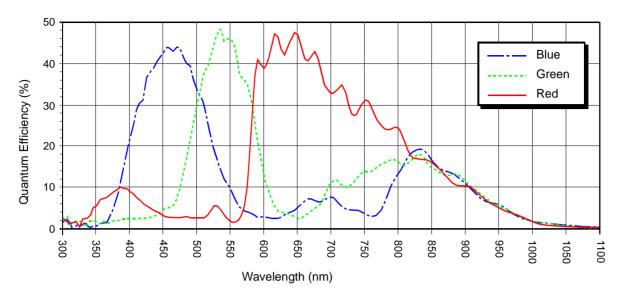

Fig. 15: acA2000-165uc, acA2040-90uc Spectral Response (From Sensor Data Sheet)

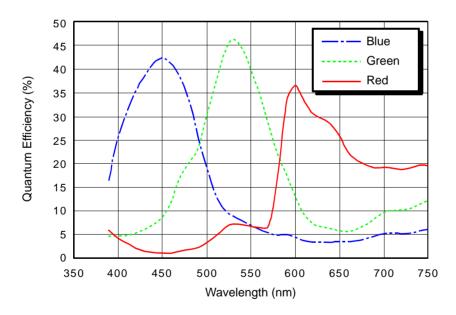

Fig. 16: acA2500-14uc Spectral Response (From Sensor Data Sheet)

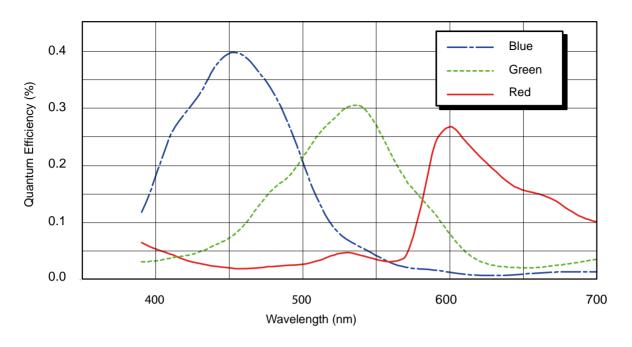

Fig. 17: acA3800-14uc Spectral Response (From Sensor Data Sheet)

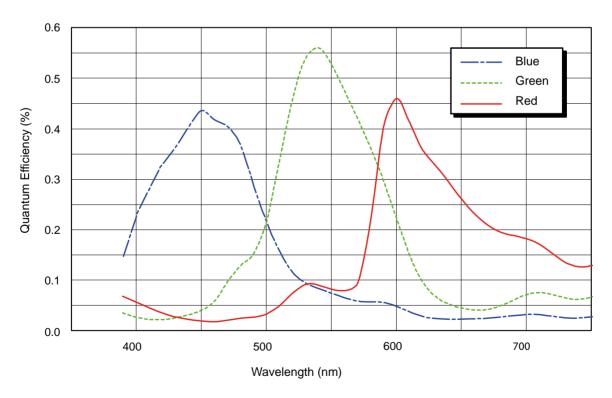

Fig. 18: acA4600-10uc Spectral Response (From Sensor Data Sheet)

# 1.4 Mechanical Specifications

The camera housing conforms to protection class IP30 assuming that the lens mount is covered by a lens or by the plastic cap that is shipped with the camera.

## 1.4.1 Camera Dimensions and Mounting Points

The dimensions in millimeters for cameras equipped with a C-mount lens adapter are as shown in Figure 19. The dimensions in millimeters for cameras equipped with a CS-mount lens adapter are as shown in Figure 20

Camera housings are equipped with mounting screw holes on the bottom as shown in the drawings.

For mounting instructions, see Section 1.5 on page 26.

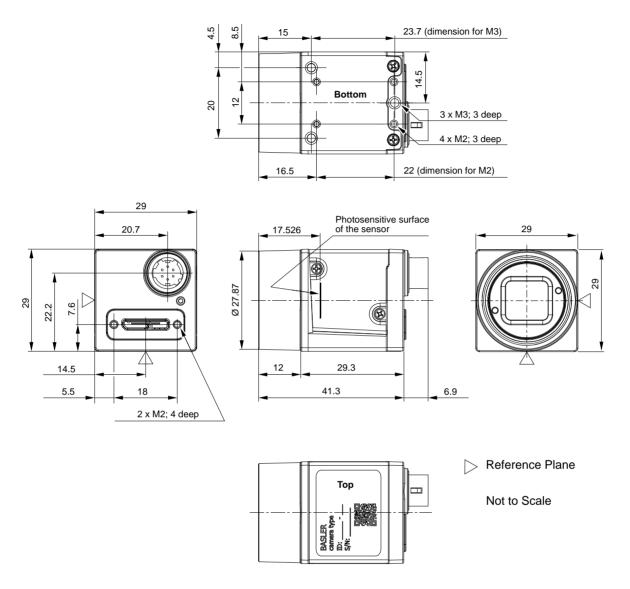

Fig. 19: Mechanical Dimensions (in mm) for Cameras with the C-mount Lens Adapter

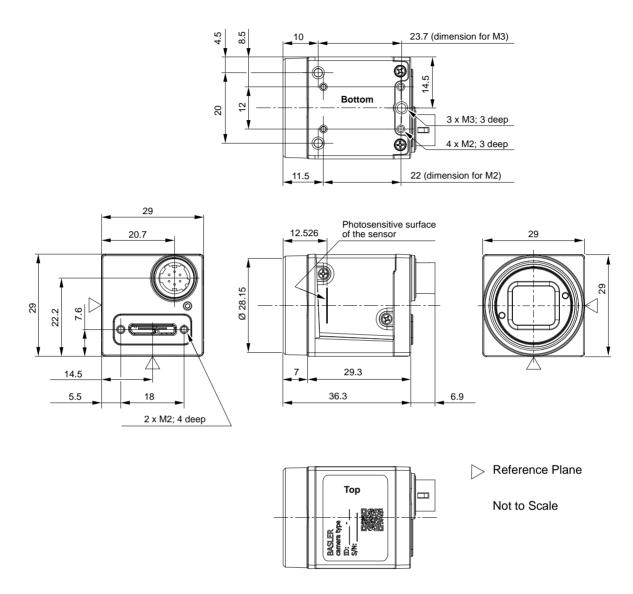

Fig. 20: Mechanical Dimensions (in mm) for Cameras with the CS-mount Lens Adapter

## 1.4.2 Maximum Allowed Lens Thread Length

The C-mount lens adapter and the CS-mount lens adapter on all cameras (mono and color) is normally equipped with a plastic filter holder. The length of the threads on any lens you use with the cameras depends on the lens adapter type you use with the camera:

- Camera with C-mount lens adapter (see Figure 21):
   The thread length can be a maximum of 9.6 mm, and the lens can intrude into the camera body a maximum of 10.8 mm.
- Camera with CS-mount lens adapter (see Figure 22):
  The thread length can be a maximum of 4.6 mm, and the lens can intrude into the camera body a maximum of 5.8 mm.

#### **NOTICE**

If either of these limits is exceeded, the lens mount or the filter holder will be damaged or destroyed and the camera will no longer operate properly.

Note that on color cameras, the filter holder will be populated with an IR cut filter. On monochrome cameras, the filter holder will be present, but will not be populated with an IR cut filter.

You can obtain lenses with correct lengths of threads from Basler (see www.baslerweb.com).

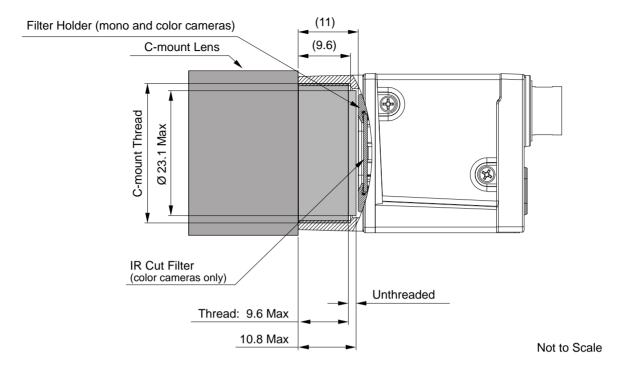

Fig. 21: Maximum Lens Thread Length (Dimensions in mm) for Cameras with the C-mount Lens Adapter

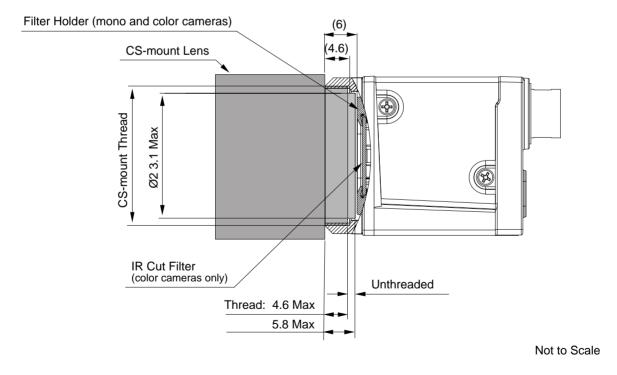

Fig. 22: Maximum Lens Thread Length (Dimensions in mm) for Cameras with the CS-mount Lens Adapter

# 1.5 Mounting Instructions

To ensure optimum alignment of the camera when mounting the camera in your system, you must follow a certain tightening sequence when tightening screws.

Depending on whether you use M2 or M3 screws, a different tightening sequence applies.

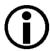

The tightening sequences are illustrated in Figure 23 and Figure 24 for cameras with C-mount adapters. However, the tightening sequences apply equally to cameras with CS-mount adapters.

## 1.5.1 Tightening Sequence When Using the M2 Screws

#### To tighten the M2 screws:

- 1. Tighten the screws for the mounting screw holes (a) in Figure 23.
- 2. Tighten the screws for the mounting screw holes (b) in Figure 23.

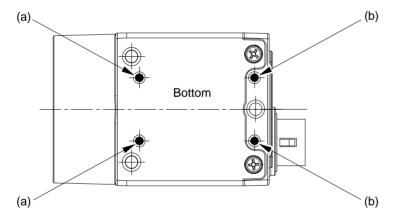

Fig. 23: Designations of the Mounting Screw Holes for the M2 Screws.

### 1.5.2 Tightening Sequence When Using the M3 Screws

### To tighten the M3 screws:

- 1. Tighten the screws for the mounting screw holes (a) in Figure 24.
- 2. Tighten the screw for mounting screw hole (b) in Figure 24.

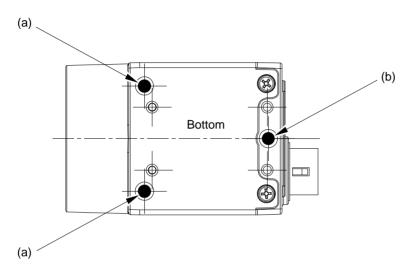

Fig. 24: Designations of the Mounting Screw Holes for the M3 Screws.

### 1.6 Software Licensing Information

The software in the camera includes the LZ4 implementation. The copyright information for this implementation is as follows:

LZ4 - Fast LZ compression algorithm

Copyright (C) 2011-2013, Yann Collet.

BSD 2-Clause License: (http://www.opensource.org/licenses/bsd-license.php)

Redistribution and use in source and binary forms, with or without modification, are permitted provided that the following conditions are met:

- 1. Redistributions of source code must retain the above copyright notice, this list of conditions and the following disclaimer.
- 2. Redistributions in binary form must reproduce the above copyright notice, this list of conditions and the following disclaimer in the documentation and/or other materials provided with the distribution.

THIS SOFTWARE IS PROVIDED BY THE COPYRIGHT HOLDERS AND CONTRIBUTORS "AS IS" AND ANY EXPRESS OR IMPLIED WARRANTIES, INCLUDING, BUT NOT LIMITED TO, THE IMPLIED WARRANTIES OF MERCHANTABILITY AND FITNESS FOR A PARTICULAR PURPOSE ARE DISCLAIMED. IN NO EVENT SHALL THE COPYRIGHT OWNER OR CONTRIBUTORS BE LIABLE FOR ANY DIRECT, INDIRECT, INCIDENTAL, SPECIAL, EXEMPLARY, OR CONSEQUENTIAL DAMAGES (INCLUDING, BUT NOT LIMITED TO, PROCUREMENT OF SUBSTITUTE GOODS OR SERVICES; LOSS OF USE, DATA, OR PROFITS; OR BUSINESS INTERRUPTION) HOWEVER CAUSED AND ON ANY THEORY OF LIABILITY, WHETHER IN CONTRACT, STRICT LIABILITY, OR TORT (INCLUDING NEGLIGENCE OR OTHERWISE) ARISING IN ANY WAY OUT OF THE USE OF THIS SOFTWARE, EVEN IF ADVISED OF THE POSSIBILITY OF SUCH DAMAGE.

### 1.7 Avoiding EMI and ESD Problems

The cameras are frequently installed in industrial environments. These environments often include devices that generate electromagnetic interference (EMI) and they are prone to electrostatic discharge (ESD). Excessive EMI and ESD can cause problems with your camera such as false triggering or can cause the camera to suddenly stop capturing images. EMI and ESD can also have a negative impact on the quality of the image data transmitted by the camera.

To avoid problems with EMI and ESD, you should follow these general guidelines:

- Always use high quality shielded cables. The use of high quality cables is one of the best defenses against EMI and ESD.
- Try to use camera cables that are only as long as necessary and try to run the camera cables and power cables parallel to each other. Avoid coiling camera cables. If the cables are too long, use a meandering path rather then coiling the cables.
- Avoid placing camera cables parallel to wires carrying high-current, switching voltages such as wires supplying stepper motors or electrical devices that employ switching technology. Placing camera cables near to these types of devices can cause problems with the camera.
- Attempt to connect all grounds to a single point, e.g., use a single power outlet for the entire system and connect all grounds to the single outlet. This will help to avoid large ground loops. (Large ground loops can be a primary cause of EMI problems.)
- Use a line filter on the main power supply.
- Install the camera and camera cables as far as possible from devices generating sparks. If necessary, use additional shielding.
- Decrease the risk of electrostatic discharge by taking the following measures:
  - Use conductive materials at the point of installation (e.g., floor, workplace).
  - Use suitable clothing (cotton) and shoes.
  - Control the humidity in your environment. Low humidity can cause ESD problems.

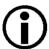

The Basler application note called Avoiding EMI and ESD in Basler Camera Installations provides much more detail about avoiding EMI and ESD. This application note can be obtained from the Downloads section of our website: www.baslerweb.com

### 1.8 Environmental Requirements

### 1.8.1 Temperature and Humidity

Housing temperature during operation: 0 °C ... +50 °C (+32 °F ... +122 °F)

(acA2000-165 and acA2040-90 only): 0 °C ... +60 °C (+32 °F ... +140 °F)

Humidity during operation: 20 % ... 80 %, relative, non-condensing

Storage temperature: -20 °C ... +80 °C (-4 °F ... +176 °F)

Storage humidity: 20 % ... 80 %, relative, non-condensing

### 1.8.2 Heat Dissipation

You must provide sufficient heat dissipation to maintain the temperature of the camera housing at 50 °C or less. Since each installation is unique, Basler does not supply a strictly required technique for proper heat dissipation. Instead, we provide the following general guidelines:

- In all cases, you should monitor the temperature of the camera housing and make sure that the temperature does not exceed 50 °C (60 °C for acA2000-165 and acA2040-90 cameras). Keep in mind that the camera will gradually become warmer during the first hour of operation. After one hour, the housing temperature should stabilize and no longer increase.
- If your camera is mounted on a substantial thermally conductive component (made of metal or, preferably, thermally conductive polymers or ceramics) in your system, this may provide sufficient heat dissipation.
- The use of a fan to provide air flow over the camera is an extremely efficient method of heat dissipation. The use of a fan provides the best heat dissipation.

### 1.9 Precautions

### NOTICE

Avoid dust on the sensor.

- The camera is shipped with a plastic cap on the lens mount. To avoid collecting dust on the camera's IR cut filter (color cameras) or sensor (mono cameras), make sure that you always put the cap in place when there is no lens mounted on the camera.
- Every time you remove or replace the plastic cap, a lens or a lens adapter, make sure that the camera is pointing down.
- Never apply compressed air to the camera. This can easily contaminate optical components, particularly the sensor.

### NOTICE

On all cameras, the lens thread length is limited.

All cameras (mono and color) are equipped with a plastic filter holder located in the lens mount. The location of the filter holder limits the length of the threads on any lens you use with the camera. If a lens with a very long thread length is used, the filter holder or the lens mount will be damaged or destroyed and the camera will no longer operate properly.

For more specific information about the lens thread length, see Section 1.4.2 on page 24.

### NOTICE

Voltage outside of the specified range can cause damage.

You must supply camera power that complies with the Universal Serial Bus 3.0 specification. The camera's nominal operating voltage is +5 VDC, effective on the camera's connector.

### **NOTICE**

An incorrect plug can damage the 6-pin connector:

- The plug on the cable that you attach to the camera's 6-pin I/O connector must have 6 female pins. Using a plug designed for a smaller or a larger number of pins can damage the connector.
- The plug on the cable that you attach to the camera's USB 3.0 Micro-B port must be designed for use with the USB 3.0 Micro-B port. Trying to use any other type of plug can destroy the port.

### NOTICE

Using a wrong pin assignment can severely damage the camera:

Make sure the cable and plug you connect to the 6-pin I/O connector follow the correct pin assignment.

### **Warranty Precautions**

To ensure that your warranty remains in force:

#### Do not remove the camera's serial number label

If the label is removed and the serial number can't be read from the camera's registers, the warranty is void.

### Do not open the camera housing

Do not open the housing. Touching internal components may damage them.

#### Keep foreign matter outside of the camera

Be careful not to allow liquid, flammable, or metallic material inside of the camera housing. If operated with any foreign matter inside, the camera may fail or cause a fire. For the special case of cleaning the camera's sensor, see the instructions below.

#### **Avoid electromagnetic fields**

Do not operate the camera in the vicinity of strong electromagnetic fields. Avoid electrostatic charging.

#### Transport properly

Transport the camera in its original packaging only. Do not discard the packaging.

#### Clean properly

### Note:

- Before starting the cleaning procedure, cut off all power to the camera by unplugging the plugs from the USB 3.0 Micro-B port and from the 6-pin I/O connector.
- Make sure all window cleaner or detergent has vaporized after the cleaning procedure, before reconnecting the plugs.

Avoid cleaning the surface of the camera's sensor, if possible. If you must clean it, use a soft, lint free cloth dampened with a small quantity of high quality window cleaner. Because electrostatic discharge can damage the sensor, you must use a cloth that will not generate static during cleaning (cotton is a good choice).

To clean the surface of the camera housing, use a soft, dry cloth. To remove severe stains, use a soft cloth dampened with a small quantity of neutral detergent, then wipe dry.

Do not use solvents or thinners to clean the housing; they can damage the surface finish.

### Read the manual

Read the manual carefully before using the camera!

AW00123402000 Installation

# 2 Installation

The information you will need to do a quick, simple installation of the camera and related software is included in the Quick Installation Guide for ace USB 3.0 Cameras (AW0012350x000). The document also includes information about suitable USB 3.0 host controller chipsets.

You can download the Quick Installation Guide from our website: www.baslerweb.com

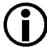

The camera is designed to be connected to a USB 3.0 port installed in your PC. When connected to a USB 2.0 port, the Basler ace USB 3.0 camera will be detected but will not operate.

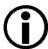

Note: We highly recommend using components such as host adapters with specific chipsets, cables, and hubs that are offered as Basler accessories. They were extensively tested for optimum performance.

For more information about recommended components, see the "Recommended Accessories for Basler USB 3.0 Cameras" specification (DG001115xx000).

For downloadig the specification and for more information about accessories available from Basler and about purchasing, go to the Basler website: www.baslerweb.com

Installation AW00123402000

# 3 Camera Drivers and Tools for Changing Camera Parameters

This chapter provides an overview of the camera drivers and the options available for changing the camera's parameters. The camera requires the Basler pylon 4 Camera Software Suite or a higher version.

The options available with the Basler pylon 4 Camera Software Suite let you change parameters and control the camera by using a stand-alone GUI (known as the Basler pylon Viewer) or by accessing the camera from within your software application using the Basler pylon API. In addition, the pylon USB Configurator allows you to obtain information about the architecture of the device tree to which your camera is connected and about the devices, including your camera.

You can obtain the Basler pylon 4 Camera Software Suite from our website by using this link: www.baslerweb.com

To help you install the software, you can also download the Quick Installation Guide for USB 3.0 Cameras (AW001235xx000) from the website.

# 3.1 The Basler pylon 4 Camera Software Suite

The Basler pylon 4 Camera Software Suite is designed to operate all Basler cameras that have an IEEE 1394a interface, an IEEE 1394b interface, a GigE interface or a USB 3.0 interface. It will also operate some newer Basler camera models with a Camera Link interface. The pylon drivers offer reliable, real-time image data transport into the memory of your PC at a very low CPU load.

The Basler pylon 4 Camera Software Suite includes these software features:

- The Basler pylon USB3 Vision™ driver and the pylon USB Configurator
- The Basler GigE Vision<sup>®</sup> network drivers (filter driver and performance driver)
- The Basler pylon IEEE 1394a/b drivers
- The Basler pylon Camera Link® driver for some newer camera models and the Basler pylon Camera Link Configurator
- A Basler pylon camera API for use with a variety of programming languages
- The Basler pylon DirectShow driver
- The Basler pylon TWAIN driver
- The Basler pylon Viewer and the Basler pylon IP Configurator
- The Basler pylon SDK and source code samples
- A programming guide and API reference.

The pylon software includes several tools that you can use to change the parameters on your camera including the pylon Viewer, the pylon USB Configurator, and the pylon SDK. The remaining sections in this chapter provide an introduction to the tools.

### 3.1.1 The pylon Viewer

The pylon Viewer is included in the Basler pylon 4 Camera Software Suite. The pylon Viewer is a standalone application that lets you view and change most of the camera's parameter settings via a GUI-based interface. The pylon Viewer also lets you acquire images, display them, and save them. Using the pylon Viewer is a very convenient way to get your camera up and running quickly when you are doing your initial camera evaluation or doing a camera design-in for a new project.

For more information about using the pylon Viewer, see the Installation and Setup Guide for Cameras Used with the Basler pylon Camera Software Suite (AW000611xx000).

### 3.1.2 The pylon USB Configurator

The pylon USB Configurator is included in the Basler pylon 4 Camera Software Suite besides the Basler pylon IP Configurator and the Basler pylon Camera Link Configurator. The pylon USB Configurator is a standalone application. It allows you to obtain information about the architecture of the device tree to which your camera is connected, and about the devices, including your camera. The pylon USB Configurator also allows you to automatically generate support information for Basler technical support (for more information about automatically generating support information, see Section 9.3 on page 254).

For more information about using the pylon USB Configurator, see the Installation and Setup Guide for Cameras Used with the Basler pylon Camera Software Suite (AW000611xx000).

### 3.1.3 The pylon SDK

After the Basler pylon 4 Camera Software Suite has been installed on your PC, you can access all of the camera's parameters and can control the camera's full functionality from within your application software by using the pylon API. The pylon Programmer's Guide and the pylon API Reference contain an introduction to the API and include information about all of the methods and objects included in the API. The programmer's guide and API reference are included in the Basler pylon 4 Camera Software Suite.

The Basler pylon SDK includes a set of sample programs that illustrate how to use the pylon API to parameterize and operate the camera. These samples include Microsoft® Visual Studio® solution and project files demonstrating how to set up the build environment to build applications based on the API.

# 4 Camera Functional Description

This chapter provides an overview of the camera's functionality from a system perspective. The overview will aid your understanding when you read the more detailed information included in the later chapters of the user's manual.

# 4.1 Overview (acA640-90, acA640-120, acA1300-30, acA1600-20)

The camera provides features such as a global shutter and electronic exposure time control.

Exposure start and exposure time can be controlled by parameters transmitted to the camera via the Basler pylon API and the USB 3.0 interface. There are also parameters available to set the camera for single frame acquisition or continuous frame acquisition.

Exposure start can also be controlled via an externally generated "frame start trigger" (ExFSTrig) signal applied to a camera input line. The ExFSTrig signal facilitates periodic or non-periodic frame acquisition start. Modes are available that allow the length of exposure time to be directly controlled by the ExFSTrig signal or to be set for a pre-programmed period of time.

Accumulated charges are read out of the sensor when exposure ends. At readout, accumulated charges are transported from the sensor's light-sensitive elements (pixels) to the vertical shift registers (see Figure 25 on page 42). The charges from the bottom row of pixels in the array are then moved into a horizontal shift register. Next, the charges are shifted out of the horizontal register. As the charges move out of the horizontal shift register, they are converted to voltages proportional to the size of each charge. Each voltage is then amplified by a Variable Gain Control (VGC) and digitized by an Analog-to-Digital converter (ADC). After each voltage has been amplified and digitized, it passes through an FPGA and into an image buffer. All shifting is clocked according to the camera's internal data rate. Shifting continues in a row-wise fashion until all image data has been read out of the sensor.

The pixel data leaves the image buffer and passes back through the FPGA to a controller where it is assembled into data packets. The packets are then transmitted by bulk transfer via a USB 3 compliant cable to a USB 3 host adapter of the host PC. The controller also handles transmission and receipt of control data such as changes to the camera's parameters.

The image buffer between the sensor and the controller allows data to be read out of the sensor at a rate that is independent of the data transmission rate between the camera and the host PC. This ensures that the data transmission rate has no influence on image quality.

### **Progressive Scan CCD Sensor** Vert. Vert. Vert. Vert. Shift Shift Shift Shift Pixels Pixels Pixels Pixels Reg. Reg. Reg. Reg. ADC VGC Horizontal Shift Register

Fig. 25: CCD Sensor Architecture - Progressive Scan Sensors

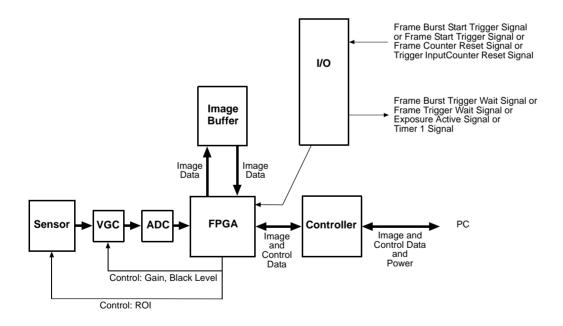

Fig. 26: Camera Block Diagram

# 4.2 Overview (acA1920-25, acA2000-165, acA2040-90, acA2500-14, acA3800-14, acA4600-10)

The camera provides features such as an electronic rolling shutter (acA1920-25, acA2500-14, acA3800-14, acA4600-10) or a global shutter (acA2000-165, acA2040-90) and electronic exposure time control.

Exposure start and exposure time can be controlled by parameters transmitted to the camera via the Basler pylon API and the USB 3.0 interface. There are also parameters available to set the camera for single frame acquisition or continuous frame acquisition.

Exposure start can also be controlled via an externally generated "frame start trigger" (ExFSTrig) signal applied to an input line. The ExFSTrig signal facilitates periodic or non-periodic frame acquisition start.

During exposure, electrical charges accumulate in the sensor's pixels. After exposure was ended, the accumulated charges are read out of the sensor. At readout, the charges are transported from the row's light-sensitive elements (pixels) to the analog processing controls (see Figure 27 on page 43). As the charges move through the analog controls, they are converted to voltages proportional to the size of each charge. Each voltage is then amplified by a Variable Gain Control (VGC). Next the voltages are digitized by an Analog-to-Digital converter (ADC). After the voltages have been amplified and digitized, they are passed through the sensor's digital controls for additional signal processing. The digitized pixel data leaves the sensor, passes through an FPGA, and moves into a buffer.

The pixel data leaves the buffer and passes back through the FPGA to a controller where it is assembled into data packets. The packets are then transmitted by bulk transfer via a USB 3 compliant cable to a USB 3 host adapter of the host PC. The controller also handles transmission and receipt of control data such as changes to the camera's parameters.

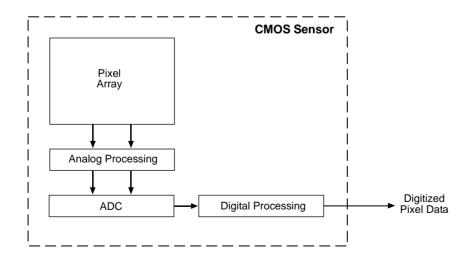

Fig. 27: CMOS Sensor Architecture

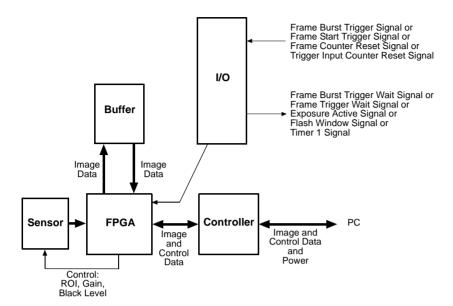

Fig. 28: Camera Block Diagram

# 5 Physical Interface

This chapter provides detailed information, such as pinouts and voltage requirements, for the physical interface on the camera. This information will be especially useful during your initial design-in process. The chapter also includes information abut the required cables connecting to the camera.

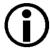

Note that Basler recommends specific external components - host adapters, cables, hubs - for use with Basler ace USB 3.0 cameras. Recommended external components are listed in the document named "Recommended Components for Basler USB 3.0 Cameras" (DG001115xx000). You can download the Quick Installation Guide and the document from our website: www.baslerweb.com

Some of the recommended external components are available from Basler. Contact your Basler sales representative to order external components.

# 5.1 General Description of the Camera Connections

The camera is interfaced to external circuitry via connectors located on the back of the housing:

- A 6-pin connector used to provide access to the camera's I/O lines
- A USB 3.0 Micro-B port used to provide a (nominal) 5 Gbit/s SuperSpeed data transfer connection.

There is also a LED indicator located on the back of the camera.

Figure 29 shows the location of the two connectors and the LED.

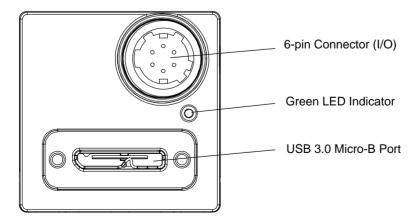

Fig. 29: Camera Connectors

# 5.2 Camera Connector Pin Numbering and Assignments

# 5.2.1 6-pin Connector Pin Numbering and Assignments

The 6-pin connector is used to access the physical input and output lines on the camera. The pin numbering for the 6-pin connector is as shown in Figure 30.

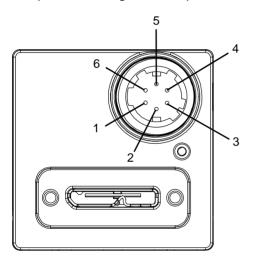

Fig. 30: Pin Numbering for the 6-pin Connector

The pin assignments and designations for the 6-pin connector are shown in Table 7.

| Pin | Designation | Function                                  |  |  |
|-----|-------------|-------------------------------------------|--|--|
| 1   | Line 3      | Direct-coupled General Purpose I/O (GPIO) |  |  |
| 2   | Line 1      | Opto-isolated I/O IN                      |  |  |
| 3   | Line 4      | Direct-coupled General Purpose I/O (GPIO) |  |  |
| 4   | Line 2      | Opto-isolated I/O OUT                     |  |  |
| 5   | -           | Ground for opto-isolated I/O              |  |  |
| 6   | -           | Ground for direct-coupled GPIO            |  |  |

Table 7: Pin Assignments for the 6-pin Connector and Related Designations

# 5.2.2 USB3.0 Micro-B Port Pin Numbering and Assignments

The USB 3.0 Micro-B port provides a USB 3.0 connection to supply power to the camera and to transmit video data and control signals.

Pin numbering and pin assignments adhere to the Universal Serial Bus 3.0 standard.

## **5.3** Camera Connector Types

### 5.3.1 6-pin Connector

The 6-pin connector on the camera is a Hirose micro receptacle (part number HR10A-7R-6PB) or the equivalent.

The recommended mating connector is the Hirose micro plug (part number HR10A-7P-6S) or the equivalent.

Contact your Basler sales representative to order cable assemblies.

### 5.3.2 USB 3.0 Micro-B Port

The USB 3.0 Micro-B port for the camera's USB 3.0 connection is a standard Micro-B USB 3.0 connector with screw lock.

The recommended mating connector is any standard Micro-B USB 3.0 plug.

Suitable cables terminated with screw-lock connectors are available from Basler. Contact your Basler sales representative to order cable assemblies.

### 5.4 LED Indicator

There is a green LED indicator on the back of the camera housing (see Figure 30). When the LED is lit, it indicates that the camera is operating.

### 5.5 Camera Cabling Requirements

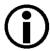

Note: We highly recommend using USB 3.0 and I/O cables that are offered as Basler accessories. They were extensively tested for optimum performance.

For more information about recommended USB 3.0 cables, see the following document:

"Recommended Accessories for Basler USB 3.0 Cameras" (DG001115xx000).

For downloading the document and for information about purchasing, go to the Basler website: www.baslerweb.com

### 5.5.1 USB 3.0 Cable

Use a high-quality USB 3.0 cable. If possible only use a cable that was recommended in document DG001115xx000 and preferably use a cable that was obtained from Basler. To avoid EMI, the cable must be shielded. Close proximity to strong high-frequency electromagnetic fields should be avoided in your installation.

We recommend to obtain a suitable cable from Basler. Contact your Basler sales representative to order cable assemblies.

### 5.5.2 I/O Cable

A single I/O cable is used to connect to the camera's I/O lines. In your installation, close proximity to strong high-frequency electromagnetic fields should be avoided.

The end of the I/O cable that connects to the camera must be terminated with a Hirose micro plug (plug type HR10A-7P-6S) or the equivalent. The cable must be wired to conform with the pin assignments shown in the pin assignment table.

The maximum length of the I/O cable is at least 10 m. The cable must be shielded and have twisted pair wire to ensure that input signals are correctly received.

The required 6-pin Hirose plug is available from Basler. Basler also offers cable assemblies that are terminated with a 6-pin Hirose plug on one end and unterminated on the other. Contact your Basler sales representative to order connectors or cables.

### **NOTICE**

An incorrect plug can damage the 6-pin I/O connector.

The plug on the cable that you attach to the camera's 6-pin I/O connector must have 6 female pins. Using a plug designed for a smaller or a larger number of pins can damage the connector.

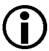

Note that direct-coupled GPIO lines have the advantage of working with very short delays compared to opto-isolated I/O lines.

Note also that the direct-coupled GPIOs are distinctly more susceptible to EMI than the opto-isolated I/Os.GPIOs and can turn out not to be usable at all under harsh EMI conditions.

Accordingly, use of the GPIOs in an environment with elevated risk of EMI calls for taking additional measures like, e.g. using shorter cables

### 5.6 Camera Power

Power must be supplied to the camera via the USB 3.0 cable plugged into the camera's USB 3.0 Micro-B port.

### **NOTICE**

Voltage outside of the specified range can cause damage.

You must supply camera power that complies with the Universal Serial Bus 3.0 specification. The camera's nominal operating voltage is +5 VDC, effective at the camera's connector.

Power consumption is as shown in the specification tables in Section 1 of this manual.

# 5.7 Opto-isolated Input (Pin 2/Line 1)

The camera is equipped with one dedicated opto-isolated input line designated as Line 1. The input line is accessed via the 6-pin connector on the back of the camera (pin 2, see Figure 30).

In addition, the camera has two direct-coupled GPIO lines, Line 3 and Line 4, that can both be used as input lines. They are described in Section 5.9 on page 54.

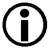

The opto-isolated input line has the advantage of being distinctly more robust against EMI than a GPIO line used as an input. However, when using the opto-isolated input line, the delays involved are longer than for a GPIO line.

### 5.7.1 Electrical Characteristics

### **NOTICE**

Voltage outside of the specified range can cause damage.

The recommended I/O supply voltage range

- for the opto-isolated input line differs from the recommended voltage range for the optoisolated output line (see Section 5.8.1 on page 52) and direct-coupled GPIO lines (Section 5.9 on page 54).
- for the I/O input lines of Basler ace USB 3.0 cameras can differ from the recommended voltage ranges for the I/O input lines of other Basler cameras.

You must supply power within the specified voltage range.

The following voltage requirements and information apply to the camera's opto-isolated I/O input line (pin 2 of the 6-pin connector; Line 1).

| Voltage            | Significance                                                                                    |
|--------------------|-------------------------------------------------------------------------------------------------|
| +30.0 VDC          | Absolute maximum; the camera can be damaged when the absolute maximum is exceeded.              |
| +0 to +24 VDC      | Recommended I/O input voltage range.                                                            |
| +0 to +1.4 VDC     | The voltage indicates a logical 0.                                                              |
| > +1.4 to +2.2 VDC | Region where the transition threshold occurs; the logical status is not defined in this region. |
| > +2.2 VDC         | The voltage indicates a logical 1.                                                              |

Table 8: Voltage Requirements and Information for the Opto-isolated Input Line

**Note:** A minimum current of 5 mA must be provided to the I/O input line.

Figure 31 shows a schematic for the opto-isolated input line. The absolute maximum input supply voltage is +30.0 VDC. The current draw for the input line is between 5 mA and 15 mA.

As an example, the use of a TTL or CMOS logic gate in the external circuit is shown.

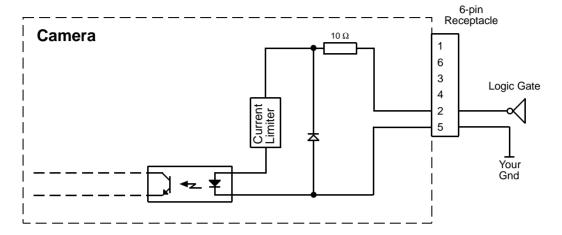

Fig. 31: Opto-isolated Input Line Schematic with a Typical External Circuit (Simplified)

For more information about input line pin assignments and pin numbering, see Section 5.2 on page 46.

For more information about how to use an externally generated frame start trigger (ExFSTrig) signal to control acquisition start, see Section 6.4 on page 99.

For more information about configuring the input line, see Section 5.11 on page 65.

### 5.8 Opto-isolated Output (Pin 4/Line 2)

The camera is equipped with one dedicated opto-isolated output line designated as Line 2. The output line is accessed via the 6-pin connector on the back of the camera (pin 4, see Figure 30).

In addition, the camera has two direct-coupled GPIO lines, Line 3 and Line 4, that can both be used as output lines. They are described in Section 5.9 on page 54.

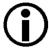

The opto-isolated output line has the advantage of being distinctly more robust against EMI than a GPIO line used as an output. However, when using the opto-isolated output line, the delays involved are longer than for a GPIO line.

### 5.8.1 Electrical Characteristics

### **NOTICE**

Voltage outside of the specified range can cause damage.

- The recommended I/O supply voltage range for the opto-isolated output line differs from the recommended voltage range for the opto-isolated input line (see Section 5.7.1 on page 50).
- The recommended I/O supply voltage range for the I/O input lines of Basler ace USB 3.0 cameras can differ from the recommended voltage ranges for the I/O input lines of other Basler cameras.

You must supply power within the specified voltage range.

The following voltage requirements and information apply to the opto-isolated I/O output line (pin 4 of the 6-pin connector; Line 2).

| Voltage         | Significance                                                                     |  |  |  |
|-----------------|----------------------------------------------------------------------------------|--|--|--|
| +30.0 VDC       | Absolute maximum; the camera can be damaged if the absolute maximum is exceeded. |  |  |  |
| +3.3 to +24 VDC | Recommended I/O output supply voltage range.                                     |  |  |  |
| < +3.3 VDC      | The I/O output can operate erratically.                                          |  |  |  |

Table 9: Voltage Requirements and Information for the Opto-isolated Output Line

The residual voltage in the "on" state will typically be in the range of 0.6 VDC to 1.5 VDC, at a housing temperature of 25 °C. The actual residual voltage, however, depends on camera operating temperature, load current (where lower load currents yield lower residual voltages), and production spread.

The maximum current allowed through the output circuit is 50 mA.

Figure 32 shows a schematic for the opto-isolated output line.

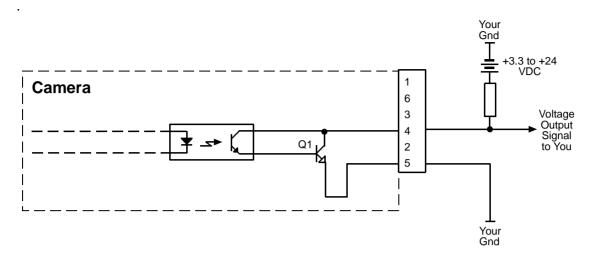

Fig. 32: Opto-isolated Output Line Schematic with a Typical Voltage Output Circuit (Simplified)

Figure 33 shows a typical circuit you can use to monitor the output line with an LED or an optocoupler. In this example, the voltage for the external circuit is +24 VDC. Current in the circuit is limited by an external resistor.

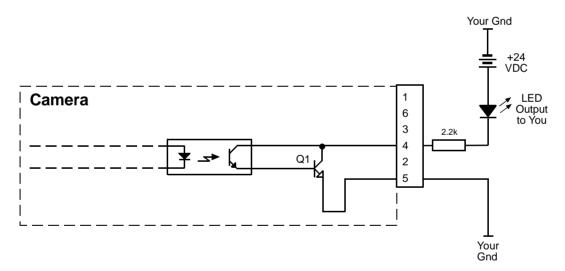

Fig. 33: Opto-isolated Output Line Schematic with a Typical LED Output Signal at +24 VDC for the External Circuit (Simplified)

For more information about output line pin assignments and pin numbering, see Section 5.2 on page 46.

For more information about the Exposure Active signal, see Figure 6.8.1 on page 127.

# 5.9 Direct-coupled General Purpose I/O (GPIO; Pin 1/Line 3, Pin 3/Line 4)

### 5.9.1 Introduction

The camera has two direct-coupled GPIO lines that are accessed via pins 1 and 3 of the 6-pin connector on the back of the camera (see Figure 30).

The GPIO lines can be set to operate as inputs to the camera or to operate as camera outputs. The GPIO lines are designated as Line 3 and Line 4 (see also Section 5.2.1 on page 46).

The direct-coupled GPIO lines are compatible with TTL signals.

The next sections describe the differences in the GPIO electrical functionality when the lines are set to operate as inputs and when they are set to operate as outputs.

### NOTICE

Applying incorrect electrical signals to the camera's GPIO lines can severely damage the camera.

- 1. Before you connect any external circuitry to a GPIO line, we strongly recommend that you set a GPIO line to operate as an input or as an output (according to your needs).
- 2. Once a line is properly set, make sure that you only apply electrical signals to the line that are appropriate for the line's current setting.

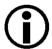

Direct-coupled GPIO lines have the advantage of working with very short delays compared to opto-isolated I/O lines.

The direct-coupled GPIO lines are, however, distinctly more susceptible to electromagnetic interference.

We therefore strongly recommend to only use the direct-coupled GPIO lines when significant electromagnetic interference will not occur.

### 5.9.2 Operation as an Input

This section describes the electrical operation of a GPIO line when the line has been set to operate as an input.

### 5.9.2.1 Electrical Characteristics

The following I/O supply voltage requirements apply to a direct-coupled GPIO line when the line is set as an input.

| Voltage            | Significance                                                                                                  |  |  |
|--------------------|----------------------------------------------------------------------------------------------------|--|--|
| +30.0 VDC          | Absolute maximum; the camera can be damaged when the absolute maximum is exceeded.                            |  |  |
| +0 to + 5.0 VDC    | Recommended input voltage range (the minimum external pull up voltage is 3.3 VDC a illustrated in Figure 35). |  |  |
| +0 to +0.8 VDC     | The voltage indicates a logical 0.                                                                            |  |  |
| > +0.8 to +2.0 VDC | Region where the transition threshold occurs; the logical status is not defined in this region.               |  |  |
| > +2.0 VDC         | The voltage indicates a logical 1.                                                                            |  |  |

Table 10: Voltage Requirements for a Direct-coupled GPIO Line Set as an Input

Your application must be able to accept 2 mA (sink current) from the direct-coupled GPIO input line without exceeding +0.8 VDC, the upper limit of the low status. The current draw for high-level input current is  $< 100 \, \mu$ A.

Figure 34 shows the applicable electrical circuit when a GPIO line is set to operate as an input. The figure is drawn to specifically apply to pin 1 (Line 3) as an example. However, with the necessary modifications, the figure applies equally to pin 3 (Line 4).

The figure shows, as an example, the use of a TTL or CMOS logic gate in the external circuit. A different example for an external circuit is shown in Figure 35.

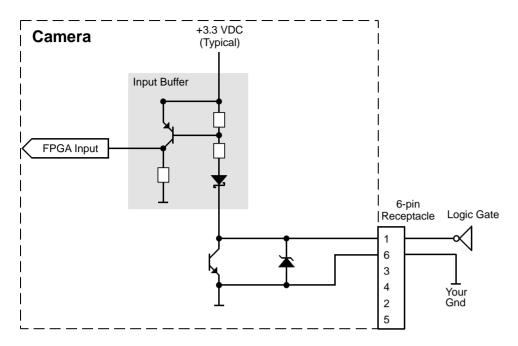

Fig. 34: Direct-coupled GPIO Line Schematic with the GPIO Line Set as an Input and with a Typical External Circuit Using a Logic Gate (Illustration for Pin 1 as an Example; Simplified)

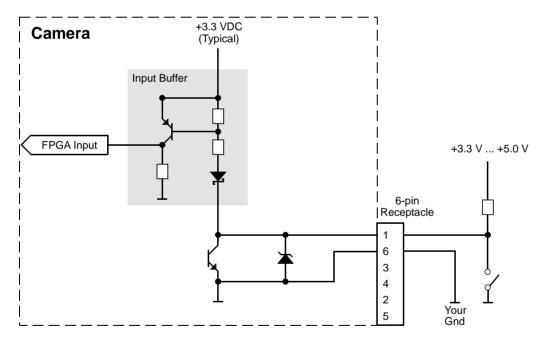

Fig. 35: Direct-coupled GPIO Line Schematic with the GPIO Line Set as an Input and with a Typical External Circuit (Illustration for Pin 1 as an Example; Simplified)

For more information about GPIO pin assignments and pin numbering, see Section 5.2.1 on page 46.

For more information about setting the GPIO line operation, see Section 5.11 on page 65 and Section 5.12 on page 69.

### 5.9.3 Operation as an Output

This section describes the electrical operation of the GPIO line when the line has been set to operate as an output.

### 5.9.3.1 Electrical Characteristics

### **NOTICE**

Voltage outside of the specified range can cause damage.

You must supply power within the specified voltage range.

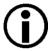

To ensure that the specified voltage levels for signals transmitted out of the camera will be reached even under less than favorable conditions (eg. for long cable lengths, harsh EMI environment, etc.), we recommend to generally use an external pull up resistor or to connect a "high side load".

■ The following I/O supply voltage requirements apply to a direct-coupled GPIO line when it is set as an output and when it is in the "off" state:

|           | Voltage    | Significance                                                                     |
|-----------|------------|----------------------------------------------------------------------------------|
| exceeded. |            | Absolute maximum; the camera can be damaged if the absolute maximum is exceeded. |
|           |            | Recommended direct-coupled GPIO output supply voltage range.                     |
|           | < +3.3 VDC | The direct-coupled GPIO output can operate erratically.                          |

Table 11: Voltage Requirements for a Direct-coupled GPIO Line Set as an Output

The following applies to a direct-coupled GPIO line when it is set as an output and when it is in the "on" state:

The camera uses an open collector with only a weak internal pull-up resistor (approximately  $2 \text{ k}\Omega$ ). It is therefore likely that many applications will have to provide an additional pull-up resistor.

The residual voltage will typically be approximately 0.4 V at 50 mA and 25 °C housing temperature. The actual residual voltage, however, depends on camera operating temperature, load current, and production spread.

**Note:** The maximum current allowed through the output circuit is **50 mA**.

As shown in Figure 36, shows the applicable electrical circuit when a GPIO line is set to operate as an output. The figure is drawn to specifically apply to pin 1 (Line 3) as an example but, with the necessary modifications, it equally applies to pin 3 (Line 4).

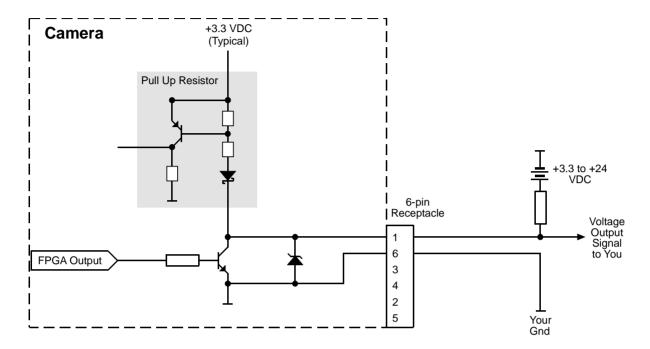

Fig. 36: Direct-coupled GPIO Line Schematic with the GPIO Line Set as an Output and with a Typical Voltage Output Circuit (Illustration for Pin 1 as an Example; Simplified)

For more information about GPIO pin assignments and pin numbering, see Section 5.2.1 on page 46.

For more information about setting the GPIO line operation, see Section 5.11 on page 65 and Section 5.12 on page 69.

# 5.10 Temporal Performance of I/O Lines

This section describes delays ("propagation delays") resulting from the operation of the camera's input and output lines. For image acquisition, the propagation delays must be added to the delays described in Section 6 on page 85.

You will need the information included in this section most likely only if you need microsecond accuracy when controlling camera operation via I/O lines.

All examples in this section assume that the I/O line inverters are disabled.

### 5.10.1 Introduction

As indicated in Section 5.2 on page 46, the camera provides two different kinds of I/O lines:

- opto-isolated I/O lines
- direct-coupled General Purpose I/O (GPIO) lines.

The related electrical characteristics and circuit schematics are given in Section 5.7 through Section 5.9.

With regard to use, the two kinds of I/O lines differ mainly in these respects:

- The opto-isolated I/O lines have the advantage of being distinctly more robust against EMI than the GPIO lines.
- The propagation delays ("response times") differ between the two kinds of I/O lines.
  A propagation delay is the time that elapses between the moment when a signal voltage passes through the transition threshold and the moment when the related line status changes and vice versa (see Figure 37 for camera input and Figure 38 for camera output).

The following important characteristics are apparent from Figure 37 and Figure 38:

- The propagation delays for the opto-isolated I/O lines are in most cases longer than for the GPIO lines. In other words, the opto-isolated I/O lines are usually "slower" than the GPIO lines.
- The edges of an analog signal are associated with different propagation delays. The edges with the shorter propagation delays (the "fast" edges) are indicated by asterisks in the figures.

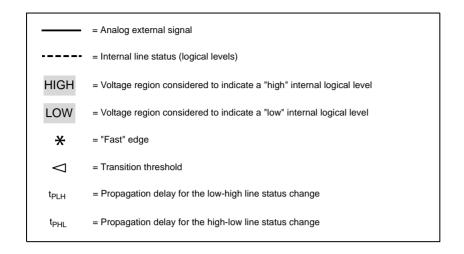

Drawing not to scale

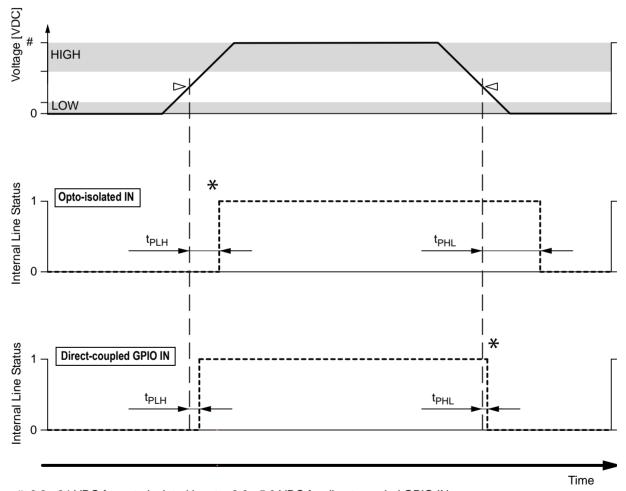

#: 3.3 - 24 VDC for opto-isolated input, >2.0 - 5.0 VDC for direct-coupled GPIO IN

Fig. 37: Analog External Signal and Associated Internal Line Status with Propagation Delays for Opto-isolated Input and Direct-coupled GPIO Inputs (Line Inverters Disabled)

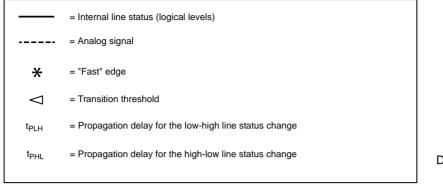

Drawing not to scale

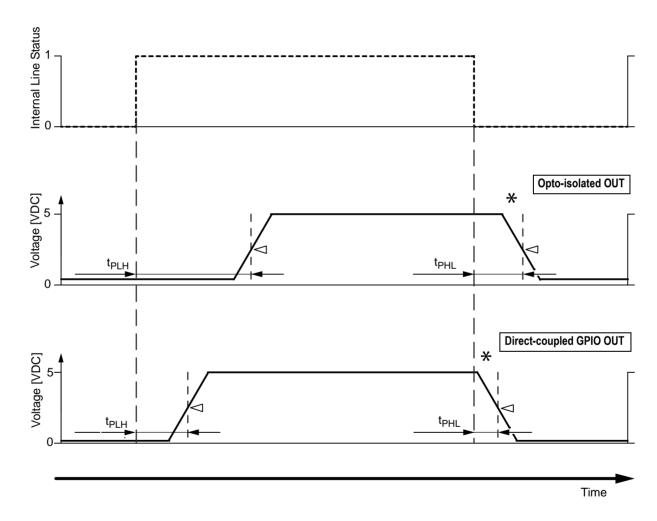

Fig. 38: Internal Line Status and Associated Output Signals with Propagation Delays for Opto-isolated Output and Direct-coupled GPIO Outputs (Line Inverters Disabled)

### 5.10.2 Factors Determining I/O Temporal Performance

A number of factors control the exact durations of propagation delays. The influence for some of the factors is, however, ill constrained or unknown. As a consequence, generally valid and exact quantitative assessments of propagation delays are impossible.

The following factors apply:

| Factor IInfluencing Camera I/O                                                                                                | Inj                 | out                  | Output               |                      |
|----------------------------------------------------------------------------------------------------|---------------------|----------------------|----------------------|----------------------|
| Propagation Delays                                                                                                    | Opto-isolated<br>IN | Direct-coupled GPIOs | Opto-isolated<br>OUT | Direct-coupled GPIOs |
| Operating temperature: Unknown but temperature must be within specified range; see Section 1.8.1 on page 30.                  | •                   | 0                    | •                    | 0                    |
| Production spread:<br>Unknown                                                                                                 | •                   | 0                    | •                    | 0                    |
| Aging (optocouplers):<br>Unknown                                                                                              | •                   |                      | •                    |                      |
| External I/O supply voltage: Depends on application but must be within specified ranges; see Section 5.7 through Section 5.9. | •                   |                      | •                    | 0                    |
| Load resistance: Depends on application                                                                                       |                     |                      | •                    | 0                    |
| Load current: Depends on application but must be within specified ranges; see Section 5.7 through Section 5.9.                |                     |                      | •                    | 0                    |

Table 12: Factors Influencing Camera I/O Propagation Delays (● = major influence, 0 = minor influence)

## 5.10.3 Measured Propagation Delays

The propagation delays reported in this section (see Table 13 and Table 14) are likely to be near-minimum values related to "slow" edges.

The values relate to the specific camera operating conditions listed below and are based on a camera production lot of 2000 cameras. No inferences can be drawn on propagation delays resulting from different operating conditions.

The measured propagation delays apply only to the following operating conditions:

Housing temperature: +25 °C.
 Load resistance: R<sub>L</sub> = 170 Ω
 I/O supply voltage: U<sub>S</sub> = 5 VDC

| Propagation Delays for Inputs |              |                |            |                |  |
|-------------------------------|--------------|----------------|------------|----------------|--|
|                               | Fast Edge    |                | Slow Edge  |                |  |
| Opto-isolated input           | 4.5 - 7.5 μs | (rising edge)  | 19 - 28 µs | (falling edge) |  |
| Direct-coupled GPIO IN        | < 0.5 µs     | (falling edge) | < 1 µs     | (rising edge)  |  |

Table 13: Propagation Delays for the Camera Inputs (+25 °C,  $R_L$  = 170  $\Omega$ ,  $U_S$  = 5 VDC)

| Propagation Delays for Outputs |           |                |            |               |
|--------------------------------|-----------|----------------|------------|---------------|
|                                | Fast Edge |                | Slow Edge  |               |
| Opto-isolated output           | 3 - 6 µs  | (falling edge) | 27 - 38 μs | (rising edge) |
| Direct-coupled GPIO OUT        | < 0.5 µs  | (falling edge) | < 2.5 µs   | (rising edge) |

Table 14: Propagation Delays for the Camera Outputs (+25 °C,  $R_L$  = 170  $\Omega$ ,  $U_S$  = 5 VDC, Transition Threshold = 2.0 V)

For the graphical illustration of propagation delays, see Figure 37 and Figure 38.

## 5.10.4 Recommendations for Using Camera I/Os

Adhering to the following recommendations will help you to achieve efficient and stable camera operation when using the camera's I/O lines. When reading the recommendations, also see Figure 37 and Figure 38.

#### Opto-isolated I/Os and Direct-coupled GPIOs

Use the "fast" edge of a signal for tight temporal control and to minimize unwanted influence on propagation delays in general.

The propagation delays for a "fast" edge will rarely exceed 15 µs for an opto-isolated I/O line, and rarely 1 µs for a direct-coupled GPIO line. Under very unfavorable conditions, propagation delays related to "slow" edges can take milliseconds.

- To minimize propagation delays related to a "fast" edge, increase the load resistance.
- To minimize propagation delays related to a "slow" edge, use an I/O supply voltage between 3.3 VDC and 5 VDC and decrease the load resistance such that a load current between 30 mA and 40 mA will result.
- Use the direct-coupled GPIO lines when you need to minimize propagation delays but mind their greater susceptibility to EMI compared to the opto-isolated I/Os.

#### Opto-isolated I/Os

When you apply current to the input and output lines for extended periods or even for most of the time you will promote aging of the optocouplers. Keep the times when current flows to a minimum to preserve stable propagation delays.

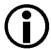

Signal edge-to-edge variation (jitter) resulting from I/O operation itself is negligible but can be introduced by your trigger signal.

To avoid jitter, make sure the slopes of your trigger signals are short, preferably < 500 ns. The camera's inherent jitter is less than 100 ns, peak to peak.

## 5.11 Configuring Input Lines and Signals

### 5.11.1 Selecting a Source Signal for an Input Line

You can select input line Line 1 or GPIO lines Line 3 and Line 4, if configured for input, to act as the source signal for the following camera functions:

- Frame Burst Start trigger
- Frame Start trigger
- Counter 1 reset

Whenever a proper electrical signal is applied to the selected line, the camera will recognize the signal as signal for the selected camera function.

For example, when Line 1 was selected to act as the source signal for the frame burst start trigger, camera will recognize an electrical signal applied to Line 1 as a frame burst start trigger.

Note: When you apply an electrical signal to the input line the electrical signal must be appropriately timed for the function.

For detailed information about selecting an input line to act as the source signal for

- the frame burst start trigger and for details about how the frame burst start trigger operates, see Section 6.3 on page 91.
- the frame start trigger and for details about how the frame start trigger operates, see Section 6.4 on page 99.
- counter 1 reset and for details about how the counter value chunk feature operates, see Section 8.17.3.4 on page 246.

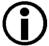

By default, input line Line 1 is selected as the source signal for the frame start trigger.

## **5.11.2 Input Line Debouncers**

The debouncer feature aids in discriminating between valid and invalid input signals and only lets valid signals pass to the camera. The debouncer value specifies the minimum time that an input signal must remain high or remain low in order to be considered a valid input signal.

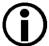

We recommend setting the debouncer value so that it is slightly greater than the longest expected duration of an invalid signal.

Setting the debouncer to a value that is too short will result in accepting invalid signals. Setting the debouncer to a value that is too long will result in rejecting valid signals.

Note that the debouncer delays a valid signal between its arrival at the camera and its transfer. The duration of the delay will be determined by the debouncer value.

Figure 39 illustrates how the debouncer filters out invalid input signals, i.e. signals that are shorter than the debouncer value. The diagram also illustrates how the debouncer delays a valid signal.

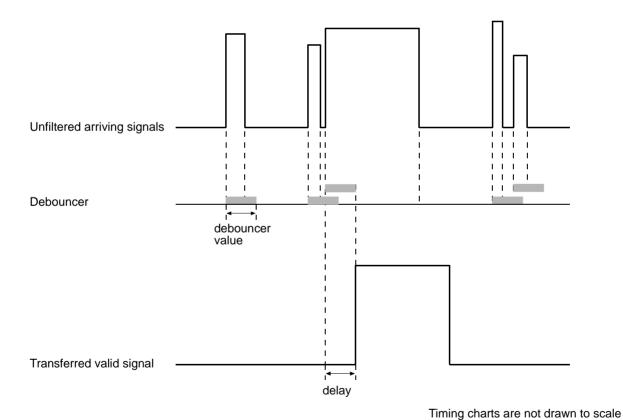

Fig. 39: Filtering of Input Signals by the Debouncer

#### **Setting the Debouncer**

You can set a debouncer value for input line Line 1 and for GPIO lines Line 3 and Line 4 if configured for input:

The debouncer value is determined by the value of the Line Debouncer Time parameter value. The parameter is set in microseconds and can be set in a range from 0 to 20,000 µs.

#### To set the debouncer:

- 1. Use the Line Selector to select, for example, input line Line 1.
- 2. Set the value of the Line Debouncer Time parameter.

You can set the Line Selector and the value of the Line Debouncer Time parameter from within your application software by using the Basler pylon API. The following code snippet illustrates using the API to set the selector and the parameter value:

```
// Select the input line
camera.LineSelector.SetValue(LineSelector_Line1);
// Set the parameter value e.g. to 10 microseconds
camera.LineDebouncerTime.SetValue(10.0);
```

You can also use the Basler pylon Viewer application to easily set the parameters.

For more information about the pylon API and the pylon Viewer, see Section 3.1 on page 37.

## 5.11.3 Input Line Inverter

You can set input line Line 1 and GPIO lines Line 3 and Line 4 if configured for input, or not to invert the incoming electrical signal.

#### To set the invert function for an input line:

- 1. Use the Line Selector to select, for example, Line 1.
- 2. Set the value of the Line Inverter parameter to true to enable inversion on the selected line or to false to disable inversion.

You can set the Line Selector and the Line Inverter parameter value from within your application software by using the pylon API. The following code snippet illustrates using the API to set the selector and the parameter value:

```
// Select the input line
camera.LineSelector.SetValue(LineSelector_Line1);
// Enable the line inverter on the selected line
camera.LineInverter.SetValue(true);
```

You can also use the Basler pylon Viewer application to easily set the parameters.

For more information about the pylon API and the pylon Viewer, see Section 3.1 on page 37

## 5.12 Configuring Output Lines and Signals

## 5.12.1 Selecting a Source Signal for an Output Line

To make a physical output line useful, you must select a source signal for the line. You can select output line Line 2 and GPIO lines Line 3 and Line 4, if configured for output.

The camera has several standard output signals available and any one of them can be selected to act as the source signal for an output line.

The camera has these standard output signals available:

- Frame Burst Trigger Wait
- Frame Trigger Wait
- Exposure Active (not available for acA3800-14 and acA4600-10 cameras)
- Flash Window
- Timer 1 Active
- User Output 1, User Output 2 or User Output 3, depending on the output line. For more information, see Section 5.12.1 on page 69.

#### To set a camera output signal as the source signal for an output line:

- 1. Use the Line Selector to select, for example, output line Line 2.
- Set the value of the Line Source Parameter to one of the available output signals or to user settable. This will set the source signal for the output line.

The following code snippet illustrates using the API to set the selector and the parameter value:

```
// Select the output line Line 2
camera.LineSelector.SetValue(LineSelector_Line2);
// Select the Flash Window signal as the source signal
camera.LineSource.SetValue(LineSource_FlashWindow);
```

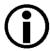

- By default, the User Output 1 signal is selected as the source signal for output line Line 2.
- The Exposure Active signal is not available for acA3800-14 and acA4600-10 cameras. We recommend using the Flash Window signal instead.

You can set the Line Selector and the Line Source parameter value from within your application software by using the Basler pylon API.

You can also use the Basler pylon Viewer application to easily set the parameters.

#### For more information about

- the pylon API and the pylon Viewer, see Section 3.1 on page 37.
- the acquisition trigger and frame trigger wait signals, see Section 7.10.4 on page 132.
- the exposure active signal, see Section 7.10.1 on page 127.
- the flash window signal, see Section 7.7.2 on page 113 and Section 7.10.3 on page 131.
- working with the timer output signal, see Section 5.12.6 on page 76
- setting the status of a user settable output line, see Section 5.12.3 on page 73.
- the electrical characteristics of the output line, see Section 5.8 on page 62.

## 5.12.2 Line Minimum Output Pulse Width

It can occur that an output signal sent by the camera will not be detected by some receivers. This can happen when the output signal is too narrow or if it reaches its new signal level too slowly.

To ensure reliable detection, the Line Minimum Output Pulse Width feature allows you to increase the signal width ("pulse width") to a minimum width:

- If the signal width of the original output signal is narrower than the set minimum the Line Minimum Output Pulse Width feature will increase the signal width to the set minimum before the signal is sent out of the camera (see the figure below).
- If the signal width of the original output signal is equal to or wider than the set minimum the Line Minimum Output Pulse Width feature will have no effect. The signal will be sent out of the camera with unmodified signal width.

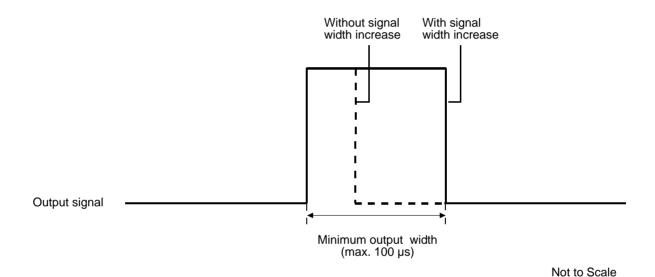

Fig. 40: Increasing the Signal Width of an Output Signal

#### **Setting the Line Minimum Output Pulse Width**

The minimum output pulse width is determined by the value of the LineMinimumOutputPulseWidth parameter. The parameter can be set in a range from 0 to 100 µs.

#### To set the line minimum output pulse width parameter value using Basler pylon:

- 1. Use the Line Selector to select a camera output line, for example Line 2.
- 2. Set the value of the LineMinimumOutputPulseWidth parameter.

You can set the Line Selector and the value of the LineMinimumOutputPulseWidth parameter from within your application software by using the pylon API.

The following code snippet illustrates using the API to set the selector and the parameter value. As an example, the opto-isolated output line (Line 2) is selected and the minimum output pulse width is set to  $10.0 \, \mu s$ :

```
// Select the output line
camera.LineSelector.SetValue(LineSelector_Line2);
// Set the parameter value to 10.0 microseconds
camera.LineMinimumOutputPulseWidth.SetValue(10.0);
```

For detailed information about using the pylon API, refer to the Basler pylon Programmer's Guide and API Reference.

You can also use the Basler pylon Viewer application to easily set the parameters.

For more information about the pylon Viewer, see Section 3.1 on page 37.

## 5.12.3 Setting the Status of a User Settable Output Line

As mentioned in the previous section, you can designate a camera's output line as "user settable" by means of the UserOutput parameters. If you have designated an output line as user settable, you can use the UserOuputValue parameter to set the status of the output line.

For each output line, a specific UserOutput parameter is available to set the line as "user settable":

- UserOutput 1 is available for output line Line 2
- UserOutput 2 is available for GPIO line Line 3 if the line is configured for output
- UserOutput 3 is available for GPIO line Line 4 if the line is configured for output.

#### To set the status of a user settable output line:

- 1. Use the User Output Selector to select, for example, output line Line 2.
- 2. Set the value of the User Output Value parameter to true (1) or false (0). This will set the status of the output line.

You can set the Output Selector and the User Output Value parameters from within your application software by using the Basler pylon API. The following code snippet illustrates using the API to designate an output line as user settable, set the status of the output line, and get informed about its current status:

```
// Set output line Line 2 to user settable
camera.LineSelector.SetValue(LineSelector_Line2);
camera.LineSource.SetValue(LineSource_UserOutput1);
// Set the status of output line Line 2
camera.UserOutputSelector.SetValue(UserOutputSelector_UserOutput1);
camera.UserOutputValue.SetValue(true);
// Get informed about the current user output value setting for output line Line 2
bool b = camera.UserOutputValue.GetValue();
```

You can also use the Basler pylon Viewer application to easily set the parameters.

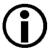

If you have the line inverter enabled on the output line and the line is designated as user settable, the user setting sets the status of the line before the line inverter.

For more information about the pylon API and the pylon Viewer, see Section 3.1 on page 37.

## 5.12.4 Setting and Checking the Status of All User Settable Output Lines

The UserOutputValueAll parameter value is reported in bits 1 through 3 of a 32-bit word. The parameter value indicates the line status of each user settable output line. As shown in Figure 41, each bit from bit 1 through 3 is associated with one of the UserOutputValue parameters and, accordingly, with one output line. The bits of the UserOutputValueAll parameter value will indicate all current UserOutputValue settings. If a bit is 0, it indicates that the UserOutputValue setting is currently 0. If a bit is 1, it indicates that the UserOutputValue setting is currently 1.

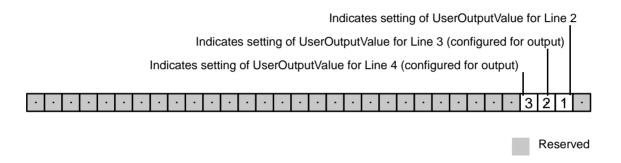

Fig. 41: Bit Field of the UserOutputValueAll Parameter: Bit Numbers and Assignment of Output Lines

You can determine all current UserOutputValue settings with a single operation: Reading the hexadecimal number of the UserOutputValueAll parameter value allows you to check the current status of all user settable lines. The following table refers to the bit field shown in Figure 41 and lists all possible UserOutputValueAll parameter values (hexadecimal numbers) and related binary numbers from which the line status are immediately apparent.

For example, when a UserOutputValueAll parameter value of 0x8 is reported the UserOutputValue setting is currently 1 for Line 4 the line status for Line 4 will be high if the line inverter is disabled. In addition, the UserOutputValue settings are currently 0 for Line 3 and Line 2 and their line status will be low if the line inverters are disabled.

See Section 5.13.1 on page 79 for details about the relation between line status, electrical signal level, and line inverter setting.

| UserOutput ValueAll Parameter Value (Hexadecimal | Binary Expression of UserOutput ValueAll |        |        |  |
|--------------------------------------------------|------------------------------------------|--------|--------|--|
| Number)                                          | Line 4                                   | Line 3 | Line 2 |  |
| 0x0                                              | 0                                        | 0      | 0      |  |
| 0x2                                              | 0                                        | 0      | 1      |  |
| 0x4                                              | 0                                        | 1      | 0      |  |
| 0x6                                              | 0                                        | 1      | 1      |  |
| 0x8                                              | 1                                        | 0      | 0      |  |
| 0xA                                              | 1                                        | 0      | 1      |  |
| 0xC                                              | 1                                        | 1      | 0      |  |
| 0xF                                              | 1                                        | 1      | 1      |  |

Table 15: UserOutputValueAll Parameter Values and Corresponding Binary Expressions

#### To set and check the status of all user outputs with a single operation:

- Set the value of the UserOutputValueAll parameter to set all user output values.
- Read the value of the UserOutputValueAll parameter to determine the current settings of all user output values.

You can set and read the UserOutputValueAll parameter value from within your application software by using the Basler pylon API. The following code snippet illustrates using the API to read the parameter value. In this example, the UserOutputValueAll parameter value is set to 0:

```
// Setting all user output values with a single operation
camera.UserOutputValueAll.SetValue(0);
// Reading all user output values with a single operation
int64_t i = camera.UserOutputValueAll.GetValue();
```

Set the value of the User Output Value parameter to true (1) or false (0). This will set the status of the output line.

## 5.12.5 Output Line Inverter

You can set output line Line 2 and GPIO lines Line 3 and Line 4 if configured for output, to invert or not to invert the electrical output signal.

#### To set the invert function for an output line:

- 1. Use the Line Selector to select, for example, Line 2.
- 2. Set the value of the Line Inverter parameter to true to enable inversion on the selected line or to false to disable inversion.

You can set the Line Selector and the Line Inverter parameter value from within your application software by using the pylon API. The following code snippet illustrates using the API to set the selector and the parameter value:

```
// Enable the line inverter on output line Line 2
camera.LineSelector.SetValue(LineSelector_Line2);
camera.LineInverter.SetValue(true);
```

You can also use the Basler pylon Viewer application to easily set the parameters.

For more information about the pylon API and the pylon Viewer, see Section 3.1 on page 37.

## 5.12.6 Working With the Timer Output Signal

As mentioned in Section 5.12.1 on page 69, the source signal for an output line can be set to Timer 1 Active. The camera has one timer designated as Timer 1. When you set the source signal for the output line to Timer 1 Active, Timer 1 will be used to supply the signal to the output line.

Timer 1 operates as follows:

- A trigger source event occurs that starts the timer.
- A delay period begins to expire.
- When the delay expires, the timer signal goes high and a duration period begins to expire.
- When the duration period expires, the timer signal goes low.

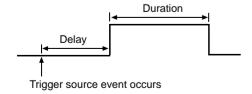

Fig. 42: Timer Signal

The following trigger source events are available:

All cameras except acA3800-14 and acA4600-10 cameras: Exposure Start is currently the only trigger source event available to start Timer 1.

acA3800-14 and acA4600-10 cameras only: Flash WIndow Start is currently the only trigger source event available to start Timer 1.

If you require the timer signal to be high when the timer is triggered and to go low when the delay expires, simply set the output line to invert.

Timer 1 Active can serve as the source signal for output line Line 2 and for the GPIO lines Line 3 and Line 4 if configured for output. For information about selecting the Timer 1 Active as the source signal for an output line, see Section 5.12.1 on page 69.

#### 5.12.6.1 Setting the Timer Trigger Source

#### To set the timer trigger source for Timer 1:

- 1. Use the Timer Selector to select Timer 1.
- 2. Set the value of the Timer Trigger Source parameter to Exposure Start. This will set the selected timer to use the start of exposure to start timer 1.

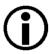

The Exposure Start signal is not available for acA3800-14 and acA4600-10 cameras. For these cameras, the Flash Window Start signal is available as the Timer Trigger Source.

You can set the Trigger Selector and the Timer Trigger Source parameter value from within your application software by using the Basler pylon API. The following code snippet illustrates using the API to set the selector and the parameter value:

```
camera.TimerSelector.SetValue(TimerSelector_Timer1);
camera.TimerTriggerSource.SetValue(TimerTriggerSource_ExposureStart);
```

You can also use the Basler pylon Viewer application to easily set the parameters.

For more information about the pylon API and the pylon Viewer, see Section 3.1 on page 37.

#### 5.12.6.2 Setting the Timer Delay Time

You can set the Timer 1 delay by setting the Timer Delay parameter. The units for setting this parameter are  $\mu$ s and the value can be set in increments of 1  $\mu$ s.

#### To set the delay for Timer 1:

- 1. Use the Timer Selector to select Timer 1.
- 2. Set the value of the Timer Delay parameter.

You can set the Timer Selector and the Timer Delay parameter value from within your application software by using the Basler pylon API. The following code snippet illustrates using the API to set the selector and the parameter value:

```
camera.TimerSelector.SetValue(TimerSelector_Timer1);
camera.TimerDelay.SetValue(100.0);
```

You can also use the Basler pylon Viewer application to easily set the parameters.

For more information about the pylon API and the pylon Viewer, see Section 3.1 on page 37.

#### 5.12.6.3 Setting the Timer Duration Time

You can set the Timer 1 duration by setting the Timer Duration parameter. The units for setting this parameter are  $\mu$ s and the value can be set in increments of 1  $\mu$ s.

#### To set the duration for Timer 1:

- 1. Use the Timer Selector to select Timer 1.
- 2. Set the value of the Timer Duration parameter.

You can set the Timer Selector and the Timer Duration parameter value from within your application software by using the Basler pylon API. The following code snippet illustrates using the API to set the selector and the parameter value:

```
camera.TimerSelector.SetValue(TimerSelector_Timer1);
camera.TimerDuration.SetValue(10.0);
```

You can also use the Basler pylon Viewer application to easily set the parameters.

For more information about the pylon API and the pylon Viewer, see Section 3.1 on page 37.

## 5.13 Checking the Status of the I/O Lines

## 5.13.1 Checking the Status of an I/O Line

You can determine the current status of any I/O line that depends on whether an electrical signal is applied to the line and whether the line inverter is disabled or enabled. In addition, factory settings determine fundamentally whether a given electrical signal level will be considered to correspond to a "high" or "low" line status.

For example, consider output line Line 2:

- When no electrical signal (output signal) is applied and when the line inverter is disabled, the signal level will be "high" according to factory settings and the LineStatus parameter value will be "true" (see Table 16).
- When an electrical signal is applied and when the line inverter is disabled, the signal level will be "low" and the LineStatus parameter value will be "false".
- When no electrical signal is applied and when the line inverter is enabled, the signal level will be "low" and the LineStatus parameter value will be "false" (see Table 17)
- When an electrical signal is applied and when the line inverter is enabled, the signal level will be "high" and the LineStatus parameter value will be "true"

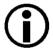

The line status of a GPIO line (Line3, Line 4) does not depend on the configuration of the GPIO line for input or output.

The signal levels and corresponding LineStatus parameter values for all I/O lines are listed below, depending on whether an electrical signal is applied (as indicated by electrical signal level) and whether line inverters are enabled (Table 16 through Table 19). Note that certain combinations of electrical signal levels and line inverter settings result in identical line status (compare Table 16 and Table 19 on one hand and Table 17 and Table 18 on the other).

#### No electrical signal applied and line inverters disabled:

| I/O Line              | Electrical Signal /<br>Electrical Signal<br>Level | Logical LineStatus<br>Parameter Value | Binary Expression of the Line Status Parameter Value |
|-----------------------|---------------------------------------------------|---------------------------------------|------------------------------------------------------|
| Line 1 (input)        | Off/Low                                           | False                                 | 0                                                    |
| Line 2 (output)       | Off/Low                                           | True                                  | 1                                                    |
| Line 3 (input/output) | Off/Low                                           | True                                  | 1                                                    |
| Line 4 (input/output) | Off/Low                                           | True                                  | 1                                                    |

Table 16: I/O Lines and Line Status With no Electrical Signals Applied and All Line Inverters Disabled

#### No electrical signal applied and line inverters enabled:

| I/O Line              | Electrical Signal /<br>Electrical Signal<br>Level | LineStatus<br>Parameter Value | Binary Expression of the Line Status Parameter Value |
|-----------------------|---------------------------------------------------|-------------------------------|------------------------------------------------------|
| Line 1 (input)        | Off/Low                                           | True                          | 1                                                    |
| Line 2 (output)       | Off/Low                                           | False                         | 0                                                    |
| Line 3 (input/output) | Off/Low                                           | False                         | 0                                                    |
| Line 4 (input/output) | Off/Low                                           | False                         | 0                                                    |

Table 17: I/O Lines and Line Status With no Electrical Signals Applied and All Line Inverters Enabled

#### Electrical signals applied and line inverters disabled:

| I/O Line              | Electrical Signal /<br>Electrical Signal<br>Level | LineStatus<br>Parameter Value | Binary Expression<br>of the Line Status<br>Parameter Value |  |
|-----------------------|---------------------------------------------------|-------------------------------|------------------------------------------------------------|--|
| Line 1 (input)        | On/High                                           | True                          | 1                                                          |  |
| Line 2 (output)       | On/High                                           | False                         | 0                                                          |  |
| Line 3 (input/output) | On/High                                           | False                         | 0                                                          |  |
| Line 4 (input/output) | On/High                                           | False                         | 0                                                          |  |

Table 18: I/O Lines and Line Status With Electrical Signals Being Applied and All Line Inverters Disabled

#### Electrical signals applied and line inverters enabled:

| I/O Line              | Electrical Signal /<br>Electrical Signal<br>Level | LineStatus<br>Parameter Value | Binary Expression<br>of the Line Status<br>Parameter Value |  |
|-----------------------|---------------------------------------------------|-------------------------------|------------------------------------------------------------|--|
| Line 1 (input)        | On/High                                           | False                         | 0                                                          |  |
| Line 2 (output)       | On/High                                           | True                          | 1                                                          |  |
| Line 3 (input/output) | On/High                                           | True                          | 1                                                          |  |
| Line 4 (input/output) | On/High                                           | True                          | 1                                                          |  |

Table 19: I/O Lines and Line Status When Electrical Signals Are Applied With All Line Inverters Enabled

The following example illustrates checking the status of output line Line 2.

#### To check the status of an I/O line:

- 1. Use the Line Selector parameter to select, for example, output line Line 2.
- 2. Read the value of the Line Status parameter to determine the current status of the line. A value of true means the line's status is currently high and a value of false means the line's status is currently low.

You can set the Line Selector and read the Line Status parameter value from within your application software by using the Basler pylon API. The following code snippet illustrates using the API to set the selector and read the parameter value:

```
// Select output line Line 2 and read the status
camera.LineSelector.SetValue(LineSelector_Line2);
bool b = camera.LineStatus.GetValue();
```

You can also use the Basler pylon Viewer application to easily set the parameters.

For more information about the pylon API and the pylon Viewer, see Section 3.1 on page 37.

## 5.13.2 Checking the Status of All Lines

The LineStatusAll parameter value is reported in bits 0 through 3 of a 32-bit word. The parameter value indicates the line status of all I/O lines: As shown in Figure 43, each bit in the value is associated with one I/O line and the bits will indicate the status of the lines. If a bit is 0, it indicates that the line status of the associated line is currently low. If a bit is 1, it indicates that the line status of the associated line is currently high.

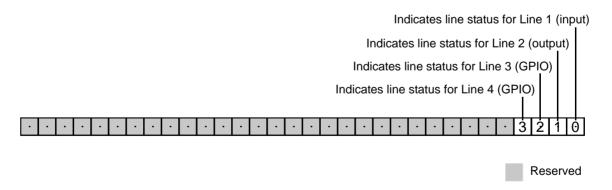

Fig. 43: Bit Field of the LineStatusAll Parameter: Bit Numbers and Assignment of Lines

See Section 5.13.1 on page 79 for details about the relation between line status, electrical signal level, and line inverter setting.

You can determine the current status of all I/O lines with a single operation: Reading the hexadecimal number of the LineStatusAll parameter value allows you to check the current status of all I/O lines. The following table refers to the bit field shown in Figure 43 and lists all possible LineStatusAll parameter values (hexadecimal numbers) and related binary numbers from which the line status are immediately apparent. For example, when a LineStatusAll parameter value of 0x8 is reported the line status for Line 4 will be high (binary expression: 1) and for the other lines low (binary expression: 0).

| LineStatusAll Parameter Value (Hexadecimal Number) | Binary Expression of<br>LineStatusAll<br>Parameter Value |        |        |        |
|----------------------------------------------------|----------------------------------------------------------|--------|--------|--------|
| Number)                                            | Line 4                                                   | Line 3 | Line 2 | Line 1 |
| 0x0                                                | 0                                                        | 0      | 0      | 0      |
| 0x1                                                | 0                                                        | 0      | 0      | 1      |
| 0x2                                                | 0                                                        | 0      | 1      | 0      |
| 0x3                                                | 0                                                        | 0      | 1      | 1      |
| 0x4                                                | 0                                                        | 1      | 0      | 0      |
| 0x5                                                | 0                                                        | 1      | 0      | 1      |
| 0x6                                                | 0                                                        | 1      | 1      | 0      |
| 0x7                                                | 0                                                        | 1      | 1      | 1      |
| 0x8                                                | 1                                                        | 0      | 0      | 0      |
| 0x9                                                | 1                                                        | 0      | 0      | 1      |
| 0xA                                                | 1                                                        | 0      | 1      | 0      |
| 0xB                                                | 1                                                        | 0      | 1      | 1      |
| 0xC                                                | 1                                                        | 1      | 0      | 0      |
| 0xD                                                | 1                                                        | 1      | 0      | 1      |
| 0xE                                                | 1                                                        | 1      | 1      | 0      |
| 0xF                                                | 1                                                        | 1      | 1      | 1      |

Table 20: LineStatusAll Parameter Values and Corresponding Binary Expressions

#### To check the status of all I/O lines with a single operation:

1. Read the value of the LineStatusAll parameter to determine the current status of all I/O lines.

You can read the Line Status All parameter value from within your application software by using the Basler pylon API. The following code snippet illustrates using the API to read the parameter value:

```
// Getting informed about the line status of all I/O lines
int64_t i = camera.LineStatusAll.GetValue();
```

You can also use the Basler pylon Viewer application to easily set the parameters.

For more information about the pylon API and the pylon Viewer, see Section 3.1 on page 37.

## 6 Image Acquisition Control

This section provides detailed information about controlling image acquisition. You will find information about triggering image acquisition, about setting the exposure time for image acquisition, about controlling the camera's image acquisition rate, and about how the camera's maximum allowed image acquisition rate can vary depending on the current camera settings.

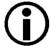

The examples in this section mainly refer to I/O lines that are dedicated for either input (Line1) or output (Line2). Note, however, that you can also configure the GPIO lines (Line 3, Line 4) for input or output.

## 6.1 Overview

This section presents an overview of the elements involved with controlling the acquisition of images. Reading this section will give you an idea about how these elements fit together and will make it easier to understand the detailed information in the sections that follow.

Four major elements are involved in controlling the acquisition of images:

- Acquisition start and acquisition stop commands and the acquisition mode parameter
- Frame burst start trigger
- Frame start trigger
- Exposure time control

When reading the explanations in the overview and in this entire chapter, keep in mind that the term "frame" is typically used to mean a single acquired image.

When reading the material in this chapter, it is helpful to refer to Figure 44 on page 87 and to the use case diagrams in Section 6.9 on page 141. These diagrams present the material related to the acquisition start and stop commands, the acquisition mode, the frame burst start trigger, and the frame start trigger in a graphical format.

#### Acquisition Start and Stop Commands and the Acquisition Mode

The Acquisition Start command prepares the camera to acquire frames. The camera cannot acquire frames unless an Acquisition Start command has first been executed.

A parameter called the Acquisition Mode has a direct bearing on how the Acquisition Start command operates.

If the Acquisition Mode parameter is set to "single frame", you can only acquire one frame after executing an Acquisition Start command. When one frame has been acquired, the Acquisition Start

command will expire. Before attempting to acquire another frame, you must execute a new Acquisition Start command.

If the Acquisition Mode parameter is set to "continuous frame", an Acquisition Start command does not expire after a single frame is captured. Once an Acquisition Start command has been executed, you can acquire as many frames as you like. The Acquisition Start command will remain in effect until you execute an Acquisition Stop command. Once an Acquisition Stop command has been executed, the camera will not be able to acquire frames until a new Acquisition Start command is executed.

#### Frame Bust Start Trigger

The frame burst start trigger is essentially an enabler for the frame start trigger.

The frame burst start trigger has two modes of operation: off and on.

If the Trigger Mode parameter for the frame burst start trigger is set to off, the camera will generate all required frame burst start trigger signals internally, and you do not need to apply frame burst start trigger signals to the camera.

If the Trigger Mode parameter for the frame burst start trigger is set to on, the initial acquisition status of the camera will be "waiting for frame burst start trigger" (see Figure 44 on page 87). When the camera is in this acquisition status, it cannot react to frame start trigger signals. When a frame burst start trigger signal is applied to the camera, the camera will exit the "waiting for frame burst start trigger" acquisition status and enter a "waiting for frame start trigger" acquisition status. The camera can then react to frame start trigger signals. The camera will continue to react to frame start trigger signals until the number of frame start trigger signals it has received is equal to an integer parameter setting called the Acquisition Burst Frame Count. At that point, the camera will return to the "waiting for frame burst start trigger" acquisition status and will remain in that status until a new frame burst start trigger signal is applied.

As an example, assume that the Trigger Mode parameter is set to on, the Acquisition Burst Frame Count parameter is set to three, and the camera is in a "waiting for frame burst start trigger" acquisition status. When a frame burst start trigger signal is applied to the camera, it will exit the "waiting for frame burst start trigger" acquisition status and enter the "waiting for frame start trigger" acquisition status. Once the camera has received three frame start trigger signals, it will return to the "waiting for frame burst start trigger" acquisition status. At that point, you must apply a new frame burst start trigger signal to the camera to make it exit "waiting for frame burst start trigger".

#### Frame Start Trigger

Assuming that a frame burst start trigger signal has just been applied to the camera, the camera will exit from the "waiting for frame burst start trigger" acquisition status and enter a "waiting for frame start trigger" acquisition status. Applying a frame start trigger signal to the camera at this point will exit the camera from the "waiting for frame start trigger" acquisition status and will begin the process of exposing and reading out a frame (see Figure 44 on page 87). As soon as the camera is ready to accept another frame start trigger signal, it will return to the "waiting for frame start trigger" acquisition status. A new frame start trigger signal can then be applied to the camera to begin another frame exposure.

The frame start trigger has two modes: off and on.

If the Trigger Mode parameter for the frame start trigger is set to off, the camera will generate all required frame start trigger signals internally, and you do not need to apply frame start trigger

signals to the camera. The rate at which the camera will generate the signals and acquire frames will be determined by the way that you set several frame rate related parameters.

If the Trigger Mode parameter for the frame start trigger is set to on, you must trigger frame start by applying frame start trigger signals to the camera. Each time a trigger signal is applied, the camera will begin a frame exposure. When frame start is being triggered in this manner, it is important that you do not attempt to trigger frames at a rate that is greater than the maximum allowed. (There is a detailed explanation about the maximum allowed frame rate in Section 6.10 on page 144.) Frame start trigger signals applied to the camera when it is not in a "waiting for frame start trigger" acquisition status will be ignored.

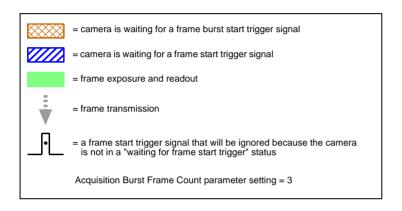

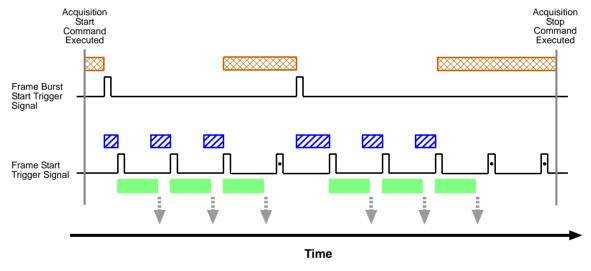

Fig. 44: Frame Burst Start and Frame Start Triggering

#### **Applying Trigger Signals**

The paragraphs above mention "applying a trigger signal". There are two ways to apply a frame burst start or a frame start trigger signal to the camera: via software or via hardware.

To apply trigger signals via software, you must first select the acquisition start or the frame start trigger and then indicate that software will be used as the source for the selected trigger signal. At that point, each time a Trigger Software command is executed, the selected trigger signal will be applied to the camera.

To apply trigger signals via hardware, you must first select the frame burst start or the frame start trigger and indicate that input line 1 will be used as the source for the selected trigger signal. At that point, each time a proper electrical signal is applied to input line 1, an occurrence of the selected trigger signal will be recognized by the camera.

#### **The Trigger Selector**

The concept of the "trigger selector" is very important to understand when working with the acquisition start and frame start triggers. Many of the parameter settings and the commands that apply to the triggers have names that are not specific to a particular type of trigger, for example, the frame burst start trigger has a mode setting and the frame start trigger has a mode setting. But in Basler pylon there is a single parameter, the Trigger Mode parameter, that is used to set the mode for both of these triggers. Also, the Trigger Software command mentioned earlier can be executed for either the frame burst start trigger or the frame start trigger. So if you want to set the Trigger Mode or execute a Trigger Software command for the frame burst start trigger rather than the frame start trigger, how do you do it? The answer is, by using the Trigger Selector parameter. Whenever you want to work with a specific type of trigger, your first step is to set the Trigger Selector parameter to the trigger you want to work with (either the frame burst start trigger or the frame start trigger). At that point, the changes you make to the Trigger Mode, Trigger Source, etc., will be applied to the selected trigger only.

#### **Exposure Time Control**

As mentioned earlier, when a frame start trigger signal is applied to the camera, the camera will begin to acquire a frame. A critical aspect of frame acquisition is how long the pixels in the camera's sensor will be exposed to light during the frame acquisition.

If the camera is set for software frame start triggering, a parameter called the Exposure Time will determine the exposure time for each frame.

If the camera is set for hardware frame start triggering, there are two modes of operation: "timed" and "trigger width". With the "timed" mode, the Exposure Time parameter will determine the exposure time for each frame. With the "trigger width" mode, the way that you manipulate the rise and fall of the hardware signal will determine the exposure time. The "trigger width" mode is especially useful, if you want to change the exposure time from frame to frame.

# 6.2 Acquisition Start and Stop Commands and the Acquisition Mode

Executing an Acquisition Start command prepares the camera to acquire frames. You must execute an Acquisition Start command before you can begin acquiring frames.

Executing an Acquisition Stop command terminates the camera's ability to acquire frames. When the camera receives an Acquisition stop command:

- If the camera is not in the process of acquiring a frame, its ability to acquire frames will be terminated immediately.
- If the camera is in the process of acquiring a frame, the frame acquisition process will be allowed to finish and the camera's ability to acquire new frames will be terminated.

The camera's Acquisition Mode parameter has two settings: single frame and continuous. The use of Acquisition Start and Acquisition Stop commands and the camera's Acquisition Mode parameter setting are related.

If the camera's Acquisition Mode parameter is set for single frame, after an Acquisition Start command has been executed, a single frame can be acquired. When acquisition of one frame is complete, the camera will execute an Acquisition Stop command internally and will no longer be able to acquire frames. To acquire another frame, you must execute a new Acquisition Start command.

If the camera's Acquisition Mode parameter is set for continuous frame, after an Acquisition Start command has been executed, frame acquisition can be triggered as desired. Each time a frame trigger is applied while the camera is in a "waiting for frame trigger" acquisition status, the camera will acquire and transmit a frame. The camera will retain the ability to acquire frames until an Acquisition Stop command is executed. Once the Acquisition Stop command is received, the camera will no longer be able to acquire frames.

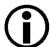

When the camera's acquisition mode is set to single frame, the maximum possible acquisition frame rate for a given ROI cannot be achieved. This is true because the camera performs a complete internal setup cycle for each single frame and because it cannot be operated with "overlapped" exposure.

To achieve the maximum possible acquisition frame rate, set the camera for the continuous acquisition mode and use "overlapped" exposure.

For more information about overlapped exposure, see Section 6.9 on page 141.

#### Setting the Acquisition Mode and Issuing Start/Stop Commands

You can set the Acquisition Mode parameter value and you can execute Acquisition Start or Acquisition Stop commands from within your application software by using the Basler pylon API. The code snippet below illustrates using the API to set the Acquisition Mode parameter value and to execute an Acquisition Start command, where Line 1 is taken as an example. Note that the snippet also illustrates setting several parameters regarding frame triggering. These parameters are discussed later in this chapter.

```
camera.AcquisitionMode.SetValue( AcquisitionMode_SingleFrame );
camera.TriggerSelector.SetValue( TriggerSelector_FrameStart );
camera.TriggerMode.SetValue( TriggerMode_On );
camera.TriggerSource.SetValue( TriggerSource_Line1 );
camera.TriggerActivation.SetValue( TriggerActivation_RisingEdge );
camera.ExposureMode.SetValue( ExposureMode_Timed );
camera.ExposureTime.SetValue( 3000.0 );
camera.AcquisitionStart.Execute( );
```

You can also use the Basler pylon Viewer application to easily set the parameters.

For more information about the pylon API and the pylon Viewer, see Section 3.1 on page 37.

## 6.3 The Frame Burst Start Trigger

(When reading this section, it is helpful to refer to Figure 44 on page 87.)

The frame burst start trigger is used in conjunction with the frame start trigger to control the acquisition of frames. In essence, the frame burst start trigger is used as an enabler for the frame start trigger. Frame burst start trigger signals can be generated within the camera or may be applied externally as software or hardware frame burst start trigger signals.

When the frame burst start trigger is enabled, the camera's initial acquisition status is "waiting for frame burst start trigger". When the camera is in this acquisition status, it will ignore any frame start trigger signals it receives. If a frame burst start trigger signal is applied to the camera, it will exit the "waiting for frame burst start trigger" acquisition status and enter the "waiting for frame start trigger" acquisition status. In this acquisition status, the camera can react to frame start trigger signals and will begin to expose a frame each time a proper frame start trigger signal is applied.

A primary feature of the frame burst start trigger is that after a frame burst start trigger signal has been applied to the camera and the camera has entered the "waiting for frame start trigger" acquisition status, the camera will return to the "waiting for frame burst start trigger" acquisition status once a specified number of frame start triggers has been received. Before more frames can be acquired, a new frame burst start trigger signal must be applied to the camera to exit it from "waiting for frame burst start trigger" status. Note that this feature only applies when the Trigger Mode parameter for the frame burst start trigger is set to on. This feature is explained in greater detail in the following sections.

## 6.3.1 Frame Burst Start Trigger Mode

The main parameter associated with the frame burst start trigger is the Trigger Mode parameter. The Trigger Mode parameter for the frame burst start trigger has two available settings: off and on.

### 6.3.1.1 Frame Burst Start Trigger Mode = Off

When the Trigger Mode parameter for the frame burst start trigger is set to off, the camera will generate all required frame burst start trigger signals internally, and you do not need to apply frame burst start trigger signals to the camera.

### 6.3.1.2 Frame Burst Start Trigger Mode = On

When the Trigger Mode parameter for the frame burst start trigger is set to on, the camera will initially be in a "waiting for frame burst start trigger" acquisition status and cannot react to frame start trigger signals. You must apply a frame burst start trigger signal to the camera to exit the camera from the "waiting for frame burst start trigger" acquisition status and enter the "waiting for frame start trigger" acquisition status. The camera can then react to frame start trigger signals and will continue to do so until the number of frame start trigger signals it has received is equal to the current

Acquisition Burst Frame Count parameter setting. The camera will then return to the "waiting for frame burst start trigger" acquisition status. In order to acquire more frames, you must apply a new frame burst start trigger signal to the camera to exit it from the "waiting for frame burst start trigger" acquisition status.

When the Trigger Mode parameter for the frame burst start trigger is set to on, you must select a source signal to serve as the frame burst start trigger. The Trigger Source parameter specifies the source signal. The available selections for the Trigger Source parameter are:

- Software When the source signal is set to software, you apply a frame burst start trigger signal to the camera by executing an Trigger Software command for the frame burst start trigger on the host PC.
- Software 1, Software 2, Software 3 Specific software commands, analogous to the Software command.
- Line 1 When the source signal is set to Line 1, you apply a frame burst start trigger signal to the camera by injecting an externally generated electrical signal (commonly referred to as a hardware trigger signal) into physical input line Line 1 on the camera.
- Line 3 Analogous to the Line 1 source signal. However, the GPIO line Line 3 must be configured for input.
- Line 4 Analogous to the Line 3 source signal.

If the Trigger Source parameter for the frame burst start trigger is set to Line 1, Line 3 or Line 4 you must also set the Trigger Activation parameter. The available settings for the Trigger Activation parameter are:

- Rising Edge specifies that a rising edge of the electrical signal will act as the frame burst start trigger.
- Falling Edge specifies that a falling edge of the electrical signal will act as the frame burst start trigger.

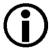

When the Trigger Mode parameter for the frame burst start trigger is set to on, the camera's Acquisition Mode parameter must be set to continuous.

## 6.3.2 Acquisition Burst Frame Count

When the Trigger Mode parameter for the frame burst start trigger is set to on, you must set the value of the camera's Acquisition Burst Frame Count parameter. The value of the Acquisition Frame Count can range from 1 to 255.

With frame burst start triggering on, the camera will initially be in a "waiting for frame burst start trigger" acquisition status. When in this acquisition status, the camera cannot react to frame start trigger signals. If a frame burst start trigger signal is applied to the camera, the camera will exit the "waiting for frame burst start trigger" acquisition status and will enter the "waiting for frame start trigger" acquisition status. It can then react to frame start trigger signals. When the camera has received a number of frame start trigger signals equal to the current Acquisition Burst Frame Count parameter setting, it will return to the "waiting for frame burst start trigger" acquisition status. At that point, you must apply a new frame burst start trigger signal to exit the camera from the "waiting for frame burst start trigger" acquisition status.

## 6.3.3 Setting the Frame Burst Start Trigger Mode and Related Parameters

You can set the Trigger Mode and Trigger Source parameters for the frame burst start trigger and also set the Acquisition Burst Frame Count parameter value from within your application software by using the Basler pylon API.

The following code snippet illustrates using the API to set the Trigger Mode to on, the Trigger Source to software, and the Acquisition Burst Frame Count to 5:

```
// Set the acquisition mode to continuous (the acquisition mode must
// be set to continuous when frame burst start triggering is on)
camera.AcquisitionMode.SetValue( AcquisitionMode_Continuous );

// Select the frame burst start trigger
camera.TriggerSelector.SetValue(TriggerSelector_FrameBurstStart);

// Set the mode for the selected trigger
camera.TriggerMode.SetValue( TriggerMode_On );

// Set the source for the selected trigger
camera.TriggerSource.SetValue ( TriggerSource_Software );

// Set the acquisition burst frame count
camera.AcquisitionBurstFrameCount.SetValue( 5 );
```

The following code snippet illustrates using the API to set the Trigger Mode to on, the Trigger Source to Line 1, the Trigger Activation to rising edge, and the Acquisition Burst Frame Count to 5:

```
// Set the acquisition mode to continuous (the acquisition mode must
// be set to continuous when frame burst start triggering is on)
camera.AcquisitionMode.SetValue( AcquisitionMode_Continuous );
// Select the frame burst start trigger
camera.TriggerSelector.SetValue(TriggerSelector_FrameBurstStart);
// Set the mode for the selected trigger
camera.TriggerMode.SetValue( TriggerMode_On );
// Set the source for the selected trigger
camera.TriggerSource.SetValue ( TriggerSource_Linel );
// Set the activation mode for the selected trigger to rising edge
camera.TriggerActivation.SetValue( TriggerActivation_RisingEdge );
// Set the acquisition burst frame count
camera.AcquisitionBurstFrameCount.SetValue( 5 );
```

You can also use the Basler pylon Viewer application to easily set the parameters.

For more information about the pylon API and the pylon Viewer, see Section 3.1 on page 37.

## 6.3.4 Using a Software Frame Burst Start Trigger

#### 6.3.4.1 Introduction

If the camera's Frame Burst Start Trigger Mode parameter is set to on and the Frame Burst Start Trigger Source parameter is set to software, you must apply a software frame burst start trigger signal to the camera before you can begin frame acquisition.

A software frame burst start trigger signal is applied by:

- Setting the Trigger Selector parameter to Acquisition Start.
- Executing a Trigger Software command.

The camera will initially be in a "waiting for frame burst start trigger" acquisition status. It cannot react to frame trigger signals when in this acquisition status. When a software frame burst start trigger signal is received by the camera, it will exit the "waiting for frame burst start trigger" acquisition status and will enter the "waiting for frame start trigger" acquisition status. It can then react to frame start trigger signals. When the number of frame start trigger signals received by the camera is equal to the current Acquisition Burst Frame Count parameter setting, the camera will return to the "waiting for frame burst start trigger" acquisition status. When a new software frame burst start trigger signal is applied to the camera, it will again exit from the "waiting for frame burst start trigger" acquisition status and enter the "waiting for frame start trigger" acquisition status.

(Note that as long as the Trigger Selector parameter is set to Frame Burst Start, a software frame burst start trigger will be applied to the camera each time a Trigger Software command is executed.)

## 6.3.4.2 Setting the Parameters Related to Software Frame Burst Start Triggering and Applying a Software Trigger Signal

You can set all of the parameters needed to perform software frame burst start triggering from within your application software by using the Basler pylon API. The following code snippet illustrates using the API to set the parameter values and to execute the commands related to software frame burst start triggering with the camera set for continuous frame acquisition mode:

```
// Set the acquisition mode to continuous (the acquisition mode must
// be set to continuous when frame burst start triggering is on)
camera.AcquisitionMode.SetValue( AcquisitionMode_Continuous );
// Select the frame burst start trigger
camera.TriggerSelector.SetValue(TriggerSelector FrameBurstStart);
// Set the mode for the selected trigger
camera.TriggerMode.SetValue( TriggerMode_On );
// Set the source for the selected trigger
camera.TriggerSource.SetValue ( TriggerSource_Software );
// Set the acquisition burst frame count
camera.AcquisitionBurstFrameCount.SetValue( 5 );
// Execute an acquisition start command to prepare for frame acquisition
camera.AcquisitionStart.Execute( );
    while ( ! finished )
         // Execute a trigger software command to apply a software acquisition
         // start trigger signal to the camera
         camera.TriggerSoftware.Execute( );
         // Perform the required functions to parameterize the frame start
         // trigger, to trigger 5 frame starts, and to retrieve 5 frames here
     camera.AcquisitionStop.Execute( );
// Note: as long as the Trigger Selector is set to Frame Burst Start, executing
// a Trigger Software command will apply a software frame burst start trigger
// signal to the camera
```

You can also use the Basler pylon Viewer application to easily set the parameters.

For more information about the pylon API and the pylon Viewer, see Section 3.1 on page 37.

## 6.3.5 Using a Hardware Frame Burst Start Trigger

#### 6.3.5.1 Introduction

If the Trigger Mode parameter for the frame burst start trigger is set to on and the Trigger Source parameter is, for example, set to Line 1, an externally generated electrical signal injected into physical input line Line 1 on the camera will act as the frame burst start trigger signal for the camera. This type of trigger signal is generally referred to as a hardware trigger signal or as an external frame burst start trigger signal (ExFBTrig).

A rising edge or a falling edge of the ExFBTrig signal can be used to trigger frame burst start. The Trigger Activation parameter is used to select rising edge or falling edge triggering.

When the Trigger Mode parameter is set to on, the camera will initially be in a "waiting for frame burst start trigger" acquisition status. It cannot react to frame start trigger signals when in this acquisition status. When the appropriate ExFBTrig signal is applied to Line 1 (e.g., a rising edge of the signal for rising edge triggering), the camera will exit the "waiting for frame burst start trigger" acquisition status and will enter the "waiting for frame start trigger" acquisition status. It can then react to frame start trigger signals. When the number of frame start trigger signals received by the camera is equal to the current Acquisition Burst Frame Count parameter setting, the camera will return to the "waiting for frame burst start trigger" acquisition status. When a new ExFBTrig signal is applied to Line 1, the camera will again exit from the "waiting for frame burst start trigger" acquisition status and enter the "waiting for frame start trigger" acquisition status.

For more information about setting the camera for hardware frame burst start triggering and selecting the input line to receive the ExFBTrig signal, see Section 6.3.5.2.

For more information about the electrical characteristics of Line 1, see Section 5.7.1 on page 50, and of GPIO Line 3 and Line 4, set for input, see Section 5.9.2.1 on page 55.

## 6.3.5.2 Setting the Parameters Related to Hardware Frame Burst Start Triggering and Applying a Hardware Trigger Signal

You can set all of the parameters needed to perform hardware frame burst start triggering from within your application by using the Basler pylon API. The following code snippet illustrates using the API to set the parameter values required to enable rising edge hardware frame burst start triggering with, for example, Line 1 as the trigger source:

```
// Set the acquisition mode to continuous (the acquisition mode must
// be set to continuous when frame burst start triggering is on)
camera.AcquisitionMode.SetValue( AcquisitionMode_Continuous );
// Select the frame burst start trigger
camera.TriggerSelector.SetValue( TriggerSelector_FrameBurstStart );
// Set the mode for the selected trigger
camera.TriggerMode.SetValue( TriggerMode_On );
// Set the source for the selected trigger
camera.TriggerSource.SetValue ( TriggerSource_Line1 );
// Set the activation mode for the selected trigger to rising edge
camera.TriggerActivation.SetValue( TriggerActivation_RisingEdge );
// Set the acquisition burst frame count
camera.AcquisitionBurstFrameCount.SetValue( 5 );
// Execute an acquisition start command to prepare for frame acquisition
camera.AcquisitionStart.Execute( );
    while (! finished)
         // Apply a rising edge of the externally generated electrical signal
         // (ExFBTrig signal) to input line Line 1 on the camera
              // Perform the required functions to parameterize the frame start
              // trigger, to trigger 5 frame starts, and to retrieve 5 frames here
     camera.AcquisitionStop.Execute( );
```

You can also use the Basler pylon Viewer application to easily set the parameters.

For more information about the pylon API and the pylon Viewer, see Section 3.1 on page 37.

## 6.4 The Frame Start Trigger

The frame start trigger is used to begin frame acquisition. Assuming that the camera is in a "waiting for frame start trigger" acquisition status, it will begin a frame acquisition each time it receives a frame start trigger signal.

Note that in order for the camera to be in a "waiting for frame start trigger" acquisition status:

- The Acquisition Mode parameter must be set correctly.
- A proper Acquisition Start command must be applied to the camera.
- A proper frame burst start trigger signal must be applied to the camera (if the Trigger Mode parameter for the frame burst start trigger is set to on).

For more information about the Acquisition Mode parameter and about Acquisition Start and Acquisition Stop commands, see Section 6.1 on page 85 and Section 6.2 on page 89.

For more information about the frame burst start trigger, and about the acquisition status, see Section 6.1 on page 85 and Section 6.3 on page 91.

Referring to the use case diagrams that appear in Section 6.9 on page 141 can help you understand the explanations of the frame start trigger.

#### 6.4.1 Frame Start Trigger Mode

The main parameter associated with the frame start trigger is the Trigger Mode parameter. The Trigger Mode parameter for the frame start trigger has two available settings: off and on.

#### 6.4.1.1 Frame Start Trigger Mode = Off

When the Frame Start Trigger Mode parameter is set to off, the camera will generate all required frame start trigger signals internally, and you do not need to apply frame start trigger signals to the camera.

With the trigger mode set to off, the way that the camera will operate the frame start trigger depends on the setting of the camera's Acquisition Mode parameter:

- If the Acquisition Mode parameter is set to single frame, the camera will automatically generate a single frame start trigger signal whenever it receives an Acquisition Start command.
- If the Acquisition Mode parameter is set to continuous frame, the camera will automatically begin generating frame start trigger signals when it receives an Acquisition Start command. The camera will continue to generate frame start trigger signals until it receives an Acquisition Stop command.

The rate at which the frame start trigger signals are generated can be determined by the camera's Acquisition Frame Rate parameter:

- If the parameter is not enabled, the camera will generate frame start trigger signals at the maximum rate allowed with the current camera settings.
- If the parameter is enabled and is set to a value less than the maximum allowed frame rate with the current camera settings, the camera will generate frame start trigger signals at the rate specified by the parameter setting.
- If the parameter is enabled and is set to a value greater than the maximum allowed frame rate with the current camera settings, the camera will generate frame start trigger signals at the maximum allowed frame rate.

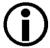

Keep in mind that the camera will only react to frame start triggers when it is in a "waiting for frame start trigger" acquisition status. For more information about the acquisition status, see Section 6.1 on page 85 and Section 6.3 on page 91.

#### **Exposure Time Control with the Frame Start Trigger Off**

When the Trigger Mode parameter for the frame start trigger is set to off, the exposure time for each frame acquisition is determined by the value of the camera's Exposure Time parameter.

For more information about the camera's Exposure Time parameter, see Section 6.5 on page 110.

#### 6.4.1.2 Frame Start Trigger Mode = On

When the Trigger Mode parameter for the frame start trigger is set to on, you must apply a frame start trigger signal to the camera each time you want to begin a frame acquisition. The Trigger Source parameter specifies the source signal that will act as the frame start trigger signal. The available selections for the Trigger Source parameter are:

- Software When the source signal is set to software, you apply a frame start trigger signal to the camera by executing a Trigger Software command for the frame start trigger on the host PC.
- Line 1 When the source signal is set to Line 1, you apply a frame start trigger signal to the camera by injecting an externally generated electrical signal (commonly referred to as a hardware trigger signal) into physical input line Line 1 on the camera.

If the Trigger Source parameter is set to Line 1, you must also set the Trigger Activation parameter. The available settings for the Trigger Activation parameter are:

- Rising Edge specifies that a rising edge of the electrical signal will act as the frame start trigger.
- Falling Edge specifies that a falling edge of the electrical signal will act as the frame start trigger.

For more information about using a software trigger to control frame acquisition start, see Section 6.4.2 on page 103.

For more information about using a hardware trigger to control frame acquisition start, see Section 6.4.3 on page 105.

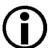

By default, input line Line 1 is selected as the source signal for the frame start trigger.

Keep in mind that the camera will only react to frame start trigger signals when it is in a "waiting for frame start trigger" acquisition status. For more information about the acquisition status, see Section 6.1 on page 85 and Section 6.3 on page 91.

#### **Exposure Time Control with the Frame Start Trigger On**

When the Trigger Mode parameter for the frame start trigger is set to on and the Trigger Source parameter is set to software, the exposure time for each frame acquisition is determined by the value of the camera's Exposure Time parameter.

When the Trigger Mode parameter is set to on and the Trigger Source parameter is set to input line Line 1, the exposure time for each frame acquisition can be controlled with the Exposure Time parameter or it can be controlled by manipulating the hardware trigger signal.

For more information about controlling exposure time when using a software trigger, see Section 6.4.2 on page 103.

For more information about controlling exposure time when using a hardware trigger, see Section 6.4.3 on page 105.

#### 6.4.1.3 Setting The Frame Start Trigger Mode and Related Parameters

You can set the Trigger Mode and related parameter values for the frame start trigger from within your application software by using the Basler pylon API. If your settings make it necessary, you can also set the Trigger Source parameter.

The following code snippet illustrates using the API to set the Trigger Mode for the frame start trigger to on and the Trigger Source to input line Line 1:

```
// Select the frame start trigger
camera.TriggerSelector.SetValue(TriggerSelector_FrameStart);
// Set the trigger mode for the selected trigger
camera.TriggerMode.SetValue(TriggerMode_On);
// Set the source for the selected trigger
camera.TriggerSource.SetValue(TriggerSource_Line1);
```

The following code snippet illustrates using the API to set the Acquisition Mode to continuous, the Trigger Mode to off, and the Acquisition Frame Rate to 60:

```
// Set the acquisition mode to continuous frame
camera.AcquisitionMode.SetValue(AcquisitionMode_Continuous);

// Select the frame start trigger
camera.TriggerSelector.SetValue(TriggerSelector_FrameStart);

// Set the mode for the selected trigger
Camera.TriggerMode.SetValue( TriggerMode_Off );

// Set the exposure time
Camera.ExposureTime.SetValue( 3000.0 );

// Enable the acquisition frame rate parameter and set the frame rate. (Enabling
// the acquisition frame rate parameter allows the camera to control the frame
// rate internally.)
camera.AcquisitionFrameRateEnable.SetValue(true);
camera.AcquisitionFrameRate.SetValue(60.0);
// Start frame capture
Camera.AcquisitionStart.Execute();
```

You can also use the Basler pylon Viewer application to easily set the parameters.

For more information about the pylon API and the pylon Viewer, see Section 3.1 on page 37.

#### 6.4.2 Using a Software Frame Start Trigger

#### 6.4.2.1 Introduction

If the Trigger Mode parameter for the frame start trigger is set to on and the Trigger Source parameter is set to software, you must apply a software frame start trigger signal to the camera to begin each frame acquisition. Assuming that the camera is in a "waiting for frame start trigger" acquisition status, frame exposure will start when the software frame start trigger signal is received by the camera. Figure 45 illustrates frame acquisition with a software frame start trigger signal.

When the camera receives a software trigger signal and begins exposure, it will exit the "waiting for frame start trigger" acquisition status because at that point, it cannot react to a new frame start trigger signal. As soon as the camera is capable of reacting to a new frame start trigger signal, it will automatically return to the "waiting for frame start trigger" acquisition status.

When you are using a software trigger signal to start each frame acquisition, the camera's Exposure Mode parameter must be set to timed. The exposure time for each acquired frame will be determined by the value of the camera's Exposure Time parameter.

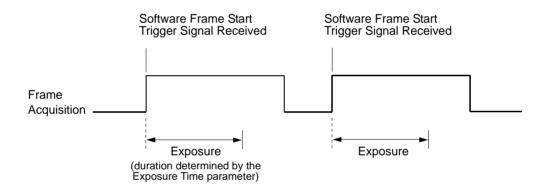

Fig. 45: Frame Acquisition with a Software Frame Start Trigger

When you are using a software trigger signal to start each frame acquisition, the frame rate will be determined by how often you apply a software trigger signal to the camera, and you should not attempt to trigger frame acquisition at a rate that exceeds the maximum allowed for the current camera settings. (There is a detailed explanation about the maximum allowed frame rate in Section 6.10 on page 144). Software frame start trigger signals that are applied to the camera when it is not ready to receive them will be ignored.

Section 6.4.2.2 on page 104 includes more detailed information about applying a software frame start trigger signal to the camera using Basler pylon.

For more information about determining the maximum allowed frame rate, see Section 6.10 on page 144.

# 6.4.2.2 Setting the Parameters Related to Software Frame Start Triggering and Applying a Software Trigger Signal

You can set all of the parameters needed to perform software frame start triggering from within your application software by using the Basler pylon API. The following code snippet illustrates using the API to set the parameter values and to execute the commands related to software frame start triggering with the camera set for continuous frame acquisition mode. In this example, the trigger mode for the frame burst start trigger will be set to off:

```
// Set the acquisition mode to continuous frame
camera.AcquisitionMode.SetValue(AcquisitionMode_Continuous);
// Select the frame burst start trigger
camera.TriggerSelector.SetValue(TriggerSelector FrameBurstStart);
// Set the mode for the selected trigger
camera.TriggerMode.SetValue(TriggerMode_Off);
// Disable the acquisition frame rate parameter (this will disable the camera's
// internal frame rate control and allow you to control the frame rate with
// software frame start trigger signals)
camera.AcquisitionFrameRateEnable.SetValue(false);
// Select the frame start trigger
camera.TriggerSelector.SetValue(TriggerSelector_FrameStart);
// Set the mode for the selected trigger
camera.TriggerMode.SetValue(TriggerMode_On);
// Set the source for the selected trigger
camera.TriggerSource.SetValue(TriggerSource_Software);
// Set for the timed exposure mode
camera.ExposureMode.SetValue(ExposureMode_Timed);
// Set the exposure time
camera.ExposureTime.SetValue(3000.0);
// Execute an acquisition start command to prepare for frame acquisition
camera.AcquisitionStart.Execute( );
    while (! finished)
         // Execute a Trigger Software command to apply a frame start
        // trigger signal to the camera
  camera.TriggerSoftware.Execute( );
         // Retrieve acquired frame here
  camera.AcquisitionStop.Execute( );
// Note: as long as the Trigger Selector is set to FrameStart, executing
// a Trigger Software command will apply a software frame start trigger
// signal to the camera
```

You can also use the Basler pylon Viewer application to easily set the parameters.

For more information about the pylon API and the pylon Viewer, see Section 3.1 on page 37.

#### 6.4.3 Using a Hardware Frame Start Trigger

#### 6.4.3.1 Introduction

If the Trigger Mode parameter for the frame start trigger is set to on and the Trigger Source parameter is set to Line 1, an externally generated electrical signal injected into physical input line Line 1 on the camera will act as the frame start trigger signal for the camera. This type of trigger signal is generally referred to as a hardware trigger signal or as an external frame start trigger signal (ExFSTrig).

A rising edge or a falling edge of the ExFSTrig signal can be used to trigger frame acquisition. The Trigger Activation parameter is used to select rising edge or falling edge triggering.

Assuming that the camera is in a "waiting for frame start trigger" acquisition status, frame acquisition will start whenever the appropriate edge transition is received by the camera.

When the camera receives a hardware trigger signal and begins exposure, it will exit the "waiting for frame start trigger" acquisition status because at that point, it cannot react to a new frame start trigger signal. As soon as the camera is capable of reacting to a new frame start trigger signal, it will automatically return to the "waiting for frame start trigger" acquisition status.

When the camera is operating under control of an ExFSTrig signal, the period of the ExFSTrig signal will determine the rate at which the camera is acquiring frames:

$$\frac{1}{\text{ExFSTrig period in seconds}} = \text{Frame Rate}$$

For example, if you are operating a camera with an ExFSTrig signal period of 20 ms (0.020 s):

$$\frac{1}{0.020} = 50 \text{ fps}$$

So in this case, the frame rate is 50 fps.

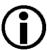

If you are triggering frame acquisition with an ExFSTrig signal and you attempt to acquire frames at too high a rate, some of the frame trigger signals that you apply will be received by the camera when it is not in a "waiting for frame start trigger" acquisition status. The camera will ignore any frame start trigger signals that it receives when it is not "waiting for frame start trigger". (This situation is commonly referred to as "over triggering" the camera.

To avoid over triggering, you should not attempt to acquire frames at a rate that exceeds the maximum allowed with the current camera settings.

For more information about setting the camera for hardware frame start triggering and selecting the input line to receive the ExFSTrig signal, see Section 6.4.3.4 on page 108.

For more information about the electrical characteristics of Line 1, see Section 5.7.1 on page 50.

For more information about determining the maximum allowed frame rate, see Section 6.10 on page 144.

#### 6.4.3.2 Exposure Modes

If you are triggering the start of frame acquisition with an externally generated frame start trigger (ExFSTrig) signal, two exposure modes are available: timed and trigger width.

#### **Timed Exposure Mode**

When timed mode is selected, the exposure time for each frame acquisition is determined by the value of the camera's Exposure Time parameter. If the camera is set for rising edge triggering, the exposure time starts when the ExFSTrig signal rises. If the camera is set for falling edge triggering, the exposure time starts when the ExFSTrig signal falls. Figure 46 illustrates timed exposure with the camera set for rising edge triggering.

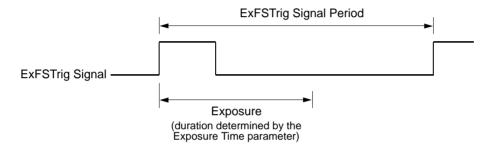

Fig. 46: Timed Exposure with Rising Edge Triggering

Note that, if you attempt to trigger a new exposure start while the previous exposure is still in progress, the trigger signal will be ignored, and a Frame Start Overtrigger event will be generated. This situation is illustrated in Figure 47 for rising edge triggering.

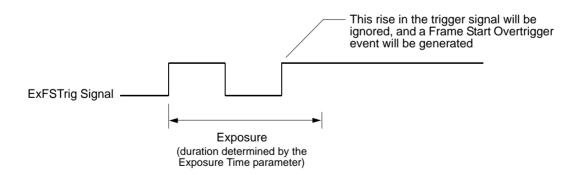

Fig. 47: Overtriggering with Timed Exposure

For more information about the Frame Start Overtrigger event, see Section 8.12 on page 225.

For more information about the camera's Exposure Time parameter, see Section 6.5 on page 110.

#### **Trigger Width Exposure Mode**

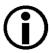

Trigger width exposure mode is not available on acA1920-25um/uc, acA2500-14um/uc, acA3800-14um/uc, and acA4600-10uc cameras.

When trigger width exposure mode is selected, the length of the exposure for each frame acquisition will be directly controlled by the ExFSTrig signal. If the camera is set for rising edge triggering, the exposure time begins when the ExFSTrig signal rises and continues until the ExFSTrig signal falls. If the camera is set for falling edge triggering, the exposure time begins when the ExFSTrig signal falls and continues until the ExFSTrig signal rises. Figure 48 illustrates trigger width exposure with the camera set for rising edge triggering.

Trigger width exposure is especially useful, if you intend to vary the length of the exposure time for each captured frame.

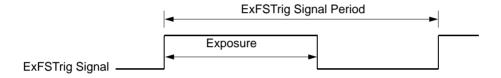

Fig. 48: Trigger Width Exposure with Rising Edge Triggering

When you operate the camera in trigger width exposure mode, you must also set the camera's Exposure Overlap Time Max parameter. This parameter setting will be used by the camera to operate the Frame Trigger Wait signal.

You should set the Exposure Overlap Time Max parameter value to represent the shortest exposure time you intend to use. For example, assume that you will be using trigger width exposure mode and that you intend to use the ExFSTrig signal to vary the exposure time in a range from 3000  $\mu$ s to 5500  $\mu$ s. In this case you would set the camera's Exposure Overlap Time Max parameter to 3000  $\mu$ s.

For more information about the Frame Trigger Wait signal and the Exposure Overlap Time Max parameter, see Section 6.8.4 on page 132.

#### 6.4.3.3 Frame Start Trigger Delay

The frame start trigger delay feature lets you specify a delay (in microseconds) that will be applied between the receipt of a hardware frame start trigger and when the trigger will become effective.

The frame start trigger delay can be specified in the range from 0 to 1000000  $\mu$ s (equivalent to 1 s). When the delay is set to 0  $\mu$ s, no delay will be applied.

To set the frame start trigger delay:

- Set the camera's Trigger Selector parameter to frame start.
- Set the value of the Trigger Delay parameter.

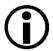

The frame start trigger delay will not operate, if the Frame Start Trigger Mode parameter is set to off or if you are using a software frame start trigger.

# 6.4.3.4 Setting the Parameters Related to Hardware Frame Start Triggering and Applying a Hardware Trigger Signal

You can set all of the parameters needed to perform hardware frame start triggering from within your application by using the Basler pylon API. The following code snippet illustrates using the API to set the camera for single frame acquisition mode with the trigger mode for the frame burst start trigger set to off. We will use the timed exposure mode with input line Line 1 as the trigger source and with rising edge triggering. In this example, we will use a trigger delay:

```
// Set the acquisition mode to single frame
camera.AcquisitionMode.SetValue( AcquisitionMode_SingleFrame );
// Select the frame burst start trigger
camera.TriggerSelector.SetValue(TriggerSelector FrameBurstStart);
// Set the mode for the selected trigger
camera.TriggerMode.SetValue( TriggerMode_Off );
// Select the frame start trigger
camera.TriggerSelector.SetValue( TriggerSelector_FrameStart );
// Set the mode for the selected trigger
camera.TriggerMode.SetValue( TriggerMode_On );
// Set the source for the selected trigger
camera.TriggerSource.SetValue ( TriggerSource_Line1 );
// Set the trigger activation mode to rising edge
camera.TriggerActivation.SetValue(TriggerActivation_RisingEdge);
// Set the trigger delay for one millisecond (1000us == 1ms == 0.001s)
camera.TriggerDelay.SetValue(1.78);
// Set for the timed exposure mode
camera.ExposureMode.SetValue(ExposureMode_Timed);
// Set the exposure time
camera.ExposureTime.SetValue(3000.0);
```

```
// Execute an acquisition start command to prepare for frame acquisition
camera.AcquisitionStart.Execute( );

// Frame acquisition will start when the externally generated
// frame start trigger signal (ExFSTrig signal)goes high
```

The following code snippet illustrates using the API to set the parameter values and execute the commands related to hardware frame start triggering with the camera set for continuous frame acquisition mode and the trigger mode for the frame burst start trigger set to off. We will use the trigger width exposure mode with input line Line 1 as the trigger source and with rising edge triggering:

```
// Set the acquisition mode to continuous frame
camera.AcquisitionMode.SetValue(AcquisitionMode_Continuous);
// Select the frame burst start trigger
camera.TriggerSelector.SetValue(TriggerSelector_FrameBurstStart);
// Set the mode for the selected trigger
camera.TriggerMode.SetValue(TriggerMode_Off);
// Disable the acquisition frame rate parameter (this will disable the camera's
// internal frame rate control and allow you to control the frame rate with
// external frame start trigger signals)
camera.AcquisitionFrameRateEnable.SetValue(false);
// Select the frame start trigger
Camera.TriggerSelector.SetValue( TriggerSelector_FrameStart );
// Set the mode for the selected trigger
Camera.TriggerMode.SetValue( TriggerMode_On );
// Set the source for the selected trigger
camera.TriggerSource.SetValue ( TriggerSource_Line1 );
// Set the trigger activation mode to rising edge
camera.TriggerActivation.SetValue( TriggerActivation_RisingEdge );
// Set for the trigger width exposure mode
camera.ExposureMode.SetValue( ExposureMode_TriggerWidth );
// Set the exposure overlap time max- the shortest exposure time
// we plan to use is 1500 us
camera.ExposureOverlapTimeMax.SetValue( 1500 );
// Prepare for frame acquisition here
     camera.AcquisitionStart.Execute( );
     while (! finished)
     {
         // Frame acquisition will start each time the externally generated
         // frame start trigger signal (ExFSTrig signal)goes high
         // Retrieve the captured frames
     camera.AcquisitionStop.Execute( );
```

You can also use the Basler pylon Viewer application to easily set the parameters.

For more information about the pylon API and pylon Viewer, see Section 3.1 on page 37.

## **6.5** Setting the Exposure Time

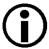

This section (Section 6.5) describes how the exposure time can be adjusted "manually", i.e., by setting the value of the exposure time parameter.

The camera also has an Exposure Auto function that can automatically adjust the exposure time. Manual adjustment of the exposure time parameter will only work correctly, if the Exposure Auto function is disabled.

For more information about auto functions in general, see Section 8.11 on page 209.

For more information about the Exposure Auto function in particular, see Section 8.11.5 on page 219.

## All Models Except the acA1920-25um/uc, acA2500-14um/uc, acA3800-14um/uc, acA4600-10uc

If you are operating the camera in any one of the following ways, you must specify an exposure time by setting the camera's Exposure Time parameter:

- the frame start trigger mode is set to off
- the frame start trigger mode is set to on and the trigger source is set to software
- the frame start trigger mode is set to on, the trigger source is set to Line 1, and the exposure mode is set to timed.

The Exposure Time parameter must not be set below a minimum specified value. The minimum setting for each camera model is shown in Table 21.

The maximum possible exposure time that can be set (in [µs]) is also shown in Table 21.

| Camera Model     | Minimum Allowed<br>Exposure Time | Maximum Possible<br>Exposure Time | Increment |
|------------------|----------------------------------|-----------------------------------|-----------|
| acA640-90um/uc   | 17 µs                            | 10000000 µs                       | TBD       |
| acA640-120um/uc  | 4 µs                             | 10000000 μs                       | TBD       |
| acA1300-30um/uc  | 16 µs                            | 10000000 µs                       | 1 µs      |
| acA1600-20um/uc  | 25 µs                            | 10000000 µs                       | TBD       |
| acA2000-165um/uc | TBD μs                           | TBD µs                            | TBD       |
| acA2000-165umNIR | TBD µs                           | TBD µs                            | TBD       |
| acA2040-90um/uc  | TBD μs                           | TBD μs                            | TBD       |
| acA2040-90umNIR  | TBD μs                           | TBD μs                            | TBD       |

Table 21: Minimum Allowed Exposure Time Setting, Maximum Possible Exposure Time Setting and Increment

You can use the Basler pylon API to set the Exposure Time parameter value from within your application software. The following code snippet illustrates using the API to set the parameter value:

```
// Set the exposure time to 40.0 µs
camera.ExposureTime.SetValue(40.0);
```

You can also use the Basler pylon Viewer application to easily set the parameter.

For more information about the pylon API and pylon Viewer, see Section 3.1 on page 37.

#### acA1920-25um/uc, acA2500-14um/uc, acA3800-14um/uc, acA4600-10uc Only

You must specify an exposure time by setting the camera's Exposure Time parameter.

The minimum setting, the maximum possible exposure time and the increment that can be set are shown in Table 22.

| Camera Model    | Minimum Allowed<br>Exposure Time | Maximum Possible<br>Exposure Time | Increment |
|-----------------|----------------------------------|-----------------------------------|-----------|
| acA1920-25um/uc | 35 µs                            | 9999990 µs                        | 35 μs     |
| acA2500-14um/uc | 35 µs                            | 9999990 µs                        | 35 µs     |
| acA3800-14um/uc | 35 µs                            | 1460000 µs                        | 1 µs      |
| acA4600-10uc    | 35 µs                            | 1460000 µs                        | 1 µs      |

Table 22: Minimum Allowed Exposure Time Setting, Maximum Possible Exposure Time Setting and Increment

You can use the Basler pylon API to set the Exposure Time parameter value from within your application software. The following code snippet illustrates using the API to set the parameter value:

```
// Set the exposure time to 3500 \mu s camera. Exposure Time. Set Value (3500.0);
```

You can also use the Basler pylon Viewer application to easily set the parameter.

For more information about the pylon API and pylon Viewer, see Section 3.1 on page 37.

## **6.6 Electronic Shutter Operation**

All ace cameras are equipped with imaging sensors that have an electronic shutter. There are two types of electronic shutter modes used in the sensors: global and rolling (with the variants electronic rolling and global reset release).

All ace models except the acA1920-25um/uc, acA2500-14um/uc, acA3800-14um/uc, and acA4600-14uc use sensors with only global shutter modes.

The acA1920-25um/uc, acA2500-14um/uc, acA3800-14um/uc, and acA4600-14uc models use sensors that support two shutter modes, the electronic rolling shutter mode and the global reset release shutter mode.

The following sections describe the differences between the shutter modes.

# 6.6.1 Global Shutter (All Cameras Except acA1920-25, acA2500-14, acA3800-14, acA4600-10)

All camera models other than the acA1920-25um/uc, acA2500-14um/uc, acA3800-14um/uc, and acA4600-14uc are equipped with an electronic global shutter. On cameras equipped with a global shutter, when frame acquisition is triggered, exposure begins for all lines in the sensor as shown in Figure 49. Exposure continues for all lines in the sensor until the programmed exposure time ends (or when the frame start trigger signal ends the exposure time, if the camera is using the trigger width exposure mode). At the end of the exposure time, exposure ends for all lines in the sensor. Immediately after the end of exposure, pixel data readout begins and proceeds in a linewise fashion until all pixel data is read out of the sensor.

A main characteristic of a global shutter is that for each frame acquisition, all of the pixels in the sensor start exposing at the same time and all stop exposing at the same time. This means that image brightness tends to be more uniform over the entire area of each acquired image, and it helps to minimize problems with acquiring images of objects in motion.

The cameras can provide an exposure active output signal that will go high when the exposure time for the first line begins and will go low when the exposure time for the last line ends.

You can determine the readout time for a frame by checking the value of the camera's Sensor Readout Time parameter.

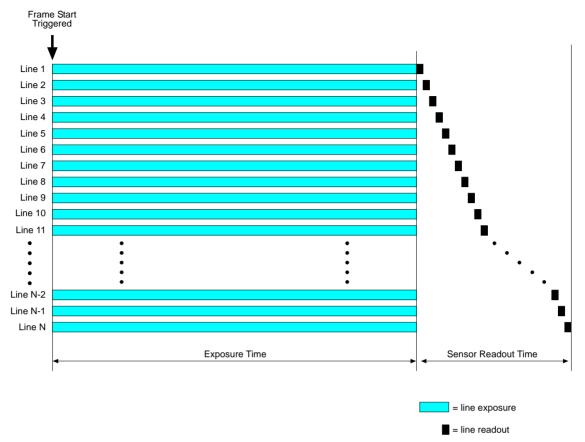

Fig. 49: Global Shutter

For more information about the exposure active output signal, see Section 6.8.1 on page 127.

For more information about the Sensor Readout Time parameter, see Section 6.9 on page 141.

# 6.6.2 Rolling Shutter (acA1920-25, acA2500-14, acA3800-14, acA4600-10 Only)

The acA1920-25um/uc, acA2500-14um/uc, acA3800-14um/uc, and acA4600-10uc cameras are equipped with an electronic rolling shutter. The rolling shutter is used to control the start and stop of sensor exposure. The rolling shutter used in these cameras has two operating modes: electronic rolling shutter mode and global reset release mode.

#### **Electronic Rolling Shutter Mode**

When the shutter is in the electronic rolling shutter (ERS) operating mode, it exposes and reads out the pixel lines with a temporal offset (designated as tRow) from one line to the next. When frame start is triggered, the camera resets the top line of pixels of the ROI (line one) and begins exposing that line. The camera resets line two tRow later and begins exposing the line. The camera resets line three tRow later and begins exposing the line. And so on until the bottom line of pixels is reached (see Figure 50).

The exposure time is the same for all lines and is determined by the Exposure Time parameter setting.

The pixel values for each line are read out at the end of exposure for the line. Because the readout time for each line is also tRow, the temporal shift for the end of readout is identical to the temporal shift for the start of exposure.

| Camera Model    | Temporal Shift tRow [µs] |
|-----------------|--------------------------|
| acA1920-25um/uc | 35 µs                    |
| acA2500-14um/uc | 35 µs                    |
| acA3800-14um/uc | TBD µs                   |
| acA4600-10uc    | TBD µs                   |

Table 23: Temporal Shift for Start of Exposure Between Two Consecutive Lines

The Sensor Readout Time is the sum of the readout times of all lines. The Total Readout Time equals the Sensor Readout Time plus the Exposure Overhead time C<sub>1</sub>.

| Camera Model    | Exposure Overhead C <sub>1</sub> [µs] |
|-----------------|---------------------------------------|
| acA1920-25um/uc | 490 µs                                |
| acA2500-14um/uc | 490 µs                                |
| acA3800-14um/uc | TBD μs                                |
| acA4600-10uc    | TBD μs                                |

Table 24: Temporal Shift for Start of Exposure Between Two Consecutive Lines

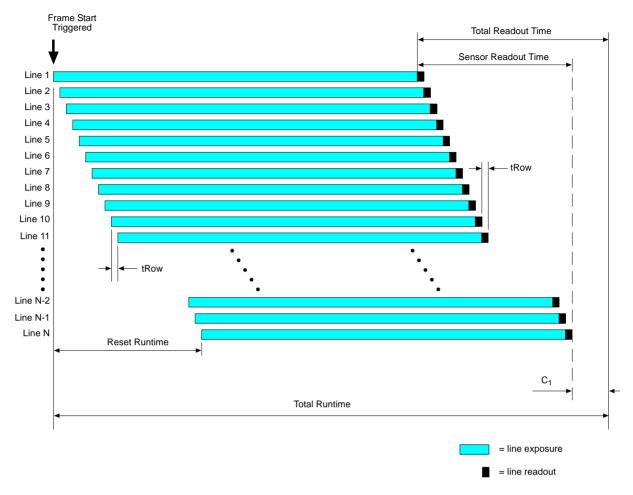

Fig. 50: Rolling Shutter in the ERS Mode

You can calculate the reset runtime using this formula:

Reset Runtime = tRow x (ROI Height -1)

You can calculate the total readout time using this formula:

Total Readout Time = [ tRow x (ROI Height) ] +  $C_1 \mu s$ 

You can calculate the total runtime using this formula:

Total Runtime = Exposure Time Parameter Setting + Total Readout Time

The cameras, except the acA3800-14 and 4600-10 cameras, can provide an exposure active output signal that will go high when the exposure time for line one begins and will go low when the exposure time for line one ends.

If the camera is operating with the rolling shutter in ERS mode and you are using the camera to capture images of moving objects, the use of flash lighting is most strongly recommended. The camera supplies a flash window output signal to facilitate the use of flash lighting.

For more information about the exposure active output signal, see Section 6.8.1 on page 127.

For more information about the Exposure Time parameter, see Section 6.5 on page 110.

For more information about the flash window, see Section 6.6.2.1 on page 118.

#### Global Reset Release Mode

The global reset release mode is a variant of the electronic rolling shutter mode.

When the shutter is operating in global reset release mode, all of the lines in the sensor reset and begin exposing when frame start is triggered. However, in the end of exposure, there is a temporal offset (designated as tRow; see Table 23 on page 114) from one line to the next. The exposure time for line one is determined by the Exposure Time parameter setting. The exposure for line two will end tRow after the exposure ends for line one. The exposure for line three will end tRow after the exposure ends for line two. And so on until the bottom line of pixels is reached (see Figure 51).

The pixel values for each line are read out at the end of exposure time for the line. The readout time for each line is also equal to tRow.

The Sensor Readout Time is the sum of the readout times of all lines. The Total Readout Time equals the Sensor Readout Time plus the Exposure Overhead time  $C_1$ .

| Camera Model    | Exposure Overhead C <sub>1</sub> [µs] |
|-----------------|---------------------------------------|
| acA1920-25um/uc | 810 µs                                |
| acA2500-14um/uc | 810 µs                                |
| acA3800-14um/uc | TBD μs                                |
| acA4600-10uc    | TBD µs                                |

Table 25: Temporal Shift for Start of Exposure Between Two Consecutive Lines

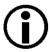

If you want to use a flash window the global reset release mode gives you advantages over using the electronic rolling shutter mode:

- In global reset release mode the flash window width extends over the entire exposure time of a line in the sensor. In electronic rolling shutter mode, however, the flash window width can only extend over part of exposure time of a sensor's line (compare Figure 53 and Figure 52). Therefore, at a given (high) frame rate, the global reset release mode allows for longer useful exposure times.
- In global reset release mode the flash window opens immediately after the frame start trigger has occurred. For switching a flash on and off you therefore do not have to wait and do not depend on the flash window signal but can use the Exposure Active signal instead, if available. For more information about the Exposure Active signal, see Section 6.8.1 on page 127.

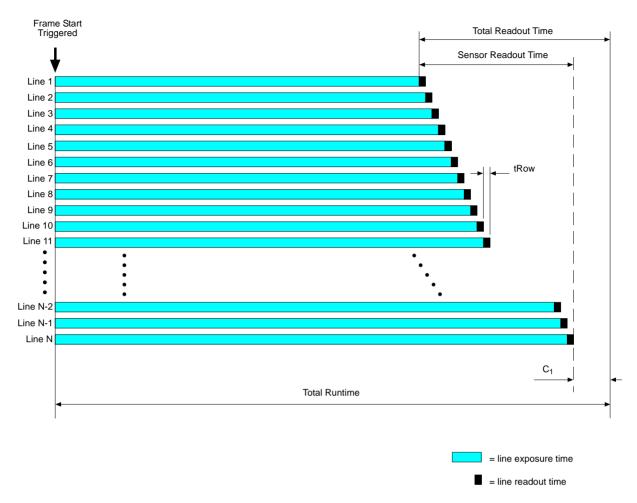

Fig. 51: Rolling Shutter in the Global Reset Release Mode

You can calculate the total readout time using this formula:

Total Readout Time = [  $tRow\ x\ (ROI\ Height)$  ] +  $C_1\ \mu s$ 

You can calculate the total runtime using the following formula:

Total Runtime = Exposure Time Parameter Setting + Total Readout Time

The cameras can provide an exposure active output signal that will go high when the exposure time for line one begins and will go low when the exposure time for line one ends.

When the camera is operating with the rolling shutter in the global release mode, the use of flash lighting is most strongly recommended. The camera supplies a flash window output signal to facilitate the use of flash lighting.

For more information about the exposure active output signal, see Section 6.8.1 on page 127.

For more information about the Exposure Time parameter, see Section 6.5 on page 110.

For more information about the flash window, see Section 6.6.2.1 on page 118.

#### **Setting the Shutter Mode**

The camera's shutter has two operating modes: electronic rolling shutter mode and global reset release mode. The shutter will operate in the electronic rolling shutter mode whenever the electronic rolling shutter mode is set. When the global reset release mode is set, the shutter will operate in global reset release mode.

You can set the shutter mode from within your application software by using the Basler pylon API. The following code snippets illustrate using the API to set the shutter modes:

```
// Set the electronic rolling shutter mode
camera.ShutterMode.SetValue(ShutterMode_Rolling);

// Set the global reset release shutter mode
camera.ShutterMode.SetValue(ShutterMode GlobalResetRelease;
```

You can also use the Basler pylon Viewer application to easily set the mode.

#### 6.6.2.1 The Flash Window

#### Flash Window in Electronic Rolling Shutter Mode

If you are using the electronic rolling shutter mode, capturing images of moving objects requires the use of flash exposure. If you don't use flash exposure when capturing images of moving objects, the images will be distorted due to the temporal shift between the start of exposure for each line.

You can avoid distortion problems by using flash lighting and by applying the flash during the "flash window" for each frame. The flash window is the period of time during a frame acquisition when all of the lines in the sensor are open for exposure.

Figure 52 illustrates the flash window for the electronic rolling shutter mode.

You can calculate when the flash window will open (i.e., the time from the point where the frame is triggered until the point where the window opens) using this formula:

```
Time to Flash Window Open = tRow x (ROI Height -1)
```

You can calculate the flash window width (i.e., how long the flash window will remain open) using this formula:

Flash Window Width = Exposure Time Parameter Setting - [ (tRow x (ROI Height -1) ]

| Camera Model    | Temporal Shift tRow [µs] |
|-----------------|--------------------------|
| acA1920-25um/uc | TBD μs                   |
| acA2500-14um/uc | TBD µs                   |
| acA3800-14um/uc | TBD µs                   |
| acA4600-10uc    | TBD μs                   |

Table 26: Temporal Shift for Start of Exposure Between Two Consecutive Lines

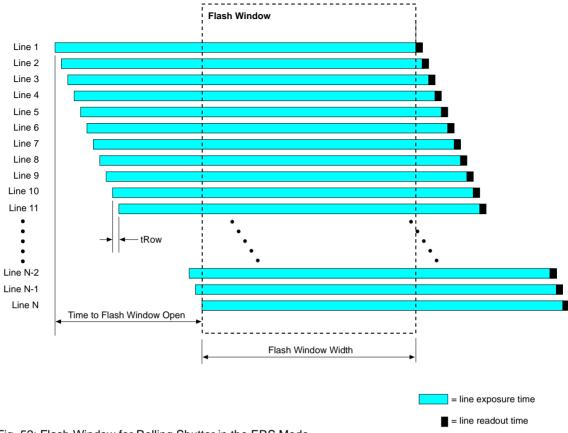

Fig. 52: Flash Window for Rolling Shutter in the ERS Mode

For more information about the Exposure Time parameter, see Section 6.5 on page 110.

#### Flash Window in Global Reset Release Operating mode

If you are using the global reset release mode, you should use flash exposure for capturing images of both stationary and moving objects. If you don't use flash exposure when capturing images of stationary objects, the brightness in each acquired image will vary significantly from top to bottom due to the differences in the exposure times of the lines. If you don't use flash exposure when capturing images of moving objects, the brightness in each acquired image will vary significantly from top to bottom due to the differences in the exposure times of the lines and the images will be distorted due to the temporal shift between the end of exposure for each line.

You can avoid these problems by using flash lighting and by applying the flash during the "flash window" for each frame. The flash window is the period of time during a frame acquisition when all of the lines in the sensor are open for exposure.

Figure 53 illustrates the flash window for the global reset release mode.

In global reset release mode, the flash window opens when the frame is triggered and closes after a time period equal to the Exposure Time parameter setting. Thus, the flash window width (i.e., how long the flash window will remain open) is equal to the Exposure Time parameter setting.

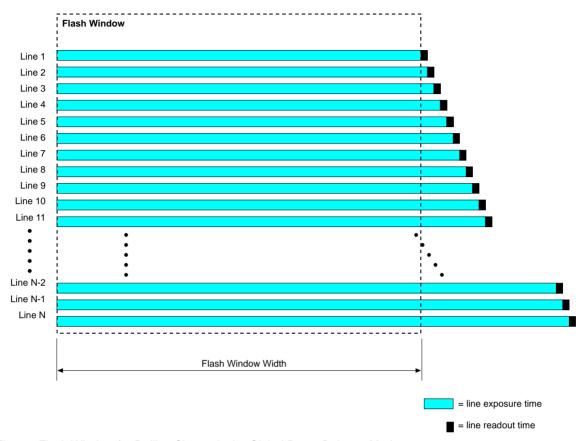

Fig. 53: Flash Window for Rolling Shutter in the Global Reset Release Mode

For more information about the Exposure Time parameter, see Section 6.5 on page 110.

#### The Flash Window Signal

Cameras with a rolling shutter imaging sensor (acA1920-25, acA2500-14, acA3800-14, acA4600-10 models) can provide a flash window output signal to aid you in the use of flash lighting. The flash window signal will go high when the flash window for each image acquisition opens and will go low when the flash window closes. For more information about the flash window signal, see Section 6.8.2 on page 129.

## 6.7 Overlapping Image Acquisitions

# 6.7.1 Overlapping Image Acquisitions for all Models Except acA1920-25, acA2500-14, acA3800-14, acA4600-10

The frame acquisition process on the camera includes two distinct parts. The first part is the exposure of the pixels in the imaging sensor. Once exposure is complete, the second part of the process – readout of the pixel values from the sensor – takes place. In regard to this frame acquisition process, there are two common ways for the camera to operate: with "non-overlapped" exposure and with "overlapped" exposure.

In the non-overlapped mode of operation, each time a frame is acquired the camera completes the entire exposure/sensor readout process before acquisition of the next frame is started. The exposure for a new frame does not overlap the sensor readout for the previous frame. This situation is illustrated in Figure 54 with the camera set for the trigger width exposure mode.

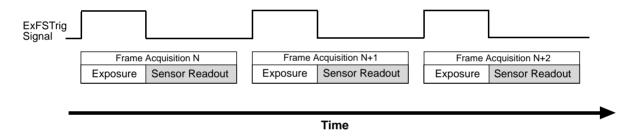

Fig. 54: Non-overlapped Exposure and Sensor Readout

In the overlapped mode of operation, the exposure of a new frame begins while the camera is still reading out the sensor data for the previously acquired frame. This situation is illustrated in Figure 55 with the camera set for the trigger width exposure mode.

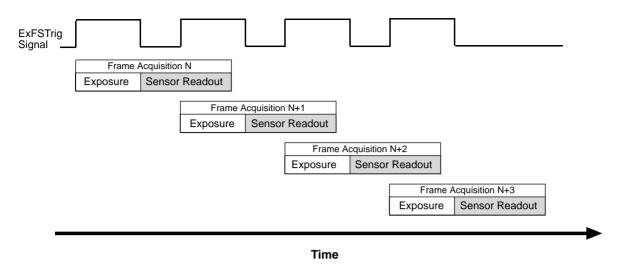

Fig. 55: Overlapped Exposure and Sensor Readout

Determining whether your camera is operating with overlapped or non-overlapped exposure and readout is not a matter of issuing a command or switching a setting on or off. Rather the way that you operate the camera will determine whether the exposures and readouts are overlapped or not. If we define the "frame period" as the time from the start of exposure for one frame acquisition to the start of exposure for the next frame acquisition, then:

Exposure will not overlap when: Frame Period > Exposure Time + Sensor Readout Time

Exposure will overlap when: Frame Period ≤ Exposure Time + Sensor Readout Time

You can determine the sensor readout time by reading the value of the Sensor Readout Time parameter. The parameter indicates what the readout time will be in microseconds given the camera's current settings. You can read the Readout Time parameter value from within your application software by using the Basler pylon API. The following code snippet illustrates using the API to get the parameter value:

```
double d = camera.SensorReadoutTime.GetValue();
```

You can also use the Basler pylon Viewer application to easily get the parameter value.

For more information about the pylon API and the pylon Viewer, see Section 3.1 on page 37.

#### **Guideline for Overlapped Operation with Trigger Width Exposure**

If the camera is set for the trigger width exposure mode and you are operating the camera in a way that readout and exposure will be overlapped, there is an important guideline you must keep in mind:

You must not end the exposure time of the current frame acquisition until readout of the previously acquired frame is complete.

If this guideline is violated, the camera will drop the frame for which the exposure was just ended and will declare a Frame Start Overtrigger event. This situation is illustrated in Figure 56 with the camera set for the trigger width exposure mode with rising edge triggering.

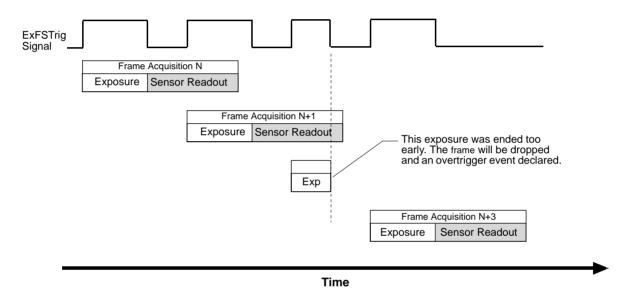

Fig. 56: Overtriggering Caused by an Early End of Exposure

You can avoid violating this guideline by using the camera's Frame Trigger Wait signal to determine when exposure can safely begin and by properly setting the camera's Exposure Overlap Time Max parameter.

For more information about the Frame Trigger Wait signal and the Exposure Overlap Time Max parameter, see Section 6.8.4 on page 132.

For more information about trigger width exposure, see Section 6.4.3.2 on page 106.

# 6.7.2 Overlapping Image Acquisitions for acA1920-25, acA2500-14, acA3800-14, acA4600-10

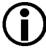

- Overlapped frame acquisition cannot be performed when the camera is set for global reset release rolling shutter mode. Overlapped frame acquisition can only be performed when the camera is in the electronic rolling shutter mode.
- acA3800-14 and acA4600-10 cameras allow overlapped frame acquisition only when they are triggered internally ("free run"), i.e. when Trigger Mode is set to Off for the Frame Burst Start trigger and for the Frame Start Trigger.

When using a camera with a rolling shutter, there are two common ways for the camera to operate: with "non-overlapped" acquisition and with "overlapped" acquisition.

In the non-overlapped mode of operation, each time a frame is acquired the camera completes the entire acquisition process for a frame, consisting of exposure plus sensor readout, before acquisition of the next frame is started. The acquisition of a new frame does not overlap any part of the acquisition process for the previous frame. This situation is illustrated in Figure 57 with the camera using an external frame start trigger.

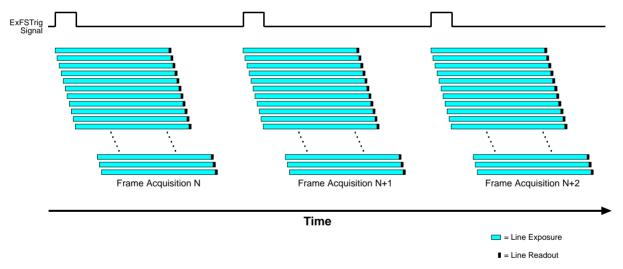

Fig. 57: Non-overlapped Acquisition

In the overlapped mode of operation, the acquisition for a new frame begins while the camera is still completing the acquisition process for the previous frame. This situation is illustrated in Figure 58.

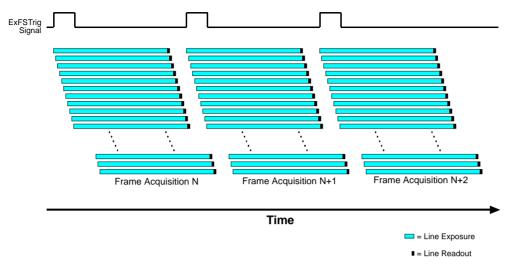

Fig. 58: Overlapped Exposure and Sensor Readout

Determining whether your camera is operating with overlapped or with non-overlapped acquisition is not a matter of issuing a command or switching a setting on or off. Rather the way that you operate the camera will determine whether the frame acquisitions are overlapped or not. If we define the "frame period" as the time from the start of exposure for line one in the frame N acquisition to the start of exposure for line one in frame N+1 acquisition, then:

- Exposure will not overlap when:
  - Frame Period > Exposure Time Parameter Setting + Total Sensor Readout Time
- Exposure will overlap when:
  - Frame Period ≤ Exposure Time Parameter Setting + Total Sensor Readout Time

You can determine the total sensor readout time for a frame by reading the value of the Sensor Readout Time parameter. This parameter indicates the time in microseconds from the beginning of readout for line one to the end of readout for line N (the last line). You can read the Readout Time parameter value from within your application software by using the Basler pylon API. The following code snippet illustrates using the API to get the parameter value:

```
double d = camera.SensorReadoutTime.GetValue();
```

You can also use the Basler pylon Viewer application to easily get the parameter value.

For more information about the pylon API and the pylon Viewer, see Section 3.1 on page 37.

#### **Guideline for Overlapped Acquisition**

If you are operating the camera in such a way that frame acquisitions will be overlapped, there is an important guideline you must keep in mind:

You must wait a minimum of 400 µs after the end of exposure for line one in frame N before you can trigger acquisition of frame N+1. This requirement is illustrated in Figure 59

If this guideline is violated, the camera will ignore the frame start trigger signal and will declare a Frame Start Overtrigger event.

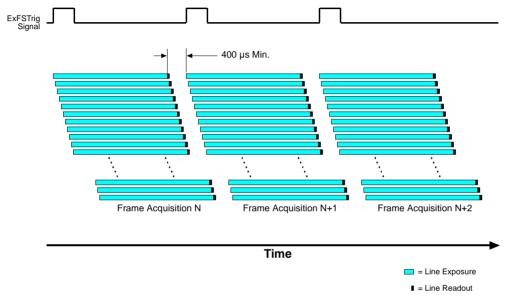

Fig. 59: Acquisition Overlap Guideline

You can avoid violating this guideline by using the camera's Frame Trigger Wait signal to determine when exposure can safely begin.

## 6.8 Acquisition Monitoring Tools

#### 6.8.1 Exposure Active Signal

Exposure Active on Global Shutter Cameras (All Models Except the acA1920-25, acA2500-14, acA3800-14, acA4600-10)

Cameras with a global shutter imaging sensor can provide an "exposure active" (ExpAc) output signal. On these cameras, the signal goes high when the exposure time for each frame acquisition begins and goes low when the exposure time ends as shown in Figure 60. This signal can be used as a flash trigger and is also useful when you are operating a system where either the camera or the object being imaged is movable. For example, assume that the camera is mounted on an arm mechanism and that the mechanism can move the camera to view different portions of a product assembly. Typically, you do not want the camera to move during exposure. In this case, you can monitor the ExpAc signal to know when exposure is taking place and thus know when to avoid moving the camera.

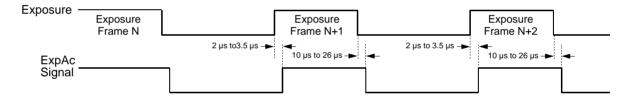

Timing charts are not drawn to scale Times stated are typical

Fig. 60: Exposure Active Signal on Cameras with a Global Shutter

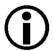

When you use the exposure active signal, be aware that there is a delay in the rise and the fall of the signal in relation to the start and the end of exposure. See Figure 60 for details.

#### Exposure Active on Rolling Shutter Cameras (acA1920-25, acA2500-14 Only)

Some cameras with a rolling shutter imaging sensor can provide an "exposure active" (ExpAc) output signal. On these cameras, the signal goes high when exposure for the first line in a frame begins and goes low when exposure for the last line ends as shown in Figure 61. This behavior applies to both, electronic rolling shutter mode and global reset release shutter mode.

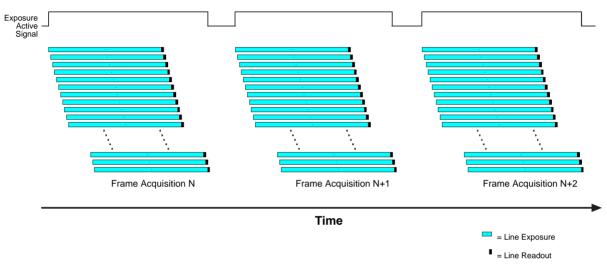

Fig. 61: Exposure Active Signal on Cameras with a Rolling Shutter

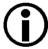

The exposure active signal is not available for acA3800-14 and acA4600-10 cameras. However, the flash window signal is available and may in some cases serve as an alternative (see Section 6.8.2 on page 129).

#### Selecting the Exposure Active Signal as the Source Signal for an Output Line

The exposure active output signal can be selected to act as the source signal for an output line, e.g. Line 2. Selecting a source signal for the output line is a two step process:

- Use the Line Selector to select the output line, e.g. Line 2.
- Set the value of the Line Source Parameter to the exposure active output signal.

You can set the Line Selector and the Line Source parameter value from within your application software by using the Basler pylon API. The following code snippet illustrates using the API to set the selector and the parameter value:

```
camera.LineSelector.SetValue(LineSelector_Line2);
camera.LineSource.SetValue(LineSource_ExposureActive);
```

You can also use the Basler pylon Viewer application to easily set the parameters.

For more information about the pylon API and the pylon Viewer, see Section 3.1 on page 37.

For more information about changing the selection of a camera output signal as the source signal for an output line, see Section 5.12.1 on page 69.

For more information about the electrical characteristics of output line Line 2, see Section 5.8.1 on page 52, and of GPIO Line 3 and Line 4, set for output, see Section 5.9.3.1 on page 57.

#### 6.8.2 Flash Window Signal

Cameras with a rolling shutter imaging sensor (acA1920-25, acA2500-14, acA3800-14, acA4600-10 models) can provide a flash window output signal to aid you in the use of flash lighting. The flash window signal will go high when the flash window for each image acquisition opens and will go low when the flash window closes. Figure 62 illustrates the flash window signal on a camera with the shutter operating in the electronic rolling shutter mode.

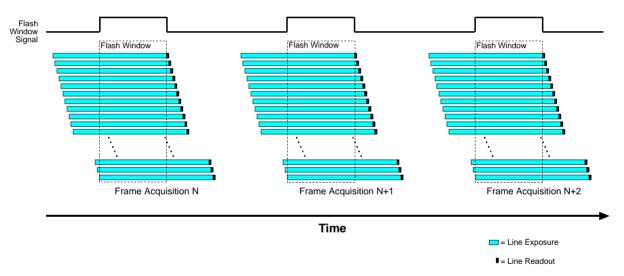

Fig. 62: Flash Window Signal on Cameras with a Rolling Shutter

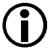

The flash window signal is also available on cameras with a global shutter imaging sensor. On global shutter cameras, the flash window signal is simply the equivalent of the exposure active signal.

For more information about the rolling shutter and the flash window, see Section 6.6.2 on page 114.

#### Selecting the Flash Window Signal as the Source Signal for an Output Line

The flash window output signal can be selected to act as the source signal for a camera output line, e.g. Line 2. Selecting a source signal for the output line is a two step process:

- Use the Line Selector to select the output line, e.g. Line 2.
- Set the value of the Line Source Parameter to the flash window signal.

You can set the Line Selector and the Line Source parameter value from within your application software by using the Basler pylon API. The following code snippet illustrates using the API to set the selector and the parameter value:

```
camera.LineSelector.SetValue(LineSelector_Line2);
camera.LineSource.SetValue(LineSource_FlashWindow);
```

You can also use the Basler pylon Viewer application to easily set the parameters.

For more information about the pylon API and the pylon Viewer, see Section 3.1 on page 37.

For more information about changing the selection of an output signal as the source signal for the output line, see Section 5.12.1 on page 69.

For more information about the electrical characteristics of camera output lines, see Section 5.8.1 on page 52 and Section 5.9.3.1 on page 57.

#### 6.8.3 Acquisition Status Indicator

If a camera receives a software frame burst start trigger signal when it is not in a "waiting for frame burst start trigger" acquisition status, it will simply ignore the trigger signal and will generate a frame burst start overtrigger event.

If a camera receives a software frame start trigger signal when it is not in a "waiting for frame start trigger" acquisition status, it will simply ignore the trigger signal and will generate a frame start overtrigger event.

The camera's acquisition status indicator gives you the ability to check whether the camera is in a "waiting for frame burst start trigger" acquisition status or in a "waiting for frame start trigger" acquisition status. If you check the acquisition status before you apply each software frame burst start trigger signal or each software frame start trigger signal, you can avoid applying trigger signals to the camera that will be ignored.

The acquisition status indicator is designed for use when you are using host control of image acquisition, i.e., when you are using software frame burst start trigger and frame start trigger signals.

To determine the acquisition status of the camera via the Basler pylon API:

- Use the Acquisition Status Selector to select the Frame Burst Trigger Wait status or the Frame Trigger Wait status.
- Read the value of the Acquisition Status parameter.
  - If the value is set to "false", the camera is not waiting for the trigger signal.
  - If the value is set to "true", the camera is waiting for the trigger signal.

You can check the acquisition status from within your application software by using the Basler pylon API. The following code snippet illustrates using the API to check the acquisition status:

```
// Check the frame burst start trigger acquisition status
// Set the acquisition status selector
camera.AcquisitionStatusSelector.SetValue(AcquisitionStatusSelector_FrameBurstTriggerWait);
// Read the acquisition status
bool a = camera.AcquisitionStatus.GetValue();

// Check the frame start trigger acquisition status
// Set the acquisition status selector
camera.AcquisitionStatusSelector.SetValue(AcquisitionStatusSelector_FrameTriggerWait);
// Read the acquisition status
bool b = camera.AcquisitionStatus.GetValue();
```

You can also use the Basler pylon Viewer application to easily set the parameters.

For more information about the pylon API and pylon Viewer, see Section 3.1 on page 37.

#### 6.8.4 Trigger Wait Signals

If a camera receives a hardware frame burst start trigger signal when it is not in a "waiting for frame burst start trigger" acquisition status, it will simply ignore the trigger signal and will generate a frame burst start overtrigger event.

If a camera receives a hardware frame start trigger signal when it is not in a "waiting for frame start trigger" acquisition status, it will simply ignore the trigger signal and will generate a frame start overtrigger event.

The camera's frame burst trigger wait signal gives you the ability to check whether the camera is in a "waiting for frame burst start trigger" acquisition status. If you check the frame burst trigger wait signal before you apply each hardware frame burst start trigger signal, you can avoid applying frame burst start trigger signals to the camera that will be ignored.

The camera's frame trigger wait signal gives you the ability to check whether the camera is in a "waiting for frame start trigger" acquisition status. If you check the frame trigger wait signal before you apply each hardware frame start trigger signal, you can avoid applying frame start trigger signals to the camera that will be ignored.

These signals are designed to be used when you are triggering frame burst start or frame start via a hardware trigger signal.

#### 6.8.4.1 Frame Burst Trigger Wait Signal

As you are acquiring frames, the camera automatically monitors the frame burst start trigger status and supplies a signal that indicates the current status. The Frame Burst Trigger Wait signal will go high whenever the camera enters a "waiting for frame burst start trigger" status. The signal will go low when an external frame burst start trigger (ExFBSTrig) signal is applied to the camera and the camera exits the "waiting for frame burst start trigger status". The signal will go high again when the camera again enters a "waiting for frame burst trigger" status and it is safe to apply the next frame burst start trigger signal.

If you base your use of the ExFBSTrig signal on the state of the frame burst trigger wait signal, you can avoid "frame burst start overtriggering", i.e., applying a frame burst start trigger signal to the camera when it is not in a "waiting for frame burst start trigger" acquisition status. If you do apply a frame burst start trigger signal to the camera when it is not ready to receive the signal, it will be ignored and a frame burst start overtrigger event will be reported.

Figure 63 illustrates the Frame Burst Trigger Wait signal with the Acquisition Burst Frame Count parameter set to 3 and with exposure and readout overlapped on a camera with a global shutter. The figure assumes that the trigger mode for the frame start trigger is set to off, so the camera is internally generating frame start trigger signals.

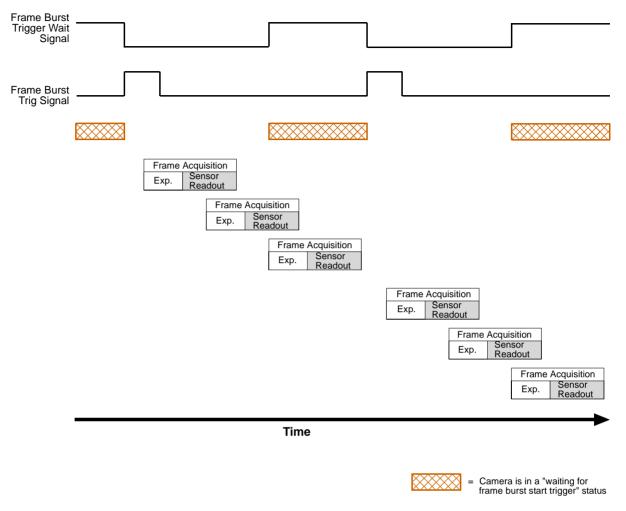

Fig. 63: Frame Burst Trigger Wait Signal

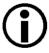

The frame burst trigger wait signal will only be available when hardware frame burst start triggering is enabled.

For more information about event notification, see Section 8.12 on page 225.

## Selecting the Frame Burst Trigger Wait Signal as the Source Signal for an Output Line

The frame burst trigger wait signal can be selected to act as the source signal for a camera output line, e.g. line Line 2. Selecting a source signal for an output line is a two step process:

- Use the Line Selector to select the output line, e.g. Line 2.
- Set the value of the Line Source Parameter to the frame burst trigger wait signal.

You can set the Line Selector and the Line Source parameter value from within your application software by using the Basler pylon API. The following code snippet illustrates using the API to set the selector and the parameter value:

```
camera.LineSelector.SetValue(LineSelector_Line2);
camera.LineSource.SetValue(LineSource_FrameBurstTriggerWait);
```

You can also use the Basler pylon Viewer application to easily set the parameters.

For more information about the pylon API and the pylon Viewer, see Section 3.1 on page 37.

For more information about changing the selection of an output signal as the source signal for an output line, see Section 5.12.1 on page 69.

For more information about the electrical characteristics of camera output lines, see Section 5.8.1 on page 52 and Section 5.9.3.1 on page 57.

#### 6.8.4.2 The Frame Trigger Wait Signal

#### Overview

As you are acquiring frames, the camera automatically monitors the frame start trigger status and supplies a signal that indicates the current status. The Frame Trigger Wait signal will go high whenever the camera enters a "waiting for frame start trigger" status. The signal will go low when an external frame start trigger (ExFSTrig) signal is applied to the camera and the camera exits the "waiting for frame start trigger status". The signal will go high again when the camera again enters a "waiting for frame trigger" status and it is safe to apply the next frame start trigger signal.

If you base your use of the ExFSTrig signal on the state of the frame trigger wait signal, you can avoid "frame start overtriggering", i.e., applying a frame start trigger signal to the camera when it is not in a "waiting for frame start trigger" acquisition status. If you do apply a frame start trigger signal to the camera when it is not ready to receive the signal, it will be ignored and a frame start overtrigger event will be reported.

Figure 64 illustrates the Frame Trigger Wait signal on a camera with a global shutter. The camera is set for the trigger width exposure mode with rising edge triggering and with exposure and readout overlapped.

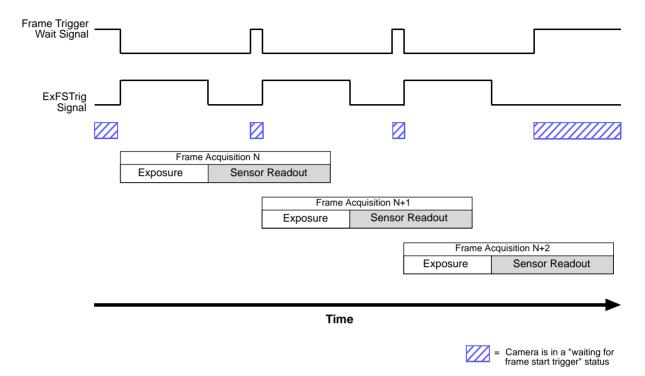

Fig. 64: Frame Trigger Wait Signal

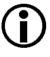

The frame trigger wait signal will only be available when hardware frame start triggering is enabled.

For more information about event notification, see Section 8.12 on page 225.

For more information about hardware triggering, see Section 6.3.5 on page 97 and Section 6.4.3 on page 105.

# Frame Trigger Wait Signal Details (All Models Except acA1920-25um/uc, acA2500-14um/uc, acA3800-14um/uc, acA4600-10uc)

When the camera is set for the timed exposure mode, the rise of the Frame Trigger Wait signal is based on the current Exposure Time parameter setting and on when readout of the current frame will end. This functionality is illustrated in Figure 65.

If you are operating the camera in the timed exposure mode, you can avoid overtriggering by always making sure that the Frame Trigger Wait signal is high before you trigger the start of frame capture.

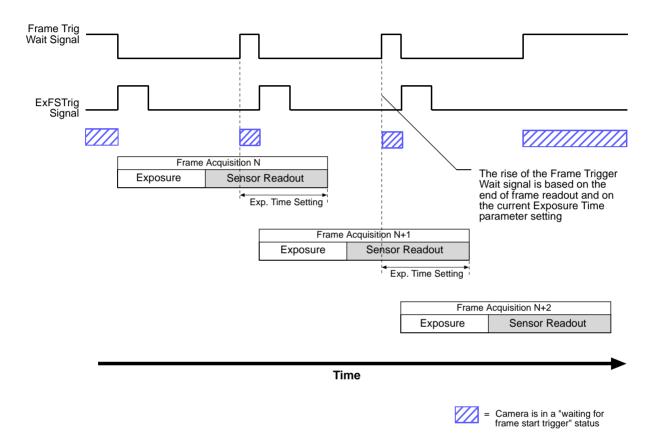

Fig. 65: Frame Trigger Wait Signal with the Timed Exposure Mode

When the camera is set for the trigger width exposure mode, the rise of the Frame Trigger Wait signal is based on the Exposure Overlap Time Max parameter setting and on when readout of the current frame will end. This functionality is illustrated in Figure 66.

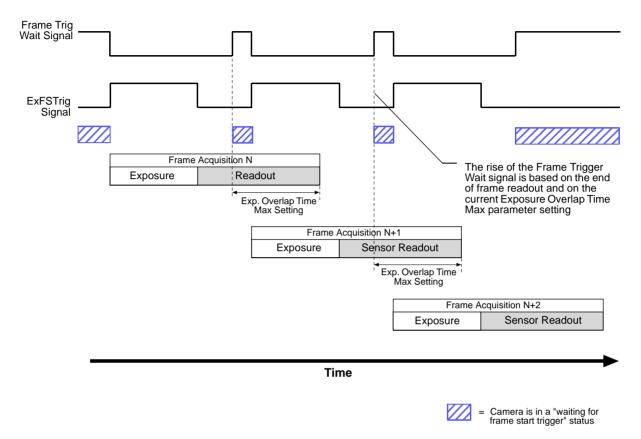

Fig. 66: Frame Trigger Wait Signal with the Trigger Width Exposure Mode

If you are operating the camera in the trigger width exposure mode, you can avoid overtriggering the camera by always doing the following:

- Setting the camera's Exposure Overlap Time Max parameter so that it represents the smallest exposure time you intend to use.
- Making sure that your exposure time is always equal to or greater than the setting for the Exposure Overlap Time Max parameter.
- Monitoring the camera's Frame Trigger Wait signal and only using the ExFSTrig signal to start exposure when the Frame Trigger Wait signal is high.

You should set the Exposure Overlap Time Max parameter value to represent the shortest exposure time you intend to use. For example, assume that you will be using trigger width exposure mode and that you intend to use the ExFSTrig signal to vary the exposure time in a range from 3000  $\mu$ s to 5500  $\mu$ s. In this case you would set the camera's Exposure Overlap Time Max parameter to 3000  $\mu$ s.

You can use the Basler pylon API to set the Exposure Overlap Time Max parameter value from within your application software. The following code snippet illustrates using the API to set the parameter value:

```
camera.ExposureOverlapTimeMax.SetValue( 3000.0 );
```

You can also use the Basler pylon Viewer application to easily set the parameters.

For more information about the pylon API and the pylon Viewer, see Section 3.1 on page 37.

For more information about the electrical characteristics of camera output lines, see Section 5.8.1 on page 52 and Section 5.9.3.1 on page 57.

# Frame Trigger Wait Signal Details (acA1920-25um/uc, acA2500-14um/uc, acA3800-14um/uc, acA4600-10uc Only)

For cameras with a rolling shutter, the rise of the Frame Trigger Wait signal is based on the minimum time required between the end of exposure of the first line in a frame and the start of exposure for the first line in the following frame. This functionality is illustrated in Figure 67.

If you are operating a camera with a rolling shutter, you can avoid overtriggering by always making sure that the Frame Trigger Wait signal is high before you trigger the start of frame capture.

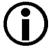

acA3800-14 and acA4600-10 cameras allow overlapped frame acquisition only when they are triggered internally ("free run"), i.e. when Trigger Mode is set to Off for the Frame Burst Start trigger and for the Frame Start Trigger.

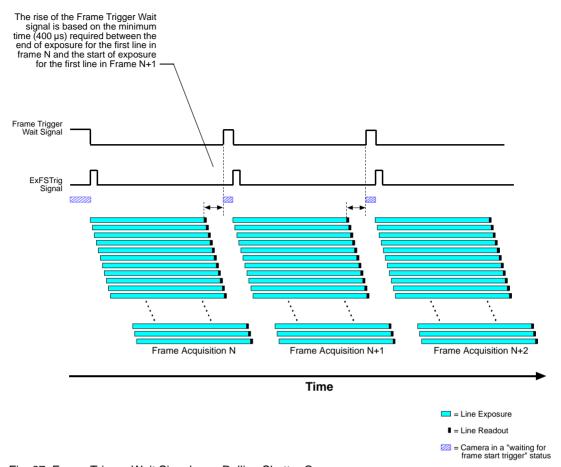

Fig. 67: Frame Trigger Wait Signal on a Rolling Shutter Camera

### Selecting the Frame Trigger Wait Signal as the Source Signal for an Output Line

The frame trigger wait signal can be selected to act as the source signal for a camera output line, e.g. Line 2. Selecting a source signal for an output line is a two step process:

- Use the Line Selector to select the output line, e.g. Line 2.
- Set the value of the Line Source Parameter to the frame trigger wait signal.

You can set the Line Selector and the Line Source parameter value from within your application software by using the Basler pylon API. The following code snippet illustrates using the API to set the selector and the parameter value:

```
camera.LineSelector.SetValue(LineSelector_Line2);
camera.LineSource.SetValue(LineSource_FrameTriggerWait);
```

You can also use the Basler pylon Viewer application to easily set the parameters.

For more information about the pylon API and the pylon Viewer, see Section 3.1 on page 37.

For more information about changing the selection of an output signal as the source signal for the output line, see Section 5.12.1 on page 69.

For more information about the electrical characteristics of camera output lines, see Section 5.8.1 on page 52 and Section 5.9.3.1 on page 57.

### 6.8.5 Camera Events

Certain camera events allow you to get informed about the current camera acquisition status:

- FrameBurstStartEvent event: A frame burst start trigger has occurred.
- FrameStartEvent event: A frame start trigger has occurred.
- ExposureEndEvent event: The end of an exposure has occurred.

For more information about the camera events and event notification, see Section 8.12 on page 225.

# 6.9 Acquisition Timing Chart

Figure 68 shows a timing chart for frame acquisition and transmission. The chart assumes that exposure is triggered by an externally generated frame start trigger (ExFSTrig) signal with rising edge activation and that the camera is set for the timed exposure mode.

As Figure 68 shows, there is a slight delay between the rise of the ExFSTrig signal and the start of exposure. After the exposure time for a frame acquisition is complete, the camera begins reading out the acquired frame data from the imaging sensor and makes them available for transmission as called by the host PC.

The **exposure start delay** is the amount of time between the point where the trigger signal transitions and the point where exposure actually begins.

The exposure start delay varies from camera model to camera model. The table below shows the exposure start delay for each camera model (see Table 27 on page 142).

The **sensor readout time** is the amount of time it takes to read out the data for an acquired frame from the imaging sensor.

The **frame transmission time** is the amount of time it takes to transmit an acquired frame from the camera to the host PC via the bus.

The frame transmission time can vary between frames and partly depends on when the host PC calls for data transmission.

The **transmission start delay** is the amount of time between the point where the camera begins reading out the acquired frame data from the sensor to the point where it begins transmitting the data for the acquired frame from the buffer to the host PC.

The transmission start delay can vary between frames and largely depends on when the host PC starts calling for data transmission.

Note that a **propagation delay** of unspecified duration precedes the exposure start delay when applying an ExFSTrig signal. For more information about propagation delays, see Section 5.10 on page 59.

| Camera Model     | Exposure Start Delay                                                                                                    |
|------------------|----------------------------------------------------------------------------------------------------|
| acA640-90um/uc   | 22 µs                                                                                                    |
| acA640-120 um/uc | 18 µs                                                                                                    |
| acA1300-30um/uc  | 35 μs                                                                                                    |
| acA1600-20um/uc  | 46 µs                                                                                                    |
| acA1920-25um/uc  | 35 µs                                                                                                    |
| acA2000-165um/uc | TBD µs (with frame acquisitions overlapped)                                                                                         |
| acA2000-165umNIR | TBD µs(with frame acquisitions not overlapped)                                                                                      |
| acA2040-90um/uc  |                                                                                                    |
| acA2040-90umNIR  |                                                                                                    |
| acA2500-14um/uc  | 848 to 883 μs (with frame acquisitions overlapped) 848 μs (with frame acquisitions not overlapped, or in global reset release mode) |
| acA3800-14um/uc  | TBD µs (with frame acquisitions not overlapped, or in global reset release mode)                                                    |
| acA4600-10uc     | TBD µs (with frame acquisitions not overlapped, or in global reset release mode)                                                    |

Table 27: Exposure Start Delays

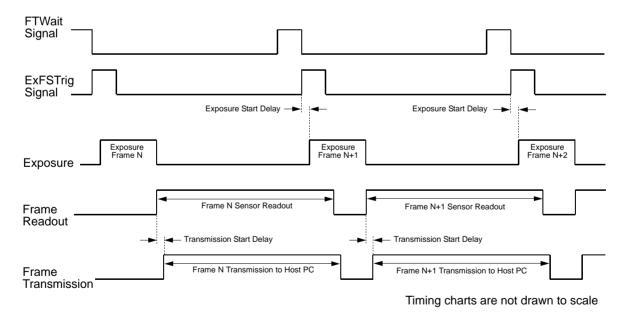

Fig. 68: Exposure Start Controlled with an ExFSTrig Signal

Note that you may have to add additional delays to the exposure start delay:

- If you use a hardware signal to trigger image acquisition, you must add a delay due to the input line response time (for input line Line 1 or the GPIO lines Line 3, Line 4, if configured for input). Note that such delays are associated with the frame burst start trigger signal and the frame start trigger signal.
- If you use the debouncer feature, you must add the delay due to the debouncer setting. For more information about the debouncer feature, see Section 5.11.2 on page 66.
- If you have set a frame start trigger delay, you must add the set delay.
  For more information about the frame start trigger delay, see Section 6.4.3.3 on page 108.

For example, assume that you are using an acA640-120 camera and that you have set the camera for hardware triggering. Also assume that you have selected input line Line 1 to accept the hardware trigger signal, that the input line response time is 1.5  $\mu$ s, that the delay due to the debouncer setting for input line Line 1 is 5  $\mu$ s, and that you set the frame start trigger delay to 200  $\mu$ s.

In this case:

```
Total Start Delay =
```

= Exposure Start Delay (Table 27) + Input Line Response time + Debouncer Setting + Frame Start Trigger Delay Total Start Delay =  $18 \mu s + 1.5 \mu s + 5 \mu s + 200 \mu s = 224.5 \mu s$ 

You can determine the sensor readout time by reading the value of the Sensor Readout Time parameter. The parameter indicates what the readout time will be in microseconds given the camera's current settings. You can read the Sensor Readout Time parameter value from within your application software by using the Basler pylon API. The following code snippet illustrates using the API to get the parameter value:

```
double d = camera.SensorReadoutTime.GetValue();
```

You can also use the Basler pylon Viewer application to easily get the parameter value.

For more information about the pylon API and the pylon Viewer, see Section 3.1 on page 37.

### 6.10 Maximum Allowed Frame Rate

In general, the maximum allowed acquisition frame rate on any ace USB 3.0 camera can be limited by these factors:

- The exposure time for the acquisition of frames. If you use very long exposure times, you can acquire fewer frames per second.
- The amount of time it takes to read an acquired frame out of the imaging sensor and to prepare it for transmission out of the camera. The amount of time varies with the height of the frame. Frames with a smaller height take less time. The frame height is determined by the camera's ROI Height setting.
- The amount of time it takes to transmit an acquired frame from the camera to your host PC.
  The amount of time depends on the bandwidth assigned to the camera.
- If the global reset release shutter mode on acA1920-25um/uc, acA2500-14um/uc, acA3800-14um/uc, and acA4600-10uc cameras is selected, overlapped image acquisition is not possible. This decreases the camera's maximum allowed frame rate. For more information about the global reset release shutter mode, see the "Global Reset Release Mode" Section on page 116.

There are two ways for determining the maximum allowed acquisition frame rate with your current camera settings:

- You can use the online frame rate calculator found in the Support section of our website (Support > Tools > Frame Rate Calculator): www.baslerweb.com
- You can use the Basler pylon API to read the value of the camera's Resulting Frame Rate parameter (see the next page).

For more information about Image ROI Height settings, see Section 8.5 on page 185.

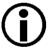

When the camera's acquisition mode is set to single frame, the maximum possible acquisition frame rate for a given ROI cannot be achieved. This is true because the camera performs a complete internal setup cycle for each single frame and because it cannot be operated with "overlapped" exposure.

To achieve the maximum possible acquisition frame rate, set the camera for the continuous acquisition mode and use "overlapped" exposure.

For more information about overlapped exposure, see Section 6.7 on page 121.

# 6.10.1 Using Basler pylon to Check the Maximum Allowed Frame Rate

You can use the Basler pylon API to read the current value of the Resulting Frame Rate parameter from within your application software using the Basler pylon API. The following code snippet illustrates using the API to get the parameter value:

```
// Get the resulting frame rate
double d = camera.ResultingFrameRate.GetValue();
```

The Resulting Frame Rate parameter takes all camera settings that can influence the frame rate into account and indicates the maximum allowed frame rate given the current settings.

You can also use the Basler pylon Viewer application to easily read the parameter.

For more information about the pylon API and pylon Viewer, see Section 3.1 on page 37.

# 6.10.2 Increasing the Maximum Allowed Frame Rate

You may find that you would like to acquire frames at a rate higher than the maximum allowed with the camera's current settings. In this case, you must adjust one or more of the factors that can influence the maximum allowed rate and then check to see if the maximum allowed rate has increased:

- Decreasing the height of the Image ROI can have a significant impact on the maximum allowed frame rate. If possible in your application, decrease the height of the Image ROI.
- If you are using normal exposure times and you are using the camera at it's maximum resolution, your exposure time will not normally restrict the frame rate. However, if you are using long exposure times or small areas of interest, it is possible that your exposure time is limiting the maximum allowed frame rate. If you are using a long exposure time or a small ROI, try using a shorter exposure time and see if the maximum allowed frame rate increases. (You may need to compensate for a lower exposure time by using a brighter light source or increasing the opening of your lens aperture.)
- The frame transmission time will not normally restrict the frame rate. But if you are using multiple cameras connected to one hub, you may find that the transmission time is restricting the maximum allowed rate. In this case, you could use a multiport host adapter in the PC instead of a hub.

If you are working with an acA1920-25, acA2500-14, acA3800-14 or acA4600-10 camera:

Use the normal shutter mode rather than the global reset release shutter mode. Because the normal shutter mode allows frame acquisitions to be overlapped and the global reset release mode does not allow overlapping, you will be able to achieve a higher frame rate when using the normal shutter mode.

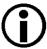

An important thing to keep in mind is a common mistake new camera users frequently make when they are working with exposure time. They will often use a very long exposure time without realizing that this can severely limit the camera's maximum allowed frame rate. As an example, assume that your camera is set to use a 1/2 second exposure time. In this case, because each frame acquisition will take at least 1/2 second to be completed, the camera will only be able to acquire a maximum of two frames per second. Even if the camera's nominal maximum frame rate is, for example, 100 frames per second, it will only be able to acquire two frames per second because the exposure time is set much higher than normal.

For more information about Image ROI settings, see Section 8.5 on page 185.

# 6.11 Use Case Descriptions and Diagrams

The following pages contain a series of use case descriptions and diagrams. The descriptions and diagrams are designed to illustrate how frame burst start triggering and frame start triggering work in some common situations and with some common combinations of parameter settings.

These use cases do not represent every possible combination of the parameters associated with frame burst start and frame start triggering. They are simply intended to aid you in developing an initial understanding of how these two triggers interact.

In each use case diagram, the black box in the upper left corner indicates how the parameters are set.

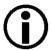

The use case diagrams are representational. They are not drawn to scale and are not designed to accurately describe precise camera timings.

### **Use Case 1 - Frame Burst Start and Frame Start Triggers Both Off (Free Run)**

Use case one is illustrated on page 148.

In this use case, the Acquisition Mode parameter is set to continuous. The Trigger Mode parameter for the frame burst start trigger and the Trigger Mode parameter for the frame start trigger are both set to off. The camera will generate all required frame burst start and frame start trigger signals internally. When the camera is set this way, it will constantly acquire images without any need for triggering by the user. This use case is commonly referred to as "free run".

The rate at which the camera will acquire images will be determined by the camera's Acquisition Frame Rate parameter unless the current camera settings result in a lower frame rate. If the Acquisition Frame Rate parameter is disabled, the camera will acquire frames at the maximum allowed frame rate.

Cameras are used in free run for many applications. One example is for aerial photography. A camera set for free run is used to capture a continuous series of images as an aircraft overflies an area. The images can then be used for a variety of purposes including vegetation coverage estimates, archaeological site identification, etc.

For more information about the Acquisition Frame Rate parameter, see Section 6.3.1.1 on page 91.

Use Case: "Free Run" (Frame Burst Start Trigger Off and Frame Start Trigger Off)

The frame burst start trigger is off. The camera will generate frame burst start trigger signals internally with no action by the user.

The frame start trigger is off. The camera will generate frame start trigger signals internally with no action by the user.

**Settings:** Acquisition Mode = Continuous

Trigger Mode for the frame burst start trigger = Off Trigger Mode for the frame start trigger = Off

**---** = a trigger signal generated by the camera internally

= camera is waiting for a frame burst start trigger

= camera is waiting for a frame start trigger

= frame exposure and readout

= frame transmission

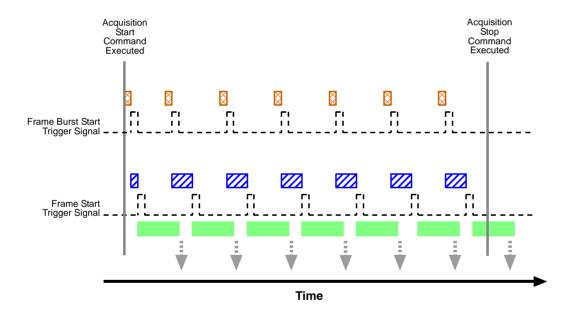

Fig. 69: Use Case 1 - Frame Burst Start Trigger Off and Frame Start Trigger Off

### Use Case 2 - Frame Burst Start Trigger Off - Frame Start Trigger On

Use case two is illustrated on page 150.

In this use case, the Acquisition Mode parameter is set to continuous. The Trigger Mode parameter for the frame burst start trigger is set to off and the Trigger Mode parameter for the frame start trigger is set to on.

Because the frame burst start trigger is set to off, the user does not need to apply frame burst start trigger signals to the camera. The camera will generate all required frame burst start trigger signals internally.

Because the frame start trigger is set to on, the user must apply a frame start trigger signal to the camera in order to begin each frame exposure. In this case, we have set the frame start trigger signal source to input line Line 1 and the activation to rising edge, so the rising edge of an externally generated electrical signal applied to Line 1 will serve as the frame start trigger signal.

This type of camera setup is used frequently in industrial applications. One example might be a wood products inspection system used to inspect the surface of pieces of plywood on a conveyor belt as they pass by a camera. In this situation, a sensing device is usually used to determine when a piece of plywood on the conveyor is properly positioned in front of the camera. When the plywood is in the correct position, the sensing device transmits an electrical signal to input line 1 on the camera. When the electrical signal is received on line 1, it serves as a frame start trigger signal and initiates a frame acquisition. The frame acquired by the camera is forwarded to an image processing system, which will inspect the image and determine, if there are any defects in the plywood's surface.

Use Case: Frame Burst Start Trigger Off and Frame Start Trigger On

The frame burst start trigger is off. The camera will generate frame burst start trigger signals internally with no action by the user.

The frame start trigger is on, and the frame start trigger source is set to input line Line 1. The user must apply a frame start trigger signal to Line 1 to start each frame exposure.

**Settings:** Acquisition Mode = Continuous

Trigger Mode for the frame burst start trigger = Off
Trigger Mode for the frame start trigger = On
Trigger Source for the frame start trigger = Line 1
Trigger Activation for the frame start trigger = Rising Edge

- - - - = a trigger signal generated by the camera internally

= a trigger signal applied by the user

= camera is waiting for a frame burst start trigger signal

= camera is waiting for a frame start trigger signal

= frame exposure and readout

= frame transmission

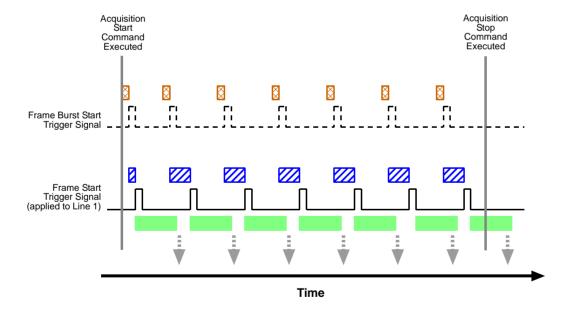

Fig. 70: Use Case 2 - Frame Burst Start Trigger Off and Frame Start Trigger On

### Use Case 3 - Frame Burst Start Trigger On - Frame Start Trigger Off

Use case three is illustrated on page 152.

In this use case, the Acquisition Mode parameter is set to continuous. The Trigger Mode parameter for the frame burst start trigger is set to on and the Trigger Mode parameter for the frame start trigger is set to off.

Because the frame burst start trigger mode is set to on, the user must apply a frame burst start trigger signal to the camera. In this case, we have set the frame burst start trigger signal source to input line Line 1 and the activation to rising edge, so an externally generated electrical signal applied to Line 1 will serve as the frame burst start trigger signal. The Acquisition Burst Frame Count parameter has been set to 3.

When a rising edge of the electrical signal is applied to Line 1, the camera will exit the "waiting for frame burst start trigger" acquisition status and enter a "waiting for frame start trigger" acquisition status. Once the camera has acquired 3 frames, it will re-enter the "waiting for frame burst start trigger" acquisition status. Before any more frames can be acquired, a new rising edge must be applied to input line 1 to make the camera exit the "waiting for frame burst start trigger" acquisition status.

Because the frame start trigger is set to off, the user does not need to apply frame start trigger signals to the camera. The camera will generate all required frame start trigger signals internally. The rate at which the frame start trigger signals will be generated is normally determined by the camera's Acquisition Frame Rate parameter. If the Acquisition Frame Rate parameter is disabled, the camera will acquire frames at the maximum allowed frame rate.

This type of camera setup is used frequently in intelligent traffic systems. With these systems, a typical goal is to acquire several images of a car as it passes through a toll booth. A sensing device is usually placed at the start of the toll booth area. When a car enters the area, the sensing device applies an electrical signal to input line 1 on the camera. When the electrical signal is received on input line 1, it serves as a frame burst start trigger signal and the camera exits from the "waiting for frame burst start trigger" acquisition status and enters a "waiting for frame trigger" acquisition status. In our example, the next 3 frame start trigger signals internally generated by the camera would result in frame acquisitions. At that point, the number of frames acquired would be equal to the setting for the Acquisition Burst Frame Count parameter. The camera would return to the "waiting for frame burst start trigger" acquisition status and would no longer react to frame start trigger signals. It would remain in this condition until the next car enters the booth area and activates the sensing device.

This sort of setup is very useful for traffic system applications because multiple frames can be acquired with only a single frame burst start trigger signal and because frames will not be acquired when there are no cars passing through the booth (this avoids the need to store images of an empty toll booth area.)

For more information about the Acquisition Frame Rate parameter, see Section 6.3.1.1 on page 91.

Use Case: Fame Burst Start Trigger On and Frame Start Trigger Off

The frame burst start trigger is on, and the frame burst start trigger source is set to input line Line 1. The user must apply a frame burst start trigger signal to Line 1 to make the camera exit the "waiting for frame burst start trigger" acquisition status. Because the acquisition burst frame count is set to 3, the camera will re-enter the "waiting for frame burst start trigger" acquisition status after 3 frames have been acquired.

The frame start trigger is off. The camera will generate frame start trigger signals internally with no action by the user.

**Settings:** Acquisition Mode = Continuous

Trigger Mode for the frame burst start trigger = On Trigger Source for the frame burst start trigger = Line 1

Trigger Activation for the frame burst start trigger = Rising Edge

Acquisition Burst Frame Count = 3

Trigger Mode for the frame start trigger = Off

- - - = a trigger signal generated by the camera internally

= a trigger signal applied by the user

= camera is waiting for a frame burst start trigger signal

= camera is waiting for a frame start trigger signal

= frame exposure and readout

= frame transmission

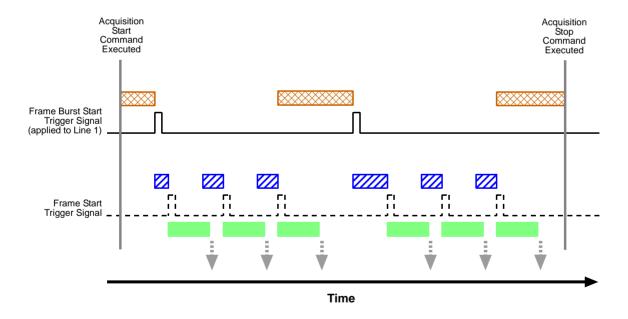

Fig. 71: Use Case 3 - Frame Burst Start Trigger On and Frame Start Trigger Off

### Use Case 4 - Frame Burst Start and Frame Start Triggers Both On

Use case four is illustrated on page 154.

In this use case, the Acquisition Mode parameter is set to continuous. The Trigger Mode parameter for the frame burst start trigger is set to on and the Trigger Mode parameter for the frame start trigger is set to on.

Because the frame burst start trigger mode is set to on, the user must apply a frame burst start trigger signal to the camera. In this case, we have set the frame burst start trigger signal source to software, so the execution of a frame burst trigger software command will serve as the frame burst start trigger signal. The Acquisition Burst Frame Count parameter is set to 3.

When a frame burst trigger software command is executed, the camera will exit the "waiting for frame burst start trigger" acquisition status and enter a "waiting for frame start trigger" acquisition status. Once the camera has acquired 3 frames, it will re-enter the "waiting for frame burst start trigger" acquisition status. Before any more frames can be acquired, a new frame burst trigger software command must be executed to make the camera exit the "waiting for frame burst start trigger" acquisition status.

Because the frame start trigger is set to on, the user must apply a frame start trigger signal to the camera in order to begin each frame acquisition. In this case, we have set the frame start trigger signal source to input line Line 1 and the activation to rising edge, so the rising edge of an externally generated electrical signal applied to input line Line 1 will serve as the frame start trigger signal. Keep in mind that the camera will only react to a frame start trigger signal when it is in a "waiting for frame start trigger" acquisition status.

A possible use for this type of setup is a conveyor system that moves objects past an inspection camera. Assume that the system operators want to acquire images of 3 specific areas on each object, that the conveyor speed varies, and that they do not want to acquire images when there is no object in front of the camera. A sensing device on the conveyor could be used in conjunction with a PC to determine when an object is starting to pass the camera. When an object is starting to pass, the PC will execute a frame burst start trigger software command, causing the camera to exit the "waiting for frame burst start trigger" acquisition status and enter a "waiting for frame start trigger" acquisition status.

An electrical device attached to the conveyor could be used to generate frame start trigger signals and to apply them to input line Line 1 on the camera. Assuming that this electrical device was based on a position encoder, it could account for the speed changes in the conveyor and ensure that frame trigger signals are generated and applied when specific areas of the object are in front of the camera. Once 3 frame start trigger signals have been received by the camera, the number of frames acquired would be equal to the setting for the Acquisition Burst Frame Count parameter, and the camera would return to the "waiting for frame burst start trigger" acquisition status. Any frame start trigger signals generated at that point would be ignored.

This sort of setup is useful because it will only acquire frames when there is an object in front of the camera and it will ensure that the desired areas on the object are imaged. (Transmitting images of the "space" between the objects would be a waste of bandwidth and processing them would be a waste of processor resources.)

Use Case: Frame Burst Start Trigger On and Frame Start Trigger On

The frame burst start trigger is on, and the frame burst start trigger source is set to software. The user must execute a frame burst start trigger software command to make the camera exit the "waiting for frame burst start trigger" acquisition status. Because the acquisition burst frame count is set to 3, the camera will re-enter the "waiting for frame burst start trigger" acquisition status after 3 frame start trigger signals have been applied.

The frame start trigger is on, and the frame start trigger source is set to input line Line 1. The user must apply a frame start trigger signal to input line Line 1 to start each frame exposure.

**Settings:** Acquisition Mode = Continuous

Trigger Mode for the frame burst start trigger = On

Trigger Source for the frame burst start trigger = Software

Acquisition Burst Frame Count = 3

Trigger Mode for the frame start trigger = On Trigger Source for the frame start trigger = Line 1

Trigger Activation for the frame start trigger = Rising Edge

= a trigger signal applied by the user

= camera is waiting for a frame burst start trigger signal

= camera is waiting for a frame start trigger signal

= frame exposure and readout

= frame transmission

= a frame start trigger signal that will be ignored because the camera is not in a "waiting for frame start trigger" status

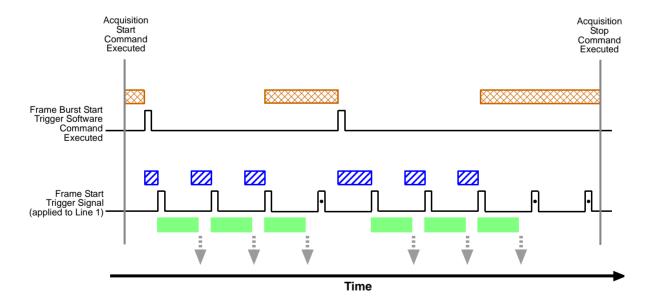

Fig. 72: Use Case 4 - Frame Burst Start Trigger On and Frame Start Trigger On

# 7 Color Creation and Enhancement

This chapter provides information about how color images are created on different camera models and about the features available for adjusting the appearance of the colors.

### 7.1 Color Creation

The sensors in the color versions of the Basler ace USB 3.0 cameras are equipped with an additive color separation filter known as a Bayer filter. The pixel formats available on color cameras for pixel data output are related to the Bayer pattern. You therefore need a basic knowledge of the Bayer filter to understand the pixel formats. With the Bayer filter, each individual pixel is covered by a part of the filter that allows light of only one color to strike the pixel. The pattern of the Bayer filter used on the camera is as shown in Figure 73 (the alignment of the Bayer filter to the pixels in the acquired images (with respect to the sensor) is shown as an example only; the figure shows the "BG" filter alignment). As the figure illustrates, within each square of four pixels, one pixel sees only red light, one sees only blue light, and two pixels see only green light. (This combination mimics the human eye's sensitivity to color.)

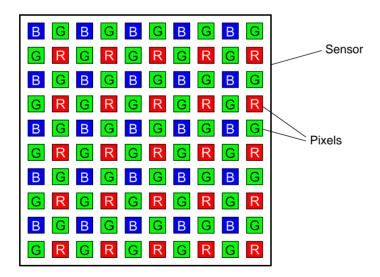

Fig. 73: Bayer Filter Pattern With "BG" Alignment as an Example

## 7.1.1 Bayer Color Filter Alignment

The alignment of the Bayer filter to the pixels in the images acquired by color cameras depends on the camera model. Table 28 shows the filter alignment for each available camera model.

| Color Camera Model | Filter Alignment |  |  |  |  |
|--------------------|------------------|--|--|--|--|
| acA640-90uc        | BG               |  |  |  |  |
| acA640-120uc       | BG               |  |  |  |  |
| acA1300-30uc       | BG               |  |  |  |  |
| acA1600-20uc       | BG               |  |  |  |  |
| acA1920-25uc       | GB               |  |  |  |  |
| acA2000-165uc      | BG               |  |  |  |  |
| acA2040-90uc       | BG               |  |  |  |  |
| acA2500-14uc       | GB               |  |  |  |  |
| acA3800-14uc       | GB               |  |  |  |  |
| acA4600-10uc       | GB               |  |  |  |  |

Table 28: Bayer Filter to Sensor Alignment

On all color camera models that have sensors equipped with a Bayer filter, the alignment of the filter to the pixels in the acquired images is Bayer BG or Bayer GB (see Table 28).

Bayer BG alignment, for example, means that pixel one and pixel two of the first line in each image transmitted will be blue and green respectively. And for the second line transmitted, pixel one and pixel two will be green and red respectively. Since the pattern of the Bayer filter is fixed, you can use this information to determine the color of all of the other pixels in the image.

The Pixel Color Filter parameter indicates the alignment of the Bayer filter to the pixels in the images as applies to your camera model. Because the size and position of the region of interest on color cameras with a Bayer filter must be adjusted in increments of 2, the color filter alignment will remain as Bayer BG or Bayer GB regardless of the camera's region of interest (ROI) settings.

For more information about the camera's ROI feature, see Section 8.5 on page 185.

### 7.1.2 Pixel Formats Available on Color Cameras

On color cameras, the following pixel formats are available for the output of color images:

| Color Camera<br>Model | Bayer<br>BG 8 | Bayer<br>GB 8 | Bayer<br>BG 12 | Bayer<br>GB 12 | Bayer<br>BG 12p | Bayer<br>GB 12p | RGB 8 | BGR 8 | YCbCr<br>422_8 |
|-----------------------|---------------|---------------|----------------|----------------|-----------------|-----------------|-------|-------|----------------|
| acA640-90uc           | •             |               | •              |                | •               |                 | •     | •     | •              |
| acA640-120uc          | •             |               | •              |                |                 |                 | •     | •     | •              |
| acA1300-30uc          | •             |               | •              |                | •               |                 | •     | •     | •              |
| acA1600-20uc          | •             |               | •              |                | •               |                 | •     | •     | •              |
| acA1920-25uc          |               | •             |                | •              |                 |                 | •     | •     | •              |
| acA2000-165uc         | •             |               | •              |                |                 |                 | •     | •     |                |
| acA2040-90uc          | •             |               | •              |                |                 |                 | •     | •     |                |
| acA2500-14uc          |               | •             |                | •              |                 | •               |       |       | •              |
| acA3800-14uc          |               | •             |                | •              |                 | •               |       |       | •              |
| acA4600-10uc          |               | •             |                | •              |                 | •               |       |       | •              |

Table 29: Pixel Formats Available on Color Cameras for Color Images (● = format available)

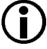

You can find detailed information about the mono and color pixel formats in the Pixel Format Naming Convention, Version 1.1 and above. You can obtain the document from the Automated Imaging Association (AIA).

### **Bayer Formats**

Depending on the camera model, the cameras equipped with a Bayer pattern color filter can output color images based on the Bayer pixel formats given in Table 29.

When a color camera is set for one of these Bayer pixel formats, the pixel data is not processed or interpolated in any way. For each pixel covered with a red portion of the filter, you get 8 or 12 bits of red data. For each pixel covered with a green portion of the filter, you get 8 or 12 bits of green data. And for each pixel covered with a blue portion of the filter, you get 8 or 12 bits of blue data. (This type of pixel data is sometimes referred to as "raw" output.)

#### **YUV Formats**

Most color cameras with a Bayer filter can output color images based on pixel data in YCbCr422\_8 format.

When a color camera is set for this format, each pixel value in the captured image goes through a two step conversion process as it exits the sensor and passes through the camera's electronics. This process yields Y, Cb, and Cr color information for each pixel.

In the first step of the process, a demosaicing algorithm is performed to get RGB data for each pixel. This is required because color cameras with a Bayer filter on the sensor gather only one color of light for each individual pixel.

The second step of the process is to convert the RGB information to the YCbCr color model. The conversion algorithm uses the following formulas:

```
Y = 0.299 R + 0.587 G + 0.114 B

Cb = -0.16874 R - 0.33126 G + 0.5000 B + 128

Cr = 0.5000 R - 0.41869 G - 0.08131 B + 128
```

After conversion to the YCbCr color model is complete, the pixel data is transmitted to the host PC.

#### **Mono Format**

Most cameras equipped with a Bayer pattern color filter can output monochrome images based on pixel data in the Mono 8 format.

When a color camera is set for Mono 8, the pixel values in each captured image are first demosaiced and converted to the YCbCr color model as described above. The camera then transmits the 8 bit Y value for each pixel to the host PC. In the YCbCr color model, the Y component for each pixel represents a brightness value. This brightness value can be considered as equivalent to the value that would be sent from a pixel in a monochrome camera. So in essence, when a color camera is set for Mono 8, it outputs an 8 bit monochrome image. (This type of output is sometimes referred to as "Y Mono 8".)

# 7.2 Integrated IR Cut Filter

All color camera models are equipped with an IR-cut filter as standard equipment. The filter is mounted in a filter holder located in the lens mount.

Monochrome cameras include a filter holder in the lens mount, but the holder is not populated with an IR-cut filter.

### **NOTICE**

On all cameras, the lens thread length is limited.

All cameras (mono and color) are equipped with a plastic filter holder located in the lens mount. The location of the filter holder limits the length of the threads on any lens you use with the camera. If a lens with a very long thread length is used, the filter holder or the lens mount will be damaged or destroyed and the camera will no longer operate.

For more information about the location of the IR cut filter in the camera, see Section 1.4.2 on page 24.

## 7.3 Color Enhancement Features

Due to the presence of a Bayer filter in the color cameras (see Section 7.1 on page 155), the pixel values read out from the sensor reside in RGB color space. And for each pixel, the pixel value for only one color (red, green or blue) will be available ("raw" data).

The color enhancement features, however, require that red, green, and blue pixel values are available for each pixel.

To meet this requirement, automatic demosaicing is executed on the raw data before any color enhancement feature will process pixel data. The automatic process is also called a color transformation from RGB color space to RGB color space.

**Note:** All color enhancements described in this section are performed on pixel data in RGB color space, regardless of the pixel format chosen for pixel data output to the PC.

### 7.3.1 Balance White

The balance white feature allows you to perform white balancing. The feature acts on data triplets that are available for each pixel and reside in the RGB color space. So the feature lets you perform red, green, and blue adjustments for each pixel such that white objects in the camera's field of view appear white in the acquired images.

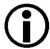

If color binning is enabled for the acA1920-25uc, white balancing will be applied after color binning was performed. For more information about color binning, see Section 8.6.2 on page 193.

### **Setting the White Balance**

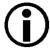

This section (Section 7.3.1) describes how a color camera's white balance can be adjusted "manually", i.e., by setting the value of the Balance Ratio parameters for red, green, and blue.

The camera also has a Balance White Auto function that can automatically adjust the white balance. Manual adjustment of the Balance Ratio parameters for red, green, and blue will only work, if the Balance White Auto function is disabled.

For more information about auto functions in general, see Section 8.11 on page 209.

For more information about the Balance White Auto function, see Section 8.11.7 on page 223.

When you set the Light Source Preset to match your light source characteristics and/or make changes to the entries in the color transformation matrix, the camera will automatically make adjustments to the white balance settings so that they are best suited for the current settings.

For more information about using the color transformation matrix, see Section 7.3.4 on page 169.

With the white balancing scheme used on the cameras, the red intensity, green intensity, and blue intensity can be individually adjusted. For each color, a Balance Ratio parameter is used to set the intensity of the color. If the Balance Ratio parameter for a color is set to a value of 1, the intensity of the color will be unaffected by the white balance mechanism. If the ratio is set to a value lower than 1, the intensity of the color will be reduced. If the ratio is set to a value greater than 1, the intensity of the color will be increased. The increase or decrease in intensity is proportional. For example, if the Balance Ratio for a color is set to 1.25, the intensity of that color will be increased by 25 %.

The Balance Ratio parameter value can range from 0.00 to 15.99976. But you should be aware that, if you set the balance ratio for a color to a value lower than 1, this will not only decrease the intensity of that color relative to the other two colors, but will also decrease the maximum intensity that the color can achieve. For this reason, we don't normally recommend setting a balance ratio less than 1 unless you want to correct for the strong predominance of one color.

#### To set the Balance Ratio parameter value for color using Basler pylon:

- 1. Set the Balance Ratio Selector to red, green, or blue.
- 2. Set the Balance Ratio parameter to the desired value for the selected color.

You can set the Balance Ratio Selector and the Balance Ratio parameter value from within your application software by using the Basler pylon API. The following code snippet illustrates using the API to set the selector and the parameter value for green as an example:

```
// Select the color for white balancing and set the related BalanceRatio value
camera.BalanceRatioSelector.SetValue(BalanceRatioSelector_Green);
camera.BalanceRatio.SetValue(1.25);
```

You can also use the Basler pylon Viewer application to easily set the parameters.

For more information about the pylon API and the pylon Viewer, see Section 3.1 on page 37.

### 7.3.2 Light Source Presets

According to its specific spectral characteristics ("color temperature") the light used for image acquisition can cause color shifts in the image. You can correct for the specific color shifts due to a specific light source by selecting the related light source preset.

You can correct for the following kinds of light sources:

- Off No light source preset is selected and therefore, no alterations will be made to the pixel values according to a light source preset. Instead, a gamma correction value of approximately 0.4 will be applied to the pixel values, corresponding to an sRGB gamma correction. This kind of correction will adjust the pixel values for display on an sRGB monitor without, however, taking account of a specific light source.
- Daylight 5000 K This setting will make appropriate corrections for images captured with daylight lighting that has a color temperature of about 5000K. When you select this setting, the camera will also adjust the white balance settings and the color adjustment settings so that they are appropriate for a daylight light source with a color temperature of about 5000K. This correction will be set as the default after camera reset or power up.
- Daylight 6500 K This setting will make appropriate corrections for images captured with daylight lighting that has a color temperature of about 6500K. When you select this setting, the camera will also adjust the white balance settings and the color adjustment settings so that they are appropriate for a daylight light source with a color temperature of about 6500K.
- Tungsten 2800 K This setting will make appropriate corrections for images captured with tungsten lighting that has a color temperature of about 2500K to 3000K. When you select this setting, the camera will also adjust the white balance settings and the color adjustment settings so that they are appropriate for a tungsten incandescent light source.

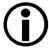

For the light source presets to work properly, the white balance must be correct.

See Section 7.3.1 on page 160 for more information about the white balance, Section 7.3.3 on page 164 for more information about color adjustment, and Section 7.3.5 on page 171 for an overall procedure for setting the color enhancement features.

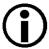

When using a light source preset for a color camera, a gamma correction value of approximately 0.4 will automatically be applied, corresponding to an sRGB gamma correction value.

Under these circumstances, we recommend not to explicitly set a gamma correction value. If you do nonetheless you will alter the effect of the selected light source preset.

If you select "Off" as the light source preset no gamma correction value will automatically be applied.

For more information about the gamma correction feature, see Section 8.10 on page 207.

The correction for a specific light source uses a color transformation matrix that is automatically populated by coefficients ("color transformation values") suitable for the set light source. The color transformation values modify color-specific gain for red, green, and blue. The identity matrix is used when "Off" is selected as the light source preset.

### **Setting the Light Source Presets**

You can use the Light Source Preset parameter value to set the correction for a specific light source or chose no correction. You can set the parameter value from within your application software by using the Basler pylon API. The following code snippet illustrates using the API to set the selector and the parameter value:

```
// Set the LightSourcePreset parameter value to "Off" (no correction)
camera.LightSourcePreset.SetValue(LightSourcePreset_Off);

//Set the LightSourcePreset parameter value to "Daylight5000K"
camera.LightSourcePreset.SetValue(LightSourcePreset_Daylight5000K);

// Set the LightSourcePreset parameter value to "Daylight6500K"
camera.LightSourcePreset.SetValue(LightSourcePreset_Daylight6500K);

// Set the LightSourcePreset parameter value to "Tungsten2800K"
camera.LightSourcePreset.SetValue(LightSourcePreset_Tungsten2800K);
```

### 7.3.3 Color Adjustment

The camera's color adjustment feature lets you adjust hue and saturation for the primary and secondary colors in the RGB color space. Each adjustment affects those colors in the image where the adjusted primary or secondary color predominates. For example, the adjustment of red affects the colors in the image with a predominant red component.

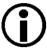

For the color adjustments to work properly, the white balance must be correct.

See Section 7.3.1 on page 160 for more information about the white balance and see Section 7.3.5 on page 171 for an overall procedure for setting the color enhancement features.

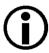

Although color adjustment can be used without also using a light source preset, we nonetheless strongly recommend to use both in combination if a suitable light source preset if available. This will allow you to make full use of the camera's color enhancement capabilities.

If no suitable light source preset is available you can perform the desired color corrections using the color transformation matrix.

See Section 7.3.4 on page 169 for more information about the color transformation matrix

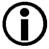

If color binning is enabled for the acA1920-25uc, color adjustment will be applied after color binning was performed. For more information about color binning, see Section 8.6.2 on page 193.

### The RGB Color Space

The RGB color space includes light with the primary colors red, green, and blue and all of their combinations. When red, green, and blue light are combined and when the intensities of R, G, and B are allowed to vary independently between 0% and 100%, all colors within the RGB color space can be formed. Combining colored light is referred to as additive mixing.

When two primary colors are mixed at equal intensities, the secondary colors will result. The mixing of red and green light produces yellow light (Y), the mixing of green and blue light produces cyan light (C), and the mixing of blue and red light produces magenta light (M).

When the three primary colors are mixed at maximum intensities, white will result. In the absence of light, black will result.

The color space can be represented as a color cube (see Figure 74 on page 166) where the primary colors R, G, B, the secondary colors C, M, Y, and black and white define the corners. All shades of gray are represented by the line connecting the black and the white corner.

For ease of imagination, the color cube can be projected onto a plane (as shown in Figure 74) such that a color hexagon is formed. The primary and secondary colors define the corners of the color hexagon in an alternating fashion. The edges of the color hexagon represent the colors resulting from mixing the primary and secondary colors. The center of the color hexagon represents all shades of gray including black and white.

The representation of any arbitrary color of the RGB color space will lie within the color hexagon. The color will be characterized by its hue and saturation:

- Hue specifies the kind of coloration, for example, whether the color is red, yellow, orange etc.
- Saturation expresses the colorfulness of a color. At maximum saturation, no shade of gray is present. At minimum saturation, no "color" but only some shade of gray (including black and white) is present.

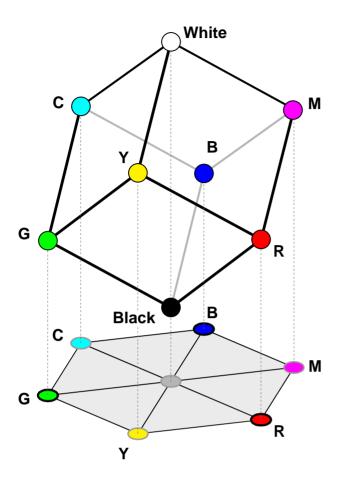

Fig. 74: RGB Color Cube With YCM Secondary Colors, Black, and White, Projected On a Plane

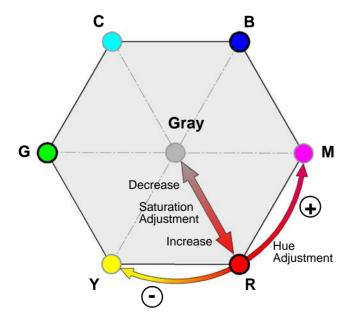

Fig. 75: Hue and Saturation Adjustment In the Color Hexagon. Adjustments Are Indicated for Red as an Example

### **Hue and Saturation Adjustment**

The color adjustment feature lets you adjust hue and saturation for the primary and the secondary colors. Each adjustment affects those areas in the image where the adjusted color predominates. For example, the adjustment of red affects the colors in the image with a predominantly red component.

Keep in mind that when you adjust a color, the nearest neighboring colors in the color hexagon will also be affected to some degree. For example, when you adjust red, yellow and magenta will also be affected.

- Hue: In the color hexagon, the adjustment of hue can be considered as a rotation between hues. Primary colors can be rotated towards, and as far as, their neighboring secondary colors. And secondary colors can be rotated towards, and as far as, their neighboring primary colors.
  - For example, when red is rotated in negative direction towards yellow, then, for example, purple in the image can be changed to red and red in the image can be changed to orange. Red can be rotated as far as yellow, where red will be completely transformed into yellow.
  - When red is rotated in a positive direction towards magenta, then, for example, orange in the image can be changed to red and red in the image can be changed to purple.

    Red can be rotated as far as magenta, where red will be completely transformed into magenta.
- Saturation: Adjusting saturation changes the colorfulness (intensity) of a color. The color adjustment feature lets you adjust saturation for the primary and secondary colors. For example, if saturation for red is increased, the colorfulness of red colors in the image will increase. If red is set to minimum saturation, red will be replaced by gray for "red" colors in the image.

### **Color Adjustment Parameters**

You can use the Color Adjustment Selector parameter to select a color to adjust. The colors you can select are red, yellow, green, cyan, blue, and magenta.

You can use the Color Adjustment Hue parameter to set the hue for the selected color as a floating point value in a range from -4.0 to +3.96875. Hue is not changed when the parameter value is set to 0. The default value after camera reset or power up is close to 0.

You can use the Color Adjustment Saturation parameter to set the saturation for the selected color as a floating point value in a range from 0.0 to +1.99219. Saturation is not changed when the parameter value is set to 1. The default value after camera reset or power up is close to 1.

### **Enabling and Setting Color Adjustment**

You can set the Color Adjustment Hue and Color Adjustment Saturation parameter values from within your application software by using the Basler pylon API. The following code snippets illustrate using the API to set the parameter values:

```
// Select red as the color to adjust
camera.ColorAdjustmentSelector.SetValue(ColorAdjustmentSelector_Red);
// Set the red hue parameter value
camera.ColorAdjustmentHue.SetValue(-1.125);
// Set the red saturation parameter value
camera.ColorAdjustmentSaturation.SetValue(1.375);

// Select cyan as the color to adjust
camera.ColorAdjustmentSelector.SetValue(ColorAdjustmentSelector_Cyan);
// Set the cyan hue parameter value
camera.ColorAdjustmentHue.SetValue(-1.6875);
// Set the cyan saturation parameter value
camera.ColorAdjustmentSaturation.SetValue(0.85);
```

You can also use the Basler pylon Viewer application to easily set the parameters.

For more information about the pylon API and the pylon Viewer, see Section 3.1 on page 37.

### 7.3.4 Color Transformation

#### Introduction

The main objective for using a color transformation matrix is to make corrections to the color information delivered by the camera's sensor. The correction can account for the kind of light source used during image acquisition and compensate for imperfections in the sensor's color generation process.

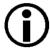

Color correction by means of the color transformation matrix is intended for use by only someone who is thoroughly familiar with matrix color transformations. It is nearly impossible to enter correct values in the transformation matrix by trial and error.

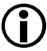

For color transformation to work properly, the white balance must be correct.

See Section 7.3.1 on page 160 for more information about the white balance and see Section 7.3.5 on page 171 for an overall procedure for setting the color enhancement features.

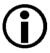

Although the color transformation matrix can be used without using a light source preset, we nonetheless strongly recommend to also use the suitable light source preset if available, to make full use of the camera's color enhancement capabilities.

If no suitable light source preset is available you can perform the desired color corrections using the color transformation matrix.

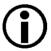

If color binning is enabled for the acA1920-25uc, the color transformation matrix will be applied after color binning was performed. For more information about color binning, see Section 8.6.2 on page 193.

#### The Color Transformation Matrix

The color transformation feature processes red, green, and blue pixel data made available for each pixel (Section 7.3 on page 160) and uses a transformation matrix to deliver modified red, green, and blue pixel data for each pixel.

The RGB to RGB color matrix transformation for each pixel is performed by premultiplying a 3 x 1 matrix containing R, G, and B pixel values, by a 3 x 3 matrix containing color transformation values that modify color-specific gain.

$$\begin{bmatrix} Gain00 & Gain01 & Gain02 \\ Gain10 & Gain11 & Gain12 \\ Gain20 & Gain21 & Gain22 \end{bmatrix} \begin{bmatrix} R \\ G \\ B \end{bmatrix} = \begin{bmatrix} R \\ G \\ B \end{bmatrix}$$

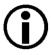

When setting the transformation values, you will find that the transformation matrix is already populated with color transformation values. They will correspond to unit vectors, be related to previously set light source presets or result from a previous application of the color transformation feature.

You can set each color transformation value according to your choice. Each GainXY position can be populated with a floating point value ranging from -8.0 to +7.96875 by using the Color Transformation Value Selector to select one of the GainXY positions in the matrix and using the Color Transformation Value parameter to enter a value for that position and thereby replace the previous value.

A reference article that explains the basics of color matrix transformation for video data can be found at:

http://www.its.bldrdoc.gov/publications/2437.aspx

### **Setting Color Transformation Matrix Values**

You can set the Color Transformation Value Selector and Color Transformation Values from within your application software by using the Basler pylon API. The following code snippet illustrates using the API to set the values in the matrix. Note that the values in this example are just randomly selected numbers and do not represent values that you should actually use.

```
// Select a position in the matrix
camera.ColorTransformationValueSelector.SetValue(ColorTransformationValueSelector_Gain00);
// Set the value for the selected position as a floating point value
camera.ColorTransformationValue.SetValue(1.5625);
// Select a position in the matrix
camera.ColorTransformationValueSelector.SetValue(ColorTransformationValueSelector_Gain01);
// Set the value for the selected position as a floating point value
camera.ColorTransformationValue.SetValue(-0.4375);
```

You can also use the Basler pylon Viewer application to easily set the parameters.

For more information about the pylon API and the pylon Viewer, see Section 3.1 on page 37.

## 7.3.5 A Procedure for Setting the Color Enhancements

When setting the color enhancements on the camera, we recommend using the procedure outlined below. Since it makes changing camera parameters quick and easy, we also recommend using the Basler pylon Viewer software when you are making adjustments.

**Note:** The procedure aims at producing a color reproduction on a monitor that is optimized for human vision. The optimum for machine vision may require different color enhancement settings.

#### To set the color enhancements:

- 1. Arrange your camera so that it is viewing a scene similar to what it will view during actual operation. Make sure that the lighting for the scene is as close as possible to the actual lighting you will be using during normal operation. (Using lighting that represents your normal operating conditions is extremely important.)
  - We recommend including a standard color chart within your camera's field of view when you are adjusting the color enhancements. This will make it much easier to know when the colors are properly adjusted. One widely used chart is the ColorChecker® chart (also known as the Macbeth chart).
- 2. Make sure the setttings for gain, black level, digital shift, auto target brightness are at their minimums.
- Set the Light Source Preset parameter to the value that is most appropriate for your lighting.
   For example, If you use tungsten incandescent light select the Tungsten2800K light source preset.
- 4. Begin capturing images and check the basic image appearance. Set the exposure time, black level, and gain so that you are acquiring good quality images. It is important to make sure that the images are not over exposed. Over exposure can have a significant negative effect on the fidelity of the color in the acquired images. Generally, the settings for black level, digital shift, auto target brightness, and particularly so for gain, should be as low as possible.
- 5. Adjust the white balance. Make sure a white or light gray object is imaged while white balance is carried out. An easy way to set the white balance is to use the "once" function on the camera's balance white auto feature.
- 6. Set the gamma value if necessary. When gamma is set correctly, there should be a smooth transition from the lightest to the darkest gray scale targets on your color chart or on a gray scale.
  - If the camera is set to light source preset parameter value Daylight5000K (default), Daylight6500K or Tungsten2800K, the camera will provide gamma encoded images (according to sRGB) that should be displayed on the monitor with great color fidelity. Accordingly, there should be little need to change the default setting of one for the gamma parameter.
  - If the camera is set to the light source preset parameter value "Off" the camera will provide images without gamma encoding. In this case we recommend setting the gamma parameter value to 0.41667.
- Examine the colors and see if they are satisfactory at this point. If not, chose a different setting
  for the Light Source Preset parameter. Try each mode and determine which one gives you the
  best color results.

8. The color fidelity should now be quite good. If you want to make additional changes, adjust the hue and saturation by using the color adjustment feature. Keep in mind that when you adjust a color, the colors on each side of it in the color hexagon will also be affected to some degree. For example, when you adjust red, yellow and magenta will also be affected.

When you are making hue and saturation adjustments, it is a good idea to start by concentrating on one line in the color chart. Once you have the colors in a line properly adjusted, you can move on to each of the other lines in turn.

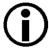

When you first start working with the color enhancement tools, it is easy to badly misadjust the color adjustment settings and not be able to bring them back into proper adjustment. You can reset the parameter settings by camera reset of power up.

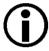

Certain conditions outside the camera, such as the lighting, the camera lens, filter or the monitor settings are relevant to the reproduction of color in the image. If you change any of these conditions you will have to repeat the above procedure to preserve optimum color reproduction.

# 8 Features

This chapter provides detailed information about the features available on each camera. This chapter also includes explanations of the parameters associated with each feature and how to operate the features.

## 8.1 **Gain**

The camera's gain feature is an analog feature allowing to adjust gain. As shown in Figure 76, increasing the gain increases the slope of the response curve for the camera. This results in a higher gray value output from the camera for a given amount of output from the imaging sensor. Decreasing the gain decreases the slope of the response curve and results in a lower gray value for a given amount of sensor output.

Increasing the gain is useful when at your brightest exposure, a gray value lower than 255 (in modes that output 8 bits per pixel) or 4095 (in modes that output 12 bits per pixels) is reached. For example, if you found that at your brightest exposure the gray values output by the camera were no higher than 127 (in an 8 bit mode), you could increase the

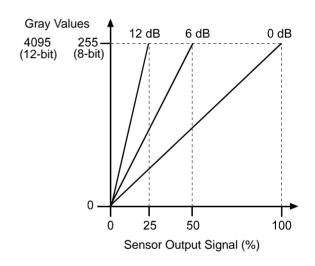

Fig. 76: Gain in dB

gain to 6 dB (an amplification factor of 2) and thus reach gray values of 254.

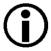

The analog Gain feature is not available for the acA1920-25 cameras. To obtain an effect similar to adjusting gain, use the Digital Shift feature

For more information about the Digital Shift feature, see Section 8.4 on page 179.

## 8.1.1 Setting the Gain

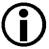

This section (Section 8.1) describes how gain can be adjusted "manually", i.e., by setting the value of the gain All parameter.

The camera also has a Gain Auto function that can automatically adjust the gain. "Manual" adjustment of the gain All parameter will only work, if the Gain Auto function is disabled. If the Gain Auto function is enabled the gain All parameter will merely be in a "read only" state.

For more information about auto functions in general, see Section 8.11 on page 209.

For more information about the Gain Auto function, see Section 8.11.4 on page 217.

The camera's gain is determined by the value of the All parameter. The parameter is adjusted in [dB] on a scale ranging from zero to a maximum value. The minimum regular value depends on whether vertical binning is enabled (see Table 30). The maximum allowed setting depends on whether the camera is set for a pixel format that yields an effective pixel bit depth of 8 bit per pixel (Mono 8, RGB 8, BGR 8, Bayer BG 8, Bayer GB 8, YCbCr422\_8) or of 12 bit (Mono 12, Mono 12 p, Bayer BG 12, Bayer GB 12, Bayer GB 12 p, Bayer GB 12 p).

Table 30 shows the minimum and maximum settable gain [dB] for each camera model.

| Camera Model           | Min Regular<br>Setting | Min Regular Set-<br>ting with Vertical<br>Binning<br>(Mono Cameras) | Max Allowed<br>Setting<br>(8 bit depth) | Max Allowed<br>Setting<br>(12 bit depth) |
|------------------------|------------------------|---------------------------------------------------------------------|-----------------------------------------|------------------------------------------|
| acA640-90 um/uc        | 0.0                    | -3.231                                                              | 29.9047                                 | 7.539                                    |
| acA640-120um/uc        | 0.0                    | 0.0                                                                 | 33.1357                                 | 17.95                                    |
| acA1300-30 um/uc       | 0.0                    | -3.59                                                               | 19.745                                  | 3.59                                     |
| acA1600-20um/uc        | 0.0                    | -3.59                                                               | 22.258                                  | 6.103                                    |
| acA1920-25um/uc        | 0.0                    | 0.0                                                                 | 23.79814                                | 23.79814                                 |
| acA2000-165um/umNIR/uc | 0.0                    | TBD                                                                 | TBD                                     | TBD                                      |
| acA2040-90um/umNIR/uc  | 0.0                    | TBD                                                                 | TBD                                     | TBD                                      |
| acA2500-14um/uc        | 0.0                    | 0.0                                                                 | 23.79814                                | 23.79814                                 |
| acA3800-14um/uc        | 0.0                    | 0.0                                                                 | 20.19751                                | 20.19751                                 |
| acA4600-10uc           | 0.0                    | -                                                                   | 20.19751                                | 20.19751                                 |

Table 30: Minimum and Maximum Gain Settings (in [dB])

#### To set the Gain parameter value using Basler pylon:

- 1. Set the Gain Selector to All.
- 2. Set the Gain parameter to your desired value (in [dB]).

You can set the Gain Selector and the Gain parameter value from within your application software by using the Basler pylon API. The following code snippet illustrates using the API to set the selector and the parameter value:

```
camera.GainSelector.SetValue(GainSelector_All);
camera.Gain.SetValue(0.0359);
```

You can also use the Basler pylon Viewer application to easily set the parameters. For more information about the pylon API and the pylon Viewer, see Section 3.1 on page 37.

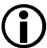

The minimum **regular** setting for the gain All parameter is the minimum setting that applies when the remove parameter limits feature is not used.

The minimum setting for the gain All parameter can be decreased from the regular setting to negative values by using the remove parameter limits feature.

For more information about the remove parameter limits feature, see Section 8.3 on page 178.

## 8.2 Black Level

Adjusting the camera's black level will result in an offset to the pixel values output by the camera. Increasing the black level setting will result in a positive offset in the pixel values output for the pixels. Decreasing the black level setting will result in a negative offset in the pixel values output for the pixels.

For example, if the black level parameter value is increased by 1 the pixel value for each pixel is increased by 1. If the black level parameter value is decreased by 1 the pixel value for each pixel is decreased by 1.

## 8.2.1 Setting the Black Level

The black level can be adjusted by changing the value of the Black Level parameter.

The range of the allowed settings for the Black Level parameter value in [DN] varies by camera model as shown in Table 31.

| Camera Model           | Min Allowed Black<br>Level Setting | Max Allowed Black<br>Level Setting<br>(8 bit depth) | Max Allowed Black<br>Level Setting<br>(12 bit depth) |
|------------------------|------------------------------------|-----------------------------------------------------|------------------------------------------------------|
| acA640-90 um/uc        | 0.0                                | 15.98438                                            | 255.75                                               |
| acA640-120 um/uc       | 0.0                                | 15.98438                                            | 255.75                                               |
| acA1300-30 um/uc       | 0.0                                | 15.98438                                            | 255.75                                               |
| acA1600-20um/uc        | 0.0                                | 15.98438                                            | 255.75                                               |
| acA1920-25um/uc        | 0.0                                | 15.9375                                             | 255.0                                                |
| acA2000-165um/umNIR/uc |                                    |                                                     |                                                      |
| acA2040-90um/umNIR/uc  | 0.0                                |                                                     |                                                      |
| acA2500-14um/uc        | 0.0                                | 15.9375                                             | 255.0                                                |
| acA3800-14um/uc        | 0.0                                | 63.9375                                             | 1023                                                 |
| acA4600-10uc           | 0.0                                | 63.9375                                             | 1023                                                 |

Table 31: Minimum and Maximum Black Level Settings (in [DN])

## To set the Black Level parameter value using Basler pylon:

- 1. Set the Black Level Selector to All.
- 2. Set the Black Level parameter to your desired value.

You can set the Black Level Selector and the Black Level parameter value from within your application software by using the Basler pylon API. The following code snippet illustrates using the API to set the selector and the parameter value:

```
camera.BlackLevelSelector.SetValue(BlackLevelSelector_All);
camera.BlackLevel.SetValue(1.0);
```

You can also use the Basler pylon Viewer application to easily set the parameters.

For more information about the pylon API and the pylon Viewer, see Section 3.1 on page 37.

## 8.3 Remove Parameter Limits

For each camera feature, the allowed range of any associated parameter values is normally limited. The factory limits are designed to ensure optimum camera operation and, in particular, good image quality. For special camera uses, however, it may be helpful to set parameter values outside of the factory limits.

The remove parameter limits feature lets you remove the factory limits for parameters associated with certain camera features. When the factory limits are removed, the parameter values can be set within extended limits. Typically, the range of the extended limits is dictated by the physical restrictions of the camera's electronic devices, such as the absolute limits of the camera's variable gain control.

The values for any extended limits can be determined by using the Basler pylon Viewer or from within your application via the pylon API.

Currently, the feature can only be applied to the gain feature.

Removing the parameter limits on the gain feature will only remove the lower regular limit. When the lower regular limit is removed the gain All parameter value can be decreased to a negative value.

For more information about the gain feature, see Section 8.1 on page 173.

## **Removing Parameter Limits**

#### To remove the limits for a parameter value:

- 1. Use the Parameter Limits Selector to select the parameter whose limits you want to remove.
- 2. Set the value of the Remove Parameter Limits parameter.

You can set the Parameter Limits Selector and the value of the Remove Parameter Limits parameter from within your application software by using the Basler pylon API. The following code snippet illustrates using the API to set the selector and the parameter value:

```
// Select the feature whose factory limits will be removed.
camera.RemoveParameterLimitSelector.SetValue(RemoveParameterLimitSelector_Gain);
// Remove the limits for the selected feature.
camera.RemoveParameterLimit.SetValue(true);
```

You can also use the Basler pylon Viewer application to easily set the parameters. Note that the remove parameter limits feature will only be available at the "guru" viewing level.

For more information about the pylon API and the pylon Viewer, see Section 3.1 on page 37.

# 8.4 Digital Shift

The digital shift feature lets you change the group of bits that is output from the ADC in the camera. Using the digital shift feature will effectively multiply the output of the camera by 2 times, 4 times, 8 times, or 16 times. The next two sections describe how the digital shift feature works when the camera is set for a 12 bit pixel format and when it is set for a 8 bit pixel format. There is also a section describing precautions that you must observe when using the digital shift feature and a section that describes enabling and setting the digital shift feature.

## 8.4.1 Digital Shift with 12 Bit Pixel Formats

#### No Shift

As mentioned in the Functional Description section of this manual, the camera uses a 12 bit ADC to digitize the output from the imaging sensor. When the camera is set for a pixel format that outputs pixel data at 12 bit effective depth, by default, the camera transmits the 12 bits that are output from the ADC.

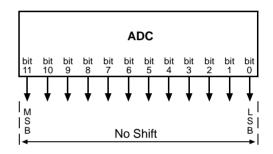

#### Shift by 1

When the camera is set to shift by 1, the output from the camera will include bit 10 through bit 0 from the ADC along with a zero as an LSB.

The result of shifting once is that the output of the camera is effectively multiplied by 2. For example, assume that the camera is set for no shift, that it is viewing a uniform white target, and that under these conditions the reading for the brightest pixel is 100. If you changed the digital shift setting to shift by 1, the reading would increase to 200.

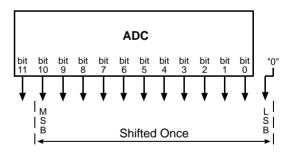

When the camera is set to shift by 1, the least significant bit output from the camera for each pixel value will be 0. This means that no odd gray values can be output and that the gray value scale will only include values of 2, 4, 6, 8, 10, and so on. This absence of some gray values is commonly referred to as "missing codes".

If the pixel values being output by the camera's sensor are high enough to set bit 11 to 1, we recommend not using shift by 1. If you do nonetheless, all bits output from the camera will automatically be set to 1. Therefore, you should only use the shift by 1 setting when your pixel readings with a 12 bit pixel format selected and with digital shift disabled are all less than 2048.

#### Shift by 2

When the camera is set to shift by 2, the output from the camera will include bit 9 through bit 0 from the ADC along with 2 zeros as LSBs.

The result of shifting twice is that the output of the camera is effectively multiplied by 4.

When the camera is set to shift by 2, the 2 least significant bits output from the camera for each pixel value will be 0. This means that the gray value scale will only include every 4th value, for example, 4, 8, 16, 20, and so on.

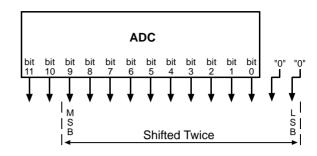

If the pixel values being output by the camera's sensor are high enough to set bit 10 or bit 11 to 1, we recommend not using shift by 2. If you do nonetheless, all bits output from the camera will automatically be set to 1. Therefore, you should only use the shift by 2 setting when your pixel readings with a 12 bit pixel format selected and with digital shift disabled are all less than 1024.

#### Shift By 3

When the camera is set to shift by 3, the output from the camera will include bit 8 through bit 0 from the ADC along with 3 zeros as LSBs.

The result of shifting 3 times is that the output of the camera is effectively multiplied by 8.

When the camera is set to shift by 3, the 3 least significant bits output from the camera

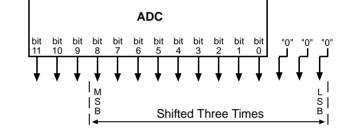

for each pixel value will be 0. This means that the gray value scale will only include every 8th gray value, for example, 8, 16, 24, 32, and so on.

If the pixel values being output by the camera's sensor are high enough to set bit 9, bit 10, or bit 11 to 1, we recommend not using shift by 3. If you do nonetheless, all bits output from the camera will automatically be set to 1. Therefore, you should only use the shift by 3 setting when your pixel readings with a 12 bit pixel format selected and with digital shift disabled are all less than 512.

#### Shift By 4

When the camera is set to shift by 4, the output from the camera will include bit 7 through bit 0 from the ADC along with 4 zeros as LSBs.

The result of shifting 4 times is that the output of the camera is effectively multiplied by 16.

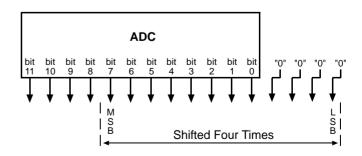

When the camera is set to shift by 4, the 4 least significant bits output from the camera for each pixel value will be 0. This means that the gray value scale will only include every 16th gray value, for example, 16, 32, 48, 64, and so on.

If the pixel values being output by the camera's sensor are high enough to set bit 8, bit 9, bit 10, or bit 11 to 1, we recommend not using shift by 4. If you do nonetheless, all bits output from the camera will automatically be set to 1. Therefore, you should only use the shift by 4 setting when your pixel readings with a 12 bit pixel format selected and with digital shift disabled are all less than 256.

## 8.4.2 Digital Shift with 8 Bit Pixel Formats

#### No Shift

As mentioned in the Functional Description section of this manual, the camera uses a 12 bit ADC to digitize the output from the imaging sensor. When the camera is set for a pixel format that outputs pixel data at 8 bit effective depth, by default, the camera drops the 4 least significant bits from the ADC and transmits the 8 most significant bits (bit 11 through 4).

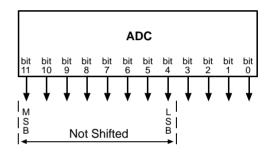

#### Shift by 1

When the camera is set to shift by 1, the output from the camera will include bit 10 through bit 3 from the ADC.

The result of shifting once is that the output of the camera is effectively multiplied by 2. For example, assume that the camera is set for no shift, that it is viewing a uniform white target, and that under these conditions the reading for the brightest pixel is 10. If you changed the digital shift setting to shift by 1, the reading would increase to 20.

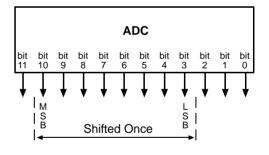

If the pixel values being output by the camera's sensor are high enough to set bit 11 to 1, we recommend not using shift by 1. If you do nonetheless, all bits output from the camera will automatically be set to 1. Therefore, you should only use the shift by 1 setting when your pixel readings with an 8 bit pixel format selected and with digital shift disabled are all less than 128.

#### Shift by 2

When the camera is set to shift by 2, the output from the camera will include bit 9 through bit 2 from the ADC.

The result of shifting twice is that the output of the camera is effectively multiplied by 4.

If the pixel values being output by the camera's sensor are high enough to set bit 10 or bit 11 to 1, we recommend not using shift by 2. If you do nonetheless, all bits output from the camera will automatically be set to 1. Therefore, you should only use the shift by 2

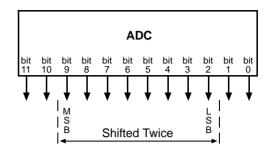

setting when your pixel readings with an 8 bit pixel format selected and with digital shift disabled are all less than 64.

#### Shift by 3

When the camera is set to shift by 3, the output from the camera will include bit 8 through bit 1 from the ADC.

The result of shifting three times is that the output of the camera is effectively multiplied by 8.

If the pixel values being output by the camera's sensor are high enough to set bit 9, bit 10, or bit 11 to 1, we recommend not using shift by 3. If you do nonetheless, all bits output from the camera will automatically be set to 1. Therefore, that you should only use the shift by 3

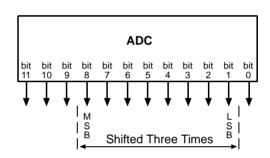

setting when your pixel readings with an 8 bit pixel format selected and with digital shift disabled are all less than 32.

#### Shift by 4

When the camera is set to shift by 4, the output from the camera will include bit 7 through bit 0 from the ADC.

The result of shifting four times is that the output of the camera is effectively multiplied by 16.

If the pixel values being output by the camera's sensor are high enough to set bit 8, bit 9, bit 10, or bit 11 to 1, we recommend not using shift by 4. If you do nonetheless, all bits output from the camera will

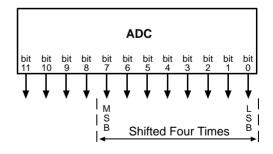

automatically be set to 1. Therefore, you should only use the multiply by 4 setting when your pixel readings with an 8 bit pixel format selected and with digital shift disabled are all less than 16.

## 8.4.3 Precautions When Using Digital Shift

There are several checks and precautions that you must follow before using the digital shift feature. The checks and precautions differ depending on whether the camera will be set for a 12 bit pixel format or for an 8 bit pixel format in your application.

If you will be using a 12 bit pixel format, make this check:

Use the pylon Viewer or the pylon API to set the camera for a 12 bit pixel format and **no digital shift**.

Check the output of the camera under your normal lighting conditions and note the readings for the brightest pixels.

- If any of the readings are above 2048, do not use digital shift.
- If all of the readings are below 2048, you can safely use the shift by 1 setting.
- If all of the readings are below 1024, you can safely use the shift by 1 or 2 settings.
- If all of the readings are below 512, you can safely use the shift by 1, 2, or 3 settings.
- If all of the readings are below 256, you can safely use the shift by 1, 2, 3, or 4 settings.

If you will be using an 8 bit format, make this check:

Use the pylon Viewer or the pylon API to set the camera for a 8 bit pixel format and no digital shift.

Check the output of the camera under your normal lighting conditions and note the readings for the brightest pixels.

- If any of the readings are above 128, do not use digital shift.
- If all of the readings are below 128, you can safely use the shift by 1 setting.
- If all of the readings are below 64, you can safely use the shift by 1 or 2 settings.
- If all of the readings are below 32, you can safely use the shift by 1, 2, or 3 settings.
- If all of the readings are below 16, you can safely use the shift by 1, 2, 3, or 4 settings.

## 8.4.4 Enabling and Setting Digital Shift

You can enable or disable the digital shift feature by setting the value of the Digital Shift parameter. When the parameter is set to zero, digital shift will be disabled. When the parameter is set to 1, 2, 3, or 4, digital shift will be set to shift by 1, shift by 2, shift by 3, or shift by 4 respectively.

You can set the Digital Shift parameter values from within your application software by using the Basler pylon API. The following code snippet illustrates using the API to set the parameter values:

```
// Disable digital shift
camera.DigitalShift.SetValue( 0 );

// Enable digital shift by 2
camera.DigitalShift.SetValue( 2 );
```

You can also use the Basler pylon Viewer application to easily set the parameters.

For more information about the pylon API and the pylon Viewer, see Section 3.1 on page 37.

# 8.5 Image Region of Interest (ROI)

The image region of interest (ROI) feature lets you specify a portion of the sensor array and after each image is acquired, only the pixel information from the specified portion of the array is transmitted out of the camera.

The region of interest is referenced to the top left corner of the sensor array. The top left corner is designated as column 0 and row 0 as shown in Figure 77.

The location and size of the region of interest is defined by declaring an offset X (coordinate), a width, an offset Y (coordinate), and a height. For example, suppose that you specify the offset X as 10, the width as 16, the offset Y as 6, and the height as 10. The region of the array that is bounded by these settings is shown in Figure 77.

The camera will only transmit pixel data from within the region defined by your settings. Information from the pixels outside of the region of interest is discarded.

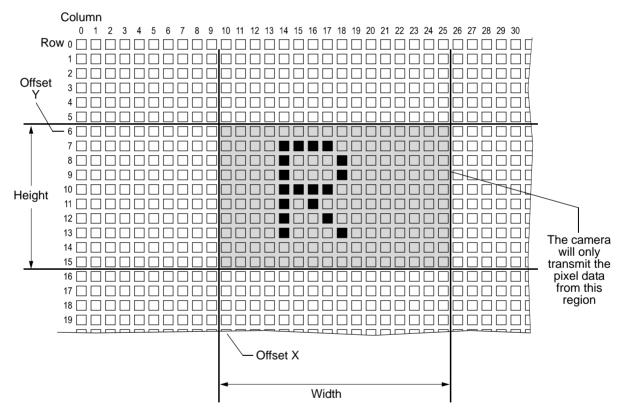

Fig. 77: Region of Interest

One of the main advantages of the image ROI feature is that decreasing the height of the ROI can increase the camera's maximum allowed acquisition frame rate.

For more information about how changing the ROI height affects the maximum allowed frame rate, see Section 6.10 on page 144.

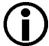

If you want to use an offset X, make sure Center X for automatic ROI centering is disabled.

If you want to use an offset Y, make sure Center Y for automatic ROI centering is disabled.

For more information about automatic ROI centering, see Section 8.5.1 on page 190.

## **Guidelines for Setting the Image ROI**

By default, the image ROI is set to use the full resolution of the camera's sensor. You can change the size and the position of the image ROI by changing the value of the camera's Offset X, Offset Y, Width, and Height parameters.

- The value of the Offset X parameter determines the starting column for the region of interest.
- The value of the Offset Y parameter determines the starting row for the region of interest.
- The value of the Width parameter determines the width of the region of interest.
- The value of the Height parameter determines the height of the region of interest.
- The value of the WidthMax parameter determines the maximum allowed width of the region of interest for the current OffsetX setting.
- The value of the HeightMax parameter determines maximum allowed height of the region of interest for the current OffsetY setting.

When you are setting the camera's region of interest, you must follow these guidelines:

On all camera models:

- The sum of the Offset X setting plus the Width setting must not exceed the width of the camera's sensor. For example, on the acA1920-25um, the sum of the Offset X setting plus the Width setting must not exceed 1920.
- The sum of the Offset Y setting plus the Height setting must not exceed the height of the camera's sensor. For example, on the acA1920-25 um, the sum of the Offset Y setting plus the Height setting must not exceed 1080.

## **Settings with Binning Disabled**

The minimum settings and minimum increments for Offset X, Offset Y, Width, and Height are given below, where a distinction is made between mono and color cameras. It is assumed that binning is not enabled.

| Camera Model     | Offs                    | et X                           | Offs                    | set Y                          | Wie                     | dth                            | Hei                     | ght                            |
|------------------|-------------------------|--------------------------------|-------------------------|--------------------------------|-------------------------|--------------------------------|-------------------------|--------------------------------|
|                  | Mini-<br>mum<br>Setting | Mini-<br>mum<br>Incre-<br>ment | Mini-<br>mum<br>Setting | Mini-<br>mum<br>Incre-<br>ment | Mini-<br>mum<br>Setting | Mini-<br>mum<br>Incre-<br>ment | Mini-<br>mum<br>Setting | Mini-<br>mum<br>Incre-<br>ment |
| acA640-90um      | 0                       | 1                              | 0                       | 1                              | 1                       | 1                              | 1                       | 1                              |
| acA640-120um     | 0                       | 1                              | 0                       | 1                              | 1                       | 1                              | 1                       | 1                              |
| acA1300-30um     | 0                       | 1                              | 0                       | 1                              | 1                       | 1                              | 1                       | 1                              |
| acA1600-20um     | 0                       | 1                              | 0                       | 1                              | 1                       | 1                              | 1                       | 1                              |
| acA1920-25um     | 0                       | 1                              | 0                       | 1                              | 64                      | 1                              | 64                      | 1                              |
| acA2000-165um    |                         |                                |                         |                                |                         |                                |                         |                                |
| acA2000-165umNIR |                         |                                |                         |                                |                         |                                |                         |                                |
| acA2040-90um     | 0                       | 1                              | 0                       | 1                              | 1                       | 1                              | 1                       | 1                              |
| acA2040-90umNIR  | 0                       | 1                              | 0                       | 1                              | 1                       | 1                              | 1                       | 1                              |
| acA2500-14um     | 0                       | 1                              | 0                       | 1                              | 64                      | 1                              | 64                      | 1                              |
| acA3800-14um     | 0                       | 1                              | 0                       | 1                              | 64                      | 1                              | 64                      | 1                              |

Table 32: Minimum Settings and Increments for Positioning an Image ROI in Mono Cameras (without Binning)

| Camera Model  | Offs                    | et X                           | Offs                    | set Y                          | Wie                     | dth                            | Hei                     | ght                            |
|---------------|-------------------------|--------------------------------|-------------------------|--------------------------------|-------------------------|--------------------------------|-------------------------|--------------------------------|
|               | Mini-<br>mum<br>Setting | Mini-<br>mum<br>Incre-<br>ment | Mini-<br>mum<br>Setting | Mini-<br>mum<br>Incre-<br>ment | Mini-<br>mum<br>Setting | Mini-<br>mum<br>Incre-<br>ment | Mini-<br>mum<br>Setting | Mini-<br>mum<br>Incre-<br>ment |
| acA640-90uc   | 0                       | 2                              | 0                       | 2                              | 2                       | 2                              | 2                       | 2                              |
| acA640-120uc  | 0                       | 2                              | 0                       | 2                              | 2                       | 2                              | 2                       | 2                              |
| acA1300-30uc  | 0                       | 2                              | 0                       | 2                              | 2                       | 2                              | 2                       | 2                              |
| acA1600-20uc  | 0                       | 2                              | 0                       | 2                              | 2                       | 2                              | 2                       | 2                              |
| acA1920-25uc  | 0                       | 2                              | 0                       | 2                              | 64                      | 2                              | 64                      | 2                              |
| acA2000-165uc |                         |                                |                         |                                |                         |                                |                         |                                |
| acA2040-90uc  | 0                       | 2                              | 0                       | 2                              | 64                      | 2                              | 64                      | 2                              |
| acA2500-14uc  | 0                       | 2                              | 0                       | 2                              | 64                      | 2                              | 64                      | 2                              |
| acA3800-14uc  | 0                       | 2                              | 0                       | 2                              | 64                      | 2                              | 64                      | 2                              |
| acA4600-10uc  | 0                       | 2                              | 0                       | 2                              | 64                      | 2                              | 64                      | 2                              |

Table 33: Minimum Settings and Increments for Positioning an Image ROI in Color Cameras (without Binning)

## **Settings With Binning Enabled**

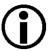

Normally, the X Offset, Y Offset, Width, and Height parameter settings refer to the physical columns and rows of pixels in the sensor. But if binning is enabled, these parameters are set in terms of "virtual" columns and rows. For more information, see Section 8.6.3 on page 195.

Table 34 indicates the minimum ROI height settings when vertical binning is enabled (mono cameras and acA1920-25uc)

| Camera Model     | No Vertical<br>Binning | Vertical Binning by<br>2 Enabled | Vertical Binning by<br>3 Enabled | Vertical Binning by<br>4 Enabled |
|------------------|------------------------|----------------------------------|----------------------------------|----------------------------------|
| acA640-90um      | 1                      | 1                                | 1                                | 1                                |
| acA640-120um     | 1                      | 1                                | 1                                | 1                                |
| acA1300-30um     | 1                      | 1                                | 1                                | 1                                |
| acA1600-20um     | 1                      | 1                                | 1                                | 1                                |
| acA1920-25um     | 64                     | 32                               | 22                               | 16                               |
| acA2000-165um    |                        |                                  |                                  |                                  |
| acA2000-165umNIR |                        |                                  |                                  |                                  |
| acA2040-90um     | 64                     |                                  |                                  |                                  |
| acA2040-90umNIR  | 64                     |                                  |                                  |                                  |
| acA2500-14um     | 64                     | 32                               | 22                               | 16                               |
| acA3800-14um     | 2748                   | 1374                             | 916                              | 687                              |

Table 34: Minimum ROI Height Settings when Vertical Binning is Disabled and Enabled (Monochrome Cameras and acA1920-25uc)

Table 35 indicates the minimum ROI width settings when horizontal binning is enabled (mono cameras and acA1920-25uc).

| Camera Model     | No Horizontal<br>Binning | Horizontal<br>Binning by 2<br>Enabled | Horizontal<br>Binning by 3<br>Enabled | Horizontal<br>Binning by 4<br>Enabled |
|------------------|--------------------------|---------------------------------------|---------------------------------------|---------------------------------------|
| acA640-90um      | 1                        | 1                                     | 1                                     | 1                                     |
| acA640-120um     | 1                        | 1                                     | 1                                     | 1                                     |
| acA1300-30um     | 1                        | 1                                     | 1                                     | 1                                     |
| acA1600-20um     | 1                        | 1                                     | 1                                     | 1                                     |
| acA1920-25um     | 64                       | 32                                    | 22                                    | 16                                    |
| acA1920-25uc     | 64                       | 32                                    | 22                                    | 16                                    |
| acA2000-165um    |                          |                                       |                                       |                                       |
| acA2000-165umNIR |                          |                                       |                                       |                                       |
| acA2040-90um     | 64                       |                                       |                                       |                                       |
| acA2040-90umNIR  | 64                       |                                       |                                       |                                       |
| acA2500-14um     | 64                       | 32                                    | 22                                    | 16                                    |
| acA3800-14um     | 3840                     | 1920                                  | 1280                                  | 960                                   |

Table 35: Minimum ROI Width Settings when Horizontal Binning is Disabled and Enabled (Monochrome Cameras and acA1920-25uc)

You can set the Offset X, Offset Y, Width, and Height parameter values from within your application software by using the Basler pylon API. The following code snippets illustrate using the API to get the maximum allowed settings for the Width and Height parameters. They also illustrate setting the Offset X, Offset Y, Width, and Height parameter values:

```
int64_t i = camera.WidthMax.GetValue();
camera.Width.SetValue(1294);
camera.OffsetX.SetValue(0);
int64_t i = camera.HeightMax.GetValue();
camera.Height.SetValue(964);
camera.OffsetY.SetValue(0);
```

You can also use the Basler pylon Viewer application to easily set the parameters.

For more information about the pylon API and the pylon Viewer, see Section 3.1 on page 37.

## 8.5.1 Horizontal and Vertical ROI Centering

The ROI feature also includes Center X and Center Y capabilities. When Center X is enabled, the camera will automatically center the ROI along the sensor's X axis. When Center Y is enabled, the camera will automatically center the ROI along the sensor's Y axis.

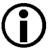

When Center X is enabled, the Offset X setting becomes read only and will be inoperative.

When Center Y is enabled, the Offset Y setting becomes read only and will be inoperative.

## **Enabling ROI Centering**

You can enable ROI centering from within your application software by using the Basler pylon API. The following code snippet illustrates using the API to enable automatic ROI centering:

```
camera.CenterX.SetValue(true);
camera.CenterY.SetValue(true);
```

## 8.5.2 Changing ROI Parameters "On-the-Fly"

Making ROI parameter changes "on-the-fly" means making the parameter changes while the camera is capturing images continuously. On-the-fly changes are only allowed for the parameters that determine the position of the ROI, i.e., the Offset X and Offset Y parameters. Changes to the ROI size are not allowed on-the-fly.

# 8.6 Binning

## **8.6.1** Binning on Monochrome Cameras

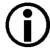

On all cameras, the binning feature is available on monochrome cameras only, except the acA1920-25, where also the color camera allows binning.

For more information about color binning, see Section 8.6.2 on page 193.

Binning increases the camera's response to light by summing the charges from adjacent pixels into one pixel. Two types of binning are available: vertical binning and horizontal binning.

With vertical binning, adjacent pixels from 2 rows, 3 rows, or a maximum of 4 rows in the imaging sensor array are summed and are reported out of the camera as a single pixel. Figure 78 illustrates vertical binning.

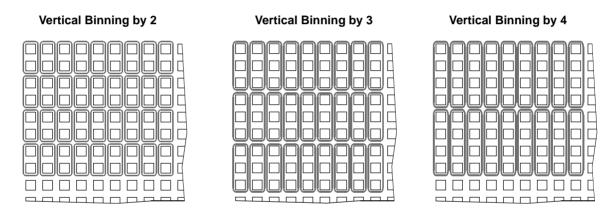

Fig. 78: Vertical Binning on Monochrome Cameras

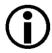

For the acA1920-25um, vertical binning works in a different way:

- Vertical binning by 2 and by 4:
- The gray values of adjacent pixels from 2 rows or from 4 rows are averaged.

As a consequence, the signal to noise ratio will be increased while the camera's response to light will not be increased.

- Vertical binning by 3:
  - The gray values of adjacent pixels from 3 rows are combined.

As a consequence, the signal to noise ratio will be decreased while the camera's response to light will be slightly increased.

We recommend using vertical binning by 2 or by 4.

With horizontal binning, adjacent pixels from 2 columns, 3 columns, or a maximum of 4 columns are summed and are reported out of the camera as a single pixel. Figure 79 illustrates horizontal binning.

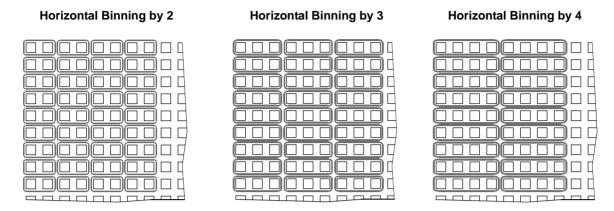

Fig. 79: Horizontal Binning on Monochrome Cameras

You can combine vertical and horizontal binning. This, however, can cause objects to appear distorted in the image. For more information about possible image distortion due to combined vertical and horizontal binning, see Section 8.6.3 on page 195.

## 8.6.2 Binning on Color Cameras (acA1920-25uc Only)

The acA1920-25uc color camera allows you to realize color binning, where pixel values for identical colors are binned vertically and/or horizontally.

With **vertical** color binning, the gray values of adjacent pixels of the same color from 2 rows, 3 rows, or a maximum of 4 rows in the imaging sensor array are **averaged** and are reported out of the camera as a single pixel. The number of binned pixels depends on the vertical color binning setting (see the example in Figure 80).

As the gray values are averaged during vertical color binning and not summed, the signal to noise ratio will be increased while the camera's response to light will not be increased.

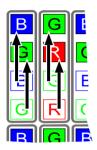

Example: Vertical Color Binning by 2 (Shown for 2 Columns)

Fig. 80: Vertical Color Binning by 2

With **horizontal** color binning, the gray values of adjacent pixels of the same color from 2 columns, 3 columns, or a maximum of 4 columns in the imaging sensor array are **summed** and are reported out of the camera as a single pixel. The number of binned pixels depends on the horizontal color binning setting (see example in Figure 81).

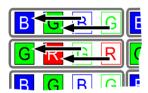

Example: Horizontal Color Binning by 2 (Shown for 2 Rows)

Fig. 81: Horizontal Color Binning by 2

## **Combining Horizontal and Vertical Color Binning**

You can combine vertical and horizontal color binning (see the example in Figure 82).

**Example: Horizontal and Vertical Color Binning by 2** 

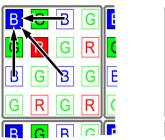

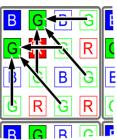

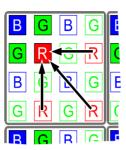

Fig. 82: Combining Vertical and Horizontal Color Binning

You can combine vertical and horizontal binning. This, however, may cause objects to appear distorted in the image. For more information about possible image distortion due to combined vertical and horizontal binning, see Section 8.6.3 on page 195.

## **Setting Binning**

You can enable vertical color binning for the acA1920-25uc color camera by setting the Binning Vertical parameter. Setting the parameter's value to 2, 3, or 4 enables vertical color binning by 2, by 3, or by 4, respectively. Setting the parameter's value to 1 disables vertical color binning.

You can enable horizontal color binning for the acA1920-25uc color camera by setting the Binning Horizontal parameter. Setting the parameter's value to 2, 3, or 4 enables horizontal color binning by 2, by 3, or by 4, respectively. Setting the parameter's value to 1 disables horizontal color binning.

You can set the Binning Vertical or the Binning Horizontal parameter value from within your application software by using the Basler pylon API. The following code snippet illustrates using the API to set the parameter values:

```
// Enable vertical binning by 2
camera.BinningVertical.SetValue( 2 );

// Enable horizontal binning by 4
camera.BinningHorizontal.SetValue( 4 );

// Disable vertical and horizontal binning
camera.BinningVertical.SetValue( 1 );
camera.BinningHorizontal.SetValue( 1 );
```

You can also use the Basler pylon Viewer application to easily set the parameters.

For more information about the pylon API and the pylon Viewer, see Section 3.1 on page 37.

## 8.6.3 Considerations When Using Binning

## **Increased Response to Light**

Using binning can greatly increase the camera's response to light. When binning is enabled, acquired images may look overexposed. If this is the case, you can reduce the lens aperture, the intensity of your illumination, the camera's exposure time setting, or the camera's gain setting.

When using vertical binning on monochrome cameras, the limits for the minimum gain settings are automatically lowered. This allows you to use lower gain settings than would otherwise be available.

For the lowered limits for the minimum gain settings, see Section 8.1 on page 173. **Note**: The vertical binning of the acA1920-25mc works differently. For more information, see Section 8.6 on page 191.

#### Reduced Resolution

Using binning effectively reduces the resolution of the camera's imaging sensor. For example, the sensor in the acA640-90um camera normally has a resolution of 659 (H) x 494 (V). If you set this camera to use horizontal binning by 3 and vertical binning by 3, the effective resolution of the sensor is reduced to 219 (H) by 164 (V). (Note that neither dimension of the sensor was evenly divisible by 3, so we rounded down to the nearest whole number.)

## **Possible Image Distortion**

Objects will only appear undistorted in the image, if the numbers of binned lines and columns are equal. With all other combinations, the imaged objects will appear distorted. If, for example, vertical binning by 2 is combined with horizontal binning by 4 the widths of the imaged objects will appear shrunk by a factor of 2 compared to the heights.

If you want to preserve the aspect ratios of imaged objects when using binning, you must use vertical and horizontal binning where equal numbers of lines and columns are binned, e.g. vertical binning by 3 combined with horizontal binning by 3.

## **Binning's Effect on ROI Settings**

When you have the camera set to use binning, keep in mind that the settings for your region of interest (ROI) will refer to the binned lines and columns in the sensor and not to the physical lines in the sensor as they normally would. Another way to think of this is by using the concept of a "virtual sensor." For example, assume that you are using an acA640-90um camera set for 3 by 3 binning as described above. In this case, you would act as if you were actually working with a 219 column by 164 line sensor when setting your ROI parameters. The maximum ROI width would be 219 and the maximum ROI height would be 164. When you set the X Offset and the Width for the ROI, you will be setting these values in terms of virtual sensor lines.

For more information about the region of interest (ROI) feature, see Section 8.5 on page 185.

## **Binning's Effect on Decimation**

If vertical binning is used, vertical decimation (see below) is automatically disabled, and vice versa, i.e. if vertical decimation is used, vertical binning is disabled.

Horizontal binning works independently of the decimation vertical feature.

# 8.7 Decimation Vertical (acA2000-165 and acA2040-90 Only)

The decimation vertical feature lets you specify the extent of vertical sub-sampling of the acquired frame, i.e. you can define rows that you want to be left out from transmission.

The acA2000-165 and acA2040-90 cameras support decimation in vertical direction.

#### **Examples**

(Blue rows will be transmitted):

If vertical decimation is set to

- 1: the complete frame will be transmitted out of the camera (no sub-sampling is realized); see Figure 83.
  - This is valid for mono and color cameras.
- 2 for mono cameras: only every second row of the acquired frame will be transmitted out of the camera (Figure 84).
- 2 for color cameras: only every second pair of rows of the acquired frame will be transmitted out of the camera (Figure 85).

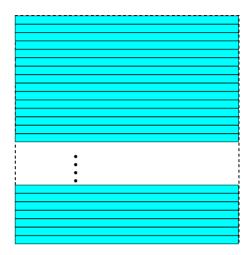

Fig. 83: Decimation Disabled

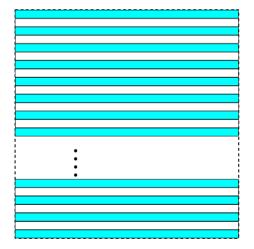

Fig. 84: Decimation of 2 (Mono Cameras)

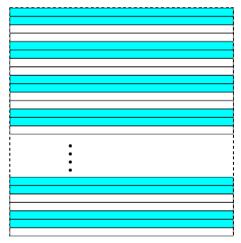

Fig. 85: Decimation of 2 (Color Cameras)

By using the vertical decimation feature, you can increase the frame rate of the camera.

## **Setting Vertical Decimation**

You can enable vertical decimation for the acA2000-165 and acA2040-90 cameras by setting the Decimation Vertical parameter. The parameter value can be set to 1, 2, and 4. Setting the parameter value to 1 disables vertical decimation.

You can set the Decimation Vertical parameter value from within your application software by using the Basler pylon API. The following code snippet illustrates using the API to set the parameter values:

```
// Enable Vertical Decimation by 2
camera.DecimationVertical.SetValue(2);

// Disable Vertical Decimation
camera.DecimationVertical.SetValue(1);
```

You can also use the Basler pylon Viewer application to easily set the parameters.

For more information about the pylon API and the pylon Viewer, see Section 3.1 on page 37.

## 8.7.1 Considerations When Using Decimation

#### **Reduced Vertical Resolution**

Using vertical decimation effectively reduces the vertical resolution of the camera's imaging sensor. For example, the sensor in the acA2000-165um camera normally has a resolution of 2048 (H)  $\times$  1088 (V). If you set this camera to use vertical decimation by 5, the effective resolution of the sensor is reduced to 2048 (H) by 217 (V).

If you reduce the vertical resolution by using the vertical decimation feature, you can increase the frame rate of the camera.

## **Image Distortion**

The imaged objects will appear shrunk in vertical direction due to vertical decimation while no modification will occur in horizontal direction. Accordingly, the image will be distorted. If, for example, vertical decimation is set to 2, the imaged objects will appear shrunk by a factor of 2 compared to the horizontal direction and compared to an image without decimation.

## **Binning and Vertical Decimation**

If vertical binning is used, vertical decimation is automatically disabled, and vice versa, i.e. if vertical decimation is used, vertical binning is disabled.

Horizontal binning works independently from the decimation feature.

## **Vertical Decimation's Effect on ROI Settings**

If vertical decimation is activated, the camera automatically adapts the ROI settings to the modified image size based on the formulas below.

For evaluating the new ROI height, the camera takes into account the number of physical lines that are between the first transmitted line (L1) and the last transmitted line (Ln), i.e. the so-called covered lines (see Figure 86). The line Ln + 1 in our example would not be part of the covered lines when the decimation feature is activated.

Calculating the covered lines (C)

- For **mono** cameras:  $(C) = H_old \times D_old - D_old + 1$
- For **color** cameras:  $(C) = H_old \times D_old - 2 \times D_old + 2$

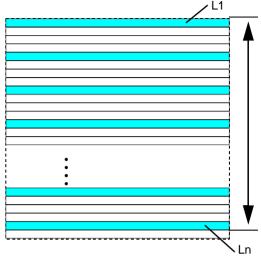

Fig. 86: Covered Lines (Mono Camera)

As soon as the covered lines are determined, the camera calculates the new ROI height:

- For mono cameras:
  New ROI height = Round up (C / D\_new)
- For **color** cameras: New ROI height =  $2 \times Round up ((C/2)/D new)$

C = Coverage

D\_new = New decimation value

D\_old = Old decimation value

H\_new = New ROI height

H\_old = Old ROI height

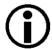

If you use the decimation vertical feature and you reset the decimation vertical parameter back to 1, i.e. you deactivate vertical decimation, the ROI height can be smaller than the maximum possible height (determined by the pixel resolution in vertical direction). For examples, see Table 36.

In this case you can manually set the ROI height back to the maximum possible height.

The following examples show how the modification of the decimation vertical value influences the automatically calculated new ROI height:

| Vertical decimation set | acA2000-165um<br>[Original ROI height =2048] | acA2040-90um<br>[Original ROI height =2048] |
|-------------------------|----------------------------------------------|---------------------------------------------|
| from 1                  | Covered lines: 2048                          | Covered lines: 2048                         |
|                         | ROI height: 2048                             | ROI height: 2048                            |
| to 10                   | Covered lines: 2042                          | Covered lines: 2042                         |
|                         | New ROI height: 206                          | New ROI height: 206                         |
| to 1 again              | Covered lines: 2xxx                          | Covered lines: 2xxx                         |
|                         | New ROI height (*): 2xxx                     | New ROI height (*): 2xxx                    |
| to 7                    | Covered lines: 2xxx                          | Covered lines: 2xxx                         |
|                         | New ROI height: xxx                          | New ROI height: xxx                         |
| to 1 again              | Covered lines: 2xxx                          | Covered lines: 2xxx                         |
|                         | New ROI height (*): 2xxx                     | New ROI height (*): 2xxx                    |

The values in this table are calculated based on the formulas given above.

Table 36: Vertical Decimation and ROI Heights (Sample Calculations)

<sup>(\*) =</sup> You can manually set the ROI back too the maximum possible height.

## 8.8 Reverse X

The reverse X feature is a horizontal mirror image feature. When the reverse X feature is enabled, the pixel values for each line in a captured image will be swapped end-for-end about the line's center. This means that for each line, the value of the first pixel in the line will be swapped with the value of the last pixel, the value of the second pixel in the line will be swapped with the value of the next-to-last pixel, and so on.

Figure 87 shows a normal image on the left and an image captured with reverse X enabled on the right.

## **Normal Image**

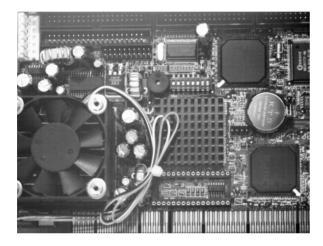

## **Mirror Image**

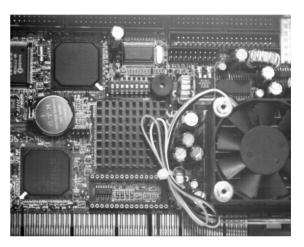

Fig. 87: Reverse X Mirror Imaging

## Using ROIs with Reverse X

You can use the ROI feature when using the reverse X feature. Note, however, that the position of an ROI relative to the sensor remains the same regardless of whether or not the reverse X feature is enabled.

As a consequence, an ROI will display different images depending on whether or not the reverse X feature is enabled.

## **Normal Image**

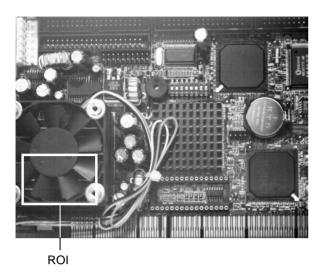

#### Mirror Image

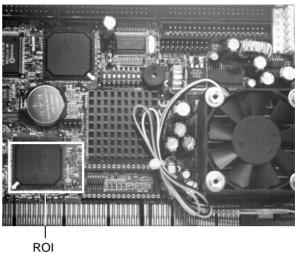

Fig. 88: Using an ROI with Reverse X Mirror Imaging

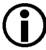

For color cameras, provisions are made ensuring that the effective color filter alignment will be constant for both, normal and mirror images.

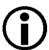

ROIs used for the auto function feature will behave analogously to "standard" ROIs:

- Depending on whether or not the reverse X feature is enabled, an Image ROI will display different images and an Auto Function ROI will refer to different image contents.
- The positions of the ROIs relative to the sensor will not change.

For more information about auto functions, see Section 8.11 on page 209.

## **Setting Reverse X**

You can enable or disable the reverse X feature by setting the ReverseX parameter value. You can set the parameter value from within your application software by using the Basler pylon API. The following code snippet illustrates using the API to set the parameter value:

```
// Enable reverse X
camera.ReverseX.SetValue(true);
```

You can also use the Basler pylon Viewer application to easily set the parameter.

For more information about the pylon API and the pylon Viewer, see Section 3.1 on page 37.

## 8.9 Luminance Lookup Table

# Using the Luminance Lookup Table for Cameras with 12 bit ADC Data and Pixel Format Set for 12 Bit Output

Whenever the camera is set for a 12 bit pixel format (e.g., Mono 12), the 12 bits transmitted out of the camera for each pixel normally represent the 12 bits reported by the camera's ADC. The luminance lookup table feature lets you use a custom 12 bit to12 bit lookup table to map the 12 bits reported out of the ADC to 12 bits that will be transmitted by the camera.

The lookup table is essentially just a list of 4096 values, however, not every value in the table is actually used. If we number the values in the table from 0 through 4095, the table works like this:

- The number at location 0 in the table represents the 12 bits that will be transmitted out of the camera when the ADC reports that a pixel has a value of 0.
- The numbers at locations 1 through 7 are not used.
- The number at location 8 in the table represents the 12 bits that will be transmitted out of the camera when the ADC reports that a pixel has a value of 8.
- The numbers at locations 9 through 15 are not used.
- The number at location 16 in the table represents the 12 bits that will be transmitted out of the camera when the ADC reports that a pixel has a value of 16.
- The numbers at locations 17 through 23 are not used.
- The number at location 24 in the table represents the 12 bits that will be transmitted out of the camera when the ADC reports that a pixel has a value of 24.
- And so on.

As you can see, the table does not include a user defined 12 bit value for every pixel value that the sensor can report. So what does the camera do when the ADC reports a pixel value that is between two values that have a defined 12 bit output? In this case, the camera performs a straight line interpolation to determine the value that it should transmit. For example, assume that the ADC reports a pixel value of 12. In this case, the camera would perform a straight line interpolation between the values at location 8 and location 16 in the table. The result of the interpolation would be reported out of the camera as the 12 bit output.

Another thing to keep in mind about the table is that location 4088 is the last location that will have a defined 12 bit value associated with it. (Locations 4089 through 4095 are not used.) If the ADC reports a value above 4088, the camera will not be able to perform an interpolation. In cases where the ADC reports a value above 4088, the camera simply transmits the 12 bit value from location 4088 in the table.

The advantage of the luminance lookup table feature is that it allows a user to customize the response curve of the camera. The graphs below show the effect of two typical lookup tables. The first graph is for a lookup table where the values are arranged so that the output of the camera increases linearly as the digitized sensor output increases. The second graph is for a lookup table where the values are arranged so that the camera output increases quickly as the digitized sensor output moves from 0 through 2048 and increases gradually as the digitized sensor output moves from 2049 through 4096.

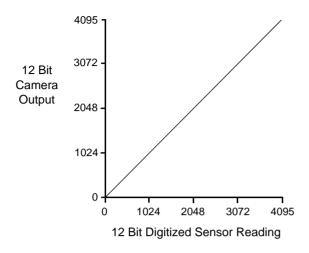

Fig. 89: Lookup Table with Values Mapped in a Linear Fashion

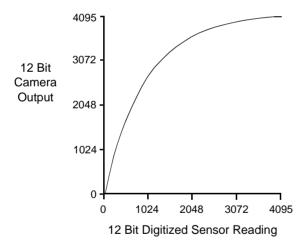

Fig. 90: Lookup Table with Values Mapped for Higher Camera Output at Low Sensor Readings

# Using the Luminance Lookup Table for Cameras with 12 bit ADC Data and Pixel Format Set for 8 Bit Output

As mentioned above, when the camera is set for a pixel format where it outputs 12 bits, the lookup table is used to perform a 12 bit to 12 bit conversion. But the lookup table can also be used in 12 bit to 8 bit fashion. To use the table in 12 bit to 8 bit fashion, you enter 12 bit values into the table and enable the table as you normally would. But instead of setting the camera for a pixel format that results in a camera output with 12 bits effective, you set the camera for a pixel format that results in 8 bit output (e.g., Mono 8). In this situation, the camera will first use the values in the table to do a 12 bit to 12 bit conversion. It will then drop the 4 least significant bits of the converted value and will transmit the 8 most significant bits.

## Changing the Values in the Luminance Lookup Table and Enabling the Table

You can change the values in the luminance lookup table (LUT) and enable the use of the lookup table. The following example refers to using 12 bit ADC data:

- Use the LUT Selector to select a lookup table. (Currently there is only one lookup table available, i.e., the "luminance" lookup table described above.)
- Use the LUT Index parameter to select a value in the lookup table. The LUT Index parameter selects the value in the table to change. The index number for the first value in the table is 0, for the second value in the table is 1, for the third value in the table is 2, and so on.
- Use the LUT Value parameter to set the selected value in the lookup table.
- Use the LUT Index parameter and LUT value parameters to set other table values as desired.
- Use the LUT Enable parameter to enable the table.

You can set the LUT Selector, the LUT Index parameter and the LUT Value parameter from within your application software by using the Basler pylon API. The following code snippet illustrates using the API to set the selector and the parameter values:

```
// Select the lookup table
camera.LUTSelector.SetValue(LUTSelector_Luminance);

// Write a lookup table to the device.

// The following lookup table causes an inversion of the sensor values

// ( bright -> dark, dark -> bright )
for ( int i = 0; i < 4096; i += 8 )
{
   camera.LUTIndex.SetValue( i );
   camera.LUTValue.SetValue( 4095 - i );
}

// Enable the lookup table
camera.LUTEnable.SetValue(true);</pre>
```

You can also use the Basler pylon Viewer application to easily set the parameters.

For more information about the pylon API and the pylon Viewer, see Section 3.1 on page 37.

# 8.10 Gamma Correction

The gamma correction feature lets you modify the brightness of the pixel values output by the camera's sensor to account for a non-linearity in the human perception of brightness. Gamma correction is always performed in the RGB color space.

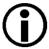

If color binning is enabled for the acA1920-25uc, gamma correction will be applied after color binning was performed. For more information about color binning, see Section 8.6.2 on page 193.

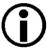

When using a light source preset for a color camera, a gamma correction value of approximately 0.4 will automatically be applied, corresponding to an sRGB gamma correction value.

Under these circumstances, we recommend not to explicitly set a gamma correction value. If you do nonetheless you will alter the effect of the selected light source preset.

For more information about light source presets, see Section 7.3.2 on page 162.

To accomplish gamma correction, a gamma correction value ( $\gamma$ ) is applied to the pixel value of each red, green or blue pixel according to the following formula (shown for the red pixel value (R) as an example):

$$R_{corrected} = \left(\frac{R_{uncorrected}}{R_{max}}\right)^{\gamma} \times R_{max}$$

The formula uses uncorrected and corrected pixel brightnesses that are normalized by the maximum pixel brightness. The maximum pixel brightness equals 255 for 8 bit output and 4095 for 12 bit output.

The gamma correction value can be set in a range from 0 to 3.99998.

When the gamma correction value is set to 1, the output pixel brightness will not be corrected. The gamma correction value of 1 is the default value after camera reset or power up.

A gamma correction value between 0 and 1 will result in increased overall brightness, and a gamma correction value greater than 1 will result in decreased overall brightness.

In all cases, black (output pixel brightness equals 0) and white (output pixel brightness equals 255 at 8 bit output and 4095 at 12 bit output) will not be corrected.

## **Setting Gamma Correction**

You can use the Gamma parameter to set the gamma correction value.

Set the Gamma parameter value from within your application software by using the Basler pylon API. The following code snippet illustrates using the API to set the parameter value to 1.2 as an example:

```
// Set the Gamma value to 1.2
camera.Gamma.SetValue(1.2);
```

You can also use the Basler pylon Viewer application to easily set the parameters.

For more information about the pylon API and the pylon Viewer, see Section 3.1 on page 37.

# 8.11 Auto Functions

### 8.11.1 Common Characteristics

Auto functions control image properties and are the "automatic" counterparts of certain features such as the gain feature or the white balance feature, which normally require "manually" setting the related parameter values. Auto functions are particularly useful when an image property must be adjusted quickly to achieve a specific target value and when a specific target value must be kept constant in a series of images.

An Auto Function Region of Interest (Auto Function ROI) lets you designate a specific part of the image as the base for adjusting an image property. Each auto function uses the pixel data from an Auto Function ROI for automatically adjusting a parameter value and, accordingly, for controlling the related image property. Some auto functions use their own individual Auto Function ROI and some auto functions share a single Auto Function ROI.

An auto function automatically adjusts a parameter value until the related image property reaches a target value. Note that the manual setting of the parameter value is not preserved. For example, when the Gain Auto function adjusts the gain parameter value, the manually set gain parameter value is not preserved.

For some auto functions, the target value is fixed. For other auto functions, the target value can be set, as can the limits between which the related parameter value will be automatically adjusted. For example, the gain auto function lets you set an average gray value for the image as a target value and also set a lower and an upper limit for the gain parameter value.

Generally, the different auto functions can operate at the same time. For more information, see the following sections describing the individual auto functions.

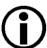

A target value for an image property can only be reached, if it is in accord with all pertinent camera settings and with the general circumstances used for capturing images. Otherwise, the target value will only be approached.

For example, with a short exposure time, insufficient illumination, and a low setting for the upper limit of the gain parameter value, the Gain Auto function may not be able to achieve the current target average gray value setting for the image.

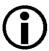

You can use an auto function when binning is enabled (monochrome cameras and the acA1920-25uc only). An auto function uses the binned pixel data and controls the image property of the binned image.

For more information about binning, see Section 8.6 on page 191.

# 8.11.2 Auto Function Operating Modes

The following auto function modes of operation are available:

All auto functions provide the "once" mode of operation. When the "once" mode of operation is selected, the parameter values are automatically adjusted until the related image property reaches the target value. After the automatic parameter value adjustment is complete, the auto function will automatically be set to "off" and the new parameter value will be applied to the following images.

The parameter value can be changed by using the "once" mode of operation again, by using the "continuous" mode of operation, or by manual adjustment.

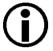

If an auto function is set to the "once" operation mode and if the circumstances will not allow reaching a target value for an image property, the auto function will try to reach the target value for a maximum of 30 images and will then be set to "off".

Some auto functions also provide a "continuous" mode of operation where the parameter value is adjusted repeatedly while images are acquired.

Depending on the current frame rate, the automatic adjustments will usually be carried out for every or every other image.

The repeated automatic adjustment will proceed until the "once" mode of operation is used or until the auto function is set to "off", in which case the parameter value resulting from the latest automatic adjustment will operate, unless the parameter is manually adjusted.

When an auto function is set to "off", the parameter value resulting from the latest automatic adjustment will operate, unless the parameter is manually adjusted.

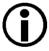

You can enable auto functions and change their settings while the camera is capturing images ("on the fly").

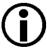

If you have set an auto function to "once" or "continuous" operation mode while the camera was continuously capturing images, the auto function will become effective with a short delay and the first few images may not be affected by the auto function.

## 8.11.3 Auto Function ROIs

Each auto function uses the pixel data from an Auto Function ROI for automatically adjusting a parameter value, and accordingly, for controlling the related image property. Some auto functions always share an Auto Function ROI and some auto functions can use their own individual Auto Function ROIs. Within these limitations, auto functions can be assigned to Auto Function ROIs as desired.

Each Auto Function ROI has its own specific set of parameter settings, and the parameter settings for the Auto Function ROIs are not tied to the settings for the ROI that is used to define the size of captured images (Image ROI). For each Auto Function ROI, you can specify a portion of the sensor array and only the pixel data from the specified portion will be used for auto function control. Note that an Auto Function ROI can be positioned anywhere on the sensor array.

An Auto Function ROI is referenced to the top left corner of the sensor array. The top left corner of the sensor array is designated as column 0 and row 0 as shown in Figure 91.

The location and size of an Auto Function ROI is defined by declaring an X offset (coordinate), a width, a Y offset (coordinate), and a height. For example, suppose that you specify the X offset as 14, the width as 5, the Y offset as 7, and the height as 6. The area of the array that is bounded by these settings is shown in Figure 91.

Only the pixel data from the area of overlap between the Auto Function ROI defined by your settings and the Image ROI will be used by the related auto function.

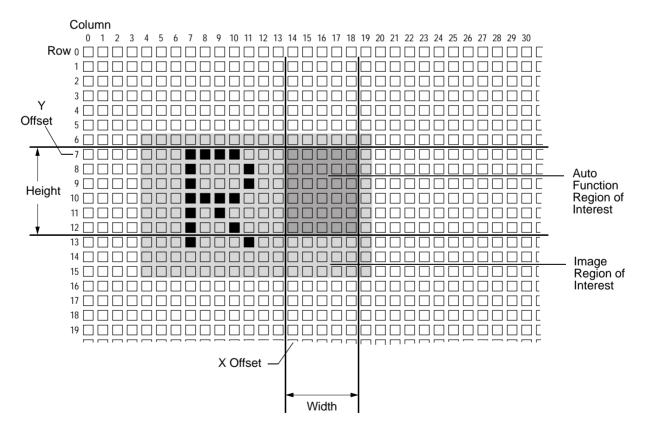

Fig. 91: Auto Function Region of Interest and Image Region of Interest

### 8.11.3.1 Assignment of an Auto Function to an Auto Function ROI

By default, the Gain Auto and the Exposure Auto auto functions are assigned to Auto Function ROI 1 and the Balance White Auto auto function is assigned to Auto Function ROI 2. The assignments can, however, be set as desired. For example, the Balance White Auto auto function can be assigned to Auto Function ROI 1 or all auto functions can be assigned to the same Auto Function ROI.

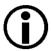

We strongly recommend not to assign an auto function to more than one Auto Function ROI although multiple assignments can be made

One limitation must be borne in mind: For the purpose of making assignments, the Gain Auto and the Exposure Auto auto functions are always considered as a single "brightness" auto function and therefore the assignment is always identical for both auto functions. For example, if you assign the "brightness" auto function to Auto Function ROI 2 the Gain Auto and the Exposure Auto auto functions should both assigned to Auto Function ROI 2. This does not imply, however, that the Gain Auto and the Exposure Auto auto functions must always be used at the same time.

You can assign auto functions to Auto Function ROIs from within your application software by using the pylon API.

As an example, the following code snippet illustrates using the API to assign the Gain Auto and Exposure Auto auto function - considered as a single "brightness" auto function - and the Exposure Auto auto function to Auto Function ROI 1.

The snippet also illustrates disabling the unused Auto Function ROI 2 to avoid assigning any auto function to more than one Auto Function ROI.

```
// Select Auto Function ROI 1

// Assign auto functions to the selected Auto Function ROI

camera.AutoFunctionAOISelector.SetValue(AutoFunctionAOISelector_AOI1);

camera.AutoFunctionAOIUseBrightness.SetValue(true);

camera.AutoFunctionAOIUseWhiteBalance.SetValue(true);

// Select the unused Auto Function ROI 2

// Disable the unused Auto Function ROI

camera.AutoFunctionAOISelector.SetValue(AutoFunctionAOISelector_AOI2);

camera.AutoFunctionAOIUseBrightness.SetValue(false);

camera.AutoFunctionAOIUseWhiteBalance.SetValue(false);
```

You can also use the Basler pylon Viewer application to easily set the parameters.

## 8.11.3.2 Positioning of an Auto Function ROI Relative to the Image ROI

The size and position of an Auto Function ROI can be, but need not be, identical to the size and position of the Image ROI. Note that the overlap between Auto Function ROI and Image ROI determines whether and to what extent the auto function will control the related image property. Only the pixel data from the areas of overlap will be used by the auto function to control the image property of the entire image.

Different degrees of overlap are illustrated in Figure 92. The hatched areas in the figure indicate areas of overlap.

- If the Auto Function ROI is completely included in the Image ROI (see (a) in Figure 92), the pixel data from the Auto Function ROI will be used to control the image property.
- If the Image ROI is completely included in the Auto Function ROI (see (b) in Figure 92), only the pixel data from the Image ROI will be used to control the image property.
- If the Image ROI only partially overlaps the Auto Function ROI (see (c) in Figure 92), only the pixel data from the area of partial overlap will be used to control the image property.
- If the Auto Function ROI does not overlap the Image ROI (see (d) in Figure 92), the Auto Function will not or only to a limited degree control the image property. For details, see the sections below, describing the individual auto functions.

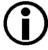

We strongly recommend completely including the Auto Function ROI within the Image ROI, or, depending on your needs, choosing identical positions and sizes for Auto Function ROI and Image ROI.

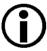

You can use auto functions when also using the reverse X feature. For information about the behavior and roles of Auto Function ROI and Image ROI when also using the reverse X feature, see the "Reverse X" section.

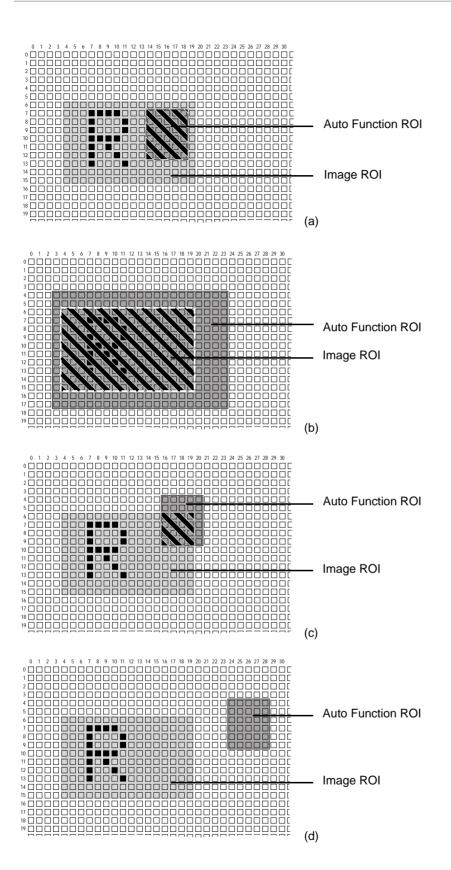

Fig. 92: Various Degrees of Overlap Between the Auto Function ROI and the Image ROI

### 8.11.3.3 Setting an Auto Function ROI

Setting an Auto Function ROI is a two-step process: You must first select the Auto Function ROI related to the auto function that you want to use and then set the size and the position of the Auto Function AOI.

By default, an Auto Function ROI is set to the full resolution of the camera's sensor. You can change the size and the position of an Auto Function ROI by changing the value of the Auto Function ROI's X Offset, Y Offset, Width, and Height parameters.

- The value of the X Offset parameter determines the starting column for the Auto Function ROI.
- The value of the Y Offset parameter determines the starting row for the Auto Function ROI.
- The value of the Width parameter determines the width of the Auto Function ROI.
- The value of the Height parameter determines the height of the Auto Function ROI.

When you are setting an Auto Function ROI, you must follow these guidelines:

- The sum of the Offset X setting plus the Width setting must not exceed the width of the camera's sensor. For example, on the acA1920-25um, the sum of the Offset X setting plus the Width setting must not exceed 1920.
- The sum of the Offset Y setting plus the Height setting must not exceed the height of the camera's sensor. For example, on the acA1920-25um, the sum of the Offset Y setting plus the Height setting must not exceed 1080.

The X Offset, Y Offset, Width, and Height parameters can be set in increments of 1.

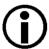

On color cameras, we strongly recommend setting the Offset X, Offset Y, Width, and Height parameters for an Auto Function ROI in increments of 2 to make the Auto Function ROI match the color filter pattern of the sensor. For example, you should set the X Offset parameter to 0, 2, 4, 6, 8, etc.

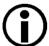

Normally, the Offset X, Offset Y, Width, and Height parameter settings for an Auto Function ROI refer to the physical columns and lines in the sensor. But if binning is enabled (monochrome cameras only), these parameters are set in terms of "virtual" columns and lines, i.e. the settings for an Auto Function ROI will refer to the binned lines and columns in the sensor and not to the physical lines in the sensor as they normally would.

For more information about the concept of a "virtual sensor", see Section 8.6.3 on page 195.

You can select an Auto Function ROI and set the Offset X, Offset X, Width, and Height parameter values for the Auto Function ROI from within your application software by using the Basler pylon API. The following code snippets illustrate using the API to select an Auto Function ROI and to get the maximum allowed settings for the Width and Height parameters. The code snippets also

illustrate setting the Offset X, Offset Y, Width, and Height parameter values. As an example, Auto Function ROI 1 is selected:

```
// Select the appropriate auto function ROI for gain auto and exposure
// auto control. Currently, auto function ROI1 is predefined to gather
// the pixel data needed for gain auto and exposure auto control.
// Set the position and size of the auto function ROI
// Note: The code uses AOI instead of ROI. For example, ROI1 is named
// AOI1 in the code.1
camera.AutoFunctionAOISelector.SetValue(AutoFunctionAOISelector_AOI1 );
camera.AutoFunctionAOIOffsetX.SetValue( 0 );
camera.AutoFunctionAOIOffsetY.SetValue( 0 );
camera.AutoFunctionAOIWidth.SetValue(1294);
camera.AutoFunctionAOIWidth.GetMax();
camera.AutoFunctionAOIHeight.SetValue(964);
camera.AutoFunctionAOIHeight.GetMax();
```

You can also use the Basler pylon Viewer application to easily set the parameters.

For more information about the pylon API and the pylon Viewer, see Section 3.1 on page 37.

## 8.11.4 Gain Auto

Gain Auto is the "automatic" counterpart to manually setting the gain All parameter. When the gain auto function is operational, the camera will automatically adjust the gain All parameter value within set limits until a target average gray value for the pixel data from the related Auto Function ROI is reached.

The gain auto function can be operated in the "once" and continuous" modes of operation.

If the related Auto Function ROI does not overlap the Image ROI (see the "Auto Function ROI" section) the pixel data from the Auto Function ROI will not be used to control the gain. Instead, the current manual setting for the gain All parameter value will control the gain.

Either Auto Function ROI can be selected to work with the balance white auto function.

The gain auto function and the exposure auto function can be used at the same time. In this case, however, you must also set the auto function profile feature.

For more information about setting the gain "manually", see Section 8.1 on page 173.

For more information about the auto function profile feature, see Section 8.11.6 on page 222.

The limits within which the camera will adjust the gain All parameter are defined by the Auto Gain Upper Limit and the Auto Gain Lower Limit parameters. The minimum and maximum allowed settings for the Auto Gain Upper Limit and Auto Gain Lower Limit parameters depend on the current pixel data format, on the current settings for binning, and on whether or not the parameter limits for manually setting the gain feature are disabled.

The Auto Target Value parameter defines the target average gray value that the gain auto function will attempt to achieve when it is automatically adjusting the gain All value. The target average gray value can range from 0 (black) to 255 (white) when the camera is set for an 8 bit pixel format or from 0 (black) to 4095 (white) when the camera is set for a 12 bit pixel format.

#### To set the gain auto function using Basler pylon:

- 1. Select the Auto Function ROI, for example ROI1.
- 2. Set the value of the Offset X, Offset Y, Width, and Height parameters for the ROI.
- 3. Set the Gain Selector to All.
- 4. Set the value of the Auto Gain Lower Limit and Auto Gain Upper Limit parameters.
- 5. Set the value of the Auto Target Value parameter.
- 6. Set the value of the Gain Auto parameter for the "once" or the "continuous" mode of operation.

You can set the gain auto function from within your application software by using the pylon API. The following code snippets illustrate using the API to set the gain auto function:

```
// Select auto function ROI 1 (as an example) to allow
// Gain Auto to control image brightness.
camera.AutoFunctionAOISelector.SetValue
(AutoFunctionAOISelector_AOI1);
```

```
camera.AutoFunctionAOIUseBrightness.SetValue(true);
// Set the position and size of the auto function ROI
camera.AutoFunctionAOIOffsetX.SetValue(0);
camera.AutoFunctionAOIOffsetY.SetValue(0);
camera.AutoFunctionAOIWidth.SetValue(1294);
camera.AutoFunctionAOIHeight.SetValue(964);
// Set the maximum possible size of the selected auto function ROI
camera.AutoFunctionAOIOffsetX.SetValue(0);
camera.AutoFunctionAOIOffsetY.SetValue(0);
camera.AutoFunctionAOIWidth.SetValue(
camera.AutoFunctionAOIWidth.GetMax() );
camera.AutoFunctionAOIHeight.SetValue(
camera.AutoFunctionAOIHeight.GetMax() );
// Select gain all and set the upper and lower gain limits for
// the gain auto function
camera.GainSelector.SetValue(GainSelector_All);
camera.AutoGainLowerLimit.SetValue(0.0);
camera.AutoGainUpperLimit.SetValue(19.745);
// Set the lowest possible lower limit and the highest possible
// upper limit for the gain auto function
camera.AutoGainLowerLimit.SetValue(
camera.AutoGainLowerLimit.GetMin());
camera.AutoGainUpperLimit.SetValue(
camera.AutoGainUpperLimit.GetMax());
// Set the target gray value for the selected auto function
// The parameter value range refers to the theoretically maximum
// available range of gray values for the set pixel format.
// For example, if an 8 bit pixel format is set, a parameter value
// of 0.50196 will correspond to a gray value of 128.
camera.AutoTargetBrightness.SetValue(0.50196);
// Set the mode of operation for the gain auto function
camera.GainAuto.SetValue(GainAuto_Once);
```

You can also use the Basler pylon Viewer application to easily set the parameters.

For more information about the pylon API and the pylon Viewer, see Section 3.1 on page 37.

For general information about auto functions, see Section 8.11 on page 209.

For information about Auto Function ROIs and how to set them, see Section 8.11.3 on page 211.

# 8.11.5 Exposure Auto

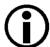

The exposure auto function will not work, if the camera's exposure mode is set to trigger width. For more information about the trigger width exposure mode, see Section 6.4.3.2 on page 106.

Exposure Auto is the "automatic" counterpart to manually setting the Exposure Time parameter. The exposure auto function automatically adjusts the Exposure Time parameter value within set limits until a target average gray value for the pixel data from the selected Auto Function ROI is reached.

Either Auto Function ROI can be selected to work with the exposure auto function.

The exposure auto function can be operated in the "once" and continuous" modes of operation.

If the Auto Function ROI does not overlap the Image ROI (see the "Auto Function ROI" section) the pixel data from the Auto Function ROI will not be used to control the exposure time. Instead, the current manual setting of the Exposure Time parameter value will control the exposure time.

The exposure auto function and the gain auto function can be used at the same time. In this case, however, you must also set the auto function profile feature.

When trigger width exposure mode is selected, the exposure auto function is not available.

For more information about setting the exposure time "manually", see Section 6.9 on page 141.

For more information about the trigger width exposure mode, see Section 6.4.3.2 on page 106.

For more information about the auto function profile feature, see Section 8.11.6 on page 222.

The limits within which the camera will adjust the Auto Exposure Time parameter are defined by the Auto Exposure Time Upper Limit and the Auto Exposure Time Lower Limit parameters. The current minimum and the maximum allowed settings for the Auto Exposure Time Upper Limit parameter and the Auto Exposure Time Lower Limit parameters depend on the minimum allowed and maximum possible exposure time for your camera model.

The Auto Target Value parameter defines the target average gray value that the exposure auto function will attempt to achieve when it is automatically adjusting the Exposure Time value. The target average gray value may range from 0 (black) to 255 (white) when the camera is set for an 8 bit pixel format or from 0 (black) to 4095 (white) when the camera is set for a 12 bit pixel format.

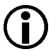

If the Auto Exposure Time Upper Limit parameter is set to a sufficiently high value the camera's frame rate can be decreased.

#### To set the exposure auto function using Basler pylon:

- 1. Select the Auto Function ROI, for example ROI 1.
- 2. Set the value of the Offset X, Offset Y, Width, and Height parameters for the ROI.
- 3. Set the value of the Auto Exposure Time Lower Limit and Auto Exposure Time Upper Limit parameters.
- 4. Set the value of the Auto Target Value parameter.
- 5. Set the value of the Exposure Auto parameter for the "once" or the "continuous" mode of operation.

You can set the exposure auto function from within your application software by using the pylon API. The following code snippets illustrate using the API to set the exposure auto function:

```
// Select auto function ROI 1 (as an example) to allow
// Exposure Auto to control image brightness.
camera.AutoFunctionAOISelector.SetValue
(AutoFunctionAOISelector AOI1);
camera.AutoFunctionAOIUseBrightness.SetValue(true);
// Set the position and size of the auto function ROI
camera.AutoFunctionAOIOffsetX.SetValue(0);
camera.AutoFunctionAOIOffsetY.SetValue(0);
camera.AutoFunctionAOIWidth.SetValue(1294);
camera.AutoFunctionAOIHeight.SetValue(964);
// Set the maximum possible size of the selected auto function ROI
camera.AutoFunctionAOIOffsetX.SetValue(0);
camera.AutoFunctionAOIOffsetY.SetValue(0);
camera.AutoFunctionAOIWidth.SetValue(
camera.AutoFunctionAOIWidth.GetMax() );
camera.AutoFunctionAOIHeight.SetValue(
camera.AutoFunctionAOIHeight.GetMax() );
// Set the exposure time limits for exposure auto control
camera.AutoExposureTimeLowerLimit.SetValue(1000.0);
```

```
camera.AutoExposureTimeUpperLimit.SetValue(500000.0);

// Set the target gray value for the selected auto function
// The parameter value range refers to the theoretically maximum
// available range of gray values for the set pixel format.
// For example, if an 8 bit pixel format is set, a parameter value
// of 0.50196 will correspond to a gray value of 128.
camera.AutoTargetBrightness.SetValue(0.50196);

// Set the mode of operation for the exposure auto function
camera.ExposureAuto.SetValue(ExposureAuto Continuous);
```

You can also use the Basler pylon Viewer application to easily set the parameters. For more information about the pylon API and the pylon Viewer, see Section 3.1 on page 37.

For general information about auto functions, see Section 8.11 on page 209.

For information about Auto Function ROIs and how to set them, see Section 8.11.3 on page 211.

For information about minimum allowed and maximum possible exposure time, see Section 6.9 on page 141.

## 8.11.6 Auto Function Profile

If you want to use the gain auto function and the exposure auto function at the same time, the auto function profile feature also takes effect. The auto function profile specifies whether the gain or the exposure time will be kept as low as possible when the camera is making automatic adjustments to achieve a target average gray value for the pixel data from the Auto Function ROI that was related to the gain auto function and the exposure auto function. By default, the auto function profile feature minimizes gain.

If you want to use the gain auto and the exposure auto functions at the same time, you should set both functions for the continuous mode of operation.

Setting the camera with Basler pylon to use the gain auto function and the exposure auto function at the same time is a several step process:

#### To set the auto function profile using Basler pylon:

- 1. Set the value of the Auto Function Profile parameter to specify whether gain or exposure time will be minimized during automatic adjustments.
- 2. Set the value of the Gain Auto parameter to the "continuous" mode of operation.
- 3. Set the value of the Exposure Auto parameter to the "continuous" mode of operation.

You can set the auto function profile from within your application software by using the pylon API. The following code snippet illustrates using the API to set the auto function profile. As an example, Gain Auto is set to be minimized during adjustments:

```
// Use Gain Auto and Exposure Auto simultaneously
camera.AutoFunctionProfile.SetValue(AutoFunctionProfile_MinimizeGain);
camera.GainAuto.SetValue(GainAuto_Continuous);
camera.ExposureAuto.SetValue(ExposureAuto_Continuous);
```

You can also use the Basler pylon Viewer application to easily set the parameters.

For more information about the pylon API and the pylon Viewer, see Section 3.1 on page 37.

### 8.11.7 Balance White Auto

Balance White Auto is the "automatic" counterpart to manually setting the white balance. The balance white auto function is only available on color models.

Automatic white balancing is a two-step process. First, the Balance Ratio parameter values for red, green, and blue are each set to 1.5. Then, assuming a "gray world" model, the Balance Ratio parameter values are automatically adjusted such that the average values for the "red" and "blue" pixels match the average value for the "green" pixels.

Either Auto Function ROI can be selected to work with the balance white auto function.

If the selected Auto Function ROI does not overlap the Image ROI (see the "Auto Function ROI" section) the pixel data from the Auto Function ROI will not be used to control the white balance of the image. However, as soon as the Balance White Auto function is set to "once" operation mode, the Balance Ratio parameter values for red, green, and blue are each set to 1.5. These settings will control the white balance of the image.

For more information about setting the white balance "manually", see Section 7.2 on page 159.

#### To set the balance white function using Basler pylon:

- 1. Select the Auto Function ROI, for example, ROI 2.
- 2. Set the value of the Offset X, Offset Y, Width, and Height parameters for the ROI.
- 3. Set the value of the Exposure Auto parameter for the "once" or the "continuous" mode of operation.

You can set the white balance auto functionality from within your application software by using the pylon API. The following code snippets illustrate using the API to set the balance auto functionality:

```
// Select auto function ROI 2
camera.AutoFunctionAOISelector.SetValue
(AutoFunctionAOISelector_AOI2);
// Set the position and size of selected auto function ROI. In this
//example, we set
// auto function ROI to cover the entire sensor.
camera.AutoFunctionAOIOffsetX.SetValue( 0 );
camera.AutoFunctionAOIOffsetY.SetValue( 0 );
camera.AutoFunctionAOIWidth.SetValue(
camera.AutoFunctionAOIWidth.GetMax() );
camera.AutoFunctionAOIHeight.SetValue(
camera.AutoFunctionAOIHeight.GetMax() );
// Set mode of operation for balance white auto function
camera.BalanceWhiteAuto.SetValue(BalanceWhiteAuto Once);
```

You can also use the Basler pylon Viewer application to easily set the parameters.

For more information about the pylon API and the pylon Viewer, see Section 3.1 on page 37.

For general information about auto functions, see Section 8.11 on page 209.

For information about Auto Function ROIs and how to set them, see Section 8.11.3 on page 211.

# 8.11.8 Using an Auto Function

#### To use an auto function using Basler pylon:

- 1. Select an Auto Function ROI.
- 2. Assign the auto function you want to use to the selected Auto Function ROI.
- 3. Unassign the auto function you want to use from the other Auto Function ROI.
- 4. Set the position and size of the Auto Function ROI.
- 5. If necessary, set the lower and upper limits for the auto functions's parameter value.
- 6. If necessary, set the target value.
- 7. If necessary, set the auto function profile to define priorities between auto functions.
- 8. Enable the auto function by setting it to "once" or "continuous".

For more information about the individual settings, see the previous sections that describe the individual auto functions.

# 8.12 Event Notification

When event notification is set to "on", the camera can generate an "event" and transmit a related event message to the PC whenever a specific situation has occurred.

The camera can generate and transmit events for the following types of situations:

- A frame start trigger has occurred (FrameStartEvent).
- Overtriggering of the frame start trigger has occurred (FrameStartOvertriggerEvent).

This happens, if the camera receives a frame start trigger signal when it is not in a "waiting for frame start trigger" acquisition status.

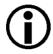

If the frame start overtrigger event is only available when image acquisition is carried out using an external hardware trigger.

- A frame burst start trigger has occurred (FrameBurstStartEvent).
- Overtriggering of the frame burst start trigger has occurred (FrameBurstStartOvertriggerEvent).
  - This happens, if the camera receives a frame burst start trigger signal when it is not in a "waiting for frame burst start trigger" acquisition status.
- The end of an exposure has occurred (ExposureEndEvent).

#### **An Example of Event Notification**

An example related to the Frame Start Overtrigger event illustrates how event notification works. The example assumes that your system is set for event notification (see below) and that the camera has received an external frame start trigger when the camera is not in a "waiting for frame start trigger" acquisition status. In this case:

1. A Frame Start Overtrigger event is created. The event contains the event in the strict sense plus supplementary information:

An *Event Type Identifier*. In this case, the identifier would show that a frame start overtrigger type event has occurred.

A *Timestamp*. This is a timestamp indicating when the event occurred. (The time stamp timer starts running at power off/on or at camera reset. The unit for the timer is "ticks" where one tick = 1 ns. The timestamp is a 64 bit value.)

- 2. The event is placed in an internal queue in the camera.
- 3. As soon as transmission time is available, an event message for the currently earliest event in the internal queue will be sent to the PC.
  - a. After the camera sends an event message, it waits for an acknowledgement. If no acknowledgement is received within a specified timeout, the camera will resend the event message. If an acknowledgement is still not received, the timeout and resend mechanism will repeat until a specified maximum number of retries is reached. If the maximum number of retries is reached and no acknowledge has been received, the message will be dropped.

While the camera is waiting for an acknowledgement, no new event messages can be transmitted.

4. Event notification involves making some additional software-related steps and settings. For more information, see the "Camera Events" code sample included with the pylon software development kit.

#### The Event Queue

As mentioned in the example above, the camera has an event queue. The intention of the queue is to handle short term delays in the camera's ability to access the network and send event messages. When event notification is working "smoothly", a single event will be placed in the queue and this event will be sent to the PC in an event message before the next event is placed in the queue. If there is an occasional short term delay in event message transmission, the queue can buffer several events and can send them within a single event message as soon as transmission time is available.

However, if you are operating the camera at high frame rates, the camera may be able to generate and queue events faster than they can be transmitted and acknowledged. In this case:

The queue will fill and an event overrun will occur. Events will be dropped.

#### **Setting Your System for Event Notification**

Event notification must be enabled in the camera and some additional software-related settings must be made. This is described in the "Camera Events" code sample included with the pylon software development kit.

Event notification must be specifically set up for each type of event using the parameter names of event and supplementary information. The following table lists the relevant parameter names:

| Event                            | Event Parameter Name                | Supplementary Information Parameter Name |
|----------------------------------|-------------------------------------|------------------------------------------|
| Frame Start                      | FrameStartEventData                 | FrameStartEventTimestamp                 |
| Frame Start Overtrigger          | FrameStartOvertriggerEventData      | FrameStartOvertriggerEventTimestamp      |
| Frame Burst Start                | FrameBurstStartEventData            | FrameBurstStartEventTimestamp            |
| Frame Burst Start<br>Overtrigger | FrameBurstStartOvertriggerEventData | FrameBurstStartOvertriggerEventTimestamp |
| Exposure End                     | ExposureEndEventData                | ExposureEndEventFrameID                  |
|                                  |                                     | ExposureEndEventTimestamp                |

Table 37: Parameter Names of Events and Supplementary Information

You can enable event notification and make the additional settings from within your application software by using the pylon API. The pylon 4 Camera Software Suite includes a "Grab CameraEvents" code sample that illustrates the entire process.

For more detailed information about using the pylon API, refer to the Basler pylon Programmer's Guide and API Reference.

# 8.13 Test Images

All cameras include the ability to generate test images. Test images are used to check the camera's basic functionality and its ability to transmit an image to the host PC. Test images can be used for service purposes and for failure diagnostics. For test images, the image is generated internally by the camera's logic and does not use the optics, the imaging sensor, or the ADC. Six test images are available.

#### The Effect of Camera Settings on Test Images

When any of the test image is active, the camera's analog features such as gain, black level, and exposure time have no effect on the images transmitted by the camera. For test images 1, 2, 3 and 6, the cameras digital features, such as the luminance lookup table, will also have no effect on the transmitted images. But for test images 4 and 5, the camera's digital features will affect the images transmitted by the camera. This makes test images 4 and 5 a good way to check the effect of using a digital feature such as the luminance lookup table.

#### **Enabling a Test Image**

The Test Image Selector is used to set the camera to output a test image. You can set the value of the Test Image Selector to one of the test images or to "test image off".

You can set the Test Image Selector from within your application software by using the Basler pylon API. The following code snippets illustrate using the API to set the selector:

```
// Set for no test image
camera.TestImageSelector.SetValue(TestImageSelector_Off);
// Set for the first test image
camera.TestImageSelector.SetValue(TestImageSelector_Testimage1);
```

You can also use the Basler pylon Viewer application to easily set the parameters.

For more information about the pylon API and the pylon Viewer, see Section 3.1 on page 37.

# 8.13.1 Test Image Descriptions

### Test Image 1 - Fixed Diagonal Gray Gradient (8 bit)

The 8 bit fixed diagonal gray gradient test image is best suited for use when the camera is set for monochrome 8 bit output. The test image consists of fixed diagonal gray gradients ranging from 0 to 255.

If the camera is set for 8 bit output and is operating at full resolution, test image one will look similar to Figure 93.

The mathematical expression for this test image:

Gray Value = [column number + row number] MOD 256

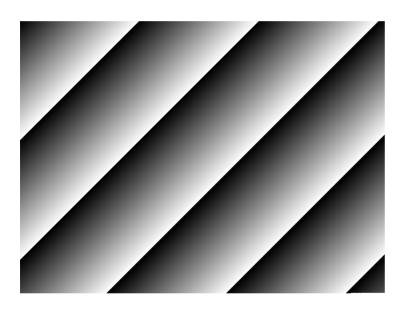

Fig. 93: Test Image One

#### Test Image 2 - Moving Diagonal Gray Gradient (8 bit)

The 8 bit moving diagonal gray gradient test image is similar to test image 1, but it is not stationary. The image moves by one pixel from right to left whenever a new image acquisition is initiated. The test pattern uses a counter that increments by one for each new image acquisition.

The mathematical expression for this test image is:

Gray Value = [column number + row number + counter] MOD 256

#### Test Image 3 - Moving Diagonal Gray Gradient (12 bit)

The 12 bit moving diagonal gray gradient test image is similar to test image 2, but it is a 12 bit pattern. The image moves by one pixel from right to left whenever a new image acquisition is initiated. The test pattern uses a counter that increments by one for each new image acquisition.

The mathematical expression for this test image is:

Gray Value = [column number + row number + counter] MOD 4096

### Test Image 4 - Moving Diagonal Gray Gradient Feature Test (8 bit)

The basic appearance of test image 4 is similar to test image 2 (the 8 bit moving diagonal gray gradient image). The difference between test image 4 and test image 2 is this: if a camera feature that involves digital processing is enabled, test image 4 will show the effects of the feature while test image 2 will not. This makes test image 4 useful for checking the effects of digital features such as the luminance lookup table.

#### Test Image 5 - Moving Diagonal Gray Gradient Feature Test (12 bit)

The basic appearance of test image 5 is similar to test image 3 (the 12 bit moving diagonal gray gradient image). The difference between test image 5 and test image 3 is this: if a camera feature that involves digital processing is enabled, test image 5 will show the effects of the feature while test image 3 will not. This makes test image 5 useful for checking the effects of digital features such as the luminance lookup table.

### **Test Image 6 - Moving Diagonal Color Gradient**

The moving diagonal color gradient test image is available on color cameras only and is designed for use when the camera is set for Y'CbCr output. As shown in Figure 94, test image six consists of diagonal color gradients. The image moves by one pixel from right to left whenever you signal the camera to capture a new image. To display this test pattern on a monitor, you must convert the Y'CbCr output from the camera to 8 bit RGB.

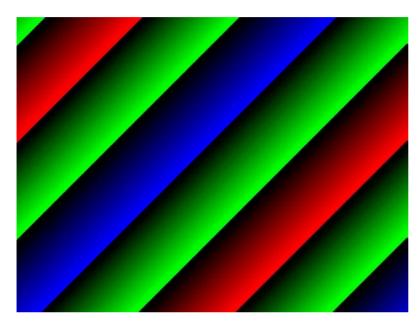

Fig. 94: Test Image Six

# 8.14 Device Information Parameters

Each camera includes a set of "device information" parameters. These parameters provide some basic information about the camera. The device information parameters include:

- Device Vendor Name (read only) contains the camera vendor's name.
- Device Model Name (read only) contains the model name of the camera.
- Device Manufacturer Info (read only) can contain some information about the camera manufacturer. This string usually indicates "none".
- Device Version (read only) contains the device version number for the camera.
- Device Firmware Version (read only) contains the version of the firmware in the camera.
- Device ID (read only) contains the serial number of the camera.
- Device User ID (read / write) is used to assign a user defined name to a device. This name will be displayed in the Basler pylon Viewer and the Basler pylon USB Configurator. The name will also be visible in the "friendly name" field of the device information objects returned by pylon's device enumeration procedure.
- Device Scan Type (read only) contains the scan type of the camera, for example, area scan.
- Sensor Width (read only) contains the physical width of the sensor in pixels.
- Sensor Height (read only) contains the physical height of the sensor in pixels.
- Max Width (read only) Indicates the camera's maximum region of interest (ROI) width setting for the current OffsetX settings.
- Max Height (read only) Indicates the camera's maximum region of interest (ROI) height setting for the current OffsetY settings.

You can read the values for all of the device information parameters or set the value of the Device User ID parameter from within your application software by using the Basler pylon API. The following code snippets illustrate using the API to read the parameters or write the Device User ID:

```
// Read the Device Vendor Name parameter
GenICam::gcstring s = camera.DeviceVendorName.GetValue();

// Read the Device Model Name parameter
GenICam::gcstring s = camera.DeviceModelName.GetValue();

// Read the Device Manufacturer Info parameter
GenICam::gcstring s = camera.DeviceManufacturerInfo.GetValue();

// Read the Device Version parameter
GenICam::gcstring s = camera.DeviceVersion.GetValue();

// Read the Device Firmware Version parameter
```

```
GenICam::gcstring s = camera.DeviceFirmwareVersion.GetValue();
// Read the Device Serial Number parameter
GenICam::gcstring s = camera.DeviceSerialNumber.GetValue();
// Write and read the Device User ID parameter
camera.DeviceUserID.SetValue("CAM 1");
GenICam::qcstring s = camera.DeviceUserID.GetValue();
// Read the Device Scan Type parameter
DeviceScanTypeEnums e = camera.DeviceScanType.GetValue();
// Set the Device Link Selector parameter
camera.DeviceLinkSelector.SetValue(0);
// Set the Device Link Speed parameter
camera.DeviceLinkSelector.SetValue(0);
// Set the Device Link Throughput Limit Mode parameter
camera.DeviceLinkSelector.SetValue(0);
\verb|camera.DeviceLinkThroughputLimitMode.SetValue(DeviceLinkThroughputLimitMode\_On)|; \\
// Set the Device Link Throughput Limit parameter (in [Bps])
camera.DeviceLinkSelector.SetValue(0);
camera.DeviceLinkThroughputLimit.SetValue(419430400);
// Read the Device Link Current Throughput parameter (in [Bps])
camera.DeviceLinkSelector.SetValue(0);
int64 t i = camera.DeviceLinkCurrentThroughput.GetValue();
// Read the Device SFNC Version Major parameter
int64 t i = camera.DeviceSFNCVersionMajor.GetValue();
// Read the Device SFNC Version Minor parameter
int64_t i = camera.DeviceSFNCVersionMinor.GetValue();
// Read the Device SFNC Version Sub Minor parameter
int64_t i = camera.DeviceSFNCVersionSubMinor.GetValue();
```

```
// Read the SensorWidth parameter
int64_t i = camera.SensorWidth.GetValue();

// Read the SensorHeight parameter
int64_t i = camera.SensorHeight.GetValue();

// Read the WidthMax parameter
int64_t i = camera.WidthMax.GetValue();

// Read the HeightMax parameter
int64_t i = camera.HeightMax.GetValue();
```

You can also use the Basler pylon Viewer application to easily read the parameters and to read or write the Device User ID.

You can also use the Basler pylon USB Configurator to read the Device User ID.

For more information about the pylon API, the pylon Viewer, and the pylon USB Configurator, see Section 3.1 on page 37.

# 8.15 User Defined Values

The camera can store five "user defined values". Each value is a 32 bit signed integer value that you can set and read as desired. The values simply serve as convenient storage locations for the camera user and have no impact on the operation of the camera.

The values are designated as Value 1 through Value 5.

### **Setting User Defined Values**

#### To set a user defined value using Basler pylon:

- 1. Set the User Defined Value Selector the desired value, e.g. to Value 1.
- 2. Set the User Defined Value parameter to the desired value for the selected value.

You can use the pylon API to set the User Defined Value Selector and the User Defined Value parameter value from within your application software. The following code snippet illustrates using the API to set the selector and the parameter value for Value 1 to 1000:

```
// Set user defined value 1
camera.UserDefinedValueSelector.SetValue(
UserDefinedValueSelector_Value1 );
camera.UserDefinedValue.SetValue(1000);

// Get the value of user defined Value 1
camera.UserDefinedValueSelector.SetValue(
UserDefinedValueSelector_Value1 );
int64_t i = camera.UserDefinedValue.GetValue();
```

You can also use the Basler pylon Viewer application to easily set the parameters.

For more information about the Basler pylon API and the pylon Viewer, see Section 3.1 on page 37.

# 8.16 User Sets

A user set is a group of parameter values with all the settings needed to control the camera.

There are three basic types of user sets:

- a selection of user sets
  - some that can be configured by the user and
  - some with factory setups that can not be changed
- the user set configured as the default ("user set default").
- the active user set.

#### The Active User Set

The active user set contains the camera's current parameter settings and thus determines the camera's performance, that is, what your image currently looks like. When you change parameter settings using the pylon API or the pylon Viewer, you are making changes to the active set. The active set is located in the camera's volatile memory and the settings are lost, if the camera is reset or if power is switched off.

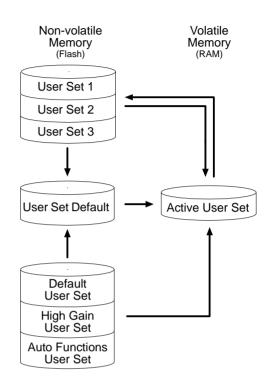

Fig. 95: User Sets

### The User Sets to Be Configured by the User

As mentioned above, the active configuration set is stored in the camera's volatile memory and the settings are lost, if the camera is reset or if power is switched off. The camera can save most of the settings from the current active set to a reserved area in the camera's non-volatile memory. A user set that has been saved in the non-volatile memory is not lost when the camera is reset or switched off. There are three reserved areas in the camera's non-volatile memory available for saving user sets that can be configured by the user. The three available user sets are called User Set 1, User Set 2, and User Set 3.

When the camera is running, a saved user set can be loaded into the active set. A saved user set can also be designated as the User Set Default, i.e. as the "startup" set, that will be loaded into the active set whenever the camera is powered on or reset. Instructions for loading a saved user set into the active set and for designating which set will be the startup set appear below in Section 8.16.3 on page 239 and Section 8.16.1 on page 237, respectively.

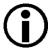

The values for the luminance lookup table are not saved in any user set and are lost when the camera is reset or switched off. If you are using the lookup table feature, you must reenter the lookup table values after each camera startup or reset.

The current luminance lookup table is not changed when a user set is loaded into the active user set.

### The User Sets with Factory Setups

When a camera is manufactured, numerous tests are performed on the camera and three factory optimized setups are determined. The three user sets with factory optimized setups are:

- The Default User Set with a standard factory setup that is optimized for average conditions and will provide good camera performance in many common applications. In the standard factory setup, the gain is set to a low value, and all auto functions are set to off.
- The High Gain User Set is similar to the Default User Set, but the gain is set to + 6 dB.
- The Auto Functions User Set is similar to the Default User Set, but the Gain Auto and the Exposure Auto auto functions are both enabled and are set to the continuous mode of operation. During automatic parameter adjustment, gain will be kept to a minimum.

The user sets with factory setups are saved in permanent files in the camera's non-volatile memory. They are not lost when the camera is reset or switched off and they can not be changed.

For more information about auto functions, see Section 8.11 on page 209.

#### The User Set Default

You can designate one of the six user sets (the Default User Set, High Gain User Set, Auto Functions User Set, User Set 1, User Set 2, User Set 3) as the User Set Default, i.e. as the startup user set. The startup user set will automatically be loaded into the active set whenever the camera starts up at power on or after a reset. Instructions for designating a user set as the User Set Default appear below.

# 8.16.1 Selecting a User Set

If you want to load any of the six user sets into the Active User Set or if you want to configure User Set 1, User Set 2 or User Set 3, you must first select the desired user set.

When the camera is delivered, the Default User Set will be selected.

#### To select a User Set using Basler pylon:

1. Set the User Set Selector to the desired user set (Default User Set, High Gain User Set, Auto Functions User Set, User Set 1, User Set 2 or User Set 3).

You can set the User Set Selector from within your application software by using the Basler pylon API. The following code snippet illustrates using the API to set the selector:

If you want to select the Default User Set:

```
camera.UserSetSelector.SetValue(UserSetSelector Default);
```

If you want to select the High Gain User Set:

```
camera.UserSetSelector.SetValue(UserSetSelector HighGain);
```

If you want to select the Auto Functions User Set:

```
camera.UserSetSelector.SetValue(UserSetSelector_AutoFunctions);
```

If you want to select e.g. User Set 1:

```
camera.UserSetSelector.SetValue(UserSetSelector_UserSet1);
```

You can also use the Basler pylon Viewer to easily set the selector.

For more information about the Basler pylon API and the pylon Viewer, see Section 3.1 on page 37.

# 8.16.2 Saving a User Set

After having set parameter values as desired, you can save them for further use into User Set 1, User Set 2 or User Set 3. Saving the parameter values also means saving them from the current active set into a user set in the camera's non-volatile memory.

#### To save a User Set from the active set into the non-volatile memory using Basler pylon:

- Make changes to the camera's settings until the camera is operating in a manner that you
  would like to save.
- 2. Set the User Set Selector to User Set 1, User Set 2, or User Set 3.
- 3. Execute a User Set Save command to save the active set to the selected user set.

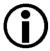

Saving an active set to a user set in the camera's non-volatile memory will overwrite any parameters that were previously saved in that user set.

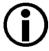

Saving a user set into the non-volatile memory active set is only allowed when the camera is idle, i.e. when it is not acquiring images continuously or does not have a single image acquisition pending.

You can set the User Set Selector and execute the User Set Save command from within your application software by using the pylon API. The following code snippet illustrates using the API to set the selector to e.g. User Set 1 and execute the command:

```
camera.UserSetSelector.SetValue(UserSetSelector_UserSet1);
camera.UserSetSave.Execute( );
```

For detailed information about using the pylon API, refer to the Basler pylon Programmer's Guide and API Reference.

You can also use the Basler pylon Viewer application to easily set the parameters.

For more information about the Basler pylon API and the pylon Viewer, see Section 3.1 on page 37.

# 8.16.3 Loading User Set into the Active User Set

You can load any user set from the camera's non-volatile memory into the camera's active user set. Accordingly, you can load the user sets with factory setup (Default User Set, High Gain User Set, Auto Function User Set) and the user sets with parameter values previously saved by the user (User Set 1, User Set 2, User Set 3 or a subset) into the camera's non-volatile memory.

When you load a user set, the loaded set overwrites the parameter settings in the active set. Since the settings in the active set control the current operation of the camera, the settings from the loaded set will now be controlling the camera.

# To load a User Set from the non-volatile memory into the active user set using Basler pylon:

- 1. Set the User Set Selector to the desired User Set, e.g. User Set 2.
- Execute a User Set Load command to load the selected user set into the active user set.

You can set the User Set Selector and execute the User Set Load command from within your application software by using the pylon API. The following code snippets illustrate using the API to set the selector and execute the command:

If you want to load e.g. User Set 2:

```
camera.UserSetSelector.SetValue(UserSetSelector_UserSet2);
camera.UserSetLoad.Execute( );
```

If you want to load the Default User Set:

```
camera.UserSetSelector.SetValue(UserSetSelector_Default);
camera.UserSetLoad.Execute( );
```

If you want to load the High Gain User Set:

```
camera.UserSetSelector.SetValue(UserSetSelector_HighGain);
camera.UserSetLoad.Execute( );
```

If you want to load the Auto Functions User Set:

```
camera.UserSetSelector.SetValue(UserSetSelector_AutoFunctions);
camera.UserSetLoad.Execute( );
```

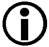

Loading a user set into the active set is only allowed when the camera is idle, i.e. when it is not acquiring images continuously or does not have a single image acquisition pending.

Loading the Default User Set with the standard factory setup into the active set is a good course of action, if you have grossly misadjusted the settings in the camera and you are not sure how to recover. The standard factory setup is optimized for use in typical situations and will provide good camera performance in most cases.

You can also use the Basler pylon Viewer to easily set the selector.

For more information about the Basler pylon API and the pylon Viewer, see Section 3.1 on page 37.

# 8.16.4 Designating a User Set as the User Set Default

You can designate any user set from the camera's non-volatile memory as the User Set Default. Accordingly, you can designate the user sets with factory setup (Default User Set, High Gain User Set, Auto Function User Set) and the user sets with parameter values previously saved by the user (User Set 1, User Set 2, User Set 3 or a subset).

The configuration set that you designate as the User Set Default will act as the startup set and will be loaded into the active user set whenever the camera starts up at power on or after a reset.

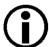

Selecting which user set will serve as the User Set Default is only allowed when the camera is idle, i.e. when it is not acquiring images continuously or does not have a single image acquisition pending.

Selecting the user set with the standard factory setup as the User Set Default and then loading the Default User Set into the active set is a good course of action, if you have grossly misadjusted the settings in the camera and you are not sure how to recover. The standard factory setup is optimized for use in typical situations and will provide good camera performance in most cases.

#### To designate a User Set as the User Set Default using Basler pylon:

The User Set Default Selector is used to select the startup set:

1. Set the User Set Default Selector to the desired User Set.

You can set the User Set Default Selector from within your application software by using the pylon API. The following code snippets illustrate using the API to set the selector:

If you want to designate the Default User Set as User Set Default:

```
camera.UserSetDefault.SetValue(UserSetDefault_Default);
```

If you want to designate the High Gain User Setas User Set Default:

```
camera.UserSetDefault.SetValue(UserSetDefault_HighGain);
```

If you want to designate the Auto Functions User Set as User Set Default:

```
camera.UserSetDefault.SetValue(UserSetDefault_AutoFunctions);
```

If you want to designate e.g. User Set 1as User Set Default:

```
camera.UserSetDefault.SetValue(UserSetDefault_UserSet1);
```

For more information about the Basler pylon API and the pylon Viewer, see Section 3.1 on page 37.

# 8.17 Chunk Features

## 8.17.1 What are Chunk Features?

In most cases, enabling a camera feature will simply change the behavior of the camera. The Test Image feature is a good example of this type of camera feature. When the Test Image feature is enabled, the camera outputs a test image rather than a captured image.

When chunk features are enabled, the camera develops some sort of information about each image that it acquires. In these cases, the information is added to each image as a trailing data "chunk" when the image is transferred to the host PC. Examples of this type of camera feature are the frame counter feature and the time stamp feature. For example, when the Gain chunk is used, the camera checks, after an image is captured, the gain All parameter value used for the image acquisition and develops a data chunk to be appended to the image data. And if the time stamp chunk feature is enabled, the camera develops a time stamp data chunk. The gain and the timestamp data chunks would be added as trailing data to each image as the image is transferred from the camera. The features that add chunks to the acquired images are referred to as "chunk" features.

After the data chunks were transmitted to the PC they must be retrieved. For more information about retrieving chunk data, see Section 8.17.4 on page 250.

## 8.17.2 Chunk Mode Active

When Chunk Mode Active is enabled, the camera is in a state where it can generate and append chunk data to image data and transmit them to the PC.

Note that chunk data can only be appended to image data when Chunk Mode Active is enabled. Disabling Chunk Mode Active prevents chunk data from being to be appended to image data.

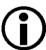

- The individual data chunks, e.g. the Gain chunk, can be selected to be appended to image data regardless of whether Chunk Mode Active is enabled. However, the selected data chunks will only be appended if Chunk Mode Active is enabled.
- Image data with related supplementary data are counted as chunk 1 (for more details, see Section 8.17.4 on page 250). Despite this fact, image data (i.e. the data for chunk 1) can be obtained even when Chunk Mode Active is disabled. In this case, however, no trailing chunk data will be transmitted to the PC, even not if individual data chunks are currently selected.

#### To enable Chunk Mode Active:

1. Set the Chunk Mode Active parameter to true.

You can set the Chunk Mode Active parameter value from within your application software by using the Basler pylon API. The following code snippet illustrates using the API to set the parameter value:

```
camera.ChunkModeActive.SetValue(true);
```

Also note that when you enable ChunkModeActive, the PayloadType for the camera changes from "Pylon::PayloadType\_Image" to "Pylon::PayloadType\_ChunkData".

For detailed information about using the pylon API, refer to the Basler pylon Programmer's Guide and API Reference.

You can also use the Basler pylon Viewer application to easily set the parameters.

## 8.17.3 Data Chunks

You can select the individual data chunks to be appended to image data by selecting the kind if data chunk and then enabling it. For details, see below.

## 8.17.3.1 Gain Chunk

The gain chunk feature adds a chunk to each acquired image containing the gain All parameter value in [dB] used for the image acquisition.

#### To enable the gain chunk:

- 1. Use the Chunk Selector to select the Gain chunk.
- 2. Use the Chunk Enable parameter to set the value of the gain chunk to true.

Once the gain chunk is enabled and Chunk Mode Active is enabled, the camera will append a gain chunk to each acquired image.

After an image with an appended chunk has been received by your PC the chunk must be retrieved. For information about retrieving data chunks, see Section 8.17.4 on page 250.

You can set the Chunk Selector and Chunk Enable parameter value from within your application software by using the Basler pylon Camera Software Suite. The following code snippet illustrates using the API to activate the chunk mode, select the gain chunk, and enable the gain chunk:

```
// make chunk mode active, select and enable Gain chunk
camera.ChunkSelector.SetValue(ChunkSelector_Gain);
camera.ChunkEnable.SetValue(true);
```

You can also use the Basler pylon Viewer application to easily set the parameters.

For more information about the pylon Camera Software Suite and the pylon Viewer, see Section 3.1 on page 37.

## 8.17.3.2 Exposure Time Chunk

The exposure time chunk feature adds a chunk to each acquired image containing the exposure time parameter value in [µs] used for the image acquisition.

### To enable the exposure time chunk:

- 1. Use the Chunk Selector to select the Exposure Time chunk.
- 2. Use the Chunk Enable parameter to set the value of the chunk to true.

Once the exposure time chunk is enabled and Chunk Mode Active is enabled, the camera will append an exposure time stamp chunk to each acquired image.

After an image with an appended chunk has been received by your PC the chunk must be retrieved. For information about retrieving data chunks, see Section 8.17.4 on page 250.

You can set the Chunk Selector and Chunk Enable parameter value from within your application software by using the Basler pylon Camera Software Suite. The following code snippet illustrates using the API to activate the chunk mode, select the exposure time chunk, and enable the exposure time chunk:

```
// make chunk mode active, select and enable Exposure Time chunk
camera.ChunkSelector.SetValue(ChunkSelector_ExposureTime);
camera.ChunkEnable.SetValue(true);
```

You can also use the Basler pylon Viewer application to easily set the parameters.

For more information about the pylon Camera Software Suite and the pylon Viewer, see Section 3.1 on page 37.

## 8.17.3.3 Timestamp Chunk

The timestamp chunk feature adds a chunk to each acquired image containing a timestamp that was generated when frame acquisition was triggered.

The timestamp is a 64 bit value. The timestamp is based on a counter that counts the number of "timestamp clock ticks" generated by the camera. The unit for each tick is 1 ns (as specified by the Gev Timestamp Tick Frequency). The counter starts at camera power on, camera reset or at counter reset.

## To enable the timestamp chunk:

- 1. Use the Chunk Selector to select the Timestamp chunk.
- 2. Use the Chunk Enable parameter to set the value of the chunk to true.

Once the timestamp chunk is enabled and Chunk Mode Active is enabled, the camera will append a timestamp chunk to each acquired image.

After an image with an appended chunk has been received by your PC the chunk must be retrieved. For information about retrieving data chunks, see Section 8.17.4 on page 250.

You can set the Chunk Selector and Chunk Enable parameter value from within your application software by using the Basler pylon API. The following code snippet illustrates using the API to activate the chunk mode, and enable the timestamp chunk:

```
// make chunk mode active and enable Timestamp chunk
camera.ChunkSelector_SetValue(ChunkSelector_Timestamp);
camera.ChunkEnable.SetValue(true);
```

You can also use the Basler pylon Viewer application to easily set the parameters.

For more information about the pylon Camera Software Suite and the pylon Viewer, see Section 3.1 on page 37.

## 8.17.3.4 Counter Value Chunk

The counter value chunk feature numbers items sequentially as they occur. When the feature is enabled, a chunk is added to each image containing the value of the counter.

The counter value used for the chunk is taken from the currently active counter and relates to the currently active counter event source. So far, only Counter 1 is implemented as counter and the Frame Start trigger as counter event source.

The Counter 1 value is a 32 bit number. The counter starts at 0 and increments by 1 for each frame start trigger. The counter counts up to 4294967295 unless it is reset before (see below). After reaching the maximum value, the counter will reset to 0 and then continue counting.

Be aware that, if the camera is acquiring frame start triggers continuously and continuous capture is stopped, several numbers in the counting sequence can be skipped. This happens due to the internal buffering scheme of image data used in the camera.

#### To enable the counter value chunk:

- 1. Use the chunk selector to select the counter value chunk.
- 2. Use the Chunk Enable parameter to set the value of the chunk to true.

Once the counter value chunk is enabled and Chunk Mode Active is enabled, the camera will add a counter value chunk to each acquired image.

After an image with an appended chunk has been received by your PC the chunk must be retrieved. For information about retrieving data chunks, see Section 8.17.4 on page 250.

You can set the Chunk Selector and Chunk Enable parameter value from within your application software by using the Basler pylon API. The following code snippet illustrates using the API to activate the chunk mode, and enable the counter value chunk:

```
// make chunk mode active and enable Counter Value chunk
camera.ChunkSelector.SetValue(ChunkSelector_CounterValue);
camera.ChunkEnable.SetValue(true);
```

You can also use the Basler pylon Viewer application to easily set the parameters.

For more information about the pylon API and the pylon Viewer, see Section 3.1 on page 37.

## **Number Ranges**

Be aware that the counter value initially starts at 1. Whenever the counter restarts after having reached 4294967295 it will however start another counting cycle at 0.

#### Counter Reset

Whenever the camera is powered off, the counter will reset to 0.

During operation, you can reset the counter via the I/O IN line (Line 1), one of the GPIO lines (Line 3, Line 4) if configured for input or via software. You can also disable the ability to perform a reset by setting the counter reset source to off. By default, the counter reset source is set to off.

To use the counter reset feature:

- Set the counter reset source to Line1, Line 3, Line 4, Software, or Off.
- Execute the command if using software as the counter reset source.

You can set the counter reset parameter values from within your application software by using the Basler pylon API. The following code snippets illustrate using the API to configure and set the frame counter reset and to execute a reset via software.

```
// Select counter 1 and assign Frame Start as event source
camera.CounterSelector.SetValue(CounterSelector_Counter1);
camera.CounterEventSource.SetValue(CounterEventSource_FrameStart);

// Select reset by signal applied to input line 1
camera.CounterResetSource.SetValue(CounterResetSource_Line1);

// Select reset by software
camera.CounterResetSource.SetValue(CounterResetSource_Software);

// Execute counter reset
camera.CounterReset.Execute();

// Disable reset
camera.CounterResetSource.SetValue(CounterResetSource_Off);
```

You can also use the Basler pylon Viewer application to easily set the parameters.

For more information about the pylon API and the pylon Viewer, see Section 3.1 on page 37.

For more information about using line 1 as the source signal for a counter reset, see Section 5.8 on page 52 and about using Line 3 and Line 4, see Section 5.9.3 on page 57.

## 8.17.3.5 CRC Checksum Chunk

The CRC (Cyclic Redundancy Check) checksum chunk feature adds a chunk to each acquired image containing a CRC checksum calculated using the X-modem method. As shown in Figure 96, the checksum is calculated using all of the related image data and all of the appended chunks except for the CRC chunk itself. If enabled, the CRC checksum chunk is always the last chunk appended to the image data.

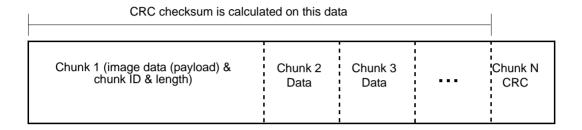

Fig. 96: CRC Checksum

#### To enable the CRC checksum chunk:

- 1. Use the Chunk Selector to select the CRC checksum chunk.
- 2. Use the Chunk Enable parameter to set the value of the chunk to true.

Once the CRC checksum chunk is enabled and Chunk Mode Active is enabled, the camera will add a CRC checksum chunk to each acquired image.

To retrieve CRC checksum information from a chunk appended to an image that has been received by your PC, the image and its appended chunks must first be parsed. Once the chunk parser has been used, you can retrieve the CRC checksum information.

For more information about retrieving chunk data, see Section 8.17.4 on page 250.

Note that the CRC checksum information provided by the chunk parser is not the CRC checksum itself. Rather it is a true/false result. When the image and appended chunks pass through the parser, the parser calculates a CRC checksum based on the received image and chunk information. It then compares the calculated CRC checksum with the CRC checksum contained in the CRC checksum chunk. If the two match, the result indicates that the image data is OK. If the two do not match, the result indicates that the image is corrupted.

You can set the Chunk Selector and Chunk Enable parameter value from within your application software by using the Basler pylon API. You can also run the parser and retrieve the chunk data. The following code snippets illustrate using the API to activate the chunk mode, enable the CRC checksum chunk, run the parser, and retrieve the CRC checksum chunk data:

```
// Make chunk mode active, select and enable CRC checksum chunk
camera.ChunkSelector.SetValue(ChunkSelector_PayloadCRC16);
camera.ChunkEnable.SetValue(true);
```

You can also use the Basler pylon Viewer application to easily set the parameters.

For more information about the pylon API and the pylon Viewer, see Section 3.1 on page 37.

## 8.17.4 Retrieving Data Chunks

When the chunk mode is active and data chunks are enabled, the selected data chunks are appended to each acquired image when the image is transferred to the host PC (see Section 8.17.1 on page 242), creating a set of chunks.

The set of chunks includes chunk 1 with the image data ("image data payload") and related supplementary data (chunk ID and length of the image data payload), followed by the selected data chunks, each one consisting of the chunk payload and supplementary data.

The PayloadSize parameter value **for the device** (i.e. for the camera) indicates the calculated **maximum** size ("maximum buffer size") that can be expected to occur for a set of chunks. The calculated maximum size is derived from the current camera parameter settings (ROI size, pixel format, selected data chunks, etc.).

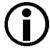

Make sure all camera parameters are set as desired before reading the PayloadSize parameter value.

The **actual** size of a set of chunks as received by the PC ("grab result") can be read form the PayloadSize value **for the grab result**. The actual size will be equal to or smaller than the calculated maximum size.

A set of chunks (chunks one through N) is illustrated in Figure 97. The example assumes that the CRC Checksum chunk was enabled.

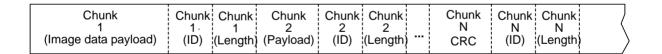

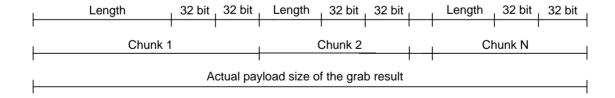

Fig. 97: Example of a Set of Chunks Related to One Image Acquisition

## **Parsing the Appended Chunks**

After the image data chunk and appended chunks were transferred to the PC, the sequence of chunks must be parsed to retrieve the chunk data via a GenlCam node map.

- If you use code written in C++ the appended data chunks are parsed automatically after the image data were written into the PCs memory. For each set of chunks, the decoding starts from the end of the last data chunk. The chunk data can be accessed using the chunk data node map.
  - For more information about accessing chunk data, see the documentation for the C++ API in the *Basler pylon Programmer's Guide and API Reference* for C++ and the included "Grab\_ChunkImage" code sample.
- If you use code written in C or C# you must run the image data chunk and the appended chunks through the chunk parser that is included in the C API for Basler pylon software and via the device node map.
  - For more information about accessing chunk data, see the documentation for the C or C# API in the *Basler pylon Programmer's Guide and API Reference* for C or C#, respectively.

# 9 Troubleshooting and Support

This chapter outlines the resources available to you, if you need help working with your camera.

# 9.1 Tech Support Resources

If you need advice about your camera or if you need assistance troubleshooting a problem with your camera, you can contact the Basler technical support team for your area. Basler technical support contact information is located in the front pages of this manual.

You will also find helpful information such as frequently asked questions, downloads, and application notes in the Support and Downloads sections of our website:

www.baslerweb.com

If you do decide to contact Basler technical support, please take a look at Section 9.3 on page 254 before you call. The section gives information about assembling relevant data that will help the Basler technical support team to help you with your problem.

# 9.2 Obtaining an RMA Number

Whenever you want to return material to Basler, you must request a Return Material Authorization (RMA) number before sending it back. The RMA number **must** be stated in your delivery documents when you ship your material to us! Please be aware that, if you return material without an RMA number, we reserve the right to reject the material.

You can find detailed information about how to obtain an RMA number in the Support section of our website: www.baslerweb.com

# 9.3 Before Contacting Basler Technical Support

To help you as quickly and efficiently as possible when you have a problem with a Basler camera, it is important that you collect several pieces of information before you contact Basler technical support. Basler technical support contact information is shown in the title section of this manual.

Three different methods are available of providing data to Basler technical support. The methods complement each other. We therefore recommend using them all for optimum assistance:

- by automatically generating support information using the Basler pylon USB Configurator. A report is generated with information about the USB device tree displayed in the device pane and detailed information about each device.
- by sending an email to Basler technical support, already partially prepared by the Basler pylon USB Configurator
- by using the form given below.

## To automatically generate support information:

- 1. Click the guestion mark? in the menu bar of the Basler pylon USB Configurator.
- 2. Click Generate Support Information... in the dropdown menu.
  - The **Support Information** window opens displaying a report.
- 3. Click the Copy to Clipboard button to keep the support information for inclusion in an email to Basler technical support.

## To use a prepared email:

- 1. Click the question mark? in the menu bar of the Basler pylon USB Configurator.
- 2. Click Contact Basler Support... in the dropdown menu.
  - A **pylon Support Request** window for an email to Basler technical support opens. It includes information about the currently used versions of pylon and the PC's operating system.
- 3. Include the previously generated support information (see above).
- 4. If you are outside Europe replace **support.europe@baslerweb.com** by the address of your local Basler technical support.

#### To use the form:

 Copy the form that appears below, fill it out, and send it - with sample images if appropriate with your email to Basler technical support

fax the completed form with the requested files attached to your local dealer or to Basler technical support.

| 1 | The camera's product ID:                               |   |                                 |                          |
|---|--------------------------------------------------------|---|---------------------------------|--------------------------|
| 2 | The camera's serial number:                            |   |                                 |                          |
| 3 | Host adapter and chipset that you use with the camera: |   |                                 |                          |
|   |                                                        |   |                                 |                          |
|   | Do you use a hub?                                      |   | Yes                             | ☐ No                     |
| 4 | Describe the problem in as much detail as possible:    |   |                                 |                          |
|   | (If you need more space, use an extra sheet of paper.) |   |                                 |                          |
| 5 | If known, what's the cause of the problem?             |   |                                 |                          |
|   |                                                        |   |                                 |                          |
| 6 | When did the problem occur?                            |   | After start.                    | While running.           |
|   |                                                        |   | After a certain action (e.g., a | a change of parameters): |
|   |                                                        |   |                                 |                          |
|   |                                                        |   |                                 |                          |
|   |                                                        | , |                                 |                          |
| 7 | How often did/does the problem                         | _ | Once.                           | Every time.              |
| 1 | How often did/does the problem occur?                  | ш |                                 | L very unie.             |
|   |                                                        |   | Regularly when:                 |                          |
|   |                                                        |   | Occasionally when:              |                          |
|   |                                                        | • |                                 |                          |
|   |                                                        |   |                                 |                          |
|   |                                                        | • |                                 |                          |

| 8  | How severe is the problem?                                                                                                    |  | Camera can still be used.  |                   |
|----|----------------------------------------------------------------------------------------------------|--|----------------------------|-------------------|
|    |                                                                                                    |  | Camera can be used after I | take this action: |
|    |                                                                                                    |  |                            |                   |
|    |                                                                                                    |  |                            |                   |
|    |                                                                                                    |  | Camera can no longer be us | sed.              |
|    |                                                                                                    |  |                            |                   |
| 9  | Did your application ever run without problems?                                                                                               |  | Yes                        | ☐ No              |
| 10 | Parameter set                                                                                                    |  |                            |                   |
|    | It is very important for Basler technical support to get a copy of the exact camera parameters that you were using when the problem occurred. |  |                            |                   |
|    | To make note of the parameters, use the Basler pylon Viewer.                                                                                  |  |                            |                   |
|    | If you cannot access the camera, please try to state the following parameter settings:                                                        |  |                            |                   |
|    | Image Size (ROI):                                                                                                    |  |                            |                   |
|    | Pixel Format:                                                                                                    |  |                            |                   |
|    | Exposure Time:                                                                                                    |  |                            |                   |
|    | Frame Rate:                                                                                                    |  |                            |                   |

## 11 Live image/test image

If you are having an image problem, try to generate and save live images that show the problem. Also generate and save test images. Please save the images in BMP format, zip them, and send them to Basler technical support.

AW00123402000 Revision History

# **Revision History**

| Doc. ID Number | Date        | Changes                                                                                                    |
|----------------|-------------|----------------------------------------------------------------------------------------------------|
| AW00123401000  | 04 Jun 2013 | Initial release of the document. Applies to prototypes only.                                                                                                    |
| AW00123402000  | 16 Apr 2014 | First release of this document for series cameras and some prototype cameras.                                                                                                    |
|                |             | Updated Asian contact information.                                                                                                    |
|                |             | Updated names throughout the manual related to the release of the Basler pylon 4 Camera Software Suite.                                                                                                    |
|                |             | Included information information throughout the document about the following cameras:                                                                                                    |
|                |             | acA640-90um/uc, acA1920-25um/uc (series cameras)                                                                                                    |
|                |             | <ul> <li>acA2000um/umNIR/uc, acA2040-80um/umNIR/uc, acA3800-14um/uc,<br/>and acA4600-10uc (prototype cameras).</li> </ul>                                                                                                    |
|                |             | Replaced "pixel data format" by "pixel format" throughout the document.                                                                                                    |
|                |             | Replaced "pixel size" by "pixel edge length" in Section 1.2 on page 2.                                                                                                    |
|                |             | Added information about the CS-mount in Section 1.2 on page 2.                                                                                                    |
|                |             | Added "Mounting Instructions" as Section 1.5 on page 26,                                                                                                    |
|                |             | Updated the LZ4 license text in Section 1.6 on page 28.                                                                                                    |
|                |             | Modified Section 1.8.2 on page 30 to better avoid EMI problems.                                                                                                    |
|                |             | Expanded the precautions about avoiding dust on the sensor, about using the correct plug, and about cleaning properly in Section 1.9 on page 31.                                                                                                    |
|                |             | Added a reference to the "Recommended Components                                                                                                    |
|                |             | for Basler USB 3.0 Cameras" document in Section 2 on page 35.                                                                                                    |
|                |             | Added a reference to cable documentation in Section 5.5 on page 48.                                                                                                    |
|                |             | Added the following sections:                                                                                                    |
|                |             | <ul> <li>Section 5.10 on page 59</li> <li>Section 5.11.2 on page 66</li> <li>Section 5.12 on page 69</li> <li>Section 5.13 on page 79</li> <li>Section 6 on page 85</li> <li>Section 7 on page 155</li> <li>Section 8 on page 173</li> <li>Described how to use the Basler pylon USB Configurator for contacting Basler technical support in Section 9.3 on page 254.</li> </ul> |

Revision History AW00123402000

AW00123402000 Index

## Index

| Numerics                                 | С                                    |        |
|------------------------------------------|--------------------------------------|--------|
| 6-pin connector46                        | cable<br>I/O<br>USB 3.0              |        |
| A                                        | camera models                        |        |
| A                                        | camera mounting                      |        |
| active set                               | camera power                         |        |
| see active user set                      | center X                             |        |
| active user set235                       | center Y                             |        |
| AOI                                      | centering                            |        |
| see image region of interest             | see ROI centering                    |        |
| area of interest                         | chunk                                |        |
| see image region of interest             | exposure time                        | 244    |
| auto function ROI                        | gain                                 |        |
| relating to auto function212             | chunk mode active                    | 242    |
| auto functions                           | C-mount lens adapter                 | 21, 22 |
| assignment to auto function ROI212       | color                                |        |
| explained209                             | additive mixing                      |        |
| modes of operation210                    | primary                              |        |
| region of interest211                    | secondary                            |        |
| target value209 using with binning209    | color adjustment                     |        |
| auto functions factory setup             | color creation                       |        |
| 236, 237, 239, 241                       | color cube                           |        |
| auto functions profile222                | color enhancement                    |        |
| auto functions profile222                | procedure                            |        |
|                                          | color fidelity                       |        |
| В                                        | color filter alignment               |        |
|                                          | color hexagon                        |        |
| balance ratio161                         | color space                          |        |
| balance white160                         | RGB                                  |        |
| automatic adjustment223                  | color temperature                    |        |
| balance ratio161                         | color transformation                 |        |
| manual adjustment161                     | color transformation matrix          | ,      |
| balance white auto223                    | color transformation value connector | 170    |
| Bayer filter155                          | 6-pin                                | 16     |
| Bayer pixel format157                    | pin assignments                      |        |
| binning191                               | pin numbering                        |        |
| color cameras193                         | type                                 |        |
| horizontal                               | CS-mount lens adapter                | 21 23  |
| image distortion                         | 00-mount lens adapter                | 21, 20 |
| image ROI settings195                    |                                      |        |
| mono cameras191                          | D                                    |        |
| reduced resolution195                    | _                                    |        |
| response to light195<br>vertical191, 193 | decimation                           |        |
| black level176                           | see vertical decimation              |        |
| DIACK 16761170                           | default user set (factory setup)     |        |
|                                          | demosaicing                          | 160    |

Index AW00123402000

| device firmware version parameter231 device ID parameter231 device manufacturer info parameter231 | <b>G</b> gain 173, 243                          |
|---------------------------------------------------------------------------------------------------|-------------------------------------------------|
| device model name parameter231                                                                    | maximum allowed setting                         |
| device scan type parameter231                                                                     | minimum regular setting 174 minimum setting 175 |
| device user ID parameter231                                                                       | gain auto217                                    |
| device vendor name parameter231                                                                   | gain chunk243                                   |
| device version parameter231                                                                       | gamma correction                                |
| digital shift179                                                                                  | sRGB162, 163, 207                               |
| 12 bit pixel formats179                                                                           | global                                          |
| 8 bit pixel formats181                                                                            | ~ shutter 112                                   |
| initial checks183                                                                                 | global reset release                            |
| missing codes179                                                                                  | ~ shutter mode 116, 124, 144                    |
|                                                                                                   | GPIO                                            |
| _                                                                                                 | see general purpose I/O                         |
| E                                                                                                 | see general pulpose 1/0                         |
| electromagnetic interference29                                                                    |                                                 |
| electrostatic discharge29                                                                         | Н                                               |
| EMI29, 54, 57                                                                                     | 1:1 : 6 : 6 : 6 : 6 : 6 : 6 : 6 : 6 : 6         |
| ESD29                                                                                             | high gain factory setup . 236, 237, 239, 241    |
| event                                                                                             | horizontal binning                              |
| exposure end225                                                                                   | horizontal mirror image                         |
| frame burst start over trigger225                                                                 | hue 164, 167                                    |
| frame burst start trigger225                                                                      |                                                 |
| frame start overtrigger225                                                                        | •                                               |
| frame start trigger225                                                                            |                                                 |
| event notification225                                                                             | I/O                                             |
| exposure auto219                                                                                  | direct-coupled GPIO 46, 54                      |
| exposure end event225                                                                             | opto-isolated I/O46                             |
| exposure start delay141                                                                           | opto-isolated input50                           |
| exposure time244                                                                                  | opto-isolated output52                          |
| exposure time chunk244                                                                            | temporal performance 59                         |
|                                                                                                   | image distortion 198                            |
|                                                                                                   | image region of interest                        |
| F                                                                                                 | height 185                                      |
| factory setup236, 237                                                                             | offset X185                                     |
| auto functions factory setup236                                                                   | offset Y185                                     |
| high gain factory setup236                                                                        | width 185                                       |
| standard factory setup236                                                                         | input line (direct coupled)                     |
| filter alignment                                                                                  | voltage requirements 55, 57                     |
| see color filter alignment                                                                        | input line (opto-isolated)                      |
| filter holder24, 159                                                                              | electrical characteristics 50, 52               |
| frame burst start overtrigger event225                                                            | inverter                                        |
| frame burst start trigger event225                                                                | see line inverter                               |
| frame start overtrigger event225                                                                  | IR-cut filter159                                |
| frame start trigger event225                                                                      |                                                 |
| frame transmission time141                                                                        |                                                 |
|                                                                                                   |                                                 |

AW00123402000 Index

| L                                                       | 0                             |
|---------------------------------------------------------|-------------------------------|
| LED indicator47 lens adapter C-mount21, 22              | offset X                      |
| CS-mount21, 23 lens thread length (max. allowed)24, 159 | voltage requirements          |
| licensing LZ428                                         | voltage requirements52        |
| light source                                            | <b>5</b>                      |
| color temperature162                                    | Р                             |
| Daylight 5000 K162                                      | parameter limits, removing178 |
| Daylight 6500 K162                                      | pin assignments46             |
| Off162                                                  | pin numbering46               |
| preset162                                               | pixel data format             |
| Tungsten 2800 K162                                      | see pixel format              |
| light source preset169                                  | pixel format                  |
| line inverter                                           | Bayer157                      |
| output line76                                           | •                             |
| line minimum output pulse width71                       | mono                          |
| setting72                                               | YUV158                        |
| line status                                             | port                          |
| all I/O lines81                                         | pin assignments47             |
| output lines74                                          | pin numbering47               |
| line sub-sampling                                       | USB3 Micro-B47                |
| see vertical decimation                                 | power                         |
| lookup table204                                         | see camera power              |
| luminance lookup table204                               | power and I/O cable           |
| •                                                       | voltage requirements55, 57    |
| LUT204                                                  | preset                        |
| LUT enable parameter206                                 | see light source preset       |
| LUT index parameter206                                  | primary color164              |
|                                                         | propagation delay59, 141      |
|                                                         | pylon                         |
| M                                                       | API39                         |
| max height parameter231                                 | Camera Software Suite37       |
| max width parameter231                                  | SDK39                         |
|                                                         |                               |
| minimum ouput pulse width                               | USB Configurator37, 254       |
| see line minimum output pulse width                     | Viewer37                      |
| mirror image201                                         |                               |
| missing codes179                                        | _                             |
| modes of operation (of auto functions)210               | R                             |
| mono pixel format158                                    | reduced resolution195, 198    |
| mounting point21                                        | region of interest            |
| mounting screw hole 21, 26, 27                          | •                             |
| mounting the camera26                                   | auto function ROI211          |
| •                                                       | see image region of interest  |
|                                                         | remove limits parameter178    |
|                                                         | removing parameter limits178  |
|                                                         | reverse X201                  |
|                                                         | RGB160                        |
|                                                         | ROI                           |
|                                                         | see image region of interest  |

Index AW00123402000

| ROI centering190                         | U                                        |      |
|------------------------------------------|------------------------------------------|------|
| center X190                              | USB3 Micro-B port                        | 47   |
| center Y190                              | user defined values                      |      |
| rolling                                  | user set                                 |      |
| ~ shutter mode114                        | auto functions factory setup             |      |
|                                          | default for startup                      |      |
| 0                                        | explained                                |      |
| S                                        | for user configuration                   |      |
| saturation164, 167                       | high gain factory setup                  |      |
| saving parameter value sets238           | saving                                   |      |
| saving user sets235                      | user set loaded at startup               |      |
| secondary color164                       | acci cot loaded at clartap illillillilli | 2 .0 |
| sensor height parameter231               |                                          |      |
| sensor readout time141                   | V                                        |      |
| sensor width parameter231                | -                                        |      |
| sets of parameter values, saving238      | vertical binning                         |      |
| shutter mode                             | vertical decimation                      |      |
| global ~112                              | binning                                  |      |
| global reset release ~116, 124, 144      | image distortion                         |      |
| rolling ~114                             | reduced resolution                       |      |
| software licensing28                     | ROI settings                             |      |
| LZ41                                     | setting                                  | 197  |
| source signal                            | vertical sub-sampling                    |      |
| for input65                              | see vertical decimation                  |      |
| for output69                             |                                          |      |
| sRGB162, 163, 207                        |                                          |      |
| standard factory setup236, 237, 239, 240 | W                                        |      |
| startup parameter set240                 | white balance                            |      |
| startup user set236, 240                 | see balance white                        |      |
| status                                   |                                          |      |
| see line state                           | white balance auto                       |      |
| see line state                           | see balance white auto                   |      |
| Т                                        | Υ                                        |      |
| test images227                           | YUV pixel format                         | 158  |
| thread length                            | 10 v pixor format                        |      |
| see lens thread length                   |                                          |      |
| tightening sequence                      |                                          |      |
| M2 screws26                              |                                          |      |
| M3 screws27                              |                                          |      |
| timer                                    |                                          |      |
| delay76                                  |                                          |      |
| duration76                               |                                          |      |
| source signal for output line76          |                                          |      |
| transition threshold50, 55               |                                          |      |
| transmission start delay141              |                                          |      |
| ITI                                      |                                          |      |